**Benutzerhandbuch für Oszilloskope der Serie Tektronix 4000 Benutzerhandbuch**

**www.tektronix.com 071-2124-00**

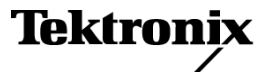

Copyright © Tektronix. Alle Rechte vorbehalten. Lizensierte Software-Produkte stellen Eigentum von Tektronix oder Tochterunternehmen bzw. Zuliefererern des Unternehmens dar und sind durch nationale Urheberrechtsgesetze und internationale Vertragsbestimmungen geschützt.

Tektronix-Produkte sind durch erteilte und angemeldete Patente in den USA und anderen Ländern geschützt. Die Informationen in dieser Broschüre machen Angaben in allen früheren Unterlagen hinfällig. Änderungen der Spezifikationen und der Preisgestaltung vorbehalten.

TEKTRONIX und TEK sind eingetragene Marken der Tektronix, Inc.

e\*Scope, iView, OpenChoice, TekSecure und TekVPI sind eingetragene Marken von Tektronix Inc.

MagniVu und Wave Inspector sind Marken von Tektronix Inc.

Tektronix ist ein autorisierter Lizenznehmer der CompactFlash®-Marke.

#### **Tektronix-Kontaktinformationen**

Tektronix, Inc. 14200 SW Karl Braun Drive P.O. Box500 Beaverton, OR97077 USA

Informationen zu diesem Produkt und dessen Verkauf, zum Kundendienst sowie zum technischen Support:

- In Nordamerika rufen Sie die folgende Nummer an: 1-800-833-9200.
- Unter www.tektronix.com finden Sie die Ansprechpartner in Ihrer Nähe. $\sim$

#### **Garantie 16**

Tektronix leistet auf das Produkt Garantie gegen Mängel in Werkstoffen und Herstellung für eine Dauer von drei (3) Jahren ab Datum des tatsächlichen Kaufs von einem Tektronix-Vertragshändler. Wenn das Produkt innerhalb dieser Garantiezeit Fehler aufweist, steht es Tektronix frei, das fehlerhafte Produkt kostenlos zu reparieren oder einen Ersatz dafür zur Verfügung zu stellen. Batterien sind von dieser Garantie ausgeschlossen. Von Tektronix für Garantiezwecke verwendete Teile, Module und Ersatzprodukte können neu oder in ihrer Leistung neuwertig sein. Alle ersetzten Teile, Module und Produkte werden Eigentum von Tektronix.

Um mit dieser Garantie Kundendienst zu erhalten, muss der Kunde Tektronix über den Fehler vor Ablauf der Garantiezeit informieren und passende Vorkehrungen für die Durchführung des Kundendienstes treffen. Der Kunde ist für die Verpackung und den Versand des fehlerhaften Produkts an die Service-Stelle von Tektronix verantwortlich, die Versandgebühren müssen im Voraus bezahlt sein und eine Kopie des Erwerbsnachweises durch den Kunden muss beigelegt sein. Tektronix übernimmt die Kosten der Rücksendung des Produkts an den Kunden, wenn sich die Versandadresse im gleichen Land wie das Tektronix Service Center befindet. Der Kunde übernimmt alle Versandkosten, Fracht- und Zollgebühren sowie sonstige Kosten für die Rücksendung des Produkts an eine andere Adresse.

Diese Garantie tritt nicht in Kraft, wenn Fehler, Versagen oder Schaden auf die falsche Verwendung oder unsachgemäße und falsche Wartung oder Pflege zurückzuführen sind. Tektronix muss keinen Kundendienst leisten, wenn a) ein Schaden behoben werden soll, der durch die Installation, Reparatur oder Wartung des Produkts von anderem Personal als Tektronix-Vertretern verursacht wurde; b) ein Schaden behoben werden soll, der auf die unsachgemäße Verwendung oder den Anschluss an inkompatible Geräte zurückzuführen ist; c) Schäden oder Fehler behoben werden sollen, die auf die Verwendung von Komponenten zurückzuführen sind, die nicht von Tektronix stammen; oder d) wenn ein Produkt gewartet werden soll, an dem Änderungen vorgenommen wurden oder das in andere Produkte integriert wurde, so dass dadurch die aufzuwendende Zeit für den Kundendienst oder die Schwierigkeit der Produktwartung erhöht wird.

DIESE GARANTIE WIRD VON TEKTRONIX FÜR DAS PRODUKT ANSTELLE ANDERER AUSDRÜCKLICHER ODER IMPLIZITER GARANTIEN GEGEBEN. TEKTRONIX UND SEINE HÄNDLER SCHLIESSEN AUSDRÜCKLICH ALLE ANSPRÜCHE AUS DER HANDELBARKEIT ODER DER EINSETZBARKEIT FÜR EINEN BESTIMMTEN ZWECK AUS. FÜR TEKTRONIX BESTEHT DIE EINZIGE UND AUSSCHLIESSLICHE VERPFLICHTUNG DIESER GARANTIE DARIN, FEHLERHAFTE PRODUKTE FÜR DEN KUNDEN ZU REPARIEREN ODER ZU ERSETZEN. TEKTRONIX UND SEINE HÄNDLER ÜBERNEHMEN KEINERLEI HAFTUNG FÜR DIREKTE, INDIREKTE, BESONDERE UND FOLGESCHÄDEN, UNABHÄNGIG DAVON, OB TEKTRONIX ODER DER HÄNDLER VON DER MÖGLICHKEIT SOLCHER SCHÄDEN IM VORAUS UNTERRICHTET IST.

# **Inhalt**

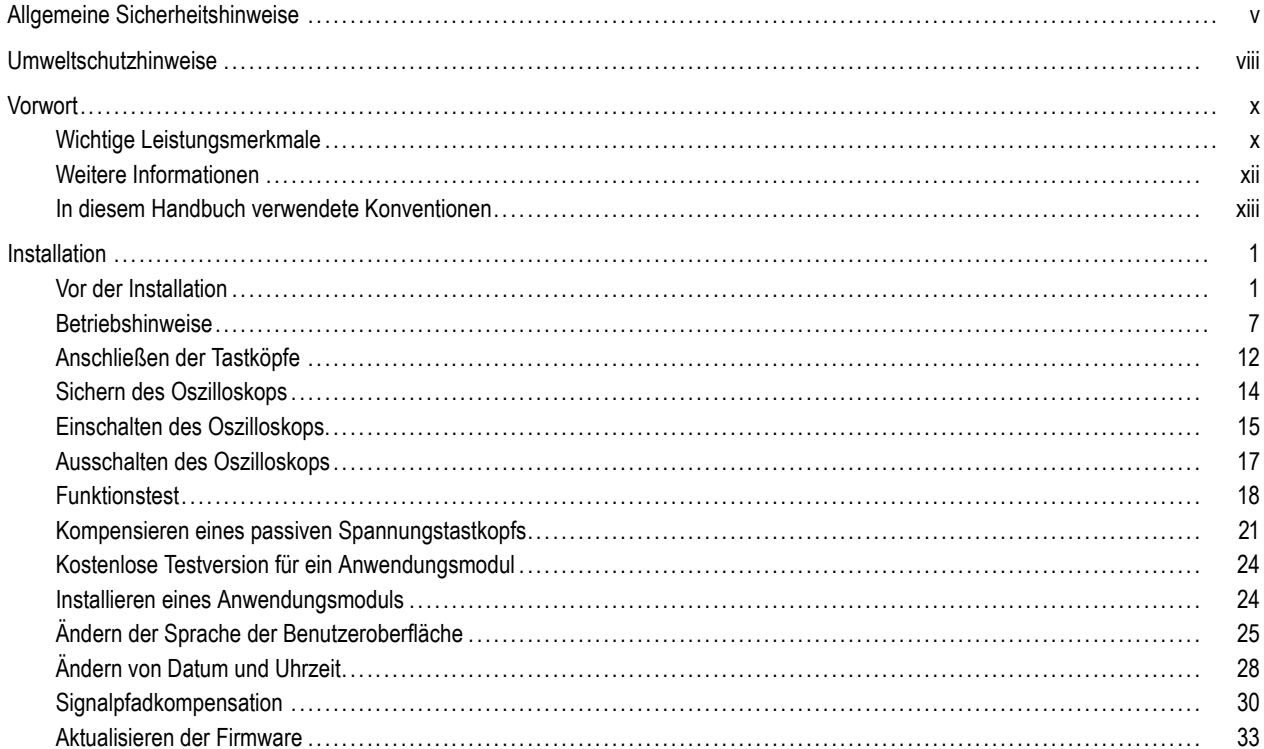

 $\mathbf{i}$ 

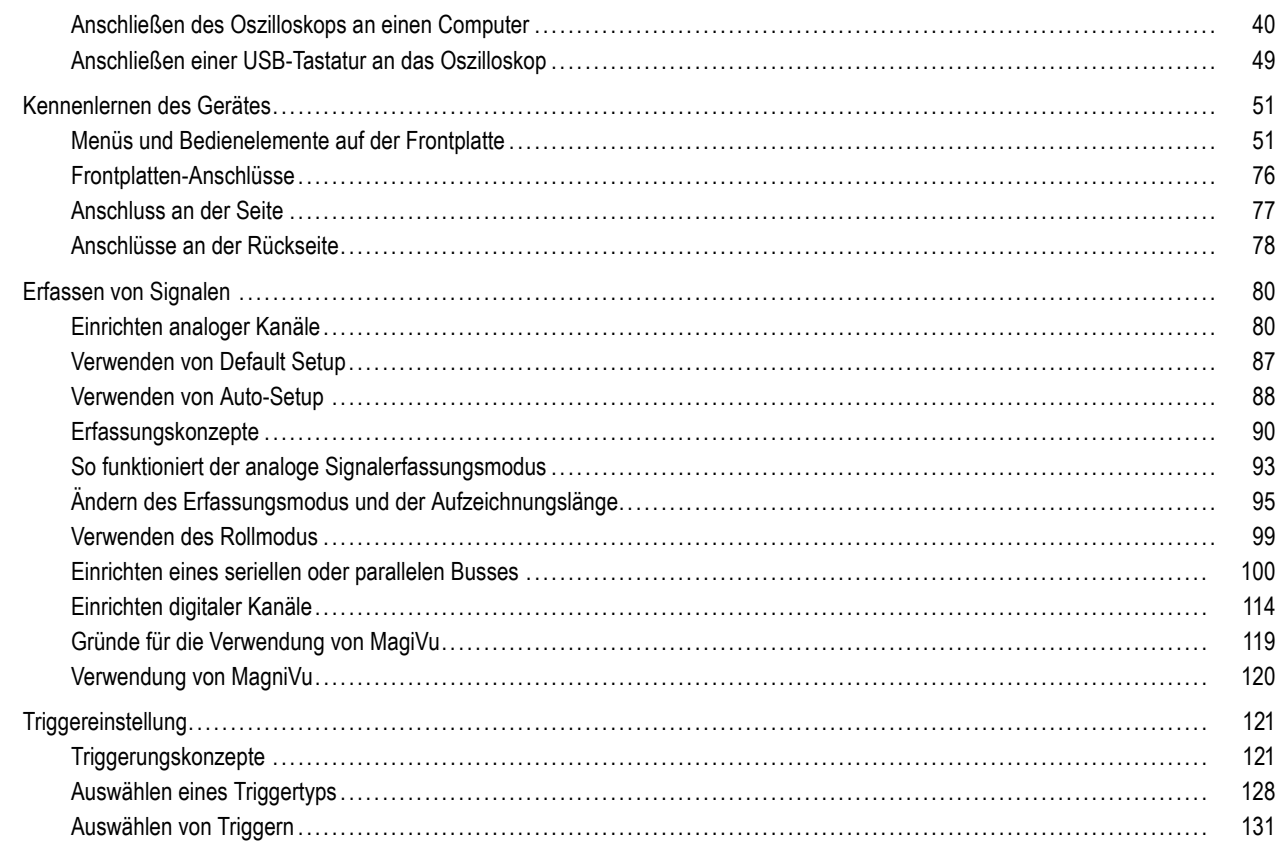

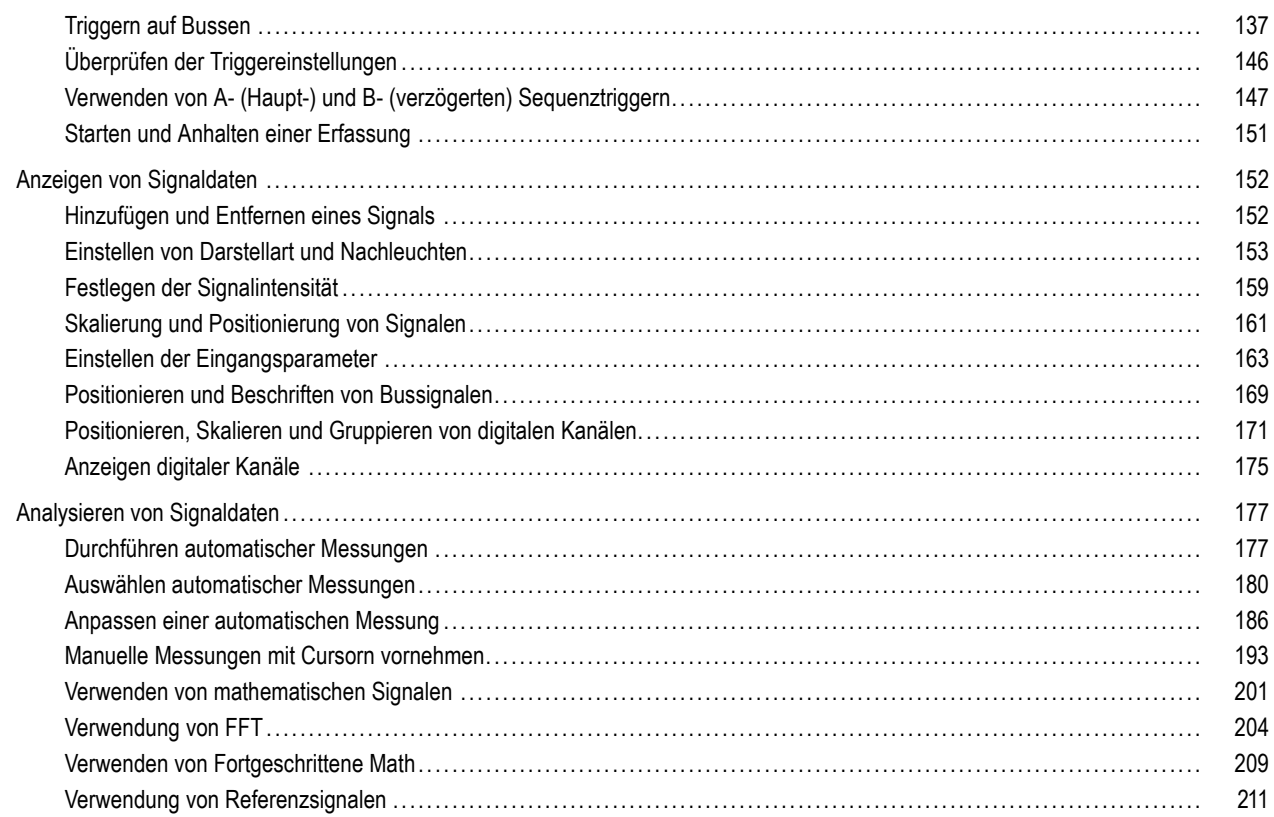

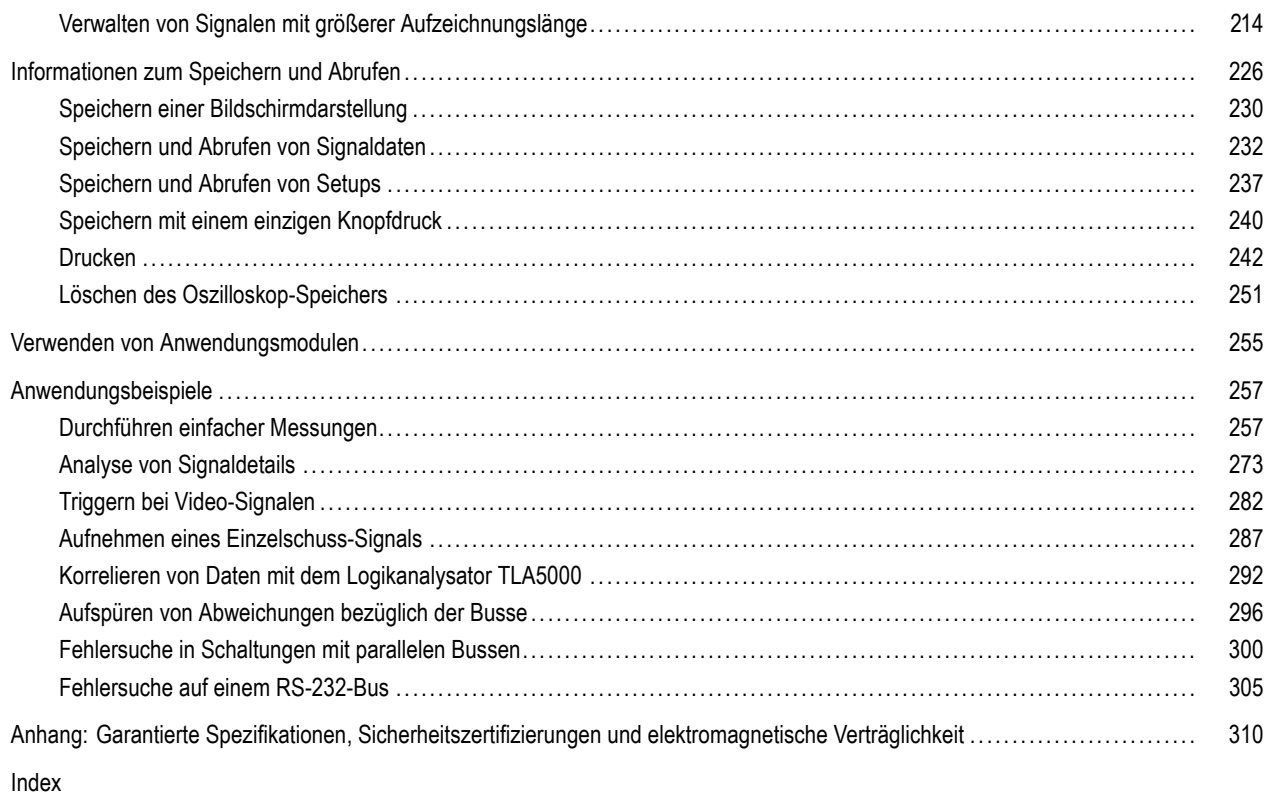

## <span id="page-8-0"></span>**Allgemeine Sicherheitshinweise**

Beachten Sie zum Schutz vor Verletzungen und zur Verhinderung von Schäden an diesem Gerät oder an damit verbundenen Geräten die folgenden Sicherheitshinweise.

Verwenden Sie dieses Gerät nur gemäß der Spezifikation, um jede mögliche Gefährdung auszuschließen.

Wartungsarbeiten sind nur von qualifiziertem Personal durchzuführen.

#### **Verhütung von Bränden und Verletzungen**

**Verwenden Sie ein ordnungsgemäßes Netzkabel.** Verwenden Sie nur das mit diesem Produkt ausgelieferte und für das Einsatzland zugelassene Netzkabel.

**Schließen Sie das Gerät ordnungsgemäß an.** Trennen oder schließen Sie keine Tastköpfe oder Prüfleitungen an, während diese an einer Spannungsquelle anliegen.

**Schließen Sie das Gerät ordnungsgemäß an.** Unterbinden Sie die Stromzufuhr für den Messpunkt, bevor Sie den Tastkopf anschließen oder vom Gerät trennen.

**Erden Sie das Produkt.** Das Gerät ist über den Netzkabelschutzleiter geerdet. Zur Verhinderung von Stromschlägen muss der Schutzleiter mit der Stromnetzerdung verbunden sein. Vergewissern Sie sich, dass eine geeignete Erdung besteht, bevor Sie Verbindungen zu den Eingangs- oder Ausgangsanschlüssen des Geräts herstellen.

**Beachten Sie alle Angaben zu den Anschlüssen.** Beachten Sie zur Verhütung von Bränden oder Stromschlägen die Kenndatenangaben und Kennzeichnungen am Gerät. Lesen Sie die entsprechenden Angaben im Gerätehandbuch, bevor Sie das Gerät anschließen.

Die Eingänge sind nicht für Anschlüsse an Hauptstromkreise oder Schaltkreise der Kategorien II, III und IV ausgelegt.

Schließen Sie den Tastkopf-Referenzleiter nur an die Erdung an.

Geben Sie keine Spannung auf Klemmen (einschließlich Masseanschlussklemmen), die den maximalen Nennwert der Klemme überschreitet.

**Trennen vom Stromnetz.** Der Netzschalter trennt das Gerät von der Stromversorgung. Weitere Anweisungen zur Positionierung des Schalters finden Sie in der Dokumentation. Blockieren Sie den Netzschalter nicht, da er für die Benutzer jederzeit zugänglich sein muss.

**Schließen Sie die Abdeckungen.** Nehmen Sie das Gerät nicht in Betrieb, wenn Abdeckungen oder Gehäuseteile entfernt sind.

**Bei Verdacht auf Funktionsfehler nicht betreiben.** Wenn Sie vermuten, dass das Gerät beschädigt ist, lassen Sie es von qualifiziertem Wartungspersonal überprüfen.

**Vermeiden Sie offen liegende Kabel.** Berühren Sie keine freiliegenden Anschlüsse oder Bauteile, wenn diese unter Spannung stehen.

**Nicht bei hoher Feuchtigkeit oder Nässe betreiben.**

**Nicht in Arbeitsumgebung mit Explosionsgefahr betreiben.**

**Sorgen Sie für saubere und trockene Produktoberflächen.**

**Sorgen Sie für die richtige Kühlung.** Weitere Informationen über die Gewährleistung einer ordnungsgemäßen Kühlung für das Produkt erhalten Sie im Handbuch.

#### **Begriffe in diesem Handbuch**

In diesem Handbuch werden die folgenden Begriffe verwendet:

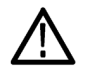

*WARNUNG. Warnungen weisen auf Bedingungen oder Verfahrensweisen hin, die eine Verletzungs- oder Lebensgefahr darstellen.*

*VORSICHT. Vorsichtshinweise machen auf Bedingungen oder Verfahrensweisen aufmerksam, die zu Schäden am Gerät oder zu sonstigen Sachschäden führen können.*

#### **Symbole und Begriffe am Gerät**

Am Gerät sind eventuell die folgenden Begriffe zu sehen:

- GEFAHR weist auf eine Verletzungsgefahr hin, die mit der entsprechenden Hinweisstelle unmittelbar in Verbindung steht. П
- WARNUNG weist auf eine Verletzungsgefahr hin, die nicht unmittelbar mit der entsprechenden Hinweisstelle in Verbindung **In the** steht.
- VORSICHT weist auf mögliche Sach- oder Geräteschäden hin. **I**

Am Gerät sind eventuell die folgenden Symbole zu sehen:

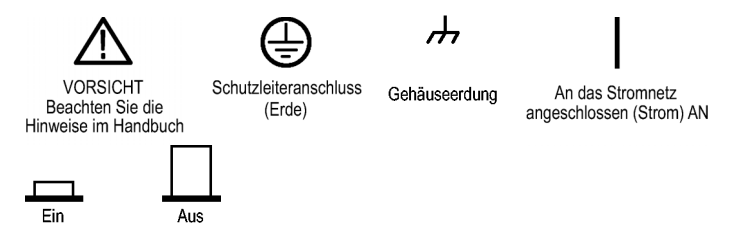

## <span id="page-11-0"></span>**Umweltschutzhinweise**

In diesem Abschnitt finden Sie Informationen zu den Auswirkungen des Produkts auf die Umwelt.

### **Vorgehen bei Produktauslauf**

Beachten Sie beim Recycling eines Geräts oder einer Komponente die folgenden Richtlinien:

**Geräterecycling.** Zur Herstellung dieses Geräts werden natürliche Ressourcen verwendet. Das Gerät kann Substanzen enthalten, die bei unsachgemäßer Entsorgung nach Produktauslauf Umwelt- und Gesundheitsschäden hervorrufen können. Um eine solche Umweltbelastung zu vermeiden und den Verbrauch natürlicher Ressourcen zu verringern, empfehlen wir Ihnen, dieses Produkt über ein geeignetes Recyclingsystem zu entsorgen und so die Wiederverwendung bzw. das sachgemäße Recycling eines Großteils des Materials zu gewährleisten.

Das unten abgebildete Symbol kennzeichnet Produkte, die den Bestimmungen der Europäischen Union gemäß Richtlinie 2002/96/EC über Elektro- und Elektronik-Altgeräte entsprechen. Informationen zu Recyclingmöglichkeiten finden Sie im Abschnitt zu Support und Service auf der Tektronix-Website (www.tektronix.de).

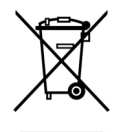

**Sicherheitshinweis zu quecksilberhaltigen Komponenten.** Dieses Produkt ist mit einer quecksilberhaltigen LCD-Beleuchtung ausgestattet. Aufgrund von Umweltschutzbestimmungen ist die Entsorgung daher möglicherweise reglementiert. Einzelheiten zu den Entsorgungs- bzw. Recyclingbestimmungen erhalten Sie bei den zuständigen Behörden vor Ort oder innerhalb der Vereinigten Staaten von Electronics Industries Alliance (www.eiae.org).

#### **Beschränkung von Gefahrenstoffen**

Dieses Produkt wurde als Überwachungs- und Steuerungsgerät klassifiziert und unterliegt daher nicht dem Geltungsbereich der Richtlinie 2002/95/EC RoHS. Dieses Produkt enthält Blei, Cadmium, Quecksilber und sechswertiges Chrom.

# <span id="page-13-0"></span>**Vorwort**

In diesem Handbuch werden die Installation und der Betrieb der folgenden Oszilloskope beschrieben:

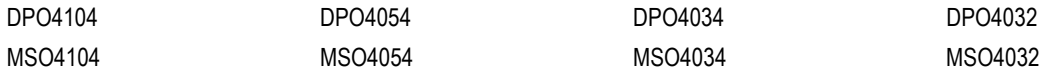

### **Wichtige Leistungsmerkmale**

Mithilfe von Geräten der Serien DPO4000 und MSO4000 können Sie elektronische Schaltungen überprüfen, debuggen und charakterisieren. Sie zeichnen sich durch die folgenden Leistungsmerkmale aus:

- 1 GHz, 500 MHz und 350 MHz Bandbreite n.
- Zwei- und Vierkanalmodelle **COL**
- Abtastraten von bis zu 5 GS/s auf allen analogen Kanälen n.
- Aufzeichnungslänge von 10 M Punkten auf allen Kanälen n.
- Anzeigerate von 35.000 Signalen/Sekunde n.
- I2C-, SPI-, CAN- und RS-232-Bustriggern und -analyse (setzt ein Anwendungsmodul voraus) n.
- Wave Inspector-Bedienelemente zur Bearbeitung großer Aufzeichnungslängen mit Optionen zum Zoomen und Verschieben, n. für Wiedergabe und Pause, zum Suchen und Markieren
- 264-mm-XGA-Farbdisplay m.
- Kleine Grundfläche und geringes Gewicht (140 mm Tiefe und 5 kg Gewicht) m.
- USB und CompactFlash zum schnellen und bequemen Speichern
- Integrierter Ethernet-Anschluss **In**
- USB 2.0-Geräteanschluss zur direkten Steuerung des Oszilloskops über den PC (über USBTMC-Protokoll) .
- OpenChoice-Software für Dokumentation und Analyse n.
- Produktivitäts- und Analysesoftware "NI SignalExpress™ Tektronix Edition" .
- Remoteanzeige und -steuerung mit e\*Scope m.
- Remotesteuerung mit VISA-Anschluss ш
- TekVPI Versatile Probe Interface unterstützt aktive, Differenz- und Stromtastköpfe für automatische Skalierung und Einheiten L.
- Die Oszilloskope MSO4000 für gemischte Signale bieten auch Folgendes:
- MagniVu 60,6 ps Auflösung **The State**
- Parallelbustriggern und -analyse a ka
- Kanalweise Schwellenwerteinstellungen **The Co**

### <span id="page-15-0"></span>**Weitere Informationen**

Für das Oszilloskop sind die folgenden Informationen verfügbar:

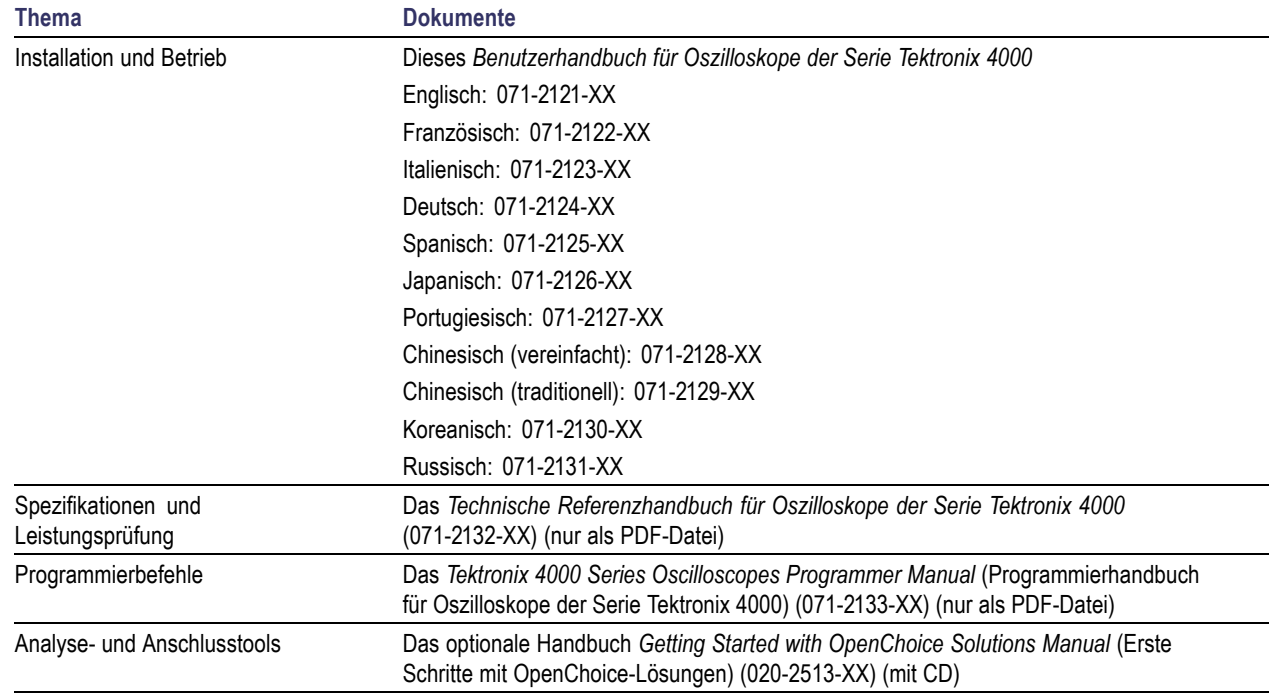

<span id="page-16-0"></span>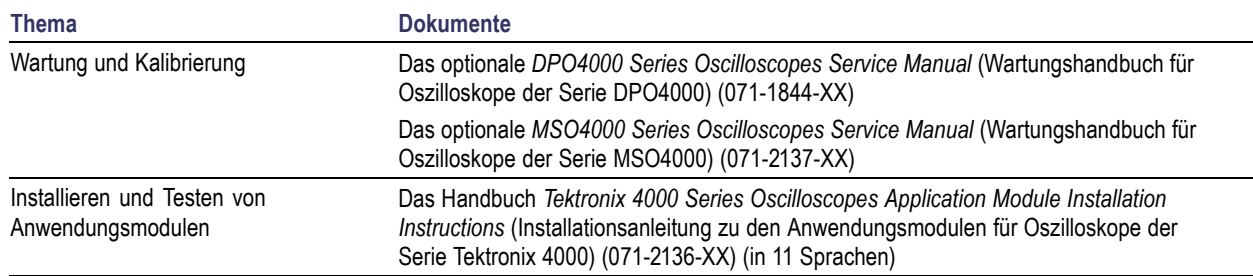

### **In diesem Handbuch verwendete Konventionen**

Die folgenden Symbole werden in diesem Handbuch verwendet.

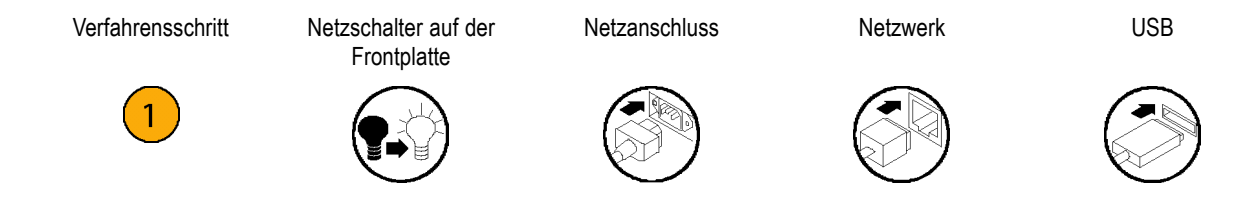

# <span id="page-18-0"></span>**Installation**

### **Vor der Installation**

Packen Sie das Oszilloskop aus, und überprüfen Sie, ob Sie alle als Standardzubehör angegebenen Teile erhalten haben. Auf den folgenden Seiten sind empfohlene Zubehörteile und Tastköpfe, Geräteoptionen und Aktualisierungen aufgelistet. Die aktuellsten Informationen finden Sie auf der Website von Tektronix (www.tektronix.com).

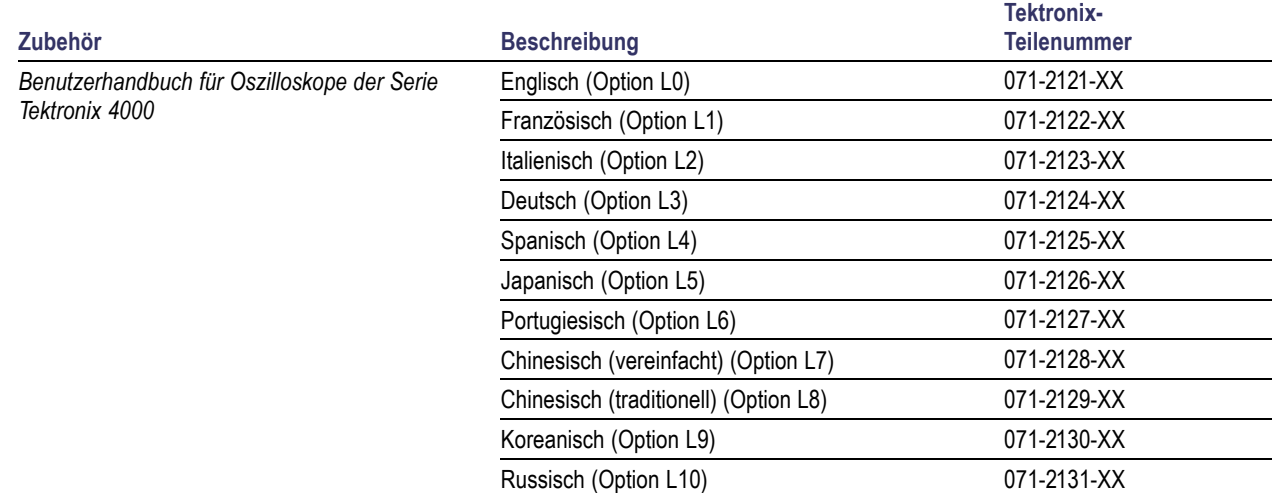

#### **Standardzubehör**

#### **Standardzubehör (Fortsetzung)**

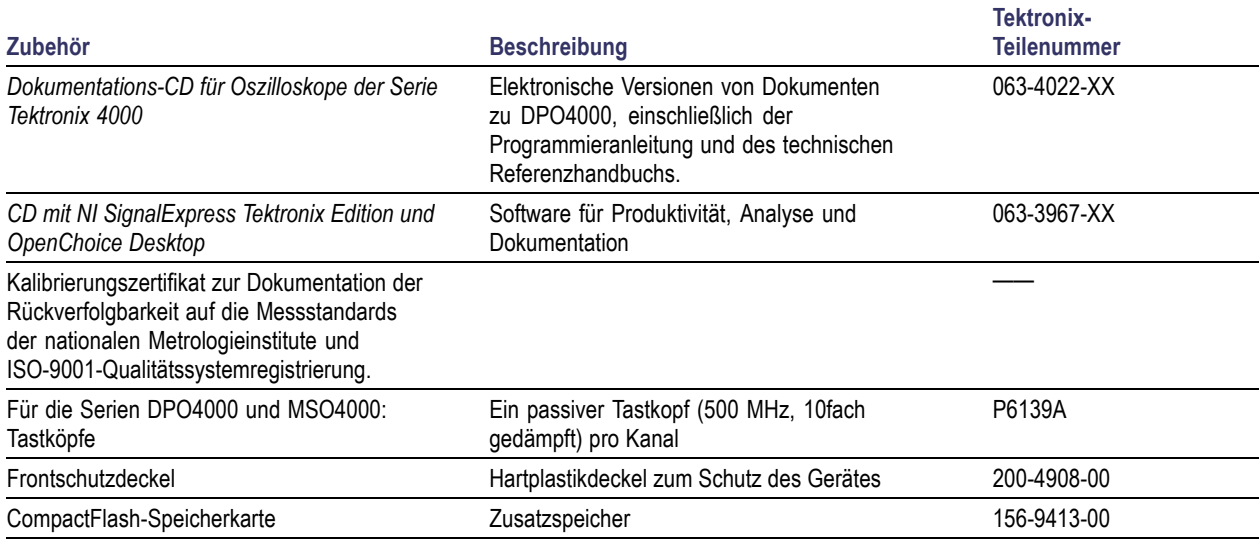

#### **Standardzubehör (Fortsetzung)**

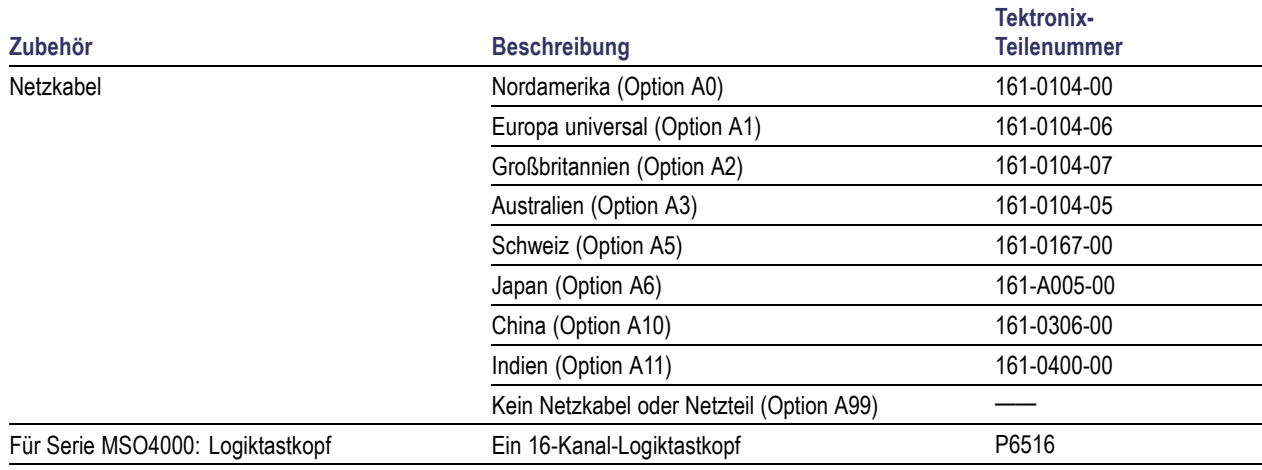

#### **Optionales Zubehör**

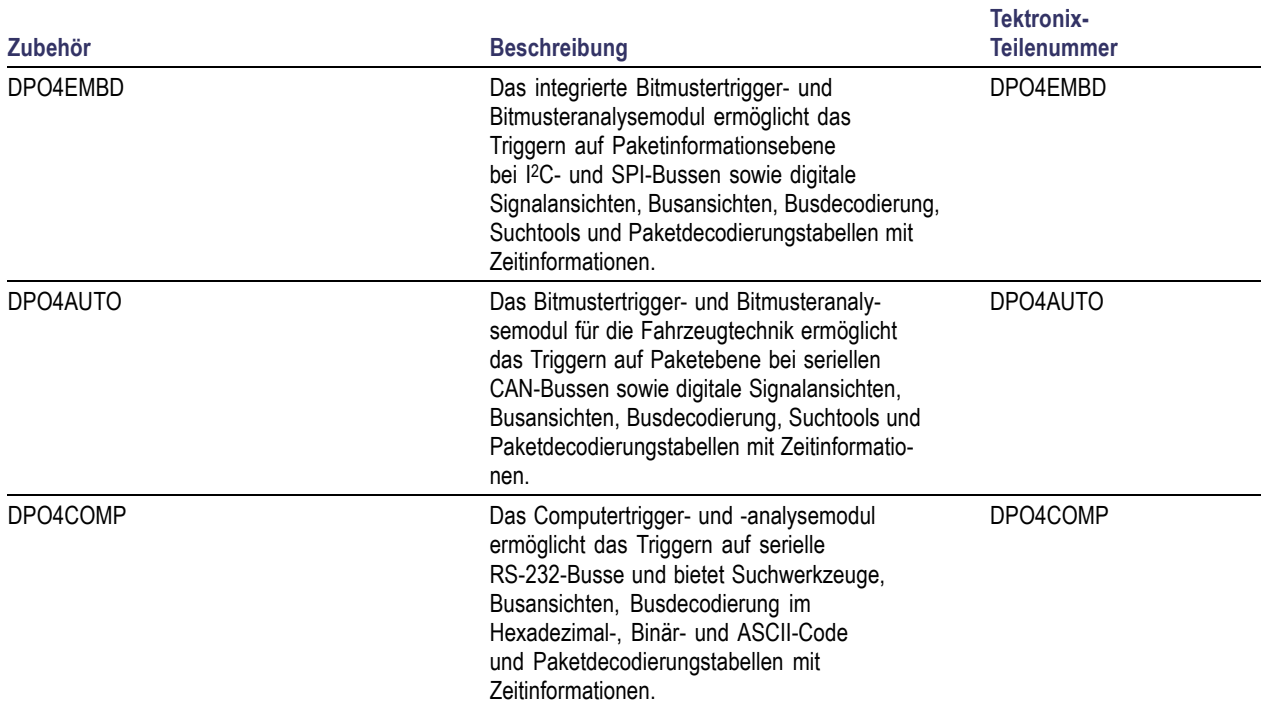

#### **Optionales Zubehör (Fortsetzung)**

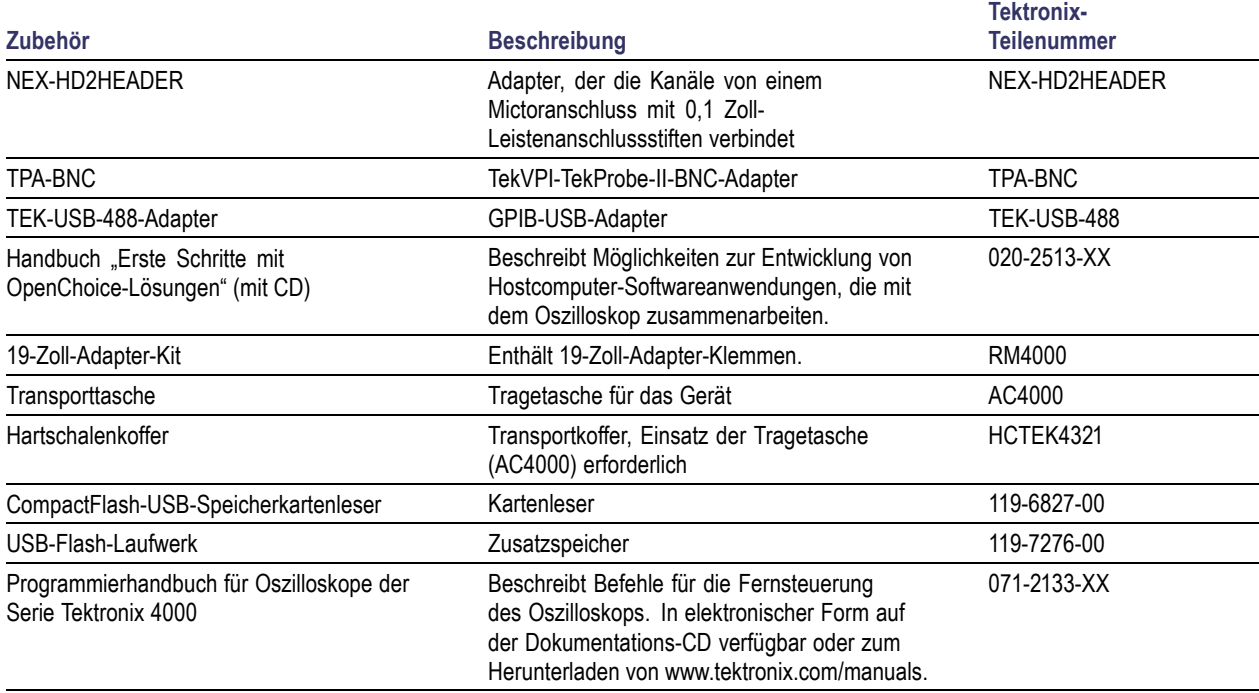

#### **Optionales Zubehör (Fortsetzung)**

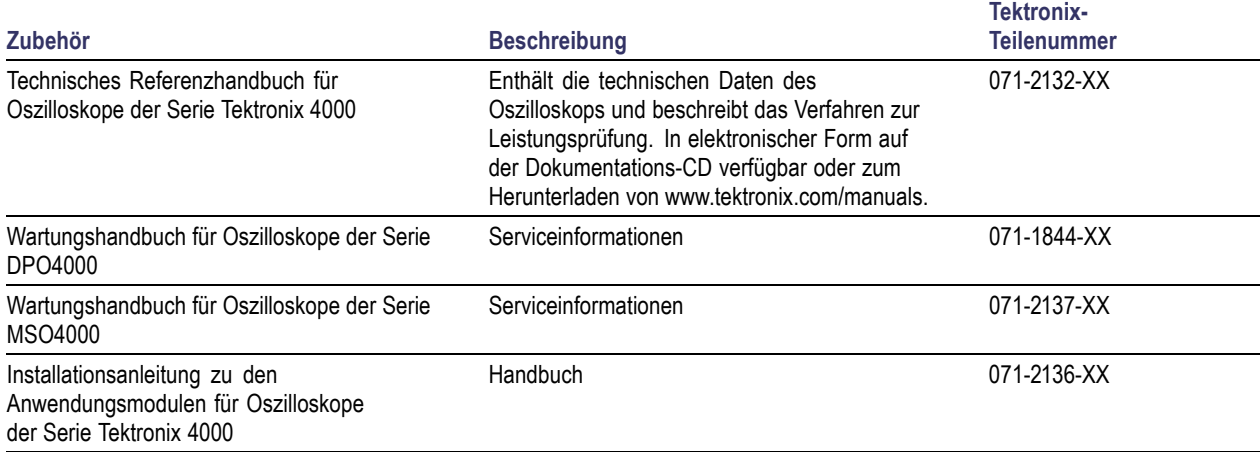

Oszilloskope der Serien DPO4000 und MSO4000 können zusammen mit mehreren optionalen Tastköpfen verwendet werden. [\(Siehe Seite 12,](#page-29-0) *[Anschließen der Tastköpfe](#page-29-0)*[.\)](#page-29-0) Aktuelle Informationen finden Sie auf der Website von Tektronix (www.tektronix.com).

### <span id="page-24-0"></span>**Betriebshinweise**

### **Oszilloskope der Serien DPO4000 und MSO4000**

Eingangsspannung: 100 V bis 240 V ±10 %

Eingangsstromfrequenz:

47 Hz bis 66 Hz (100 V bis 240 V) 400 Hz (100 V bis 132 V)

Leistungsaufnahme: max. 250 W

Gewicht: 5 kg (Gerät ohne Zubehör)

Höhe, einschließlich Füße, ohne Griff: 229 mm

Breite, von Griffnabe zu Griffnabe: 439 mm

Tiefe, von den Füßen zur Vorderseite der Drehknöpfe: 137 mm

Tiefe, von Füßen zur Vorderseite des Frontschutzdeckels: 145 mm

Abstand: 51 mm

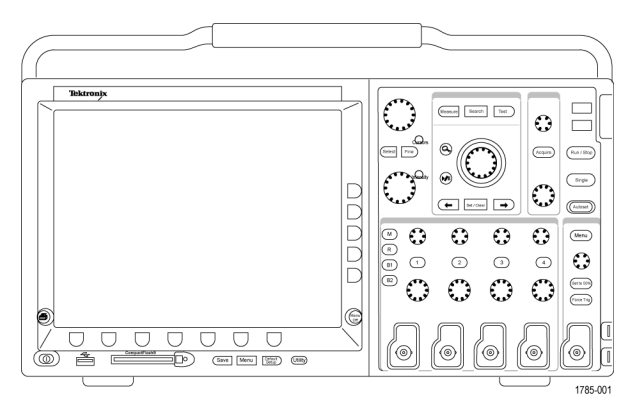

Serie DPO4000

Temperatur: Betrieb: +0 °C bis +50 °C Lagerung: -20 °C bis +60 °C

Luftfeuchtigkeit:

Betrieb: Hoch: 40 °C bis 50 °C, 10 % bis 60 % rel. **Luftfeuchtigkeit** Betrieb: Niedrig: 0 °C bis 40 °C, 10 % bis 90 % rel.

Luftfeuchtigkeit

Lagerung: Hoch: 40 °C bis 60 °C, 5 % bis 60 % rel. Luftfeuchtigkeit

Lagerung: Niedrig: 0 °C bis 40 °C, 5 % bis 90 % rel. Luftfeuchtigkeit

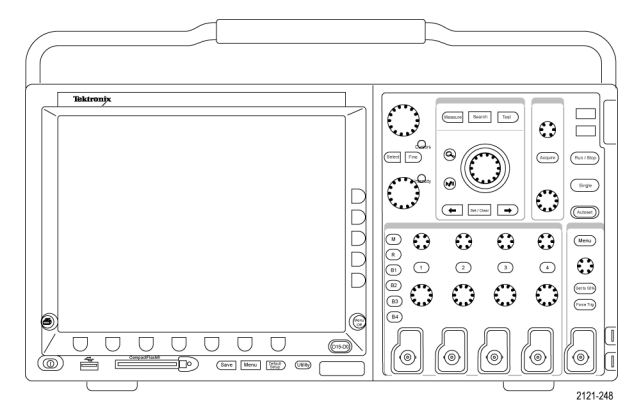

Serie MSO4000

Höhe über NN: Betrieb: 3.000 m Lagerung: 12.192 m

Zufallsschwingungen:

Betrieb: 0,31 G<sub>eff</sub>, 5 – 500 Hz, 10 Minuten pro Achse, 3 Achsen (30 Minuten insgesamt) Lagerung: 2,46 G<sub>eff</sub>, 5 – 500 Hz, 10 Minuten pro Achse, 3 Achsen (30 Minuten insgesamt)

Belastungsgrad: 2, nur für Innenräume

Erfassungssystem: 1 MΩ Die maximale Eingangsspannung am BNC-Anschluss zwischen Innenleiter und Abschirmung beträgt 400 V<sub>Sn</sub> (DF ≤ 39,2 %), 250 V<sub>eff</sub> bis 130 kHz mit Leistungsminderung bis zu 2,6 V  $_{\text{eff}}$  bei 500 MHz. Die maximale Stehstoßspannung beträgt  $\pm$  800 V<sub>Spitze</sub>.

Bei stabilen Sinuskurven Leistungsminderung von 20 dB/Dekade über 200 kHz bis 13 V<sub>Sp</sub> bei 3 MHz und höher.

Erfassungssystem: 50 Ω Die maximale Eingangsspannung am BNC-Anschluss zwischen Innenleiter und Abschirmung beträgt 5 V<sub>eff</sub> mit Spitzen ≤ ±20 V (DF ≤ 6,25 %).

Erfassungssystem: Digitale Eingänge Die Eingangsspannung am Eingang für den Logiktastkopf beträgt in der Spitze maximal etwa 15 V.

Aux-Eingang: 1 MΩ Die maximale Eingangsspannung am BNC-Anschluss zwischen Innenleiter und Abschirmung beträgt 400 V<sub>Spitze</sub> (DF ≤ 39,2 %), 250 V $_{\text{eff}}$  bei 2 MHz, leistungsvermindert um 5 V $_{\text{eff}}$  bei 500 MHz. Die maximale Stehstoßspannung beträgt  $\pm$  800 V<sub>Spitze</sub>. Bei stabilen Sinuskurven Leistungsminderung von 20 dB/Dekade über 200 kHz bis 13 V<sub>Spitze</sub> bei 3 MHz und höher.

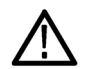

*VORSICHT. Halten Sie beide Seiten und die Rückseite des Geräts frei, um die erforderliche Kühlung zu gewährleisten.*

#### **P6139A Passiver Tastkopf**

Eingangsspannung:

400  $V_{\text{eff}}$  oder 400 V Gleichstrom; CAT I (2.500  $V_{\text{Soitze}}$  transient) 300 V<sub>eff</sub> oder 300 V Gleichstrom; CAT II (2.500 V<sub>Spitze</sub> transient) 150 V<sub>eff</sub> oder 150 V Gleichstrom; CAT III (2.500 V<sub>Spitze</sub> transient) Bei stabilen Sinuskurven Leistungsminderung von 20 dB/Dekade über 2,5 MHz bis 50 V<sub>eff</sub> bei 20 MHz und höher.

Ausgangsspannung (Abschluss: 1 MΩ): 40  $V_{\text{eff}}$  oder 40 V Gleichstrom; CAT I (2.500  $V_{\text{Soitze}}$  Impuls) 30  $V_{\text{eff}}$  oder 30 V Gleichstrom; CAT I (250  $V_{\text{Soitze}}$  Impuls) 15 V<sub>eff</sub> oder 15 V Gleichstrom; CAT I (250 V<sub>Spitze</sub> Impuls)

Temperatur: Betrieb: -15 °C bis +65 °C Lagerung: -62 °C bis +85 °C

Höhe über NN: ≤ 2.000 Meter

Belastungsgrad: 2, nur für Innenräume

Luftfeuchtigkeit: Betrieb: Hoch: 40 °C bis 50 °C, 10 % bis 60 % rel. Luftfeuchtigkeit Betrieb: Niedrig: 0 °C bis 40 °C, 10 % bis 90 % rel. Luftfeuchtigkeit

#### **Digitaltastkopf P6516**

Schwellenwertgenauigkeit: ±(100 mV + 3 % des Schwellenwerts)

Maximale Signalschwankung: 6,0 V Spitze-zu-Spitze, zentriert um die Schwellenwertspannung

Eingangswiderstand: 20 kΩ

Eingangskapazität: 3,0 pF, typisch

Temperatur: Im Betrieb: 0 °C bis +50 °C Lagerung: -55 °C to +75 °C

Höhe über NN: Im Betrieb: 4,5 km (max.) Lagerung: 15 km (max.)

Belastungsgrad: 2, nur für Innenräume

Luftfeuchtigkeit: 10 % bis 95 % relative Luftfeuchtigkeit

### <span id="page-29-0"></span>**Reinigung**

Reinigen Sie Gerät und Tastköpfe so oft, wie es die Betriebsbedingungen vorschreiben. Zur Reinigung der Oszilloskopoberfläche gehen Sie wie folgt vor:

- **1.** Entfernen Sie den Staub außen am Oszilloskop und an den Tastköpfen mit einem fusselfreien Lappen. Gehen Sie vorsichtig vor, um den Anzeigefilter aus Klarglas nicht zu verkratzen.
- **2.** Verwenden Sie einen mit Wasser befeuchteten weichen Lappen zur Reinigung. Bei stärkerer Verschmutzung können Sie auch eine wässerige Lösung mit 75 % Isopropylalkohol verwenden.

*VORSICHT. Um Beschädigungen der Gerät- oder Tastkopfoberfläche zu vermeiden, verwenden Sie keine ätzenden oder chemischen Reinigungsmittel.*

## **Anschließen der Tastköpfe**

Das Oszilloskop unterstützt Tastköpfe mit folgenden Anschlussmöglichkeiten:

**1.** Tektronix Versatile Probe Interface (TekVPI)

Diese Tastköpfe unterstützen die bidirektionale Kommunikation mit dem Oszilloskop über Bildschirmmenüs sowie ferngesteuert über Programmierunterstützung. Die Fernsteuerung ist für Anwendungen wie ATE nützlich, bei denen Tastkopfparameter vom System voreingestellt werden sollen.

**2.** TPA-BNC-Adapter

Der TPA-BNC-Adapter ermöglicht die Verwendung der Tastkopffunktionen von TekProbe II, z. B. die Stromversorgung der Tastköpfe und die Weiterleitung von Informationen zur Skalierung und zur verwendeten Maßeinheit an das Oszilloskop.

**3.** Einfache BNC-Schnittstellen

Einige davon verwenden die TEKPROBE-Funktionen, um das Signal und die Skalierung an das Oszilloskop weiterzuleiten. Einige leiten nur das Signal weiter, und es findet keine weitere Kommunikation statt.

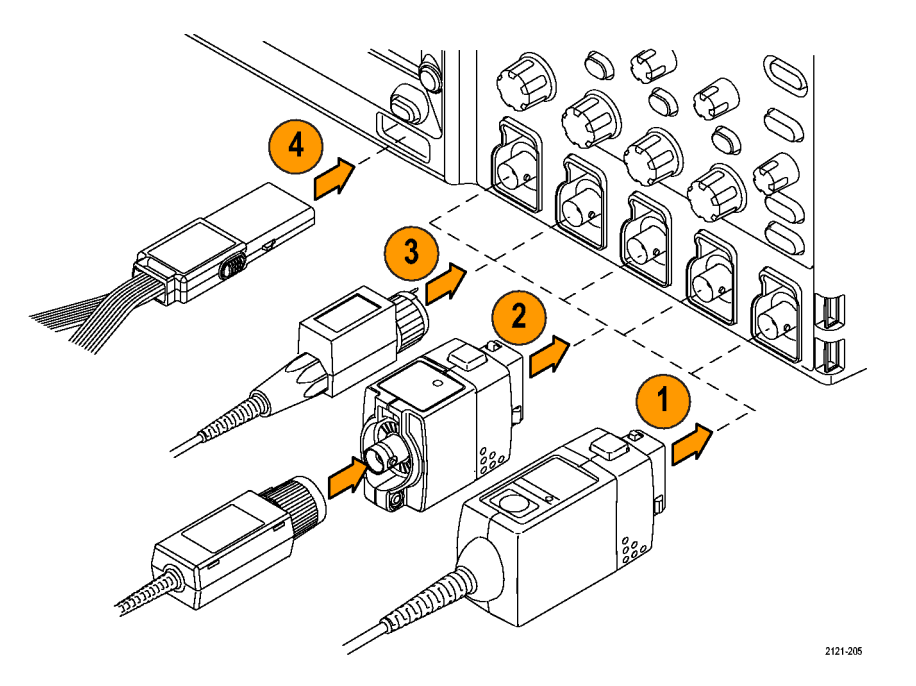

<span id="page-31-0"></span>**4.** Digitale Tastkopfschnittstelle (nur Serie MSO4000)

Der Tastkopf P6516 weist 16 Kanäle für digitale Informationen (Zustand "Ein- oder ausgeschaltet") auf.

Weitere Informationen zu den zahlreichen, für Oszilloskope der Serien DPO4000 und MSO4000 erhältlichen Tastköpfen finden Sie im Internet unter www.tektronix.com.

## **Sichern des Oszilloskops**

**1.** Sichern Sie das Oszilloskop am Standort mit einem Standardsicherheitsschloss für Laptops.

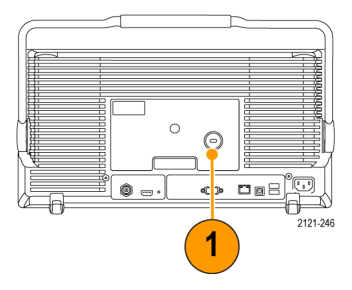

### <span id="page-32-0"></span>**Einschalten des Oszilloskops**

#### **Erden des Oszilloskops und Erden des Benutzers**

Bevor Sie den Netzschalter drücken, schließen Sie das Oszilloskop an einen elektrisch neutralen Referenzpunkt an, z. B. an die Erdung. Dazu schließen Sie den Netzstecker an einer geerdeten Steckdose an.

Die Erdung des Oszilloskops ist für die Sicherheit und die Genauigkeit der Messungen erforderlich. Das Oszilloskop muss an die gleiche Erdung angeschlossen sein wie sämtliche getesten Schaltungen.

Wenn Sie mit empfindlichen Bauteilen arbeiten, erden Sie sich. Durch die statische Elektrizität, die sich an Ihrem Körper aufbaut, können empfindliche Bauteile beschädigt werden. Durch ein Erdungsarmband werden statische Aufladungen Ihres Körpers sicher in den Boden geleitet.

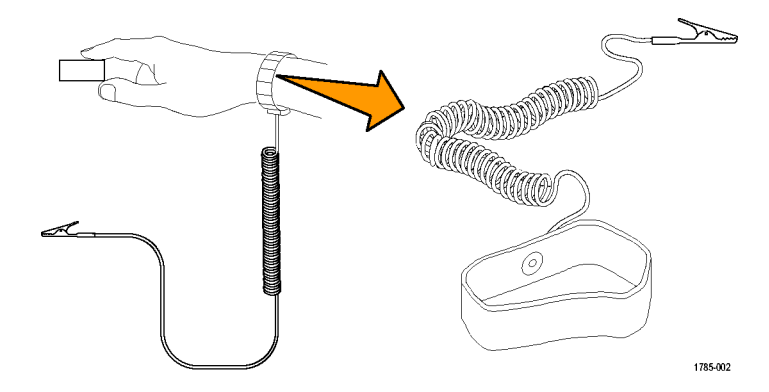

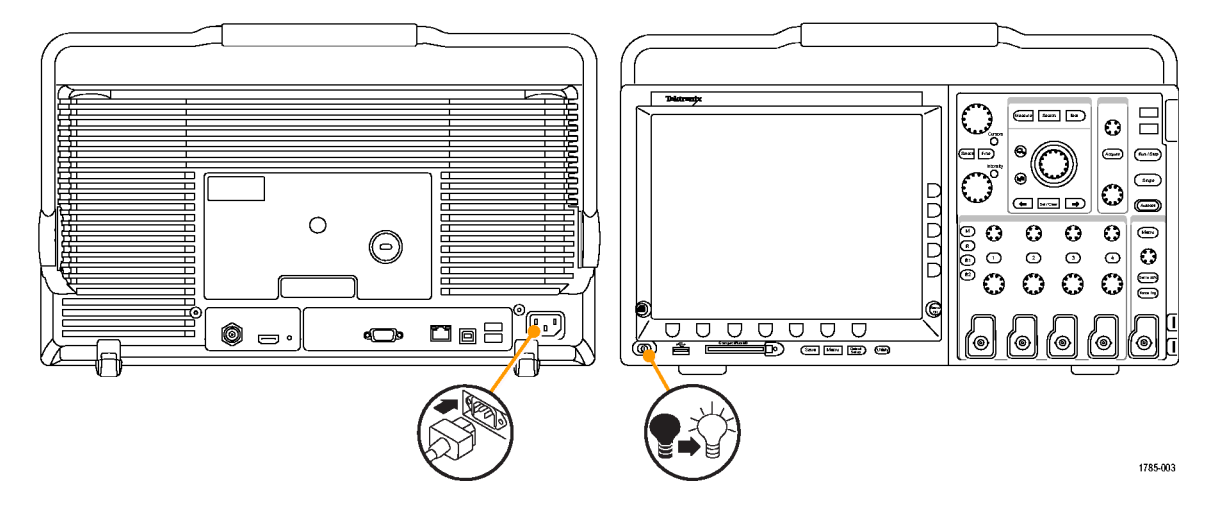

So schließen Sie das Netzkabel an und schalten das Oszilloskop ein:

### <span id="page-34-0"></span>**Ausschalten des Oszilloskops**

So schalten Sie das Oszilloskop aus und ziehen das Netzkabel ab:

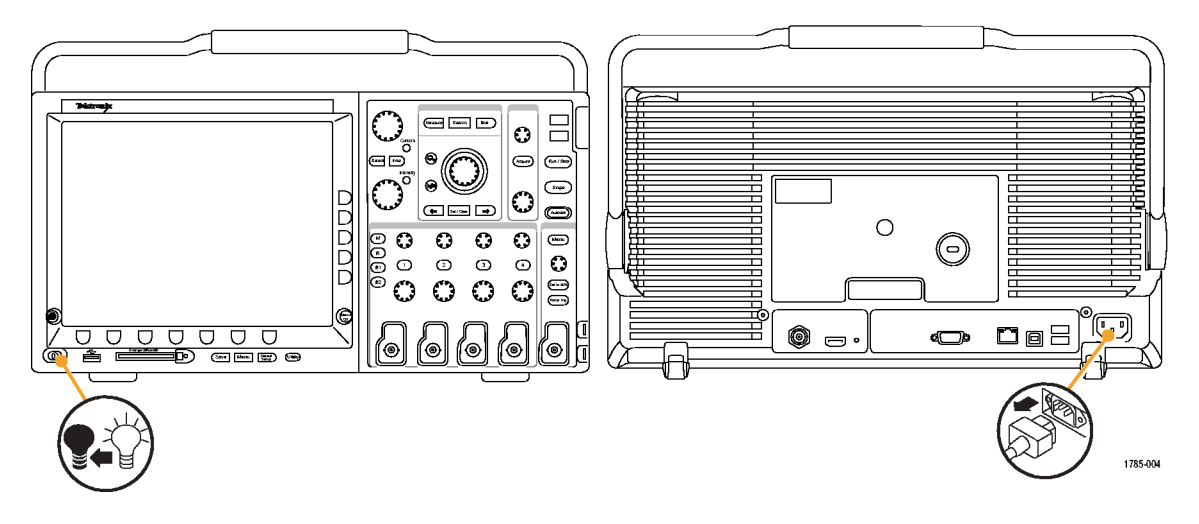

### <span id="page-35-0"></span>**Funktionstest**

Führen Sie diesen schnellen Funktionstest durch, um zu überprüfen, ob Ihr Oszilloskop ordnungsgemäß funktioniert.

- **1.** Schließen Sie das Netzkabel des Oszilloskops so an, wie in *Einschalten des Oszilloskops* beschrieben. [\(Siehe](#page-32-0) Seite [15.\)](#page-32-0)
- **2.** Schalten Sie das Oszilloskop ein.

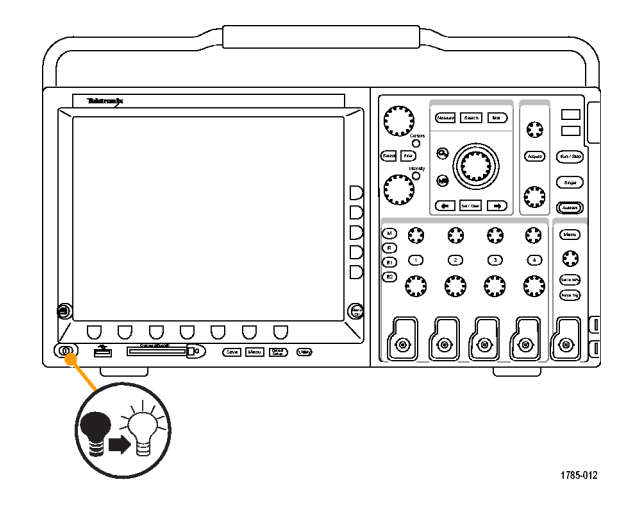
**3.** Schließen Sie die Tastkopfspitze des Tastkopfs P6139A und die Referenzleiter an die **PROBE COMP**-Anschlüsse am Oszilloskop an.

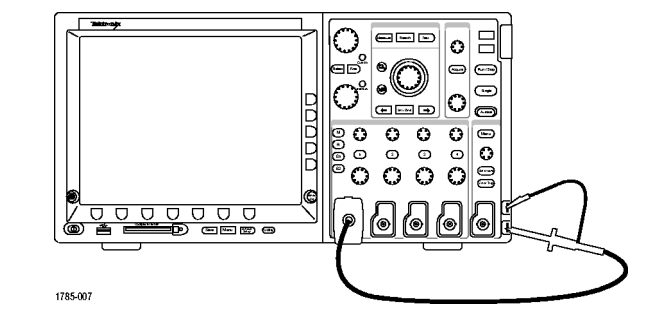

**4.** Drücken Sie **Default Setup**.

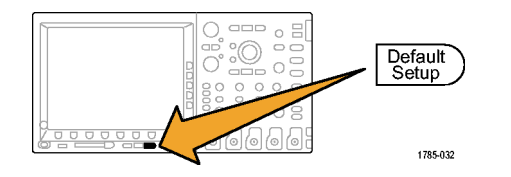

**5.** Drücken Sie **Autoset**. Auf dem Bildschirm sollte nun ein Rechtecksignal mit etwa 2,5 V bei 1 kHz angezeigt werden.

*HINWEIS. Es empfiehlt sich, um die beste Leistung zu erzielen, die Vertikalskalierung auf 500 mV einzustellen.*

Wenn das Signal angezeigt wird, aber nicht die richtige Form aufweist, führen Sie die Schritte zum Kompensieren des Tastkopfes durch. [\(Siehe Seite 21,](#page-38-0) *[Kompensieren](#page-38-0) eines passiven Spannungstastkopfs*[.\)](#page-38-0)

Wenn kein Signal angezeigt wird, führen Sie die Schritte erneut durch. Wenn dies nicht hilft, lassen Sie das Gerät von qualifiziertem Kundendienstpersonal warten.

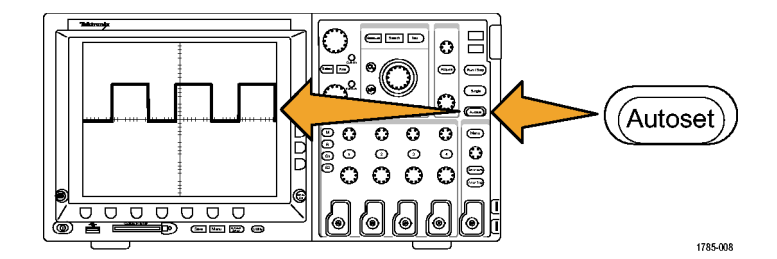

### <span id="page-38-0"></span>**Kompensieren eines passiven Spannungstastkopfs**

Wenn Sie einen passiven Spannungstastkopf zum ersten Mal an einen Eingangskanal anschließen, sollten Sie den Tastkopf kompensieren, um ihn mit dem betreffenden Eingangskanal des Oszilloskops abzugleichen.

So kompensieren Sie einen passiven Tastkopf:

- **1.** Befolgen Sie die Schritte des Funktionstests. [\(Siehe Seite 18,](#page-35-0) *[Funktionstest](#page-35-0)*[.\)](#page-35-0)
- **2.** Überprüfen Sie die Form des angezeigten Signals, um zu bestimmen, ob der Tastkopf ordnungsgemäß kompensiert ist.

Ordnungsgemäß kompensiert Unterkompensiert Überkompensiert

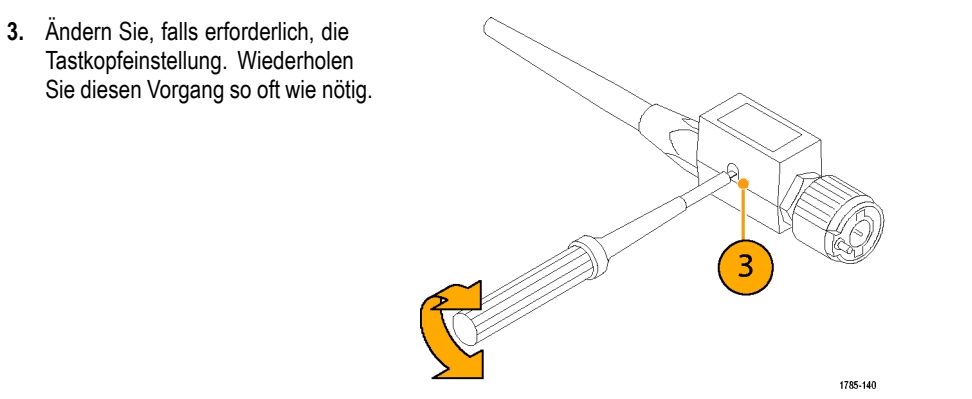

### **Schnelltipps**

Verwenden Sie einen möglichst kurzen Erdungsleiter und Signalpfad, um das tastkopfinduzierte Überschwingen und die Verzerrung des gemessenen Signals gering zu halten.

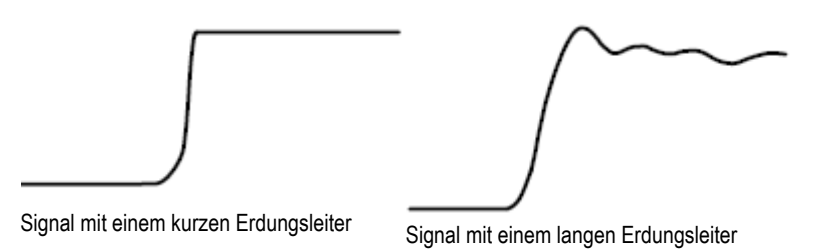

### **Kostenlose Testversion für ein Anwendungsmodul**

Für alle Anwendungsmodule, die nicht in Ihrem Oszilloskop installiert sind, steht Ihnen eine kostenlose 30-Tage-Testversion zur Verfügung. Der Testzeitraum beginnt, wenn Sie das Oszilloskop das erste Mal einschalten.

Wenn Sie nach 30 Tagen die Anwendung weiter nutzen möchten, müssen Sie das Modul käuflich erwerben. Wenn Sie sehen möchten, wann der Testzeitraum für die kostenlose Testversion abläuft, drücken Sie die Bedienfeldtaste **Utility**, drücken Sie die untere Rahmentaste **Weitere Optionen**, wählen Sie mit dem Mehrzweckknopf **a** die Option **Konfig** aus, und drücken Sie die untere Rahmentaste **Version**.

## **Installieren eines Anwendungsmoduls**

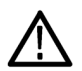

*VORSICHT. Um Schäden am Oszilloskop oder am Anwendungsmodul zu vermeiden, beachten Sie die Sicherheitsmaßnahmen hinsichtlich elektrostatischer Entladung. [\(Siehe Seite 15, Einschalten des Oszilloskops.\)](#page-32-0)*

*Trennen Sie das Oszilloskop von der Stromversorgung, bevor Sie ein Anwendungsmodul entfernen oder hinzufügen.*

*[\(Siehe Seite 17, Ausschalten des Oszilloskops.\)](#page-34-0)*

Mit optionalen Anwendungsmodulpaketen können die Funktionen Ihres Oszilloskops erweitert werden. Sie können bis zu vier Anwendungsmodule gleichzeitig installieren. Anwendungsmodule installieren Sie in den beiden Steckplätzen mit Fenstern in der oberen rechten Ecke des Bedienfelds. Zwei zusätzliche Steckplätze befinden sich direkt hinter den beiden, die Sie sehen können. Bei Verwendung dieser Steckplätze installieren Sie das Modul so, dass die Beschriftung von Ihnen weg zeigt.

Anweisungen zur Installation und zum Testen von Anwendungsmodulen entnehmen Sie den *Installationsanleitung zu den Anwendungsmodulen für Oszilloskope der Serie Tektronix 4000*, die mit dem Anwendungsmodul geliefert wurden.

*HINWEIS. Wenn Sie ein Anwendungsmodul entfernen, können Sie nicht mehr auf die durch dieses Modul zur Verfügung gestellten Funktionen zugreifen. Um die Funktionen wieder verfügbar zu machen, trennen Sie das Oszilloskop von der Stromversorgung, installieren das Modul neu und schalten das Oszilloskop wieder ein.*

## **Ändern der Sprache der Benutzeroberfläche**

Wenn Sie die Sprache der Benutzeroberfläche des Oszilloskops ändern und die Beschriftungen der Bedienfeldtasten mithilfe eines Overlay ändern möchten, gehen Sie folgendermaßen vor:

**1.** Drücken Sie die Taste **Utility**.

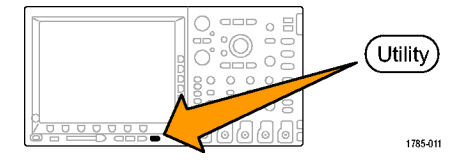

**2.** Drücken Sie **Weitere Optionen**. Weitere

**3.** Drehen Sie den Mehrzweckknopf **a**, und wählen Sie **Konfig** aus.

Optionen

 $\overline{2}$ 

Konfig

- **4.** Drücken Sie im daraufhin auf dem unteren Rahmen angezeigten Menü auf die Menüoption **Sprache**.
- Weitere Optionen Konfig Sprache Deutsch Datum & **Uhrzeit** einstellen Tek Secure Speicher löschen Version
- **5.** Drehen Sie den Mehrzweckknopf **a**, und wählen Sie die gewünschte Sprache aus. Sie haben die folgenden Auswahlmöglichkeiten: Englisch, Französisch, Deutsch, Italienisch, Spanisch, Brasilianisches Portugiesisch, Russisch, Japanisch, Koreanisch, Chinesisch (vereinfacht) und Chinesisch (traditionell).

**6.** Wenn Sie "English" auswählen, achten Sie darauf, dass das austauschbare Plastik-Frontplattenoverlay abgenommen ist. Wenn Sie eine andere Sprache als Englisch auswählen, legen Sie das Plastik-Overlay für die gewünschte Sprache über die eigentliche Frontplatte, um die Beschriftungen in diese Sprache zu ändern.

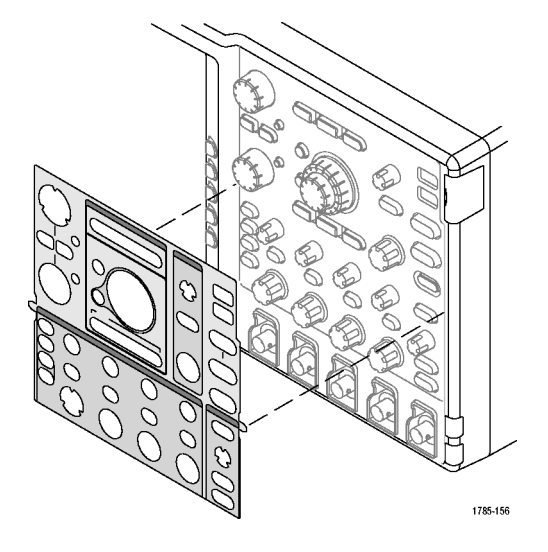

# **Ändern von Datum und Uhrzeit**

So stellen Sie die interne Uhr auf das aktuelle Datum und die aktuelle Uhrzeit ein:

**1.** Drücken Sie **Utility**.

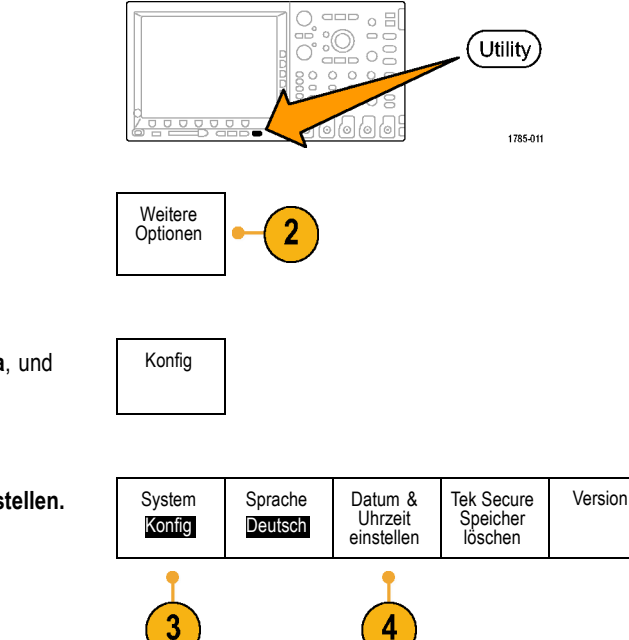

4

**2.** Drücken Sie **Weitere Optionen**. Weitere

- **3.** Drehen Sie den Mehrzweckknopf **a**, und wählen Sie **Konfig** aus.
- 4. Drücken Sie Datum & Uhrzeit einstellen. I System

Datum & Uhrzeit einstell. Datum/Zeit anzeigen **Ein** Aus **5.** Drücken Sie die Knöpfe am seitlichen Rahmen, und drehen Sie beide Mehrzweckknöpfe (**a** und **b**), um die Werte für Datum und Uhrzeit einzustellen. Std: 4 4 Minute 1 1 Monat Mai Tag 3

> Jahr 2007

eingeben

 $6$ 

**6.** Drücken Sie Datum/Zeit eingeben. | Datum/Zeit

### **Signalpfadkompensation**

Die Signalpfadkompensation (SPC) korrigiert durch Temperaturabweichungen und/oder langfristige Drifts verursachte Gleichstromschwankungen. Führen Sie die Kompensation stets aus, wenn sich die Umgebungstemperatur um mehr als 10 °C geändert hat, oder aber einmal pro Woche, wenn Sie vertikale Einstellungen von 5 mV oder weniger pro Skalenteil verwenden. Wenn Sie dies unterlassen, kann das Gerät bei diesen Einstellungen für Volt/Skalenteil möglicherweise nicht die garantierte Leistung erreichen.

So kompensieren Sie den Signalpfad:

**1.** Warten Sie mindestens 20 Minuten, bis das Oszilloskop seine Betriebstemperatur erreicht hat. Entfernen Sie sämtliche Eingangssignale (Tastköpfe und Kabel) aus den Kanaleingängen. Die SPC wird durch Eingangssignale mit Wechselstromkomponenten negativ beeinflusst.

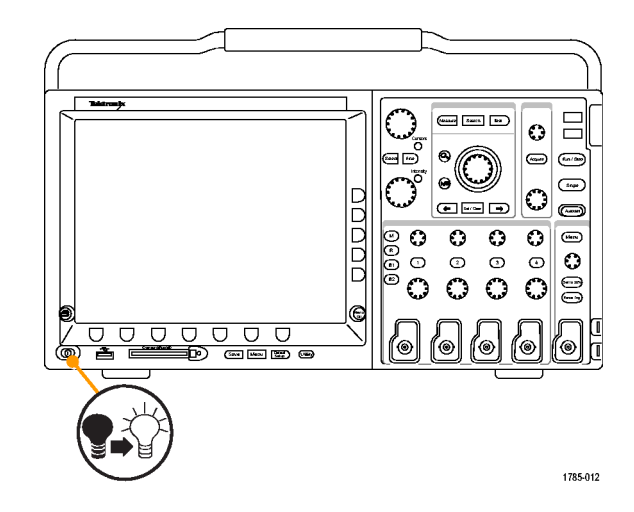

**2.** Drücken Sie **Utility**.

**3.** Drücken Sie **Weitere Optionen**. Weitere

- **4.** Drehen Sie den Mehrzweckknopf **a**, und wählen Sie **Kalibrierung** aus.
- Kalibrierung

Optionen

 $\mathbf{3}$ 

 $\overline{a}$ 

‱ ∘a  $000$ 

> (©)  $\circ$

 $\circ$   $\circ$ 

Utility)

1785-011

oo'

**5.** Drücken Sie im auf dem unteren Rahmen angezeigten Menü auf die Menüoption **Signalpfad**.

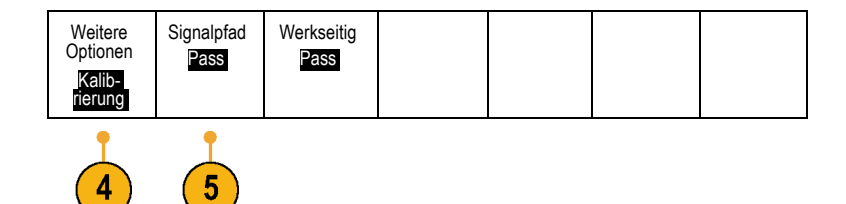

**6.** Drücken Sie in dem daraufhin angezeigten Menü auf dem seitlichen Rahmen auf **Signalpfade kompensieren**.

Die Kalibrierung dauert etwa 10 Minuten.

**7.** Überzeugen sie sich, dass auf der Statusanzeige im Menü auf dem unteren Rahmen nach der Kalibrierung **Pass** angezeigt wird.

Andernfalls kalibrieren Sie das Gerät neu oder lassen es von qualifiziertem Kundendienstpersonal warten.

**8.** Diese Funktion wird vom Kundendienstpersonal verwendet, um die internen Spannungsbezugspunkte des Oszillokops unter Verwendung von externen Quellen zu kalibrieren. Wenden Sie sich an die Tektronix-Niederlassung oder den Vertreter vor Ort, wenn Sie bei der werkseitigen Kalibrierung Unterstützung benötigen.

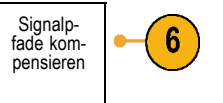

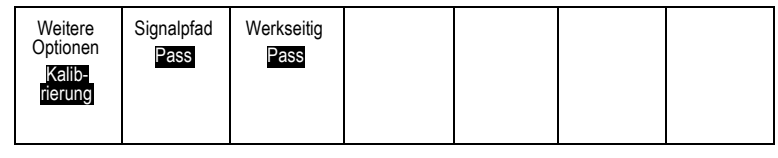

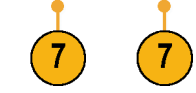

*HINWEIS. Die Signalpfadkompensation beinhaltet keine Kalibrierung der Tastkopfspitze. [\(Siehe Seite 21, Kompensieren eines](#page-38-0) passiven Spannungstastkopf[s.\)](#page-38-0)*

### **Aktualisieren der Firmware**

So aktualisieren Sie die Firmware des Oszilloskops:

**1.** Öffnen Sie einen Webbrowser, und besuchen Sie die Website www.tektronix.com/software. Wechseln Sie zur Softwaresuche. Laden Sie die neueste Firmware für Ihr Oszilloskop auf Ihren PC herunter.

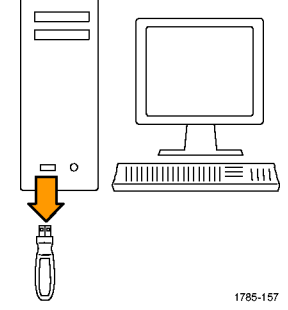

Entpacken Sie die Dateien, und kopieren Sie die Datei firmware.img in den Stammordner eines USB-Flash-Laufwerks.

Installation

**2.** Schalten Sie das Oszilloskop aus.

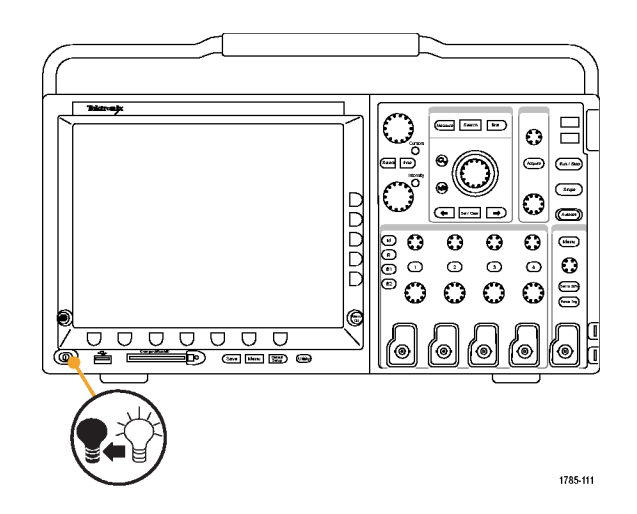

**3.** Setzen Sie das USB-Flash-Laufwerk in den USB-Anschluss am vorderen Bedienfeld des Oszilloskops ein.

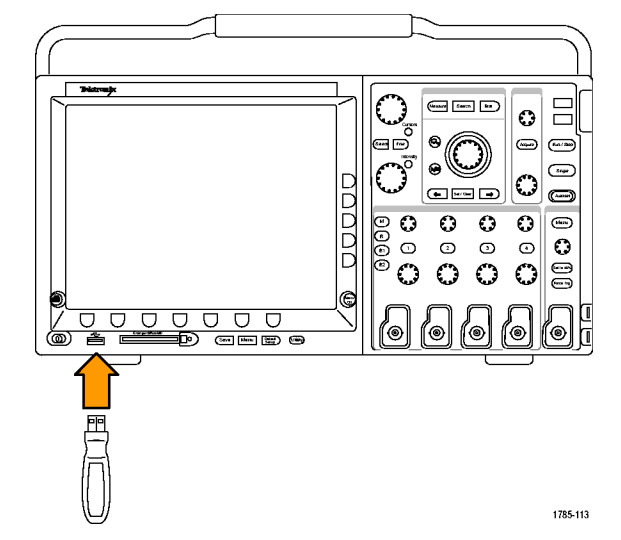

**4.** Schalten Sie das Oszilloskop ein. Das Gerät erkennt die neue Firmware automatisch und installiert sie.

Sollte das Gerät die Firmware nicht installieren, befolgen Sie das Verfahren erneut. Wenn das Problem weiterhin besteht, wenden Sie sich an qualifiziertes Kundendienstpersonal.

*HINWEIS. Das Oszilloskop muss die Installation der Firmware beendet haben, bevor Sie das Oszilloskop ausschalten bzw. Sie das USB-Flash-Laufwerk entnehmen.*

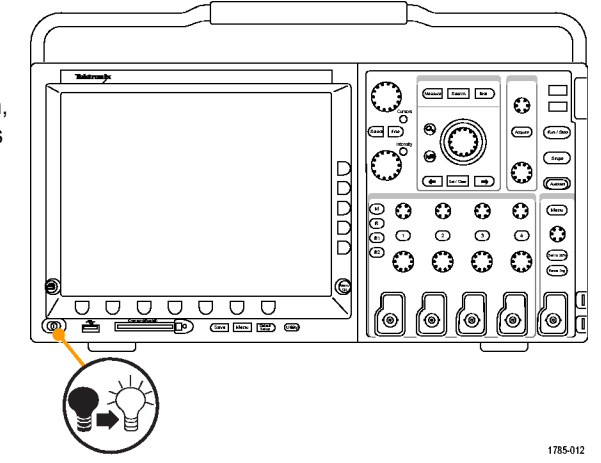

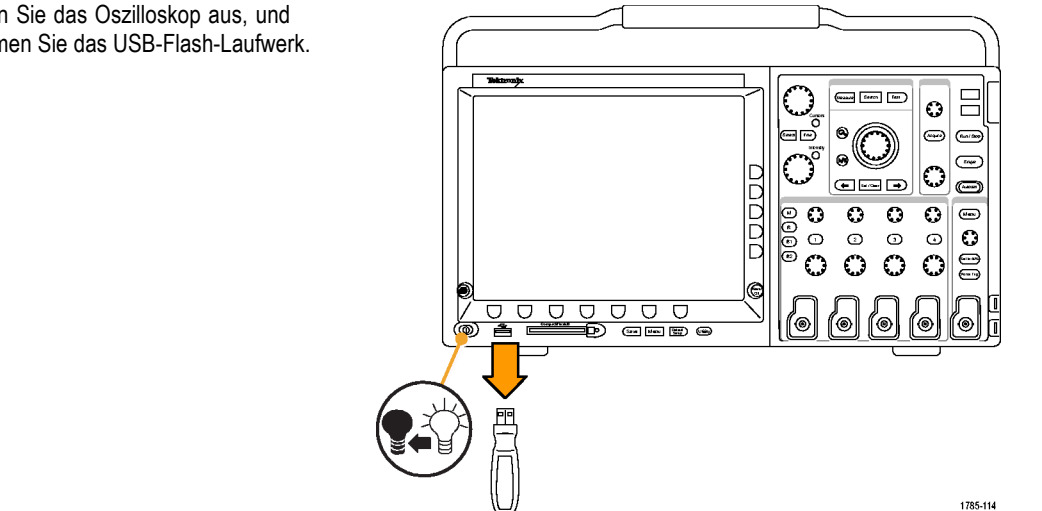

**5.** Schalten Sie das Oszilloskop aus, und entnehmen Sie das USB-Flash-Laufwerk. **6.** Schalten Sie das Oszilloskop ein.

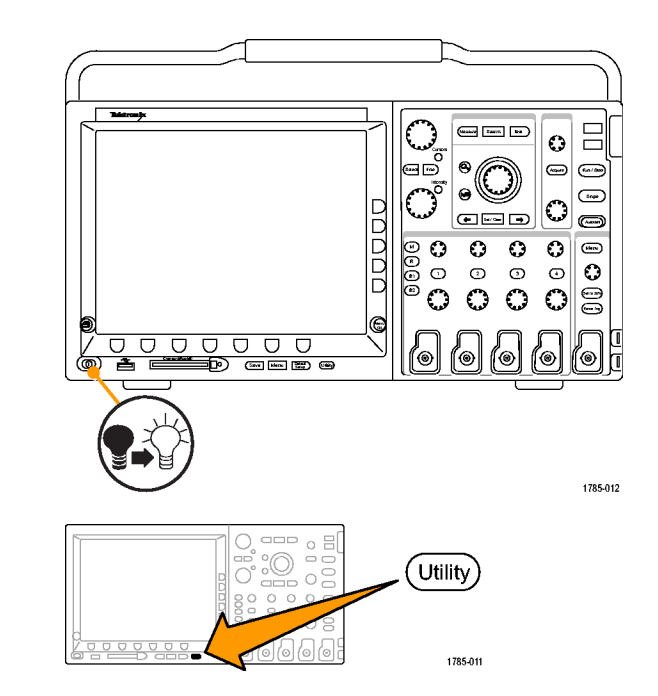

**7.** Drücken Sie **Utility**.

**8.** Drücken Sie **Weitere Optionen**. Weitere

- **9.** Drehen Sie den Mehrzweckknopf **a**, und wählen Sie **Konfig** aus.
- Optionen  $\boldsymbol{8}$

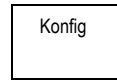

- **10.** Drücken Sie **Version**. Die Versionsnummer der Firmware wird auf dem Oszilloskop angezeigt.
- **11.** Überzeugen Sie sich, dass die Versionsnummer mit der der neuen Firmware übereinstimmt.

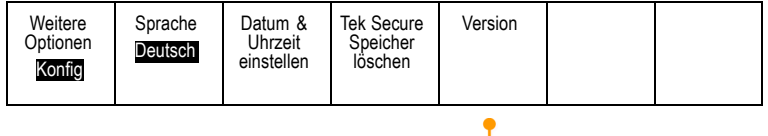

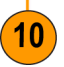

### **Anschließen des Oszilloskops an einen Computer**

Sie können Ihre Arbeit auch für spätere Zwecke archivieren. Anstatt Bildschirmdarstellungen und Signaldaten auf einem CompactFlash- oder USB-Flash-Laufwerk zu speichern und später einen Bericht zu erstellen, können Sie die Bild- oder Signaldaten zur Analyse auch direkt an einen Remote-PC senden. Von einem Computer aus können Sie ein Oszilloskop zudem auch von einem anderem Ort aus fernsteuern. [\(Siehe Seite 230,](#page-247-0) *[Speichern einer Bildschirmdarstellung](#page-247-0)*[.\)](#page-247-0) [\(Siehe Seite 232,](#page-249-0) *[Speichern und](#page-249-0) Abrufen von Signaldaten*[.\)](#page-249-0)

Oszilloskope können auf zweierlei Weise an einen Computer angeschlossen werden: mit den VISA-Treibern und den e\*Scope-Webtools. Mit VISA können Sie vom Computer aus über eine Softwareanwendung mit dem Oszilloskop kommunizieren. Mit e\*Scope können Sie über einen Webbrowser mit dem Oszilloskop kommunizieren.

#### **Verwenden von VISA**

Mit VISA können Sie einen Windows-Computer verwenden, um Daten des Oszilloskops zur Verwendung in einem auf dem PC ausgeführten Analysepaket zu erfassen. Dies kann etwa Microsoft Excel, National Instruments LabVIEW oder ein selbst erstelltes Programm sein. Zum Anschließen des Computers an das Oszilloskop steht eine normale Kommunikationsverbindung zur Verfügung, z. B. USB, Ethernet oder GPIB.

So richten Sie die VISA-Kommunikation zwischen dem Oszilloskop und einem Computer ein:

**1.** Laden Sie die VISA-Treiber auf den Computer. Sie finden die Treiber auf der zugehörigen CD, die mit dem Oszilloskop mitgeliefert wird, oder auf der Tektronix-Website für Softwaresuche (www.tektronix.com).

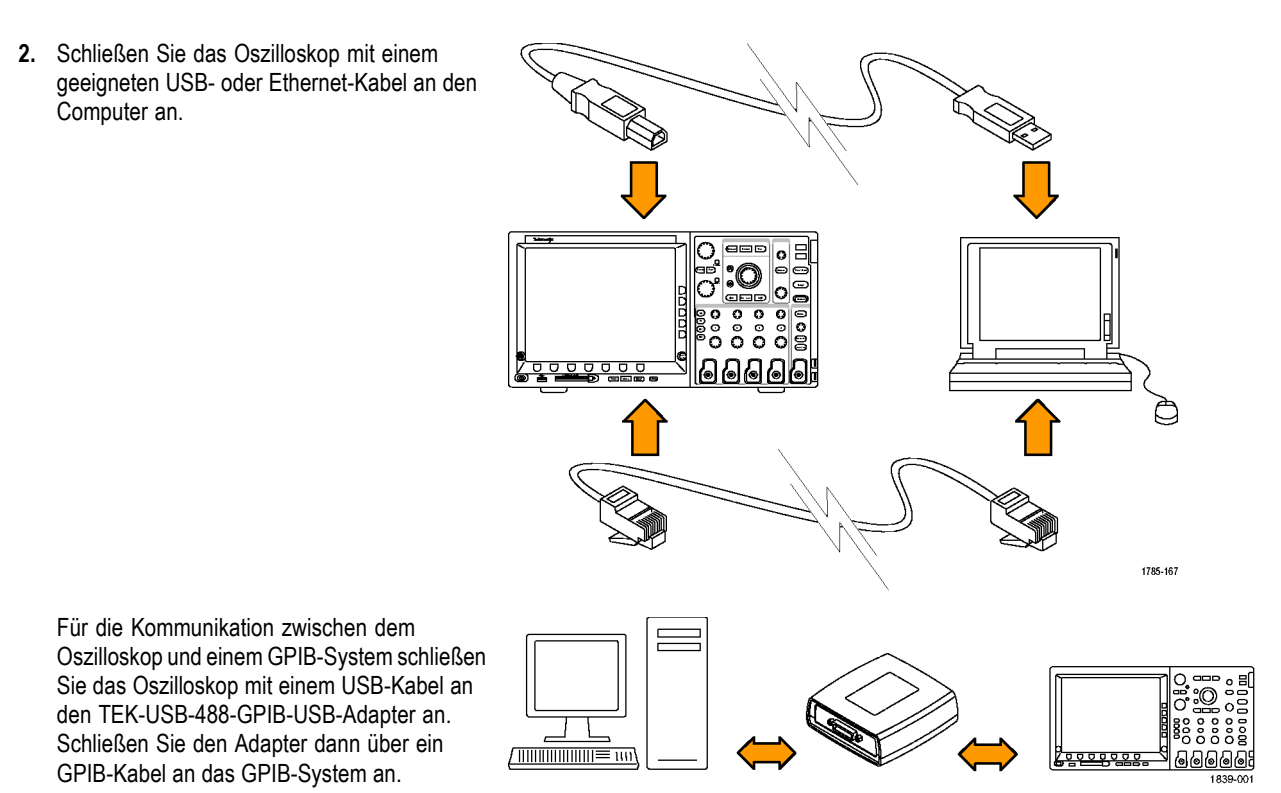

**3.** Drücken Sie **Utility**.

**4.** Drücken Sie Weitere Optionen. Neitere

**5.** Drehen Sie den Mehrzweckknopf **a**, und wählen Sie **E/A** aus.

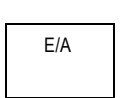

Optionen

 $\overline{4}$ 

 $\square \square \square$  $\equiv$  $\circ$ 

 $\frac{1}{10}$ 

6 le

g  $\frac{1}{2}$  $000$ 

(Utility)

1785-011

l an

-

**6.** Wenn Sie USB verwenden, richtet sich das System automatisch ein, sobald Sie USB aktiviert haben.

Stellen Sie sicher, dass im Menü auf dem unteren Rahmen die Option **USB** aktiviert ist. Drücken Sie andernfalls **USB**. Drücken Sie dann im Menü auf dem seitlichen Rahmen auf **Aktiviert**.

**7.** Zur Verwendung von Ethernet drücken Sie **Ethernet-Netzwerkeinstellungen**.

Wenn Sie über ein DHCP-Ethernet-Netzwerk verfügen und ein durchgeschaltetes Kabel einsetzen, stellen Sie im Menü auf dem seitlichen Rahmen DHCP auf **Ein** ein. Wenn Sie ein Kabel mit überkreuzten Adern (Crossover-Kabel) verwenden, müssen Sie **Aus** einstellen und eine feste TCP/IP-Adresse festlegen.

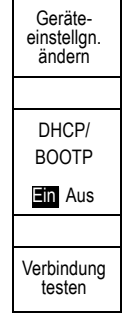

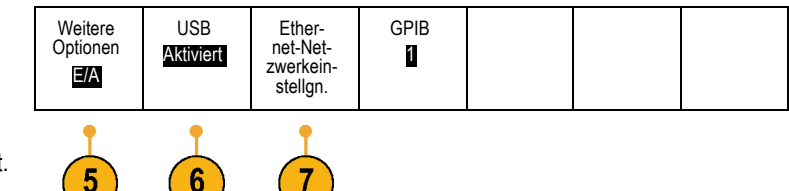

**8.** Wenn Sie GPIB verwenden, drücken Sie **GPIB**. Geben Sie mit Hilfe des Mehrzweckknopfs **a** im Menü auf dem seitlichen Rahmen die GPIB-Adresse ein.

Auf diese Weise legen Sie die GPIB-Adresse für einen angeschlossenen TEK-USB-488-Adapter fest.

**9.** Führen Sie die Anwendungssoftware auf dem Computer aus.

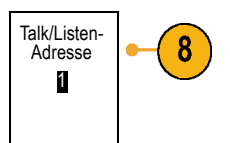

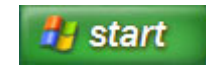

### **Schnelltipps**

- Die mit dem Oszilloskop mitgelieferte CD enthält eine Reihe Windows-basierter Softwaretools, mit denen eine effiziente Schnittstelle zwischen dem Oszilloskop und Ihrem Computer hergestellt werden soll. Über Symbolleisten können Microsoft Excel und Word schneller aufgerufen werden. Zudem steht das unabhängige Erfassungsprogramm OpenChoice Desktop zur Verfügung.
- Der USB 2.0-Geräteanschluss an der Rückplatte ist für USB-Verbindungen mit Computern vorgesehen. Die USB 2.0-Hostanschlüsse am vorderen und hinteren Bedienfeld dienen zum Anschließen von USB-Flash-Laufwerken und Druckern an das Oszilloskop.

#### USB-Hostanschluss

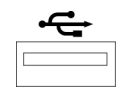

USB-Geräteanschluss

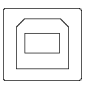

#### **Verwenden von e\*Scope**

Über e\*Scope können Sie mit einem Browser von Ihrer Workstation, Ihrem PC oder Laptop aus auf jedes an das Internet angeschlossene Oszilloskop der Serien DPO4000 oder MSO4000 zugreifen. Egal wo Sie sich gerade befinden, ein Computer mit Browser genügt für die Verbindung zu Ihrem Oszilloskop.

So richten Sie die e\*Scope-Kommunikation zwischen dem Oszilloskop und einem Webbrowser auf einem Remotecomputer ein:

**1.** Verbinden Sie das Oszilloskop über ein geeignetes Ethernet-Kabel mit dem Computer.

Wenn der Anschluss direkt an Ihren PC erfolgen soll, benötigen Sie ein Ethernet-Kreuzkabel. Beim Anschluss an ein Netzwerk oder einen Hub benötigen Sie ein durchgeschaltetes Ethernet-Kabel.

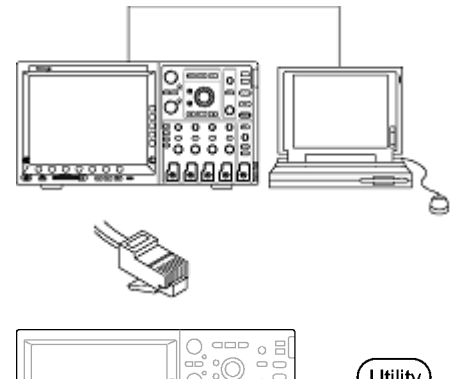

**2.** Drücken Sie **Utility**.

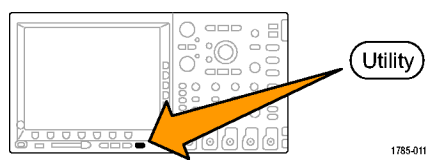

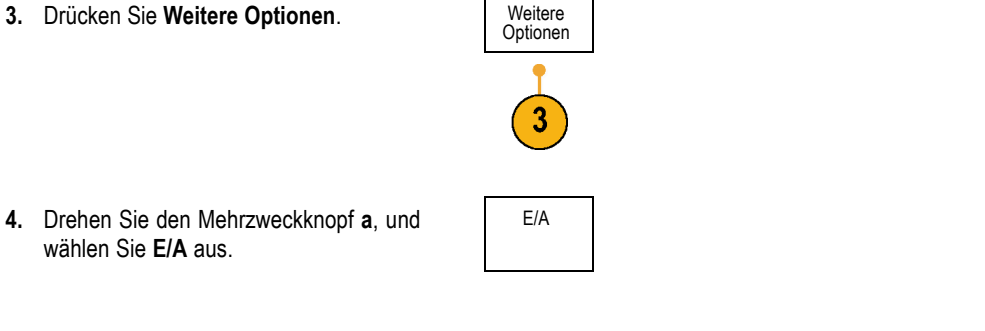

5. Drücken Sie Ethernet-Netzwerkeinstellgn.

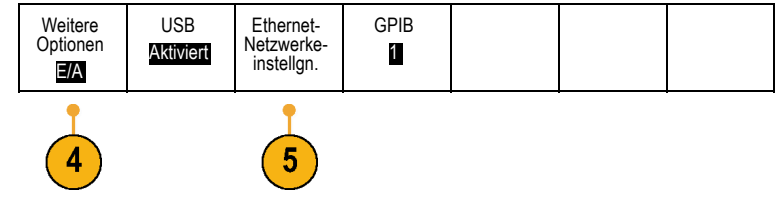

**6.** Wenn Sie über ein DHCP-Ethernet-Netzwerk verfügen und dynamische Adressierung verwenden, stellen Sie im Menü auf dem seitlichen Rahmen DHCP auf **Ein** ein. Wenn Sie die statische Adressierung verwenden, stellen Sie den Wert auf **Aus** ein.

Drücken Sie **Geräteeinstellungen ändern**. Wenn Sie DHCP verwenden, notieren Sie die Ethernetadresse und den Gerätenamen. Wenn Sie statische Adressierung verwenden, geben Sie die von Ihnen verwendete Ethernetadresse ein.

*HINWEIS. Je nach Typ und Geschwindigkeit des Netzwerks, mit dem das Oszilloskop der Serie 4000 verbunden ist, sehen Sie nach dem Drücken der DHCP/BOOTP-Taste möglicherweise nicht sofort die Aktualisierung des Felds DHCP/BOOTP. Die Aktualisierung kann einige Sekunden dauern.*

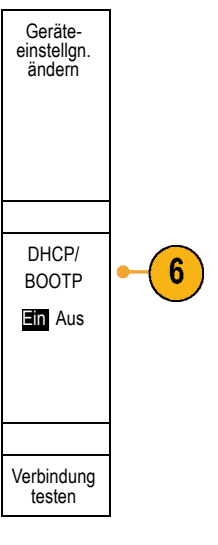

- **7.** Starten Sie den Browser auf dem Remotecomputer. Geben Sie in der Adresszeile des Browsers die IP-Adresse oder, falls DHCP am Oszilloskop auf **Ein** gestellt ist, einfach den Gerätenamen ein.
- **8.** Nun wird im Webbrowser der e\*Scope-Bildschirm mit der Oszilloskopanzeige angezeigt.

Wenn e\*Scope nicht funktioniert, führen Sie die Schritte erneut durch. Wenn das Programm dennoch nicht funktioniert, wenden Sie sich an qualifiziertes Kundendienstpersonal.

### **Anschließen einer USB-Tastatur an das Oszilloskop**

Sie können eine USB-Tastatur an einen USB-Hostanschluss auf dem hinteren oder vorderen Bedienfeld des Oszilloskops anschließen. Das Oszilloskop erkennt die Tastatur, auch wenn das Oszilloskop beim Anschließen gerade eingeschaltet wird.

Mithilfe der Tastatur können Sie schnell Namen vergeben oder Notizen erstellen. Auf das Menü "Notiz" können Sie über die Taste am unteren Rahmen im Menü "Kanal" oder "Bus" zugreifen. Verschieben Sie mit den Pfeiltasten auf der Tastatur die Einfügemarke, und geben Sie dann einen Namen oder eine Notiz ein. Durch das Beschriften von Kanälen und Bussen lassen sich Informationen auf dem Bildschirm leichter erkennen.

# **Kennenlernen des Gerätes**

### **Menüs und Bedienelemente auf der Frontplatte**

An der Frontplatte befinden sich Tasten und Bedienelemente für die am häufigsten verwendeten Funktionen. Mit den Menütasten können Sie auf Spezialfunktionen zugreifen.

#### **Verwenden des Menüsystems**

So verwenden Sie das Menüsystem:

**1.** Drücken Sie eine Menütasten auf der Frontplatte, um das Menü anzuzeigen, das Sie verwenden möchten.

Mit den Tasten B1 bis B4 an den Oszilloskopen der Serie MSO4000 können bis zu vier verschiedene serielle oder parallele Busse unterstützt werden.

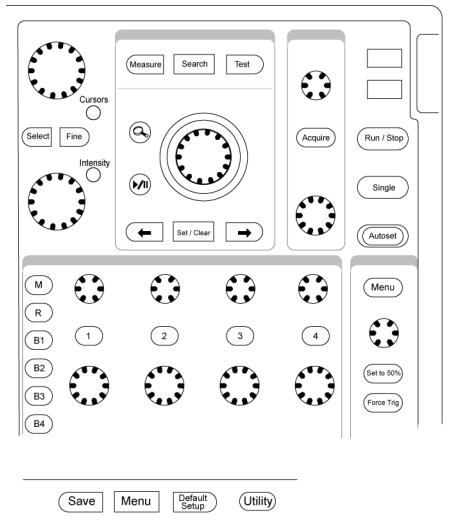

2121-229

**2.** Drücken Sie eine Taste auf dem unteren Rahmen, um ein Menüelement auszuwählen. Wenn ein Popupmenü angezeigt wird, wählen Sie mit dem Mehrzweckknopf **a** die gewünschte Option aus.

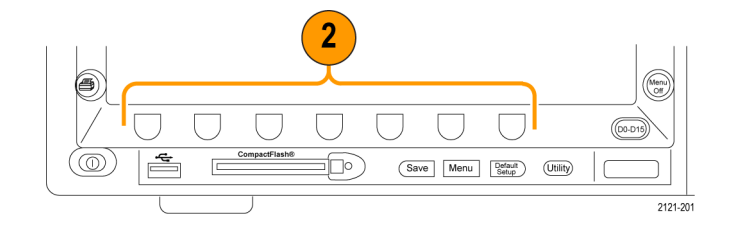

**3.** Drücken Sie eine Taste am seitlichen Rahmen, um ein entsprechendes Menüelement auszuwählen.

Wenn es mehrere Auswahlmöglichkeiten gibt, drücken Sie die Taste am seitlichen Rahmen erneut, um durch die Optionen zu blättern.

IWenn ein Popupmenü angezeigt wird, wählen Sie mit dem Mehrzweckknopf **a** die gewünschte Option aus.

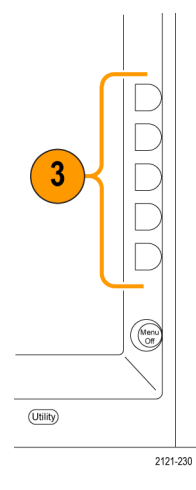

**4.** Um ein Menü auf dem seitlichen Rahmen zu entfernen, drücken Sie die Taste auf dem unteren Rahmen erneut oder drücken **Menu Off**.

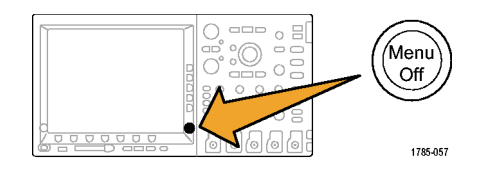

- **5.** Bei einigen Menüoptionen müssen Sie einen numerischen Wert eingeben, um das Einrichten abzuschließen. Mit dem oberen und dem unteren Mehrzweckknopf (**a** bzw. **b**) stellen Sie die Werte ein.
- **6.** Drücken Sie **Fein**, um kleinere Anpassungen zu aktivieren oder zu deaktivieren.

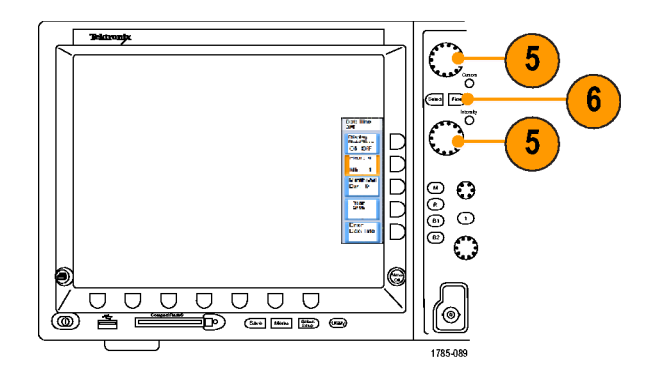

#### **Verwenden der Menütasten**

Mit den Menütasten können Sie viele Oszilloskopfunktionen ausführen.
- **1. Messen**. Drücken Sie die Taste, um automatisierte Messungen von Signalen durchzuführen oder Cursor zu konfigurieren.
- **2. Suchen**. Drücken Sie diese Taste, um erfasste Daten nach benutzerdefinierten Ereignissen/Kriterien zu durchsuchen.
- **3. Test**. Drücken Sie die Taste, um erweiterte oder anwendungsspezifische Testfunktionen zu aktivieren.
- **4. Erfassen**. Drücken Sie die Taste, um den Erfassungsmodus und die Aufzeichnungslänge einzustellen.
- **5. Auto-Setup**. Drücken Sie diese Taste, um die Einstellungen für das Oszilloskop automatisch einzurichten.
- **6. Trigger-Menü**. Drücken Sie diese Taste, um die Trigger-Einstellungen anzugeben.

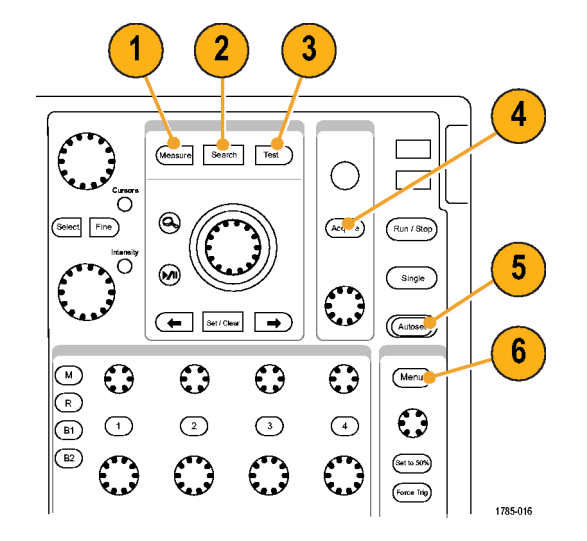

- **7. Utility**. Drücken Sie diese Taste, um Utility-Funktionen des Systems zu aktivieren, z. B. die Sprachauswahl oder die Einstellungen für Datum und Uhrzeit.
- **8. Menü Save/Recall**. Drücken Sie die Taste, um Setups, Signale und Bildschirmdarstellungen in einem internen Speicher, auf einer CompactFlash-Karte oder auf einem USB-Flash-Laufwerk zu speichern bzw. von dort abzurufen.
- **9.** Kanal **1**,**2**,**3** oder **4 Menu**. Drücken Sie die Tasten, um vertikale Parameter für Eingangssignale und zum Anzeigen bzw. Ausblenden der entsprechenden Signale einzustellen.

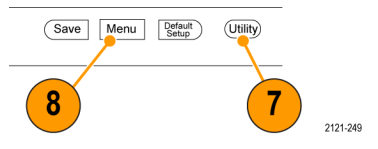

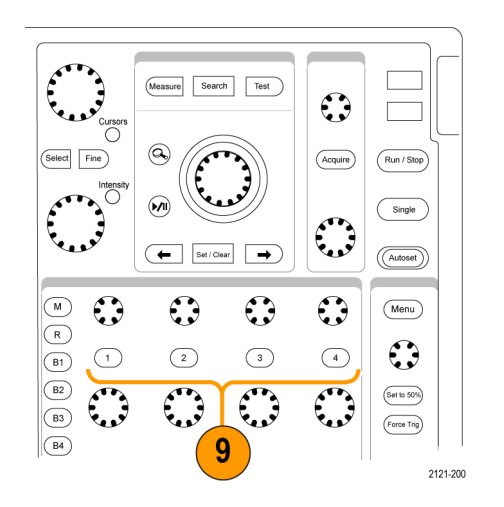

**10. B1** oder **B2**. Drücken Sie die Taste, um einen Bus zu definieren und anzuzeigen, wenn Sie über die entsprechenden Modulanwendungsschlüssel verfügen. Das Modul DPO4AUTO unterstützt CAN. Das Modul DPO4EMBD unterstützt I2C und SPI. Das Modul DPO4AUTO unterstützt RS-232.

Drücken Sie die Tasten **B1** oder **B2**, um den entsprechenden Bus anzuzeigen oder auszublenden.

Bei der Serie MSO4000 können Sie mit den Tasten **B3** und **B4** bis zu vier verschiedene serielle Busse und parallele Busse unterstützen.

- **11. R**. Drücken Sie die Taste, um Referenzsignale zu verwalten, einschließlich Anzeigen oder Ausblenden einzelner Referenzsignale.
- **12. M**. Drücken Sie die Taste, um mathematische Signale zu verwalten, einschließlich Anzeigen oder Ausblenden einzelner mathematischer Signale.

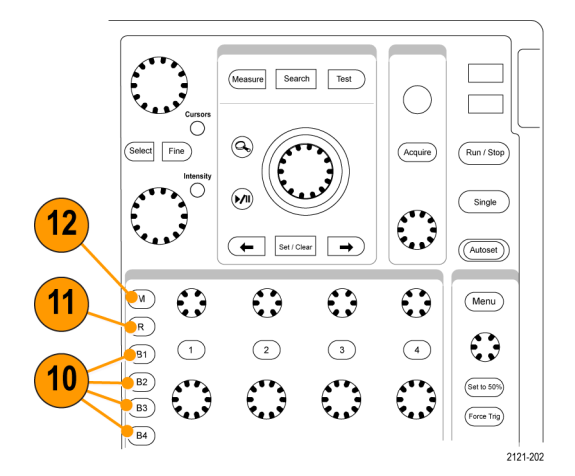

Benutzerhandbuch für Oszilloskope der Serie Tektronix 4000 57

#### **Verwendung weiterer Bedienelemente**

Mit diesen Tasten und Drehknöpfen können Sie Signale, Cursor und andere Dateneingaben steuern.

**1.** Drehen Sie den oberen Mehrzweckknopf **a**, wenn dieser aktiviert ist, um einen Cursor zu verschieben, einen numerischen Parameterwert für ein Menüelement festzulegen oder um aus einer Popupliste von Optionen eine Auswahl zu treffen. Drücken Sie die in der Nähe befindliche Taste **Fein**, um zwischen gröberen und feineren Anpassungen umzuschalten. Über Bildschirmsymbole werden Sie

informiert, ob **a** oder **b** aktiv ist.

**2. Cursor**. Drücken Sie einmal, um die beiden vertikalen Cursor zu aktivieren. Drücken Sie die Taste noch einmal, um die beiden vertikalen und die beiden horizontalen Cursors zu aktivieren. Drücken Sie die Taste erneut, um alle Cursor zu deaktivieren.

Wenn die Cursors aktiviert sind, können Sie ihre Position mit den Mehrfunktions-Drehknöpfen steuern.

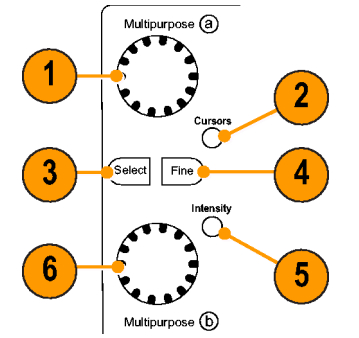

**3. Wählen**. Drücken Sie die Taste, um spezielle Funktionen zu aktivieren.

Bei Verwendung der beiden vertikalen Cursor (und ohne sichtbare horizontale Cursor) können Sie diese Taste drücken, um die Cursor zu koppeln oder zu entkoppeln. Wenn sowohl die beiden vertikalen als auch die beiden horizontalen Cursor sichtbar sind, können Sie diese Taste drücken, um entweder die vertikalen oder die horizontalen Cursor zu aktivieren.

- **4. Fein**. Drücken Sie die Taste, um zwischen gröberen und feineren Anpassungen mit den Drehknöpfen für vertikale und horizontale Positionen, dem Drehknopf für den Trigger-Pegel und vielen Aktionen mit den Mehrfunktions-Drehknöpfen **a** und **b** umzuschalten.
- **5. Intensität** des Signals. Drücken Sie die Taste, um den Mehrfunktions-Drehknopf **a** zum Steuern der Signalanzeige-Intensität und Drehknopf **b** zum Steuern der Rasterintensität zu aktivieren.
- **6.** Drehen Sie den unteren Mehrfunktions-Drehknopf **b**, wenn dieser aktiviert ist, um einen Cursor zu verschieben oder einen numerischen Parameterwert für ein Menüelement einzustellen. Drücken Sie **Fein**, um die Einstellungen in kleineren Schritten vorzunehmen.
- **7. Zoom**-Taste. Drücken Sie die Taste, um den Zoommodus zu aktivieren.
- **8. Verschieben** (äußerer Drehknopf). Drehen Sie den Drehknopf, um die Position des Zoomfensters im erfassten Signal zu verschieben.
- **9. Zoom** (innerer Drehknopf). Drehen Sie den Knopf, um den Zoomfaktor zu steuern. Durch Drehen im Uhrzeigersinn wird der Zoomfaktor vergrößert. Durch Drehen entgegen dem Uhrzeigersinn wird der Zoomfaktor verkleinert.

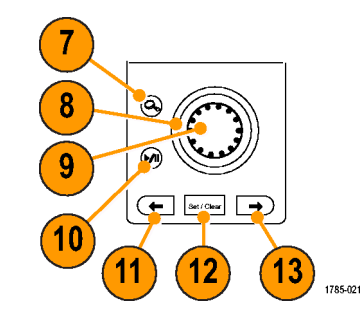

- **10. Wiedergabe/Pause**-Taste. Drücken Sie die Taste, um das automatische Verschieben eines Signals zu starten oder anzuhalten. Steuern Sie die Geschwindigkeit und die Richtung mit dem Drehknopf zum Verschieben.
- **11. ← Rückwärts**. Drücken Sie die Taste, um zur vorherigen Signalmarkierung zu springen.
- **12. Markierung setzen/löschen**. Drücken Sie die Taste, um eine Signalmarkierung festzulegen oder zu löschen.
- **13. → Vorwärts**. Drücken Sie die Taste, um zur nächsten Signalmarkierung zu springen.
- **14. Horizontale Position**. Drehen Sie den Knopf, um die Position des Triggerpunktes im Verhältnis zu den erfassten Signalen festzulegen. Drücken Sie **Fein**, um kleinere Anpassungen vorzunehmen.
- **15. Horizontalskala**. Drehen Sie den Knopf, um die Horizontalskala (Zeit/Skalenteil) anzupassen.
- **16. Start/Stop**. Drücken Sie die Taste, um Erfassungsvorgänge zu starten oder zu stoppen.
- **17. Einzel**. Drücken Sie die Taste, um eine Einzelerfassung vorzunehmen.
- **18. Auto-Setup**. Drücken Sie die Taste, um die Bedienelemente für die Vertikale, die Horizontale und für Trigger automatisch für eine benutzerfreundliche, stabile Anzeige einzurichten.
- **19. Triggerpegel**. Drehen Sie den Knopf, um den Triggerpegel einzustellen.

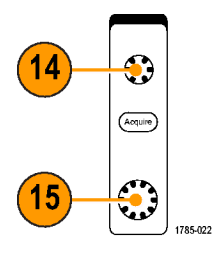

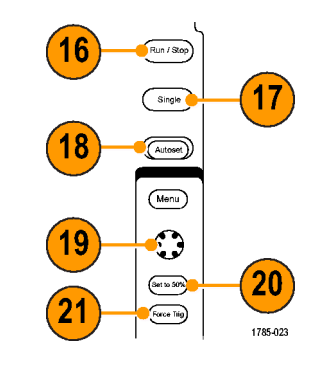

- **20. Auf 50 % setzen**. Drücken Sie die Taste, um den Triggerpegel auf den Mittelpunkt des Signals einzustellen.
- **21. Trigger erzwingen**. Drücken Sie die Taste, um ein unmittelbares Triggerereignis zu erzwingen.
- **22. Vertical Position**. Drehen Sie den Knopf, um die vertikale Position des betreffenden Signals anzupassen. Drücken Sie **Fein**, um kleinere Anpassungen vorzunehmen.
- **23. 1, 2, 3, 4**. Drücken Sie die Tasten, um das betreffende Signal anzuzeigen bzw. auszublenden und auf das vertikale Menü zuzugreifen.
- **24. Vertikalskala**. Drehen Sie den Knopf, um den Faktor der vertikalen Skalierung (Volt/Skalenteil) des betreffenden Signals anzupassen.

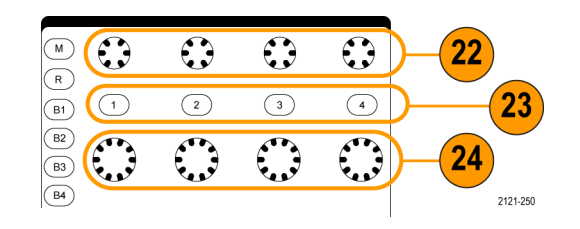

- **25. Drucken**. Drücken Sie die Taste, um die Bildschirmdarstellung mithilfe des im Menü "Utility" ausgewählten Druckers zu drucken.
- **26. Hauptschalter**. Drücken Sie den Schalter, um das Gerät ein- oder auszuschalten.

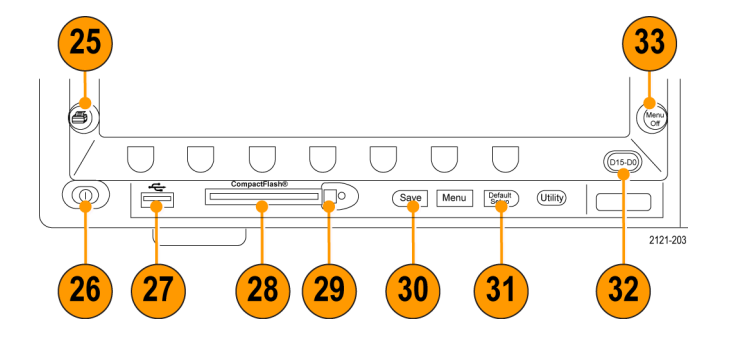

- **27. USB 2.0-Hostanschluss**. Schließen Sie hier ein USB-Kabel an, um Peripheriegeräte, z. B. eine Tastatur, einen Drucker oder ein Flash-Laufwerk, an das Oszilloskop anzuschließen Auf dem hinteren Bedienfeld befinden sich zwei weitere USB 2.0-Hostanschlüsse.
- **28. CompactFlash-Laufwerk**. Setzen Sie hier eine CompactFlash-Karte ein.
- **29. CompactFlash-Auswurftaste**. Wirft die CompactFlash-Karte aus dem CompactFlash-Laufwerk aus.
- **30. Save**. Drücken Sie die Taste, um sofort einen Speichervorgang auszulösen. Für den Speichervorgang werden die aktuellen, im Menü "Save/Recall" eingestellten Speicherparameter verwendet.
- **31. Default Setup**. Drücken Sie die Taste, um die Grundeinstellungen des Oszilloskops sofort wiederherzustellen.
- **32. D15 D0**. Drücken Sie die Taste, um die digitalen Kanäle anzuzeigen bzw. von der Anzeige zu entfernen und um auf das Menü zum Einrichten digitaler Kanäle zuzugreifen (nur Serie MSO4000).
- **33. Menu Off**. Drücken sie die Taste, um ein auf dem Bildschirm angezeigtes Menü auszublenden.

#### **Symbole und andere Elemente der Anzeige**

Auf dem Bildschirm können die folgenden Elemente angezeigt werden. Nicht alle Elemente sind jederzeit sichtbar. Manche Anzeigeelemente verschieben sich auch außerhalb des Rasterbereichs, wenn die Menüs deaktiviert sind.

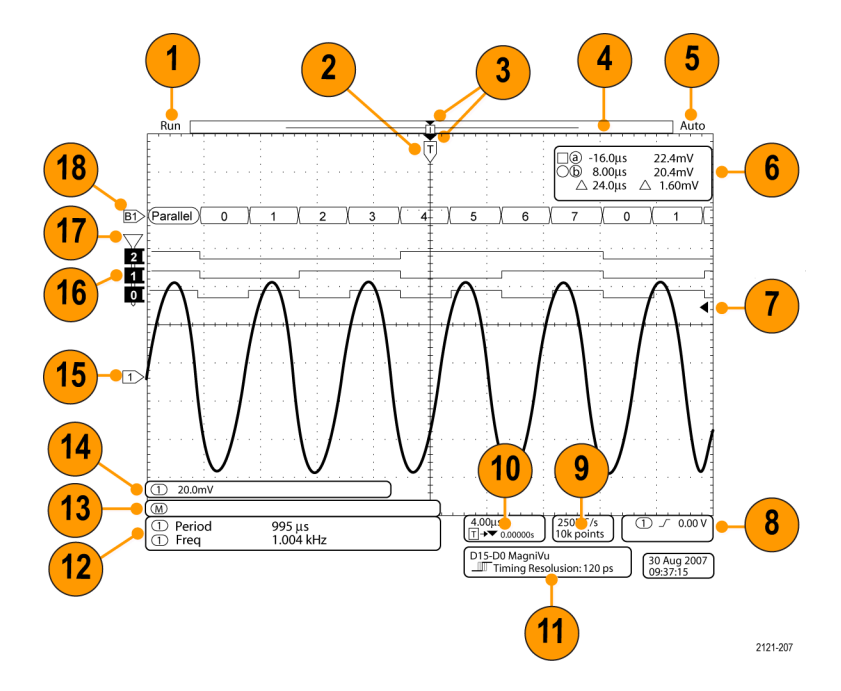

- **1.** Die Erfassungs-Messwertanzeige wird eingeblendet, wenn eine Erfassung ausgeführt oder angehalten wird, oder wenn eine Erfassungs-Voransicht angezeigt wird. Die Symbole bedeuten Folgendes:
	- Durchlauf: Erfassung aktiviert m.
	- Stopp: Erfassung nicht aktiviert n.
	- Rollen: Im Rollmodus (40 ms/Skalenteil oder langsamer)
	- **PreVu:** In diesem Zustand ist das Oszilloskop angehalten oder befindet sich zwischen Triggern. Sie können die horizontale oder vertikale Position oder Skalierung ändern, um ein ungefähres Abbild der nächsten Erfassung anzuzeigen.

**2.** Das Symbol für die Triggerposition gibt die Triggerposition in der Erfassung an.

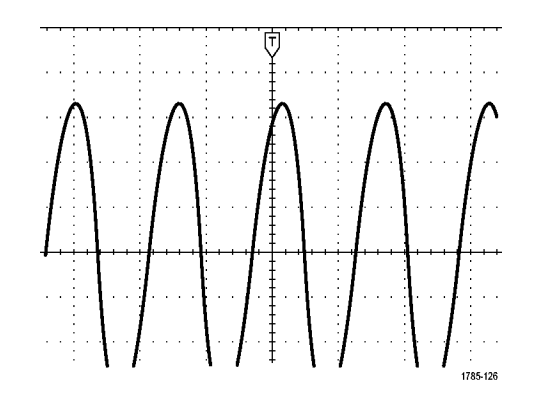

- **3.** Das Symbol für Dehnungspunkte (ein oranges Dreieck) zeigt den Punkt an, an dem sich die horizontale Skalierung dehnt und komprimiert.
- **4.** Die Signaldatensatzanzeige zeigt die Triggerstelle im Verhältnis zum Signaldatensatz an. Die Linienfarbe entspricht der ausgewählten Signalfarbe.

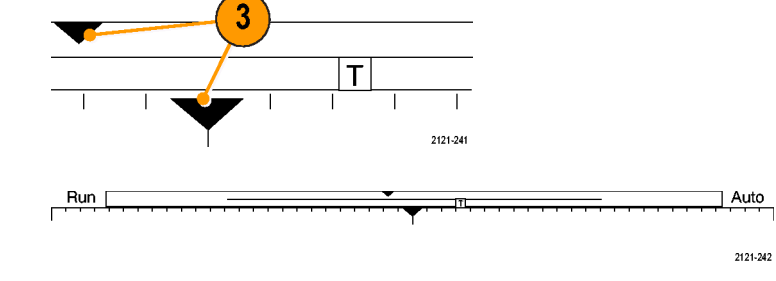

- **5.** Die Triggerstatusanzeige gibt den Triggerstatus an. Folgende Status sind möglich:
	- Getrg: Getriggert
	- Auto: Ungetriggerte Daten werden erfasst
	- Vortrig: Vortriggerdaten werden erfasst  $\Box$
	- Trig?: Wartet auf Trigger **Tale**
- **6.** Die Cursor-Anzeige gibt die Zeit-, Amplituden- und Delta-Werte (Δ) jedes Cursors an.

Bei FFT-Messungen werden Frequenz und Betrag angegeben.

Die Anzeige zeigt für serielle Busse die decodierten Werte an.

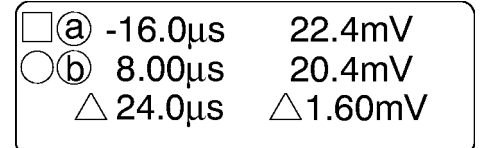

**7.** Das Symbol für den Triggerpegel zeigt den Triggerpegel des Signals an. Die Symbolfarbe entspricht der Farbe des Triggerquellkanals.

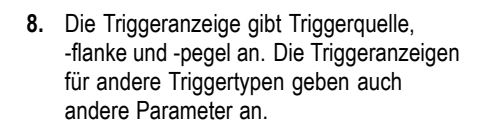

**9.** Die obere Zeile der Anzeige für Aufzeichnungslänge/Abtastrate gibt die Abtastrate an (einstellbar mit dem Drehknopf **Horizontalskala**). Die untere Zeile gibt die Aufzeichnungsdauer an (einstellbar über das Menü **Erfassen**).

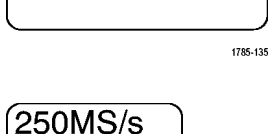

1785-137

10k points

 $0.00V$ 

**10.** Die Anzeige für die horizontale Position/Skala gibt auf der oberen Zeile die Horizontalskala (einstellbar mit dem Drehknopf **Horizontalskala**) und auf der unteren Zeile die Zeit vom T-Symbol bis zum Dehnungspunktsymbol (einstellbar mit dem Drehknopf **Horizontale Position**) an.

Über die horizontale Position können Sie zusätzliche Verzögerungen zwischen dem Triggerzeitpunkt und der eigentlichen Erfassung der Daten einfügen. Stellen Sie eine negative Zeit ein, um mehr Vortriggerinformationen zu erfassen.

**11.** Die Anzeige für die Timingauflösung zeigt die Timingauflösung der digitalen Kanäle an.

Die Timingauflösung ist die Zeit zwischen zwei Abtastpunkten. Sie ist der Kehrwert der digitalen Abtastrate.

Wenn das MagniVu-Steuerelement eingeschaltet ist, wird in der Anzeige "MagniVu" angezeigt.

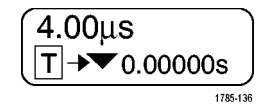

D15-D0 MagniVu  $\sqrt{\frac{1}{2}}$  Timing Resolution: 121 ps

**12.** Messwertanzeigen geben die ausgewählten Messwerte an. Es können bis zu vier Messwerte gleichzeitig angezeigt werden.

Das Symbol **A** wird anstelle des erwarteten numerischen Messergebnisses angezeigt, wenn eine vertikale Begrenzung vorhanden ist. Ein Teil des Signals befindet sich ober- oder unterhalb der Anzeige. Um ein ordnungsgemäßes numerisches Messergebnis zu erhalten, stellen Sie das Signal mit den Drehknöpfen für die vertikale Skalierung und die Position so ein, dass es vollständig angezeigt wird.

**13.** Die zusätzlichen Signal-Messwertanzeigen geben die vertikalen und horizontalen Skalenfaktoren der mathematischen Signale bzw. der Referenz-Signale an.

Period Π 995 us 1.004 kHz Frea

1785-144

 $\omega$ 1785-138

Benutzerhandbuch für Oszilloskope der Serie Tektronix 4000 73

- **14.** Die Kanalanzeige gibt den Skalenfaktor (pro Skalenteil), die Kopplung, den Invertierungs- und den Bandbreitenstatus des Kanals an. Die Einstellung erfolgt mit dem Drehknopf **Vertical Skala** und den Kanalmenüs **1**, **2**, **3** oder **4**.
- **15.** Bei analogen Kanälen zeigt die Markierung für die Grundlinie des Signals den Null-Volt-Pegel von Signalen an (wobei die Offset-Wirkung ignoriert wird). Die Farben des Symbols entsprechen den Farben des Signals.

 $\overline{(\bigcirc)}$  20.0mV  $\Omega$ <sup>B</sup>w

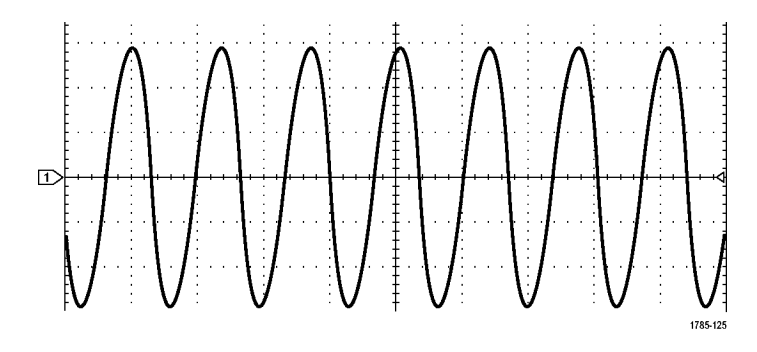

- **16.** Bei digitalen Kanälen (nur Serie MSO4000) zeigen die Grundlinienindikatoren auf den hohen und den niedrigen Pegel. Die Indikatorfarben folgen dem auch bei Widerständen verwendeten Farbcode. Der D0-Indikator ist schwarz, der D1-Indikator ist braun, der D2-Indikator ist rot usw.
- **17.** Das Gruppensymbol gibt an, wann digitale Kanäle in Gruppen zusammengefasst sind (nur Serie MSO4000).

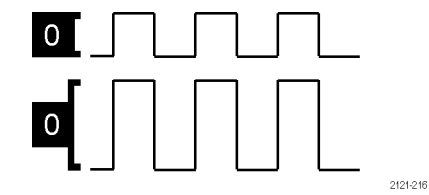

 $\begin{array}{c|c} 2 \\ 1 \\ 0 \end{array}$ 2121-253

**18.** Die Busanzeige zeigt decodierte Informationen auf Paketebene für serielle Busse oder für parallele Busse (nur Serie MSO4000) an. Die Busanzeige informiert über die Busnummer und den Bustyp.

## **Frontplatten-Anschlüsse**

- **1.** Logiktastkopf-Stecker
- **2.** Kanal **1**, **2**, (**3**, **4**). Kanaleingänge mit TekVPI Versatile Probe Interface.
- **3. Aux-Eingang**. Der Triggerpegelbereich ist von +8 V bis -8 V einstellbar. Die maximale Eingangsspannung beträgt 400 V Spitze, 250 V eff. Der Eingangswiderstand beträgt  $1 M\Omega \pm 1 \%$ , parallel zu 13 pF  $\pm 2$  pF.
- **4. PROBE COMP**. Rechtecksignalquelle zur Tastkopfkompensation. Ausgangsspannung: 0 bis 2,5 V, Amplitude ±1 % hinter 1 kΩ ±2 %. Frequenz: 1 kHz.
- **5.** Erdung.
- **6.** Steckplätze für Anwendungsmodule.

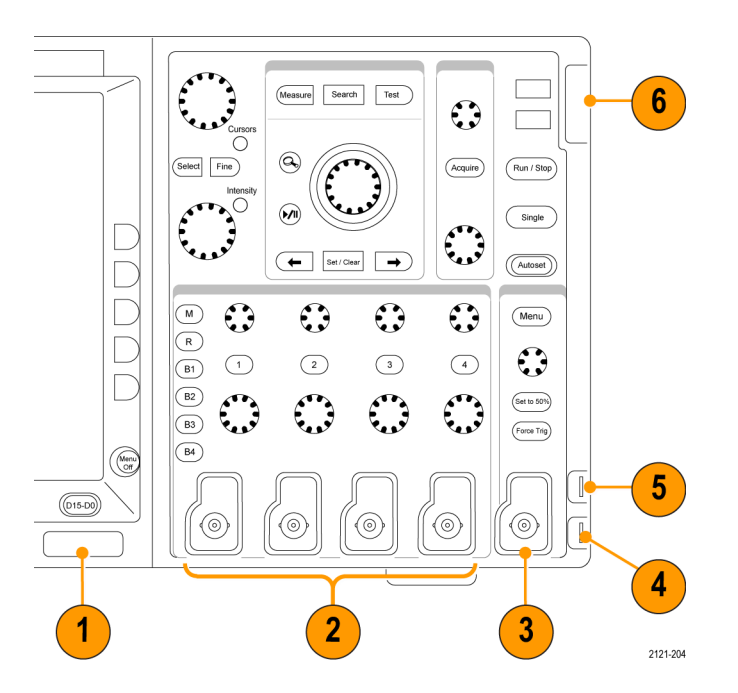

## **Anschluss an der Seite**

**1.** Erdungsarmband-Anschluss. Dies ist ein Anschluss für ein Erdungsarmband.

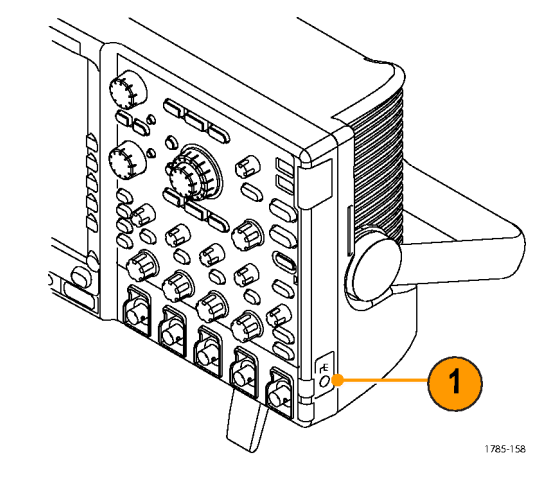

### **Anschlüsse an der Rückseite**

- **1. Trigger-Ausgang**. Verwenden Sie den Triggersignalausgang zur Synchronisierung anderer Prüfgeräte mit dem Oszilloskop. Ein Übergang von NIEDRIG zu HOCH zeigt an, dass der Trigger aufgetreten ist. Der Logikpegel für Vout (HI) beträgt ≥2,5 V bei offenem Schaltkreis; ≥1,0 V bei einer Last von 50 Ω zur Erdung. Der Logikpegel für Vout (LO) beträgt ≤0,7 V bei einer Last von ≤4 mA; ≤0,25 V bei einer Last von 50 Ω zur Erdung.
- **2. XGA-Ausgang**. Verwenden Sie den XGA-Video-Anschluss (DB-15-Steckbuchse) für die Übertragung der Bilddaten des Oszilloskopdisplays an einen externen Monitor oder Projektor.
- **3. LAN**. Schließen Sie das Oszilloskop über den LAN Ethernet-Anschluss (RJ-45-Buchse) an ein 10/100 Base-T LAN (Local Area Network) an.

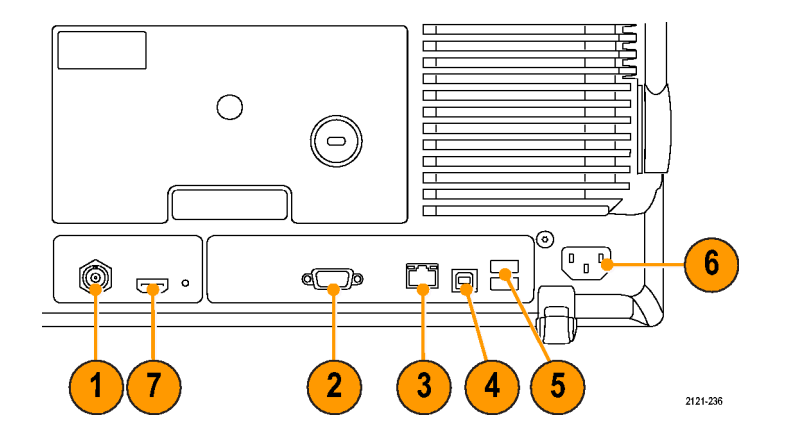

- **4. Geräteanschluss**. Verwenden Sie den USB 2.0-Hochgeschwindigkeits-Geräteanschluss zur Steuerung des Oszilloskops über USBTMC oder GPIB mit einem TEK-USB-488-Adapter. Das USBTMC-Protokoll ermöglicht USB-Geräten die Kommunikation mit Hilfe von IEEE488-Nachrichten. Dadurch können Sie die GPIB-Programme auf USB-Hardware ausführen.
- **5. Host**. Schließen Sie USB-Flash-Laufwerke und Drucker über die (drei) USB-2.0- Hochgeschwindigkeits-Hostanschlüsse an.
- **6. Netzeingang**. Schließen Sie hier ein Netzkabel mit integrierter Sicherheitserdung an. [\(Siehe Seite 7,](#page-24-0) *[Betriebshinweise](#page-24-0)*[.\)](#page-24-0)
- **7.** Anschluss für künftige Verwendung.

# <span id="page-97-0"></span>**Erfassen von Signalen**

In diesem Abschnitt werden Konzepte und Verfahren beschrieben, wie Sie das Oszilloskop so einrichten, dass das gewünschte Signal erfasst wird.

## **Einrichten analoger Kanäle**

Richten Sie mithilfe der Tasten und Drehknöpfe auf dem Bedienfeld Ihr Gerät so ein, dass die Signale mit analogen Kanälen erfasst werden.

**1.** Verbinden Sie den P6139A- bzw. VPI-Tastkopf mit der Eingangssignalquelle.

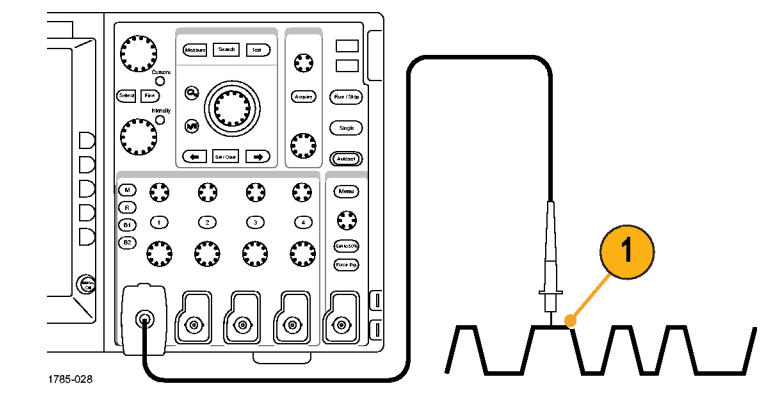

**2.** Wählen Sie mit Hilfe der Tasten auf der Frontplatte den Eingangskanal aus.

*HINWEIS. Wenn Sie einen Tastkopf verwenden, der keine Tastkopfkodierung bereitstellt, stellen Sie den Tastkopf-Dämpfungsfaktor im Menü "Vertikal" des Oszilloskops ein, damit der Kanal den Tastkopfanforderungen entspricht.*

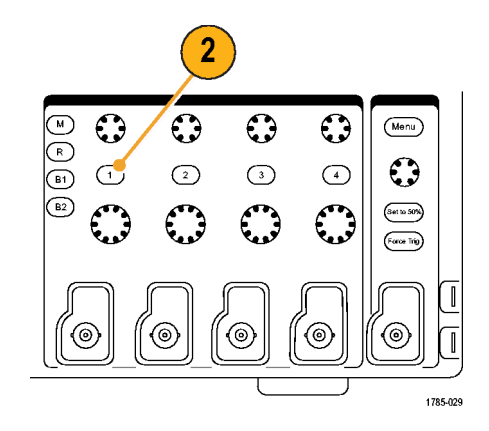

**3.** Drücken Sie **Default Setup**.

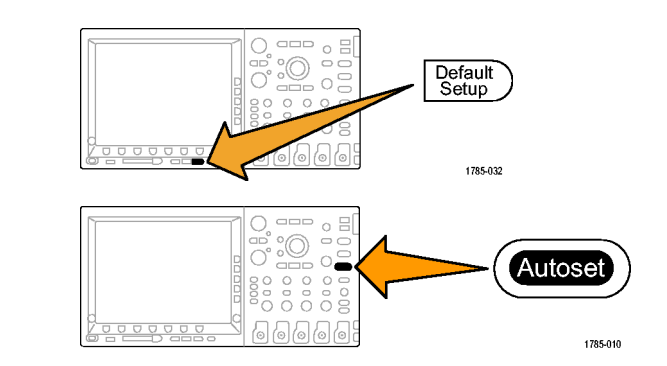

**4.** Drücken Sie **Auto-Setup**.

**5.** Drücken Sie die Taste für den gewünschten Kanal. Passen Sie dann die vertikale Position und Skalierung an.

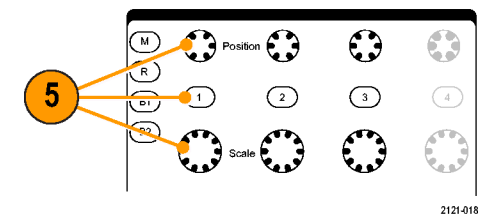

**6.** Passen Sie die horizontale Position und Skalierung an.

Die horizontale Position bestimmt die Anzahl der Vortrigger- und der Nachtrigger-Abtastwerte.

Die Horizontalskala bestimmt die Größe des Erfassungsfensters relativ zum Signal. Sie können die Größe des Fensters so einrichten, dass es eine Signalflanke, einen Zyklus, mehrere Zyklen oder Tausende von Zyklen enthält.

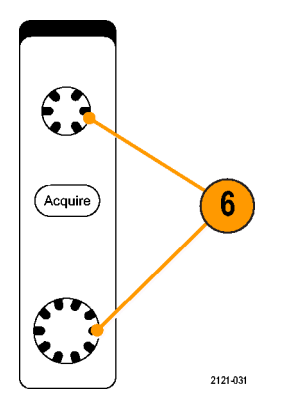

#### **Schnelltipp**

Mit der Zoom-Funktion können Sie im oberen Teil des Bildschirms mehrere Erfassungszyklen eines Signals und im unteren Teil **The Contract** des Bildschirms einen einzelnen Zyklus anzeigen. [\(Siehe Seite 214,](#page-231-0) *[Verwalten von Signalen mit größerer Aufzeichnungslänge](#page-231-0)*[.\)](#page-231-0)

#### **Beschriften von Kanälen und Bussen**

Sie können den in der Anzeige dargestellten Kanälen und Bussen eine Beschriftung oder Notiz hinzufügen, damit Sie diese leicht unterscheiden können. Die Notiz wird in der Anzeige für die Signalgrundlinie auf der linken Seite des Bildschirms platziert. Die Notiz kann bis zu 32 Zeichen enthalten.

Zum Beschriften eines Kanals drücken Sie eine Kanaleingangstaste für einen analogen Kanal.

**1.** Drücken Sie eine Bedienfeldtaste für einen Eingangskanal oder einen Bus.

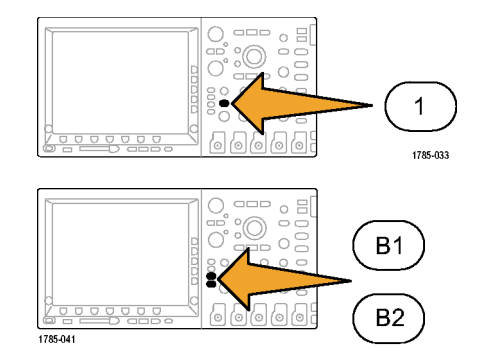

**2.** Drücken Sie eine Taste auf dem unteren Rahmen, um eine Notiz zu erstellen, z. B. für Kanal 1 oder B1.

Notiz

Select Preset Label

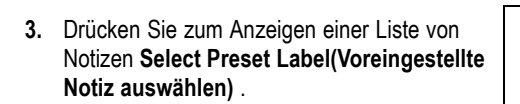

**4.** Drehen Sie den Mehrzweckknopf **b**, um durch die Liste zu blättern und eine geeignete Notiz zu finden. Bei Bedarf können Sie die Notiz nach dem Einfügen bearbeiten.

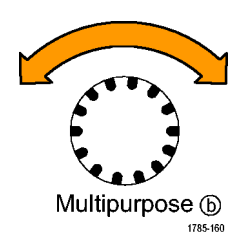

**5.** Drücken Sie zum Hinzufügen der Notiz auf **Insert Preset Label (Voreingestellte Notiz einfügen)**.

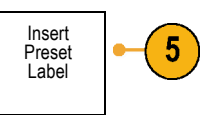

Wenn Sie eine USB-Tastatur verwenden, können Sie mit den Pfeiltasten die Einfügemarke positionieren und die eingefügte Notiz bearbeiten oder eine neue Notiz eingeben. [\(Siehe Seite 49,](#page-66-0) *[Anschließen einer](#page-66-0) USB-Tastatur an das Oszilloskop*[.\)](#page-66-0)

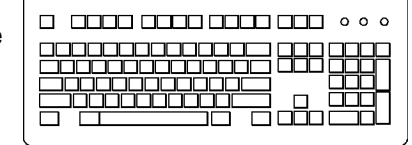

 $\bigcirc$  $\circ$ 

 $\circ$ 

2121-220

**6.** Wenn bei Ihnen keine USB-Tastatur angeschlossen ist, drücken Sie die Pfeiltasten auf dem seitlichen oder unteren Rahmen, um die Einfügemarke zu positionieren.

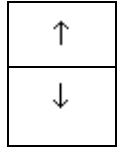

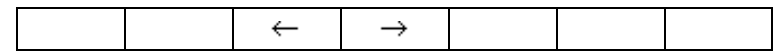

**7.** Drehen Sie den Mehrzweckknopf **a**, um in der Liste der Buchstaben, Ziffern und sonstigen Zeichen zu blättern, um das Zeichen im Namen zu suchen, den Sie eingeben möchten.

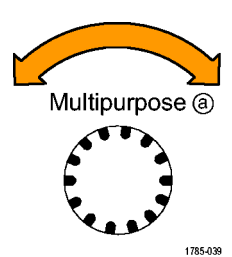

abcdefghijklmnopqrstuvwxyz 0123456789\_=+-!@#\$%^&\*()[]{}<>/~'"\|:,.?

**8.** Drücken Sie **Auswählen** oder **Zeichen eingeben**, um zu bestätigen, das Sie das richtige Zeichen ausgewählt haben.

Zum Ändern der Notiz können Sie bei Bedarf die Tasten auf dem unteren Rahmen verwenden.

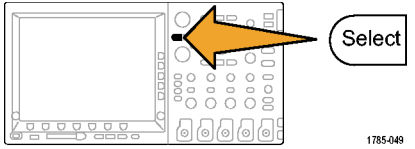

ABCDEFGHIJKLMNOPQRSTUVWXYZ

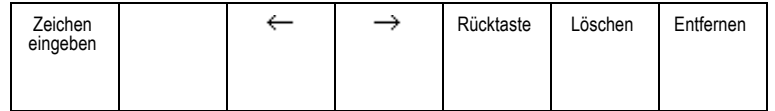

**9.** Blättern Sie weiter, und drücken Sie **Auswählen**, bis Sie alle gewünschten Zeichen eingegeben haben.

Wenn Sie eine weitere Notiz eingeben möchten, drücken Sie wieder die Pfeiltasten am seitlichen oder unteren Rahmen, um die Einfügemarke erneut zu positionieren.

**10.** Drücken Sie **Notizen anzeigen**, und wählen Sie zum Anzeigen der Notiz **Ein** aus.

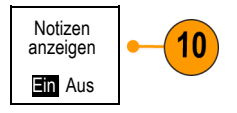

## **Verwenden von Default Setup**

So setzen Sie das Oszilloskop auf die Grundeinstellung zurück:

**1.** Drücken Sie **Default Setup**.

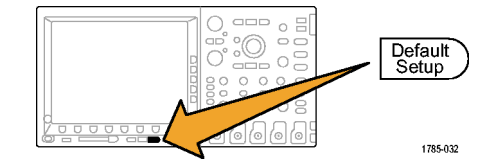

**2.** Wenn Sie ihre Meinung ändern, drücken Sie **Grundeinstellung rückgängig**, um die zuletzt vorgenommene Grundeinstellung rückgängig zu machen.

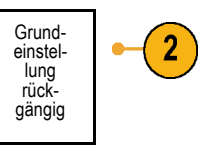

### **Verwenden von Auto-Setup**

Die Funktion "Autoset" passt das Gerät (Bedienelemente für Dämpfung und Trigger, vertikale und horizontale Bedienelemente) so an, dass vier oder fünf Signalzyklen für analoge Kanäle mit dem Trigger in der Mitte und zehn Zyklen für digitale Kanäle angezeigt werden.

Die Funktion "Autoset" funktioniert sowohl mit analogen als auch mit digitalen Kanälen.

**1.** Schließen Sie den analogen Tastkopf an, und wählen Sie anschließend den Eingangskanal aus. [\(Siehe Seite 80,](#page-97-0) *[Einrichten analoger Kanäle](#page-97-0)*[.\)](#page-97-0)

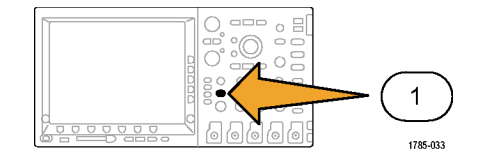

Schließen Sie den digitalen Tastkopf an, und wählen Sie anschließend den Eingangskanal aus. [\(Siehe Seite 114,](#page-131-0) *[Einrichten digitaler](#page-131-0) Kanäle*[.\)](#page-131-0)

**2.** Drücken Sie **Auto-Setup**, um Auto-Setup auszuführen.

**3.** Falls dies erforderlich ist, drücken Sie **Autoset zurücksetzen**, um das zuletzt vorgenommene Autoset rückgängig zu machen.

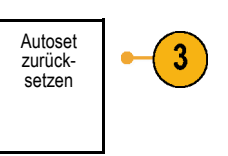

 $\begin{array}{c} \circ \\ \circ \\ \circ \\ \circ \end{array}$ 

 $\overline{O} \hspace{0.3cm} \overline{O} \hspace{0.3cm} \overline{O} \hspace{0.3cm} \overline{O} \hspace{0.3cm} \overline{O} \hspace{0.3cm} \overline{O} \hspace{0.3cm} \overline{O}$ 

<u>n ann a</u>

 $\circ$   $\Xi$  $\Box \Box \Box$ æ

 $\circ$  $\supset$ 

(D15 - D0

2121-211

Autoset

1785-010

 $\overline{\phantom{a}}$  $\bigcirc$  $\circ$  $\circ$   $\circ$ 

 $\tilde{\circ}$  $000$  $0008$ 

 $\square \square \square$  $\circ$   $\Xi$  $\bar{\circ}$   $\bar{\circ}$ 

 $\circ$  $\circ$   $\circ$   $\circ$ 

ap

#### **Schnelltipps**

- Auto-Setup verändert gegebenenfalls die vertikale Position, um das Signal richtig zu positionieren. Auto-Setup setzt den vertikalen Offset immer auf 0 V.
- Wenn Sie Auto-Setup verwenden, ohne dass ein Kanal angezeigt wird, schaltet das Gerät auf Kanal eins (1) und skaliert diesen.

### **Erfassungskonzepte**

Bevor ein Signal angezeigt werden kann, muss es durch den Eingangskanal geleitet werden, in dem es skaliert und digitalisiert wird. Jeder Kanal verfügt über einen dedizierten Eingangsverstärker und -digitalisierer. Jeder Kanal erzeugt einen digitalen Datenstrom, aus dem das Gerät Signalaufzeichnungen extrahiert.

#### **Abtastverfahren**

Die Erfassung besteht aus dem Abtasten eines analogen Signals, dem Konvertieren des Signals in digitale Daten und dem Zusammenstellen der Daten in einer Signalaufzeichnung, die dann im Erfassungsspeicher gespeichert wird.

Eingangssignal Abtastpunkte

 $+5.0V$  $+5.0V$  $0 \vee 0 \vee 0 \vee 0$ Digitale Werte

90 Benutzerhandbuch für Oszilloskope der Serie Tektronix 4000
### **Abtastung in Echtzeit**

Oszilloskope der Serien DPO4000 und Aufzeichnungspunkte MSO4000 nehmen die Abtastung in Echtzeit vor. Bei der Abtastung in Echtzeit digitalisiert das Gerät alle erfassten Punkte mit Hilfe eines einzelnen Triggerereignisses.

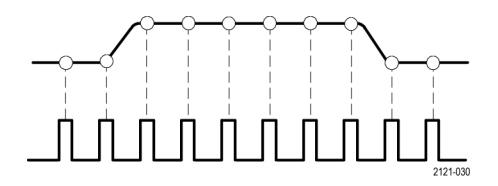

Abtastrate

### **Signalaufzeichnung**

Das Gerät erstellt die Signalaufzeichnung mit Hilfe der folgenden Parameter:

- ш Abtastintervall: Die Zeit zwischen aufgezeichneten Abtastpunkten. Zum Anpassen des Abtastintervalls drehen Sie den Knopf **Horizontal Skala**, oder ändern Sie die Aufzeichnungslänge mit den Rahmentasten.
- Aufzeichnungslänge: Die erforderliche n. Anzahl von Abtastpunkten für eine Signalaufzeichnung. Legen Sie diesen Parameter durch Drücken der Taste **Erfassen** und mit Hilfe der daraufhin auf dem unteren oder seitlichen Rahmen angezeigten Menüs fest.
- n. Triggerpunkt: Der Bezugsnullpunkt in einer Signalaufzeichnung. Dieser wird auf dem Bildschirm als orangefarbenes "T" angezeigt.

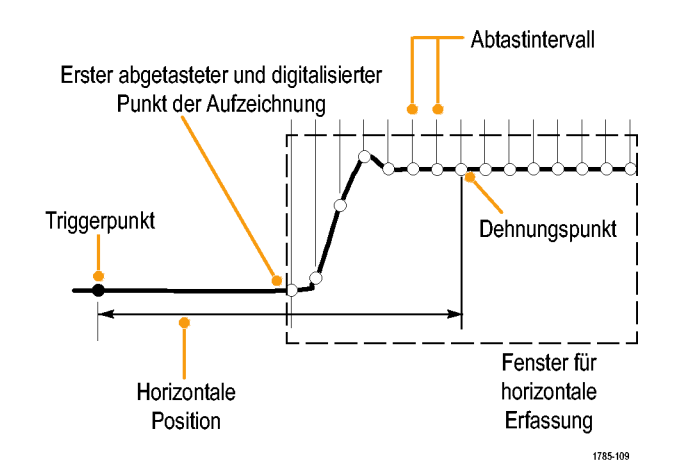

Horizontale Position: Die Zeit zwischen Triggerpunkt und Dehnungspunkt. Passen Sie diesen Parameter durch Drehen des Drehknopfs **Horizontale Position** an.

Verwenden Sie einen positiven Zeitwert, um die Aufzeichnung nach dem Triggerpunkt zu erfassen. Verwenden Sie einen negativen Zeitwert, um die Aufzeichnung vor dem Triggerpunkt zu erfassen.

Dehnungspunkt: Der Punkt, um den die horizontale Skalierung stattfindet. Dieser wird durch ein orangefarbenes Dreieck gekennzeichnet.

# **So funktioniert der analoge Signalerfassungsmodus**

Im Modus **Sample** (Abtastung) wird der erste Abtastpunkt aus jedem Erfassungsintervall zurückbehalten. Dieser Modus ist der **Standardmodus** 

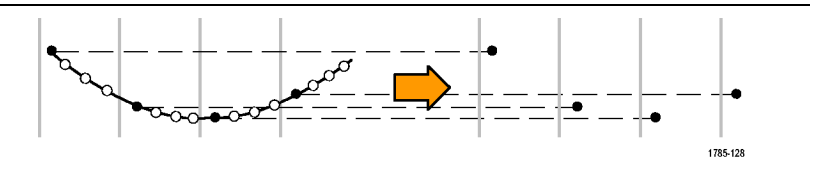

Bei **Spitzenwerterfassung** wird jeweils der höchste und niedrigste Abtastwert aus zwei aufeinanderfolgenden Erfassungsintervallen verwendet. Dieser Modus funktioniert nur bei der nicht interpolierten Abtastung in Echtzeit und ist für das Erfassen von Hochfrequenz-Glitches geeignet.

Im **Hi Res**-Modus (hohe Auflösung) wird der Durchschnittswert für alle Abtastwerte eines Erfassungsintervalls ermittelt. Dieser Modus funktioniert nur bei nicht interpolierter Abtastung in Echtzeit. Der Hi Res-Modus bietet ein Signal mit höherer Auflösung und geringerer Bandbreite.

Der Modus **Hüllkurve** identifiziert die höchsten und niedrigsten Aufzeichnungspunkte bei allen Erfassungen. Für die einzelnen Erfassungen wird die Spitzenwerterfassung verwendet.

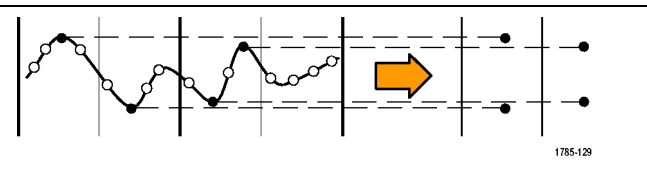

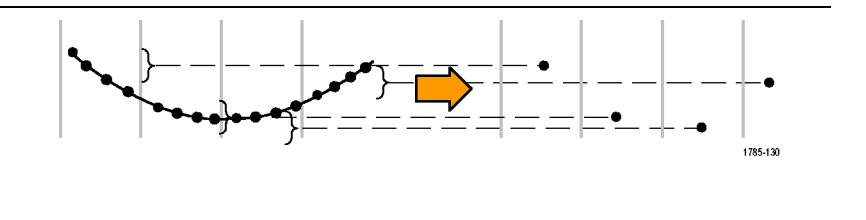

$$
\mathbf{1}_{\text{max}} = \mathbf{1}_{\text{max}} = \mathbf{1}_{\text{max}} = \mathbf{1}_{\text{max}} = \mathbf{1}_{\text{max}} = \mathbf{1}_{\text{max}} = \mathbf{1}_{\text{max}} = \mathbf{1}_{\text{max}} = \mathbf{1}_{\text{max}} = \mathbf{1}_{\text{max}} = \mathbf{1}_{\text{max}}
$$

Im Modus **Mittelwert** wird der Mittelwert für jeden Aufzeichnungspunkt über eine benutzerdefinierte Anzahl von Erfassungen berechnet. Die Mittelwertbildung verwendet den Abtastmodus für alle Einzelerfassungen. Verwenden Sie den Mittelwertmodus, um unkorreliertes Rauschen zu verringern.

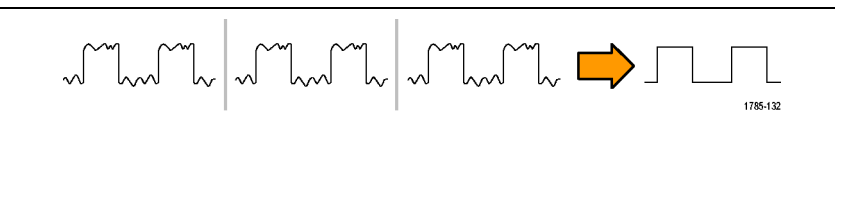

# **Ändern des Erfassungsmodus und der Aufzeichnungslänge**

So ändern Sie den Erfassungsmodus:

**1.** Drücken Sie **Erfassen**.

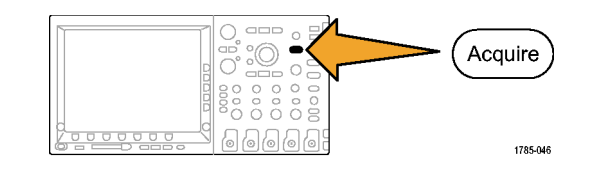

2. Drücken Sie Modus.

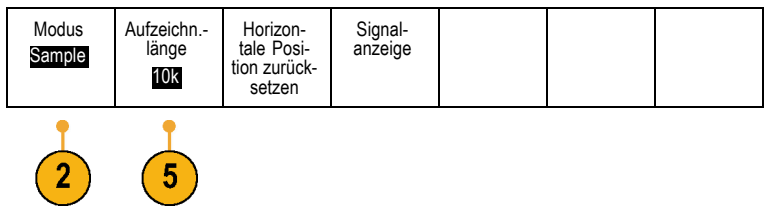

**3.** Wählen Sie dann aus dem Menü auf dem seitlichen Rahmen den Erfassungsmodus aus. Sie haben folgende Auswahl: Sample (Abtastmodus), Spitzenwerterfassung, Hi Res (hohe Auflösung), Hüllkurve und Mittelwert.

*HINWEIS. Die Modi Spitzenwerterfassung und Hi Res nutzen die Abtastpunkte aus, die das Oszilloskop bei geringeren Ablenkungsgeschwindigkeiten vernachlässigen würde. Daher funktionieren diese Modi nur dann, wenn die aktuelle Abtastrate niedriger als die maximal mögliche Abtastrate ist. Sobald das Oszilloskop die Erfassung mit der maximalen Abtastrate beginnt, haben die Modi Spitzenwerterfassung, Hi Res und Abtastmodus dasselbe Aussehen. Sie können die Abtastrate durch Festlegen der horizontalen Skala und der Aufzeichnungslänge steuern.*

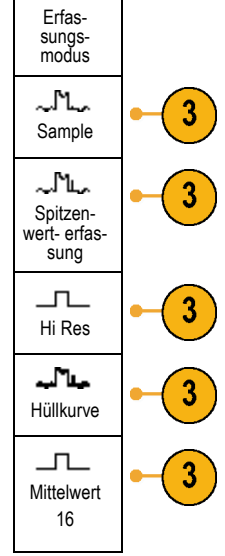

**4.** Wenn Sie den Modus **Mittelwert** auswählen, legen Sie durch Drehen des Mehrfunktions-Drehknopfs **a** die Anzahl der Signale fest, über die der Mittelwert gebildet wird.

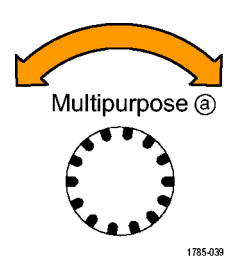

- **5.** Drücken Sie **Aufzeichnungslänge**.
- **6.** Drücken Sie im Menü auf dem seitlichen Rahmen die Taste "Aufzeichn.länge".

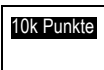

Sie haben die folgenden Auswahlmöglichkeiten: 1000, 10k, 100k, 1M und 10M Punkte.

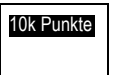

### **Verwenden des Rollmodus**

Im Rollmodus ähnelt die Anzeige einem Streifenschreiber für niederfrequente Signale. Im Rollmodus werden die erfassten Datenpunkte schon während der laufenden Aufzeichnung angezeigt, ohne dass auf die vollständige Signalaufzeichnung gewartet werden muss.

Der Rollmodus ist aktiviert, wenn der Triggermodus auf Auto und die Horizontalskala auf 40 ms/div oder langsamer festgelegt ist.

#### **Schnelltipps**

- Durch Wechseln in den Erfassungsmodus "Hüllkurve" bzw. "Mittelwert", das Verwenden digitaler Kanäle bzw. mathematischer Signale, Einschalten eines Busses oder Wechseln in den normalen Triggermodus wird der Rollmodus deaktiviert.
- Der Rollmodus wird deaktiviert, wenn Sie die Horizontalskala auf 20 ms/div oder schneller festlegen. n.
- Drücken Sie **Start/Stop**, um den **In the** Rollmodus anzuhalten.

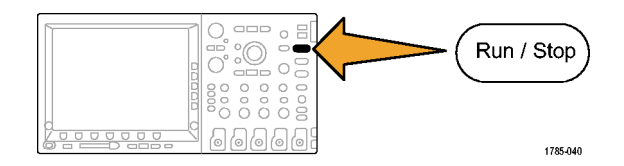

### **Einrichten eines seriellen oder parallelen Busses**

Ihr Oszilloskop kann auf Folgendes decodieren und triggern:

- I2C- und serielle SPI-Busse, wenn das Anwendungsmodul DPO4EMBD installiert ist m.
- n. Serielle CAN-Busse, wenn das Anwendungsmodul DPO4AUTO installiert ist
- Serielle RS-232-Busse, wenn das Anwendungsmodul DPO4COMP installiert ist m.
- Parallele Busse bei Verwendung eines Oszilloskops der Serie MSO4000 m.

[\(Siehe Seite 24,](#page-41-0) *[Kostenlose Testversion für ein Anwendungsmodul](#page-41-0)*[.\)](#page-41-0)

#### **Verwenden von Bussen in zwei Schritten**

So können Sie die Triggerung von seriellen Bussen schnell verwenden:

**1.** Drücken Sie **B1** oder **B2**, und geben Sie Parameter des Busses ein, der getriggert werden soll.

Sie können **B1** und **B2** separat verwenden, um zwei verschiedene Busse anzuzeigen.

*HINWEIS. Bei der Serie MSO4000 können Sie auch die Tasten B3 und B4 verwenden und bis zu vier verschiedene Busse anzeigen.*

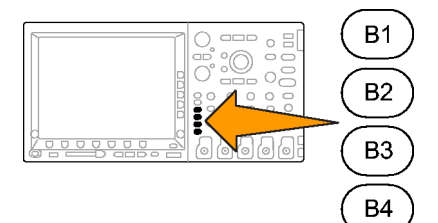

2121-213

**2.** Drücken Sie im Trigger-Bereich die Taste **Menü**, und geben Sie die Triggerparameter ein. [\(Siehe Seite 128,](#page-145-0) *[Auswählen eines](#page-145-0) Triggertyps*[.\)](#page-145-0)

Sie können Businformationen anzeigen, ohne das Bussignal zu triggern.

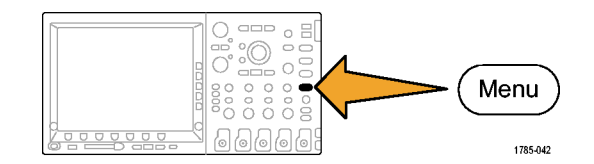

#### **Einrichten der Busparameter**

*HINWEIS. Verwenden Sie für alle Quellen serieller Busse Kanal 1 bis Kanal 4 bzw. D16 bis D0.*

So richten Sie Busparameter ein:

**1.** Drücken Sie **B1** oder **B2**, um das Busmenü im unteren Rahmen anzuzeigen.

*HINWEIS. Bei der Serie MSO4000 können Sie auch B3 oder B4 drücken.*

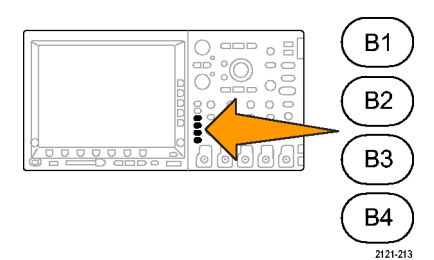

**2.** Drücken Sie **Bus**. Blättern Sie durch Drehen des Mehrzweckknopfs **a** durch das seitliche Menü mit den Bus-Typen, und wählen Sie den gewünschten Bus aus: Paralleler Bus (nur Serie MSO4000), I2C, SPI, CAN oder RS-232.

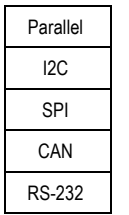

**3.** Drücken Sie Eingänge definieren.

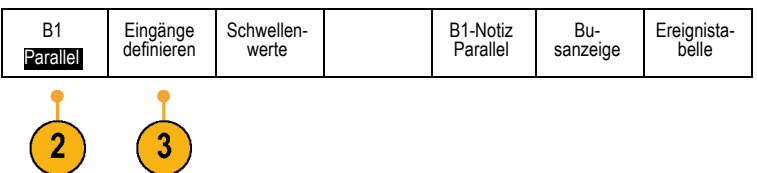

**4.** Wenn Sie **Parallel** auswählen, drücken Sie **Definieren** und die gewünschten Optionen im Menü auf dem seitlichen Rahmen.

Definieren Sie mithilfe der Tasten auf dem seitlichen Rahmen die Parameter für die Eingänge, z. B. spezielle Signale für einen analogen oder digitalen Kanal.

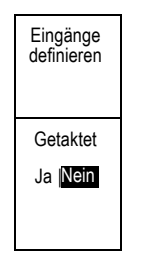

Wählen Sie durch Drehen des Mehrzweckknopfs **a** die Anzahl der Datenbits in dem parallelen Bus aus.

Wählen Sie durch Drehen des Mehrzweckknopfs **a** das gewünschte, zu definierende Bit aus.

Wählen Sie durch Drehen des Mehrzweckknopfs **b** den gewünschten analogen oder digitalen Kanal als Quelle für das Bit aus.

**5.** Drücken Sie **Schwellenwerte**. **Example 2018** 

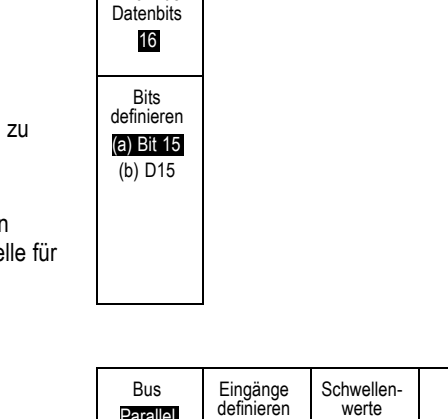

werte

 $5<sub>5</sub>$ 

B1-Notiz Parallel

Busanzeige

Ereignista-belle

Taktflanke

 $J \sim J \Lambda$ 

Anzahl der

Parallel

Drücken Sie für jedes Signal des parallelen oder seriellen Busses die entsprechende Taste im Menü auf dem seitlichen Rahmen. Drehen Sie anschließend den entsprechenden Mehrzweckknopf zum Definieren des Spannungspegels, der vom Oszilloskop als Grenzwert verwendet wird, oberhalb dessen das Oszilloskop ein Signal als hoch und unterhalb dessen es ein Signal als niedrig ansieht.

**6.** Wenn Sie **I2C** darüber auswählen, drücken Sie **Eingänge definieren** und die gewünschten Optionen im Menü auf dem seitlichen Rahmen. Sie können jedem Kanal den vordefinierten**SCLK-Eingang** oder **SDA-Eingang** zuordnen.

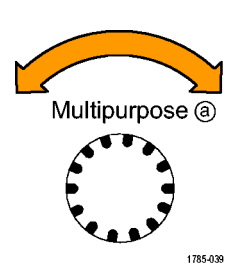

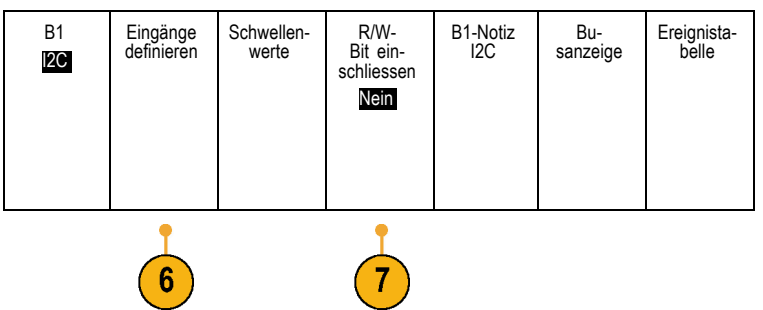

**7.** Für **I2C** drücken Sie **Include R/W in Address** (R/W-Bit einschliessen), und drücken Sie anschließend auf dem seitlichen Rahmen die Taste für Ja oder Nein.

Dieses Steuerelement bestimmt, wie das Oszilloskop die I2C-Adressen in der Ablaufverfolgung der Busdekodierung, in Cursoranzeigen, Ereignistabellenauflistungen und Triggereinstellungen anzeigt.

Wenn Sie Ja auswählen, werden die 7-Bit-Adressen als acht Bits angezeigt, wobei es sich bei dem achten Bit (LSB = Niedrigstes signifikantes Bit) um das R/W-Bit handelt.

10-Bit-Adressen werden als 11 Bits angezeigt. Bei den ersten zwei Bits handelt es sich um die zwei MSB (Höchstes signifikantes Bit) der Adresse. Das nächste Bit ist das R/W-Bit. Die acht letzten Bits sind die acht LSB der Adresse. (In der physikalischen Schicht des I2C-Protokolls ist den 10-Bit-I2C-Adressen der 5-Bit-Code 11110 vorangestellt. Das Oszilloskop fügt diese fünf Bits niemals in Adressanzeigen ein.)

Wenn Sie Nein auswählen, werden die 7-Bit-Adressen als sieben Bits und die 10-Bit-Adressen als zehn Bits angezeigt.

**8.** Wenn Sie zuvor **CAN** ausgewählt haben, drücken Sie **Bit-Rate** und die gewünschte Auswahl im Menü auf dem seitlichen Rahmen.

Sie können die Polarität für die SCLK-, SS-, MOSI- oder MISO-Signale festgelegt werden. "Positiv Logik" bedeutet, dass ein Signal als aktiv betrachtet wird, wenn es oberhalb des Schwellenwerts liegt. "Negativ Logik" bedeutet, dass ein Signal als aktiv betrachtet wird, wenn es unterhalb des Schwellenwerts liegt.

**9.** Wenn Sie zuvor **CAN** ausgewählt haben, drücken Sie **Bit-Rate**, und wählen Sie durch Drehen des Mehrzweckknopfs **a** die gewünschte Bit-Rate aus.

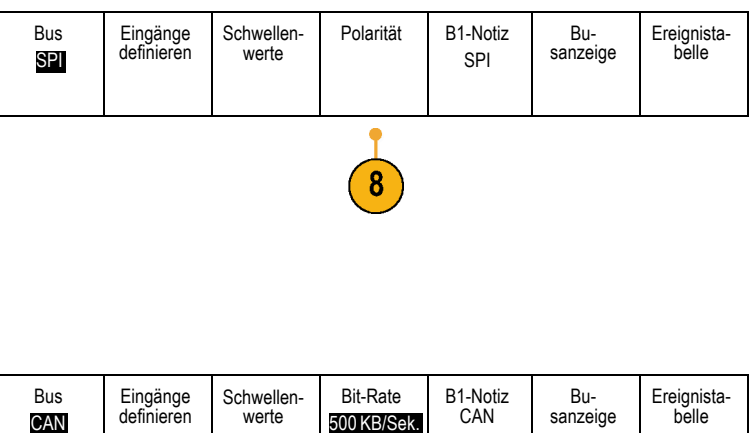

**10.** Wenn Sie zuvor **RS-232** ausgewählt haben, drücken Sie **Konfigurieren**.

Konfigurieren Sie den RS-232-Bus mithilfe des seitlichen Rahmenmenüs.

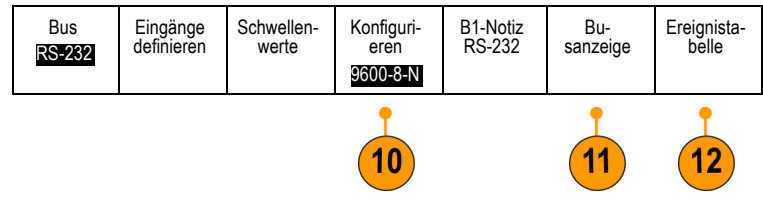

Drücken Sie **Bitrate**, und wählen Sie durch Drehen des Mehrzweckknopfs **a** die entsprechende Bitrate aus.

Die RS-232-Dekodierung zeigt einen Bytedatenstrom an. Sie können den Datenstrom in Paketen mit einem Paketende-Zeichen organisieren.

Wählen Sie durch Drehen des Mehrzweckknopfs **a** ein Paketende-Zeichen aus.

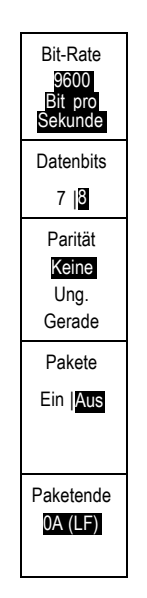

- **11.** Drücken Sie **Busanzeige**, und definieren Sie mit Hilfe des Menüs auf dem seitlichen Rahmen, wie der parallele oder serielle Bus angezeigt werden soll.
	- Drücken Sie **Bus**, um die Informationen auf Paketebene decodiert für eine einfache Sichtprüfung in etwa so anzuzeigen, wie sie von einem Logikanalysator dargestellt würden.
	- Drücken Sie **Bus und Signale**, um beide n. Ansichten des Signals anzuzeigen.

Drücken Sie die gewünschte Auswahl im Menü auf dem seitlichen Rahmen, um die Busdaten im Hexadezimal-, Binär- oder im ASCII-Format anzuzeigen (letzteres nur für RS-232).

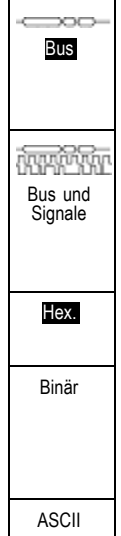

**12.** Drücken Sie **Ereignistabelle**, und wählen Sie **Ein** aus, um eine Liste von I2C-, SPIoder CAN-Buspaketen mit Zeitinformationen anzuzeigen.

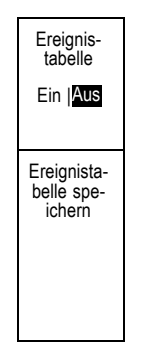

Für einen getakteten parallelen Bus listet die Tabelle den Wert des Busses an jeder Taktflanke auf. Für einen ungetakteten parallelen Bus listet die Tabelle den Wert des Busses auf, sobald sich eines seiner Bits ändert.

Für einen RS-232-Bus listet die Tabelle decodierte Bytes oder Pakete auf.

Beispiel für Businformationen:

Drücken Sie auf **Ereignistabelle Tale speichern** , um die Ereignistabelle auf dem aktuell ausgewählten Speichergerät in einer CSV-Datei (Tabelle) zu speichern.

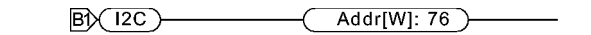

2121-235

Beispiel für Bus und Signale:

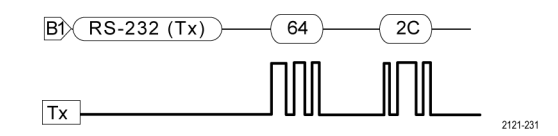

Beispiel für eine gespeicherte Ereignistabelle: I2C-, SPI- und CAN-Ereignistabellen zeigen eine Zeile für jedes Paket an.

RS-232-Ereignistabellen zeigen eine Zeile für jedes aus 7 oder 8 Bit bestehende Byte an, wenn "Pakete" auf "Aus" festgelegt ist. RS-232-Ereignistabellen zeigen eine Zeile für jedes Paket an, wenn "Pakete" auf "Ein" festgelegt ist.

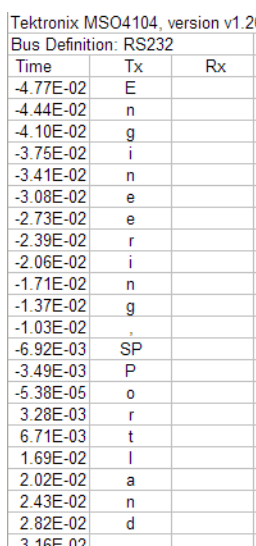

**13.** Drücken Sie **B1** oder **B2**, und verschieben Sie durch Drehen des Mehrzweckknopfs **a** die Busanzeige auf dem Bildschirm auf und ab. Bei der Serie MSO4000 können Sie auch **B3** oder **B4** drücken.

Informationen zu den Bedingungen von seriellen oder parallelen Bussen finden Sie unter "Triggern auf Bussen". [\(Siehe Seite 137,](#page-154-0) *[Triggern auf Bussen](#page-154-0)*[.\)](#page-154-0)

*HINWEIS. Wenn Sie einen Bus für die Verwendung sowohl von analogen als auch von digitalen Kanälen definieren, tasten die Busdekodierung und die Bussignalanzeige die analogen Kanäle mit derselben Rate und derselben Aufzeichnungslänge wie die digitalen Kanäle ab. Bei einigen Einstellungen unterscheidet sich diese Rate und Aufzeichnungslänge von der Rate und Aufzeichnungslänge analoger Kanäle. Wenn ein in einem Bus verwendeter analoger Kanal gleichzeitig als gewöhnlicher Kanal angezeigt wird, verwendet die Anzeige die volle analoge Abtastrate.*

#### **Busaktivität in der physikalischen Schicht**

Die Oszilloskopsignalspuren von den Kanälen 1 bis 4, Kanälen D15 bis D0 und die Spuren, die beim Anzeigen eines Busses als "Bus und Signale" angezeigt werden, veranschaulichen immer die Busaktivität der physikalischen Schicht. In der Anzeige der physikalischen Schicht werden Bits, die früher übertragen wurden, links dargestellt und Bits, die später übertragen wurden, rechts dargestellt.

I2C- und CAN-Busse übertragen das MSB (höchste signifikante Bit) zuerst **The State** 

- SPI-Busse geben keine Bitreihenfolge an
- RS-232-Busse übertragen das LSB (Niedrigstes signifikantes Bit) zuerst

*HINWEIS. Das Oszilloskop zeigt die Dekodierungsspuren und Ereignistabellen für alle Busse mit dem MSB links und mit dem LSB rechts an.*

Ein RS-232-Signal könnte z. B. (nach dem Startbit) hoch, hoch, hoch, niedrig, hoch, niedrig, niedrig und hoch sein. Da das RS-232-Protokoll hoch als 0 und niedrig als 1 darstellt, würde dieser Wert 0001 0110 herauskommen.

Da die Dekodierung das MSB zuerst anzeigt, kehrt das Oszilloskop die Reihenfolge der Bits um und zeigt 0110 1000 an. Wenn die Busanzeige auf Hexadezimalformat eingestellt ist, wird der Wert als 68 angezeigt. Wenn die Busanzeige auf ASCII-Format festgelegt ist, wird der Wert als "h" angezeigt.

#### **RS-232**

Wenn Sie für die Verwendung der RS-232-Dekodierung ein Paketende-Zeichen definiert haben, wird der Datenstrom der Bytes als Pakete angezeigt.

Beim Decodieren eines RS-232-Busses im ASCII-Modus weist ein großer Punkt darauf hin, dass der Wert ein Zeichen außerhalb des druckbaren ASCII-Zeichenbereichs darstellt.

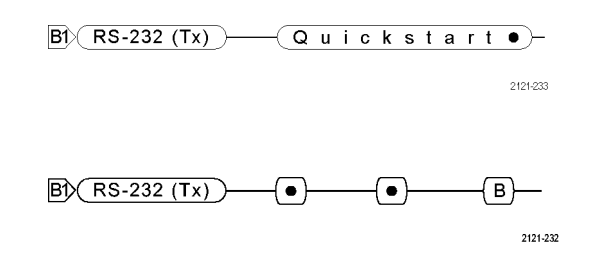

## **Einrichten digitaler Kanäle**

Richten Sie mithilfe der Tasten und Drehknöpfe auf dem Bedienfeld Ihr Gerät so ein, dass die Signale mit digitalen Kanälen erfasst werden.

**1.** Verbinden Sie den 16-Kanal-Logiktastkopf P6516 mit der Eingangssignalquelle.

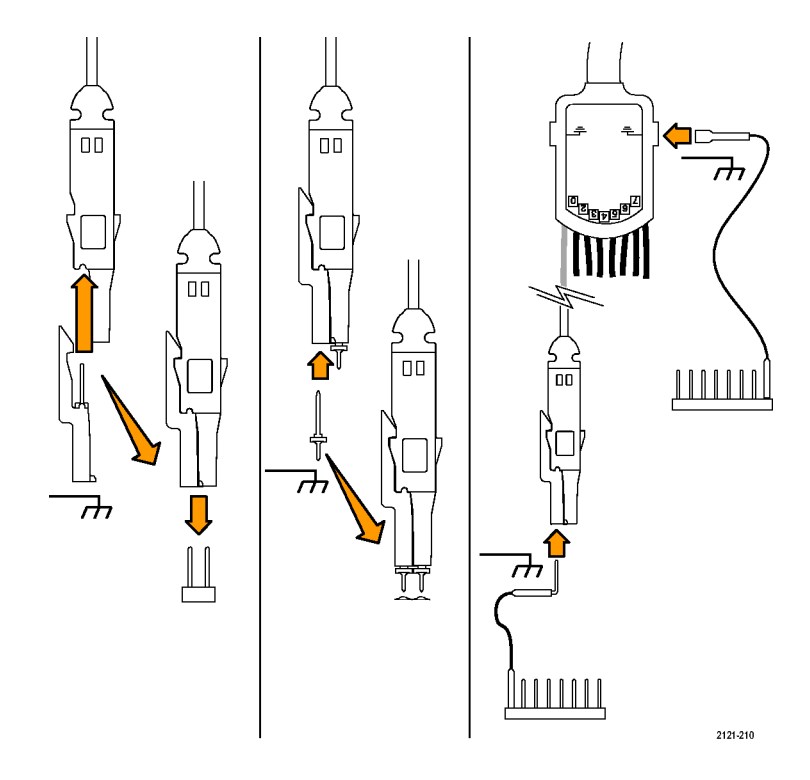

**2.** Verbinden Sie den oder die Erdungsleiter mit der Schaltkreiserdung.

Sie können für jeden Kanal einen separaten Leiter oder für jede Gruppe von 8 Drähten einen gemeinsamen Erdungsleiter anschließen.

- **3.** Verbinden Sie ggf. einen geeigneten Grabber für jeden Tastkopf mit der Tastkopfspitze.
- **4.** Verbinden Sie jeden Tastkopf mit dem gewünschten Schaltkreistestpunkt.
- **5.** Drücken Sie zum Anzeigen des Menüs die Bedienfeldtaste **D15 - D0**.

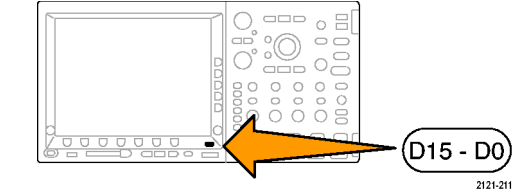

**6.** Drücken Sie die untere Rahmentaste **D15 - D0**, um auf das Menü "Ein" oder "Aus" für D15 - D0 zuzugreifen.

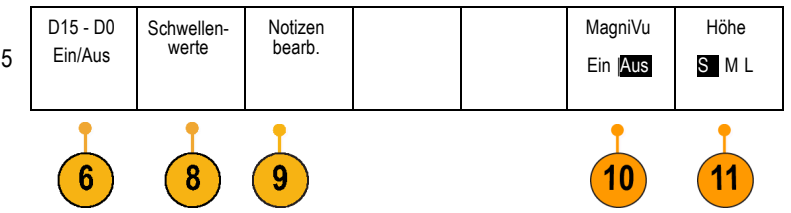

**7.** Drehen Sie den Mehrzweckknopf **a**, um in der Liste der digitalen Kanäle zu blättern. Positionieren Sie den ausgewählten Kanal mit dem Mehrzweckknopf **b**.

Während Sie die Kanäle dicht beieinander auf der Anzeige positionieren, gruppiert das Oszilloskop die Kanäle und fügt die Gruppe der Popupliste hinzu. Damit Sie alle Kanäle in der Gruppe verschieben können, statt einzelne Kanäle zu verschieben, können Sie die Gruppe in der Liste auswählen.

- **8.** Drücken Sie die untere Rahmentaste **Schwellenwerte**. Sie können jedem Kanal einen anderen Schwellenwert zuweisen.
- **9.** Drücken Sie die untere Rahmentaste **Notizen bearb.**, und erstellen Sie die Notiz. Sie können Notizen über das Bedienfeld oder über eine optionale USB-Tastatur erstellen. [\(Siehe Seite 83,](#page-100-0) *[Beschriften von Kanä](#page-100-0)len und Bussen*[.\)](#page-100-0)
- **10.** Drücken Sie die untere Rahmentaste **MagniVu**, um die Timingauflösung zu erhöhen. [\(Siehe](#page-136-0) Seite [119,](#page-136-0) *[Gründe für die Verwe](#page-136-0)ndung von MagiVu*[.\)](#page-136-0)

**11.** Drücken Sie die untere Rahmentaste **Höhe**, um wiederholt die Signalhöhe festzulegen. Dies müssen Sie nur einmal tun, um die Höhe für alle digitalen Kanäle festzulegen.

### **Schnelltipp**

- Mit der Zoom-Funktion können Sie im oberen Teil des Bildschirms mehrere Erfassungszyklen eines Signals und im unteren Teil  $\mathcal{L}^{\mathcal{A}}$ des Bildschirms einen einzelnen Zyklus anzeigen. [\(Siehe Seite 214,](#page-231-0) *[Verwalten von Signalen mit größerer Aufzeichnungslänge](#page-231-0)*[.\)](#page-231-0)
- Beim Einrichten eines Logiktastkopfs wird die erste Gruppe von acht Leitern (Stifte 7 bis 0) auf dem Logiktastkopf als GRUPPE 1 an dem Klemmkasten gekennzeichnet. Die zweite Gruppe (Stifte 15 bis 8) wird als GRUPPE 2 gekennzeichnet.
- Der Leiter für den ersten Kanal in jeder Gruppe wird der einfachen Erkennbarkeit halber blau gefärbt, während Sie den  $\mathcal{C}$ Logiktastkopf an das zu testende Gerät anschließen. Die anderen Leiter sind grau.
- Digitale Kanäle speichern einen hohen oder einen niedrigen Zustand für jeden Abtastpunkt. Der Schwellenwert, der hoch von **Tale** tief trennt, kann für jeden Kanal separat festgelegt werden.

# <span id="page-136-0"></span>**Gründe für die Verwendung von MagiVu**

Nur bei der Serie MSO4000 ermöglicht MagniVu eine höhere Auflösung, um die Flankenplatzierung genau zu bestimmen. Das hilft Ihnen, genaue Timingmessungen auf digitalen Flanken vorzunehmen. Sie können eine bis zu 32fach höhere Genauigkeit als bei der normalen digitalen Kanalabtastung erreichen.

Die MagniVu-Aufzeichnung wird parallel zur digitalen Haupterfassung vorgenommen und ist jederzeit unabhängig davon verfügbar, ob die Erfassung gerade läuft oder angehalten ist. MagniVu bietet eine ultrahohe Auflösung für die Anzeige Ihrer Daten, die bei einer maximalen Auflösung von 60,6 ps bei 10.000 um den Trigger zentrierten Punkten abgetastet werden.

*HINWEIS. MagniVu zentriert sich selbst um den Triggerpunkt. Wenn Sie MagniVu bei einer großen Aufzeichnungslänge einschalten und etwas Anderes als den Triggerpunkt anzeigen, ist das digitale Signal möglicherweise auf dem Bildschirm nicht mehr zu sehen. In den meisten dieser Fälle können Sie die digitale Aufzeichnung finden, indem Sie in der oberen Übersicht nach dem digitalen Signal suchen und entsprechend verschieben.*

*HINWEIS. Sie sollten MagniVu einschalten, wenn eine hellgraue Schattierung angezeigt wird, die auf Unsicherheiten hinsichtlich der Flankenposition hinweist. Fehlt die Schattierung, brauchen Sie MagniVu nicht zu verwenden. [\(Siehe Seite 175, Anzeigen](#page-192-0) digitaler Kanäl[e.\)](#page-192-0)*

# **Verwendung von MagniVu**

**1.** Drücken Sie **D15 - D0**.

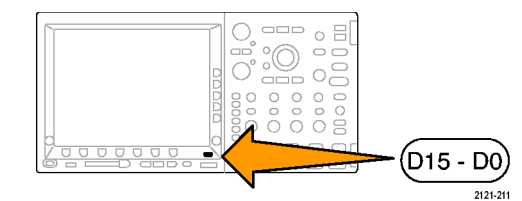

**2.** Drücken Sie MagniVu, und wählen Sie Ein.

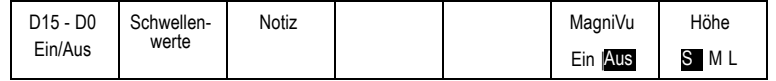

### **Schnelltipps**

- $\mathcal{L}_{\mathcal{A}}$ Wenn Sie der Ansicht sind, dass Sie eine höhere Timingauflösung benötigen, schalten Sie MagniVu ein, um die Auflösung zu erhöhen.
- MagniVu wird immer erfasst. Wenn das Oszilloskop angehalten wurde, können Sie MagniVu einschalten und trotzdem die F. Auflösung erhalten, ohne eine weitere Erfassung vorzunehmen.
- $\mathbb{R}^n$ Die Funktionen für serielle Busse verwenden die im MagniVu-Modus erfassten Daten nicht.

# **Triggereinstellung**

Dieser Abschnitt enthält Konzepte und Verfahren zum Einrichten des Oszilloskops für das Triggern auf Signalen.

# **Triggerungskonzepte**

### **Triggerereignis**

Das Triggerereignis legt den zeitlichen Referenzpunkt in der Signalaufzeichnung fest. Alle Daten der Signalaufzeichnung haben diesen Punkt als zeitliche Referenz. Das Gerät erfasst fortlaufend genügend Abtastpunkte und speichert diese, um den Vortriggerbereich der Signalaufzeichnung zu füllen. Das ist der Bereich des Signals, der vor bzw. links vom Triggerevent auf dem Bildschirm angezeigt wird. Bei Auftreten eines Triggerereignisses beginnt das Gerät mit der Erfassung der Abtastpunkte, um den Nachtriggerbereich der Signalaufzeichnung zu erstellen, d. h. den Teil nach bzw. rechts vom Triggerevent. Nachdem ein Trigger festgestellt wird, nimmt das Gerät keine weiteren Trigger an, bevor die Erfassung abgeschlossen wurde und die Holdoff-Zeit abgelaufen ist.

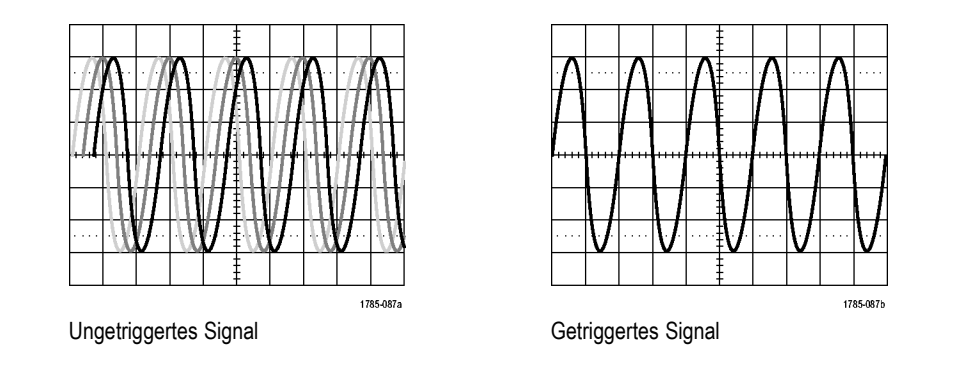

### **Triggermodi**

Der Triggermodus bestimmt, wie sich das Gerät verhält, wenn kein Triggerereignis vorliegt:

- n. Im normalen Triggermodus kann das Gerät nur Signale erfassen, wenn ein Trigger vorliegt. Wenn kein Trigger vorliegt, wird auf dem Bildschirm die zuletzt erfasste Signalaufzeichnung angezeigt. Wenn keine vorherige Signalaufzeichnung vorhanden ist, wird keine Signalaufzeichnung angezeigt.
- Im Triggermodus "Auto" kann das Gerät auch ein Signal erfassen, wenn kein Trigger vorliegt. Im automatischen Modus wird . ein Timer verwendet, der einsetzt, wenn die Erfassung gestartet wird und die Vortriggerinformationen abgerufen werden. Wenn ein Triggerereignis nicht erkannt wird, bevor der Timer abläuft, erzwingt das Gerät einen Trigger. Der Zeitraum, in dem auf ein Triggerereignis gewartet wird, hängt von der Zeitbasiseinstellung ab.

Im Modus "Auto" wird das Signal in der Anzeige nicht synchronisiert, wenn Trigger aufgrund von fehlenden gültigen Triggerereignissen erzwungen werden. Dies führt dazu, dass das Signal über die Anzeige zu rollen scheint. Wenn ein gültiger Trigger auftritt, wird die Anzeige stabil.

Sie können auch durch Drücken der Taste **Trigger erzwingen** erzwingen, dass das Gerät triggert.

### **Trigger-Holdoff**

Passen Sie den Holdoff an, um eine stabile Triggerung zu erreichen, wenn das Gerät auf unerwünschten Triggerereignissen triggert.

Der Trigger-Holdoff kann bei der Stabilisierung der Triggerung hilfreich sein, da das Oszilloskop während der Holdoff-Zeit keine neuen Trigger erkennt. Wenn das Gerät ein Triggerereignis erkennt, wird das Triggersystem deaktiviert, bis die Erfassung abgeschlossen ist. Außerdem bleibt das Triggersystem während der auf jede Erfassung folgenden Holdoff-Zeit deaktiviert. Holdoffs

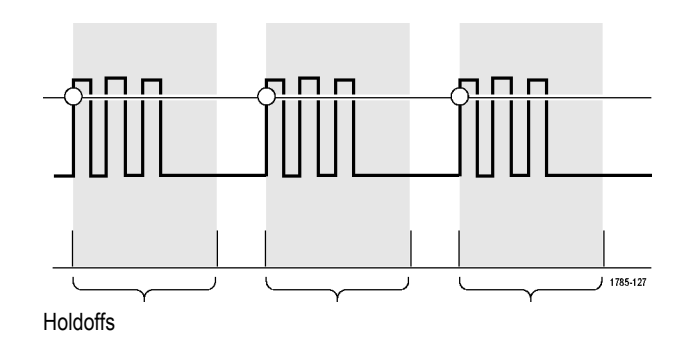

### **Trigger-Kopplung**

Durch die Triggerkopplung wird bestimmt, welcher Teil des Signals an die Triggerschaltung übergeben wird. Bei der Flankentriggerung können alle verfügbaren Kopplungsarten verwendet werden: Gleichstrom, Niederfrequenzunterdrückung, Hochfrequenzunterdrückung und Rauschunterdrückung. Bei allen anderen Triggertypen wird ausschließlich die DC-Kopplung verwendet.

#### **Horizontale Position**

Verwenden Sie die horizontale Position, um ein Signaldetail in einem Bereich zu erfassen, der ein längeres Zeitintervall vom Triggerpunkt entfernt ist.

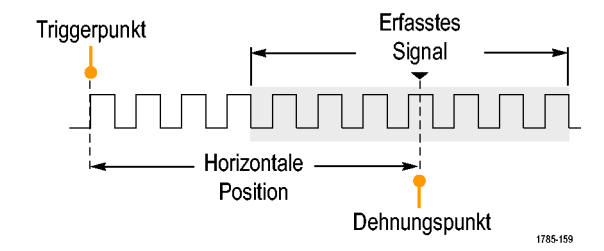

- **1.** Passen Sie durch Drehen des Drehknopfs **Horizontal Position** die horizontale Position (Verzögerungszeit) an.
- **2.** Durch Drehen des Drehknopfs **Skala** für die Horizontalskala können Sie im Bereich des Verzögerungs-Expansionspunktes die erforderliche Detailanzeige erzielen.

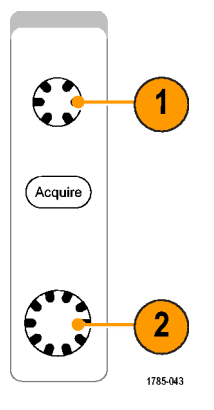

Der Teil der Aufzeichnung vor dem Trigger ist der Vortriggerbereich. Der Teil nach dem Trigger ist der Nachtriggerbereich. Die Vortriggerdaten können bei der Fehlerbehebung hilfreich sein. Beispiel: Sie wollen die Ursache für einen unerwünschten Glitch in Ihrem Prüfaufbau ermitteln. Hierzu können Sie auf den Glitch triggern und den Vortrigger-Zeitraum vergrößern, um Daten vor dem Glitch zu erfassen. Durch die Analyse der Daten vor dem Glitch erhalten Sie möglicherweise Informationen zur Quelle des Glitches. Um festzustellen, was im System als Ergebnis des Triggerereignisses geschieht, legen Sie einen Nachtriggerzeitraum fest, der lang genug zurückreicht, um die Daten nach dem Trigger aufzuzeichnen.

### **Flanke und Pegel**

Die Flankensteuerung bestimmt, ob das Gerät den Triggerpunkt auf der ansteigenden oder der abfallenden Flanke des Signals findet. Die Pegelsteuerung bestimmt, an welcher Stelle dieser Flanke der Triggerpunkt auftritt.

Das Oszilloskop stellt lange horizontale Leisten über dem Raster bereit, um den Triggerpegel vorübergehend anzuzeigen.

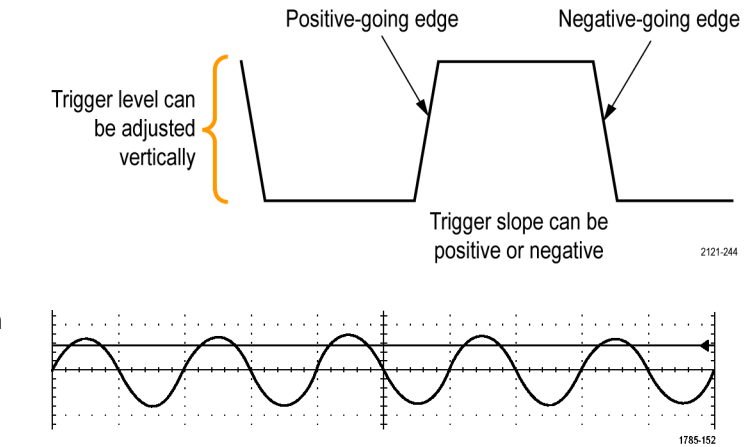
- **1.** Mit Hilfe des Drehknopfs Trigger-**Pegel** können Sie den Triggerpegel einstellen, ohne dazu ein Menü aufrufen zu müssen.
- **2.** Drücken Sie auf der Frontplatte des Geräts die Taste **Auf 50 % setzen**, um den Triggerpegel schnell auf die Mitte des Signals festzulegen.

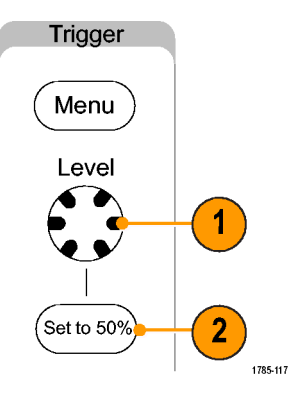

# **Auswählen eines Triggertyps**

So wählen Sie einen Trigger aus:

**1.** Drücken Sie **Menü** im Trigger-Menübereich.

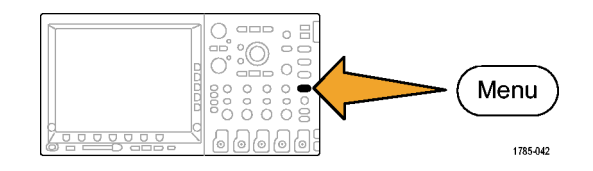

**2.** Drücken Sie **Typ**, um das Menü **Triggertyp** auf dem seitlichen Rahmen anzuzeigen.

*HINWEIS. Der Bustrigger in der Serie MSO4000 funktioniert auf parallelen Bussen sogar ohne Anwendungsmodul. Bei Einsatz des Bustriggers auf anderen Bussen wird das Anwendungsmodul DPO4EMBD, DPO4AUTO oder DPO4COMP benötigt.*

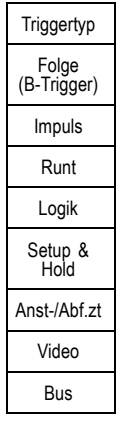

**3.** Wählen Sie durch Drehen des Mehrzweckknopfs **a** den gewünschten Triggertyp aus.

**4.** Stellen Sie die Triggereinstellung mit Hilfe der Bedienelemente im Menü auf dem unteren Rahmen fertig, das für den jeweiligen Triggertyp angezeigt wird. Die Bedienelemente zum Einstellen des Triggers sind für die einzelnen Triggertypen unterschiedlich.

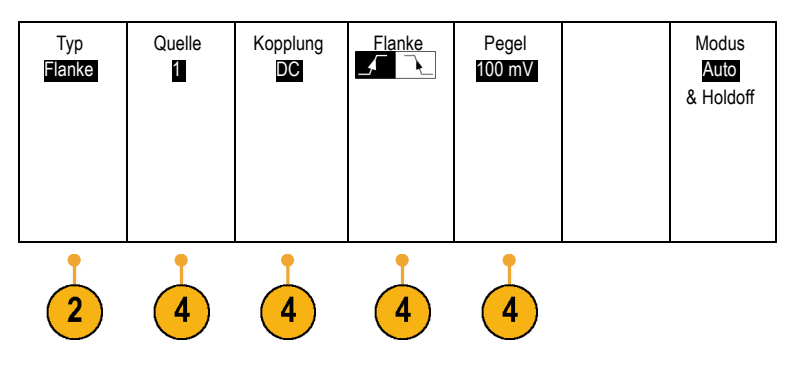

## **Auswählen von Triggern**

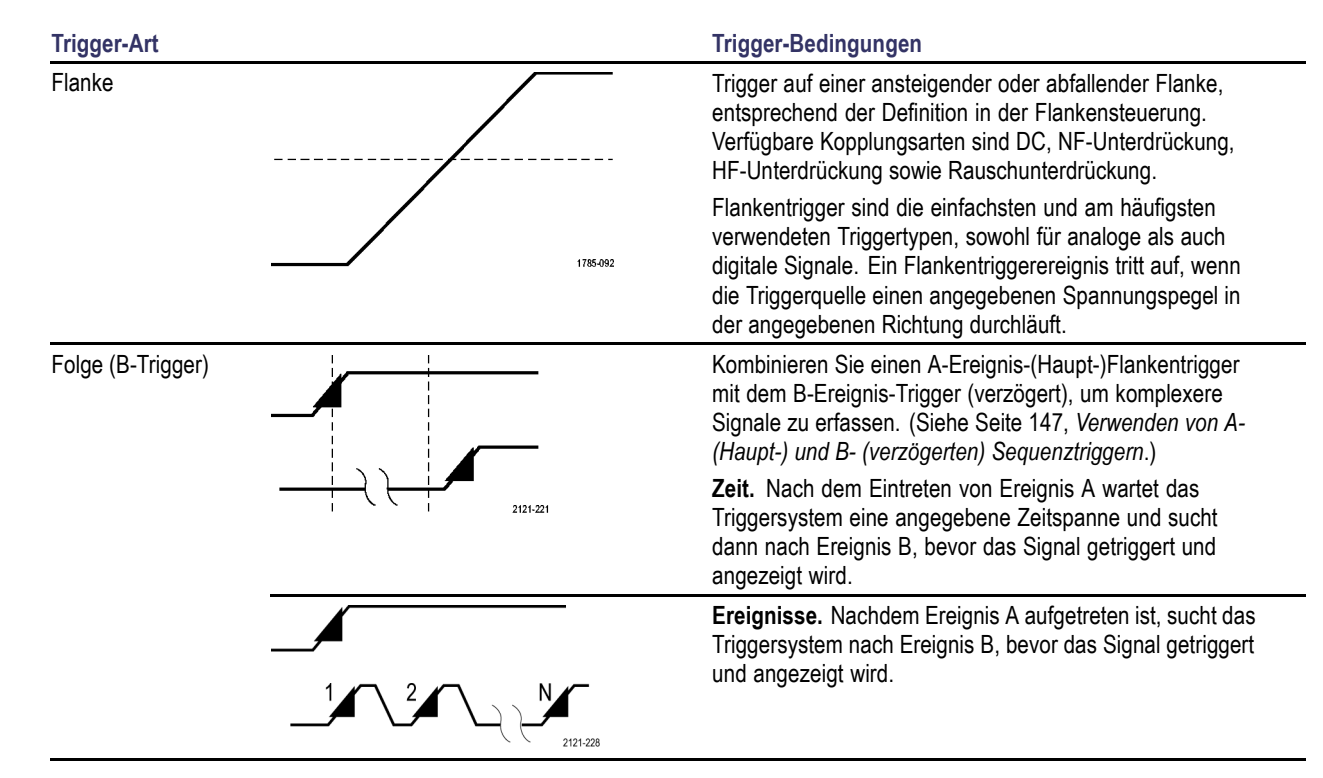

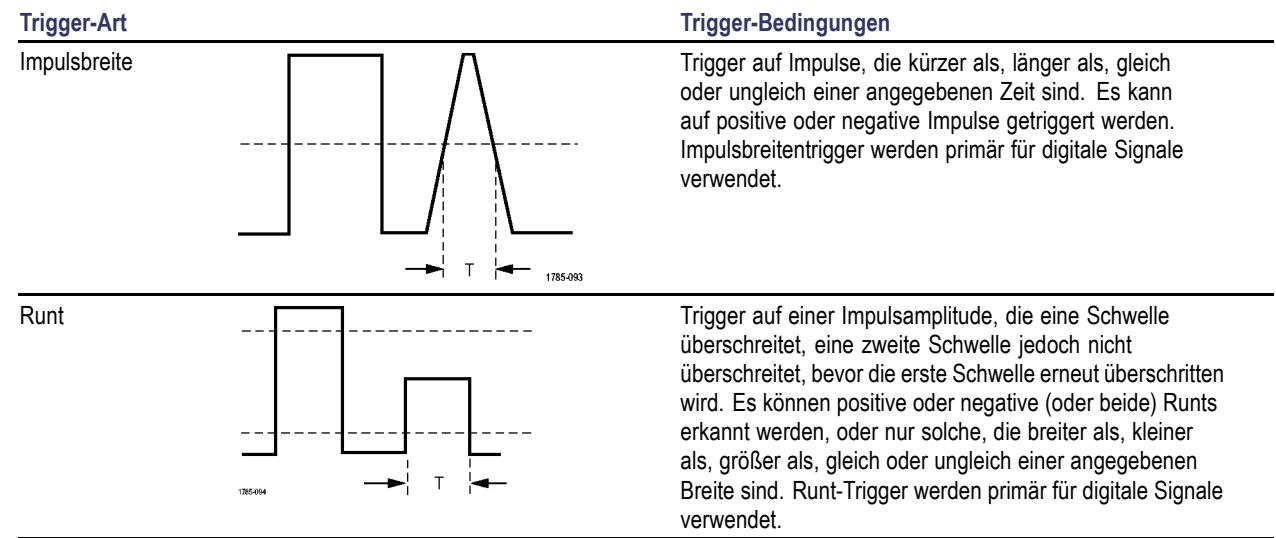

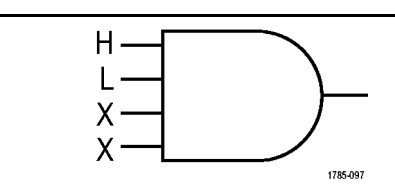

#### **Trigger-Art Trigger-Bedingungen**

Logik HATT HURREN Triggern Sie, wenn eine ausgewählte Gruppe von Kanälen in einen ausgewählten Zustand übergeht. Wählen Sie mithilfe der Taste "Taktsteuerung" auf dem seitlichen Rahmen die ungetaktete (Bitmuster-)Triggerung aus, oder wählen Sie einen Taktkanal (Zustandstriggerung) aus.

> Legen Sie jeden Kanal mithilfe der Steuerungstasten auf dem seitlichen Rahmen "Wählen" und "Status" auf einen der Werte "High", "Low" oder "X (beliebig)" fest.

Bei ausgewählter Takttriggerung können Sie die Taktflanke auf "ansteigend" oder "fallend" festlegen.

Bei ungetakteter Triggerung erfolgt das Triggern standardmäßig, wenn die ausgewählte Bedingung erfüllt ist. Sie können das Triggern für den Fall festlegen, dass die Bedingung nicht erfüllt ist, oder auch zeitlich eingeschränktes Triggern auswählen.

Bei Oszilloskopen der Serie MSO4000 können Sie bis zu 20 Kanäle (4 analoge und 16 digitale Kanäle) für einen Logik-Trigger nutzen.

*HINWEIS. Die optimale Leistung des Logik-Triggers wird erzielt, wenn jeweils entweder nur analoge oder nur digitale Kanäle verwendet werden.*

#### **Triggereinstellung**

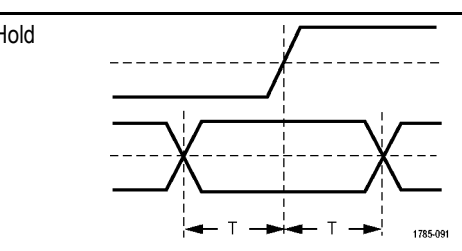

#### **Trigger-Art Trigger-Bedingungen**

Setup and Hold Sie triggern, wenn sich der Status eines logischen Dateneingangs innerhalb der Setup- oder Hold-Zeit relativ zu einer Taktflanke ändert.

> Setup ist der Zeitraum, über den Daten vor einer Taktflanke stabil sein sollten und sich nicht ändern. Hold ist der Zeitraum, über den Daten nach einer Taktflanke stabil sein sollten und sich nicht ändern.

Oszilloskope der Serie MSO4000 beherrschen die Setup and Hold-Triggerung für mehrere Kanäle und können den Status eines ganzen Busses hinsichtlich Setup-and-Hold-Verletzungen überwachen. Bei Oszilloskopen der Serie MSO4000 können Sie bis zu 20 Kanäle (4 analoge und 16 digitale Kanäle) für einen Setup-and-Hold-Trigger nutzen.

Wählen Sie mit der Steuerungstaste "Takt" am seitlichen Rahmen den Taktkanal aus. Wählen Sie über die Steuerungstasten "Wählen" und "Funktion" (nur bei Serie MSO4000) am seitlichen Rahmen einen oder mehrere Kanäle aus, die im Hinblick auf Setup-and-Hold-Verletzungen überwacht werden sollen.

*HINWEIS. Die optimale Leistung des Setup-and-Hold-Triggers wird erzielt, wenn jeweils entweder nur analoge oder nur digitale Kanäle verwendet werden.*

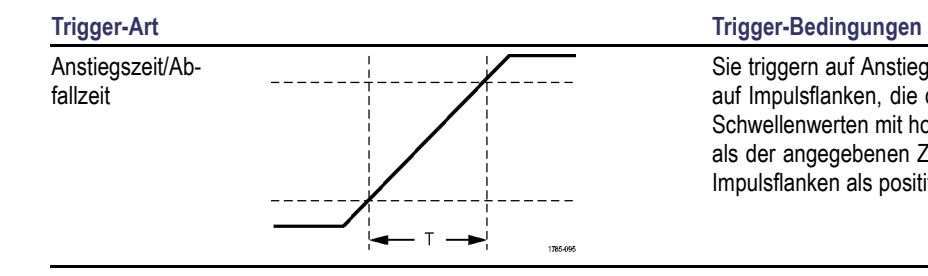

Sie triggern auf Anstiegs- und Abfallzeiten. Sie triggern auf Impulsflanken, die den Bereich zwischen zwei Schwellenwerten mit hoher oder geringer Geschwindigkeit als der angegebenen Zeit durchqueren. Geben Sie Impulsflanken als positiv, negativ oder beides an.

### **Triggereinstellung**

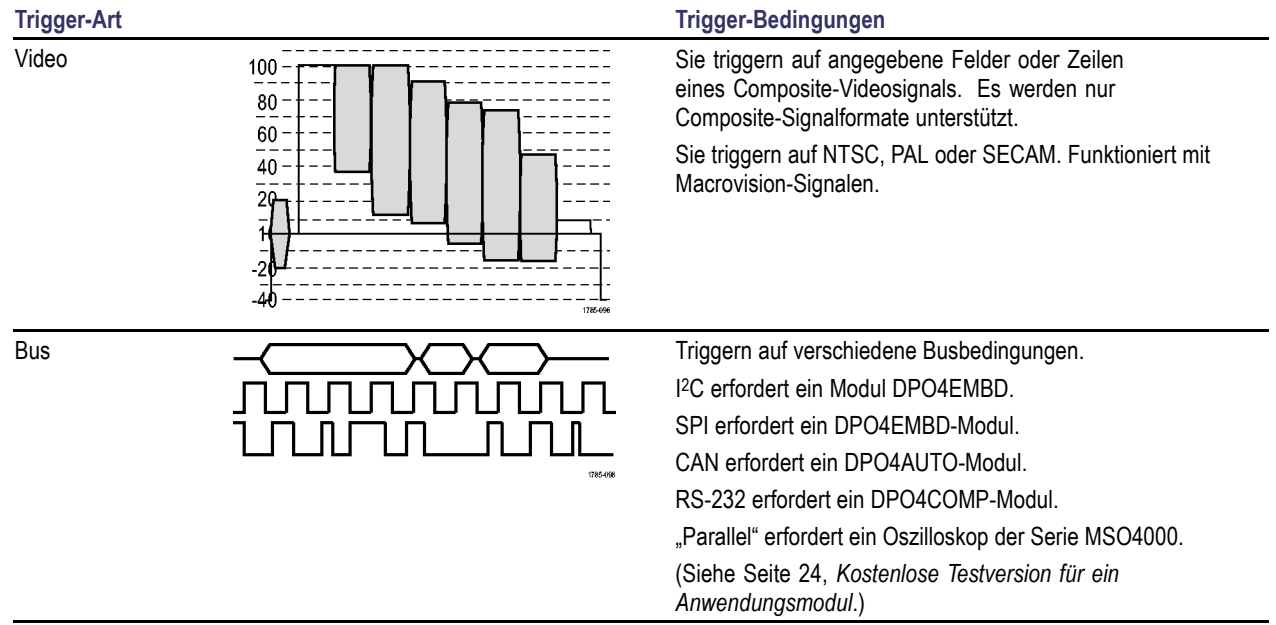

## **Triggern auf Bussen**

Sie können mit dem Oszilloskop auf CAN-, I2C-, SPI- und RS-232-Bussen triggern, wenn eines der Anwendungsmodule DPO4AUTO, DPO4EMBD oder DPO4COMP installiert ist. Die Serie MSO4000 kann ohne ein Anwendungsmodul auf parallele Busse triggern. Das Oszilloskop kann sowohl die physikalische Schicht (als analoge Signale) als auch die Informationen auf Protokollebene (als digitale und symbolische Signale) anzeigen.

So stellen Sie den Bustrigger ein:

- **1.** Wenn Sie Ihren Bus noch nicht über die Bedienfeldtasten **B1** und **B2** (und bei der Serie MSO4000 **B3** und **B4**) definiert haben, holen Sie das jetzt nach. [\(Siehe Seite 100,](#page-117-0) *[Einrichten eines serie](#page-117-0)llen oder parallelen Busses*[.\)](#page-117-0)
- **2.** Drücken Sie **Menü** im Trigger-Menübereich.

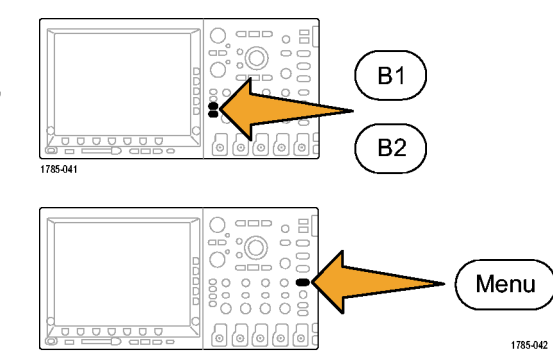

- **3.** Drücken Sie **Typ**. Typ
- **4.** Blättern Sie durch Drehen des Mehrzweckknopfs **a** durch das seitliche Menü "Triggertyp", und wählen Sie Bus aus.
- **5.** Drücken Sie Triggerquelle, und blättern Sie | B1 (I2C) durch Drehen des Mehrzweckknopfs **a** durch das seitliche Menü "Triggerquelle", bis Sie den Bus ausgewählt haben, auf den Sie triggern möchten.

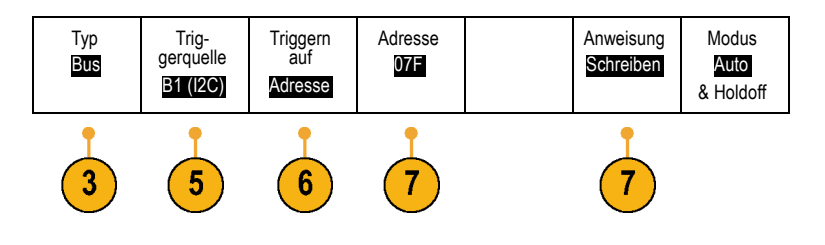

B2 (Parallel) **6.** Drücken Sie **Triggern auf**, und blättern Sie durch Drehen des Mehrzweckknopfs **a** durch das Menü auf dem seitlichen Rahmen, bis Sie den gewünschten Trigger auf der Funktion ausgewählt haben.

Bei der Verwendung des Parallelbustriggers können Sie auf einen Binär oder Hexadezimalwert triggern. Drücken Sie die Taste **Daten** auf dem unteren Rahmen, und geben Sie die entsprechenden Parameter mit den Mehrzweckknöpfe n **a** und **b** ein.

Bei Verwendung des I**2**C-Bustriggers können Sie auf **Start**, **Wiederholter Start**, **Stopp**, **Fehlende Bestätigung**, **Adresse**, **Daten** oder **Adresse/Daten** triggern.

Wenn Sie den SPI-Bustrigger verwenden, können Sie auf **SS Aktiv**, **MOSI**, **MISO** oder **MOSI & MISO** triggern.

Wenn Sie den CAN-Bustrigger verwenden, können Sie auf **Framebeginn**, **Frametyp**, **Kennung**, **Daten**, **ID & Daten**, **Frame-Ende** und **Fehlende Bestätigung** triggern.

Wenn Sie den RS-232-Bustrigger verwenden, können Sie auf **Senden Startbit**, **Empfangen Startbit**, **Senden Paketende**, **Empfangen Paketende**,**Senden Daten** oder **Empfangen Daten** triggern.

**7.** Wenn Sie einen I2C-Trigger einstellen und für **Triggern auf** die Auswahl **Adresse** oder **Adresse/Daten** getroffen haben, drücken Sie die Taste **Adresse** im Menü auf dem unteren Rahmen, um auf das Menü "I<sup>2</sup>C-Adresse" auf dem seitlichen Rahmen zuzugreifen.

Drücken Sie die Menütaste **Adressmodus** auf dem seitlichen Rahmen, und wählen Sie **7 Bit** oder **10 Bit** aus. Drücken Sie die seitliche Rahmentaste **Adresse**. Geben Sie mithilfe der Mehrzweckknöpfe **a** und **b** die relevanten Adressparameter ein.

Drücken Sie anschließend im Menü auf dem unteren Rahmen die Taste **Anweisung**, um die gewünschte Anweisung auszuwählen: **Lesen**, **Schreiben** oder **Lesen oder Schreiben**.

Wenn Sie unter **Triggern auf** die Option **Daten** oder **Adresse/Daten** ausgewählt haben, drücken Sie die auf dem seitlichen Rahmenmenü die Taste **Daten**, um auf das Menü "I<sup>2</sup>C-Daten" auf dem seitlichen Rahmen zuzugreifen.

Drücken Sie die Taste **Byte-Anzahl**, und geben Sie die Byte-Anzahl mit dem Mehrzweckknopf **a** ein.

Drücken Sie die Menütaste **Adressmodus** auf dem seitlichen Rahmen, und wählen Sie **7 Bit** oder **10 Bit** aus. Drücken Sie die seitliche Rahmentaste **Daten**. Geben Sie mithilfe der Mehrzweckknöpfe **a** und **b** die relevanten Datenparameter ein.

Weitere Informationen zu den I2C-Adressformaten finden Sie unter [7](#page-122-0) im Abschnitt *Einrichten der Busparameter*. **8.** Wenn Sie einen SPI-Trigger einrichten und unter **Triggern auf** die Option **MOSI** oder **MISO** ausgewählt haben, drücken Sie die Taste **Daten** im Menü auf dem unteren Rahmen, drücken Sie die Taste MOSI (oder MISO) im Menü auf dem unteren Rahmen, und geben Sie die betreffenden Datenparameter mit den Mehrzweckknöpfe n **a** und **b** ein.

Drücken Sie anschließend die Taste **Byte-Anzahl**, und geben Sie mit dem Mehrzweckknopf **a** die Byte-Anzahl ein.

Wenn Sie **MOSI & MISO** auswählen, drücken Sie die Taste **Daten** im Menü auf dem unteren Rahmen, und geben Sie die jeweiligen Parameter in den Menüs auf dem seitlichen Rahmen ein.

**9.** Wenn Sie einen CAN-Trigger einrichten und unter **Triggern auf** die Option**Frame-Typ** ausgewählt haben, drücken Sie die Taste **Frame-Typ** auf dem unteren Rahmen, und wählen Sie "Daten-Frame", "Remote-Frame", "Fehler-Frame" oder "Überlastungs-Frame" aus.

Wenn Sie unter **Triggern auf** die Option **Kennung** ausgewählt haben, drücken Sie die Taste **Kennung** auf dem unteren Rahmen, und wählen Sie ein **Format** aus. Drücken Sie dann die Taste **Kennung** auf dem seitlichen Rahmen, und geben Sie mit den Mehrzweckknöpfe n **a** und **b** einen Binär- oder Hexadezimalwert ein.

Drücken Sie im Menü auf dem unteren Rahmen die Taste **Anweisung**, um die gewünschte Anweisung auszuwählen: **Lesen**, **Schreiben** oder **Lesen oder Schreiben**.

Wenn Sie unter **Triggern auf** die Option **Daten** ausgewählt haben. Drücken Sie die Taste **Daten** auf dem unteren Rahmen, und geben Sie die entsprechenden Parameter mit den Mehrzweckknöpfe n **a** und **b** ein.

**10.** Wenn Sie einen RS-232-Trigger einrichten und unter **Triggern auf** die Option **Senden Daten** oder **Empfangen Daten** ausgewählt haben, drücken Sie die Taste **Daten** auf dem unteren Rahmen.

Drücken Sie die Taste **Byte-Anzahl**, und geben Sie die Byte-Anzahl mit dem Mehrzweckknopf **a** ein.

Drücken Sie die Taste **Daten** auf dem seitlichen Rahmen, und geben Sie die entsprechenden Parameter mit den Mehrzweckknöpfe n **a** und **b** ein.

### **Datenabgleich für I2C-, SPI- und CAN-Bustrigger**

**Byteanpassung im Rollfenster für I2C und SPI.** Wenn ein Rollfenster zum Triggern auf Daten verwendet werden soll, definieren Sie die Anzahl der Bytes, die auf Übereinstimmung geprüft werden soll. Das Oszilloskop sucht mit Hilfe eines Rollfensters alle Übereinstimmungen in einem Paket, wobei das Fenster Byte für Byte rollt.

Wenn beispielsweise die Anzahl der Bytes eins beträgt, versucht das Oszilloskop, nacheinander das erste Byte, das zweite Byte, das dritte Byte usw. innerhalb des Pakets auf Übereinstimmung zu prüfen.

Wenn die Anzahl der Bytes zwei beträgt, versucht das Oszilloskop jeweils zwei aufeinanderfolgende Bytes auf Übereinstimmung zu prüfen, z. B. eins und zwei, zwei und drei, drei und vier, usw. Wenn das Oszilloskop eine Übereinstimmung findet, triggert es.

**Spezifische Byteüberprüfung (Überprüfung auf Übereinstimmung auf einer bestimmten Position im Paket im nicht rollenden Fenster) für I2C, SPI und CAN.** Es gibt mehrere Möglichkeiten für das Triggern auf einem bestimmten Byte bei I2C, SPI und CAN:

- Geben Sie für I<sup>2</sup>C und SPI die Anzahl der Bytes an, die an die Anzahl der Bytes des Signals angepasst werden soll. Maskieren Sie mit dem Zeichen für "beliebig" (X) die Bytes, die für Sie nicht relevant sind.
- Drücken Sie für I2C auf dem unteren Rahmen die Taste **Triggern auf**, um auf **Adresse/Daten** zu triggern. Drücken Sie **The Co Adresse**. Drücken Sie im Menü auf dem seitlichen Rahmen **Adresse**, und drehen Sie gegebenenfalls die Mehrzweckknöpfe **a** und b. Legen Sie für die Adresse "(X) Beliebig" fest, wenn die Adresse maskiert werden soll. Die Daten werden ohne ein Rollfenster beginnend mit dem ersten Byte auf Übereinstimmung geprüft.
- Für CAN erfolgt die Triggerung, wenn die Daten des vom Benutzer ausgewählten Eingangs vom ersten Byte an mit den Daten und dem Qualifikator des Signals übereinstimmen. Legen Sie die Anzahl der Bytes fest, die mit der Anzahl der relevanten Bytes übereinstimmen soll. Führen Sie die folgenden Operationen mit Hilfe des Datenqualifikators durch: =, !=, <, >, >= und <=. Bei der Triggerung auf Kennung und Daten wird immer eine Übereinstimmung zwischen der Kennung und den Daten hergestellt, die vom Benutzer ausgewählt wurden, wobei die Daten beim ersten Byte beginnen. Es wird kein Rollfenster verwendet.

### **Datenabgleich für RS-232-Bustrigger**

Sie können auf einem bestimmten Datenwert für RS-232-Bytes triggern. Wenn Sie ein Paketende-Zeichen für die RS-232-Busdekodierung definiert haben, können Sie dasselbe Paketende-Zeichen als Datenwert für den Triggerdatenabgleich verwenden. Hierfür wählen Sie unter "Triggern auf" als Option "Senden Paketende" oder "Empfangen Paketende" aus.

## **Abgleich von Parallelbus-Triggerdaten**

Eine optimale Leistung des Parallelbustriggers wird erzielt, wenn jeweils entweder nur analoge oder nur digitale Kanäle (nur bei Serie MSO4000 ) verwendet werden.

# **Überprüfen der Triggereinstellungen**

Um die Einstellungen einiger Schlüssel-Triggerparameter schnell zu bestimmen, überprüfen Sie die Triggeranzeige unten in der Anzeige. Die Anzeigen sind für Flanken- und Komfort-Trigger unterschiedlich.

- **1.** Triggerquelle = Kanal 1.
- **2.** Triggerflanke = ansteigend.
- **3.** Triggerpegel = 0,00 V.

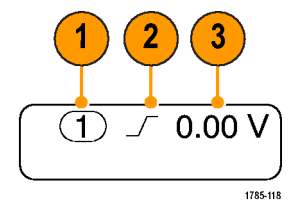

Anzeige für Flankentrigger

## <span id="page-164-0"></span>**Verwenden von A- (Haupt-) und B- (verzögerten) Sequenztriggern**

Kombinieren Sie einen A-Ereignis- (Haupt-) Flankentrigger mit dem B-Ereignis-Trigger (verzögert), um komplexere Signale zu erfassen. Nachdem das A-Ereignis aufgetreten ist, sucht das Triggersystem nach dem B-Ereignis, bevor das Signal getriggert und angezeigt wird.

Die Trigger A und B können separate Quellen aufweisen, dies ist der Normalfall.

Richten Sie zuerst mit dem Menü "Edge trigger" (Flankentrigger) Trigger A ein. Verwenden Sie anschließend Trigger B:

**1.** Drücken Sie **Menü** im Trigger-Menübereich.

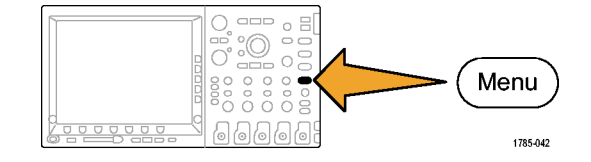

- **2.** Drücken Sie **Typ**.
- **3.** Drehen Sie den Mehrzweckknopf **a**, um einen Triggertyp von **Folge (B-Trigger)** auszuwählen.

Dadurch wird das Menü "Folge (B-Trigger)" angezeigt.

**4.** Drücken Sie **B-Trigger nach A** . Typ

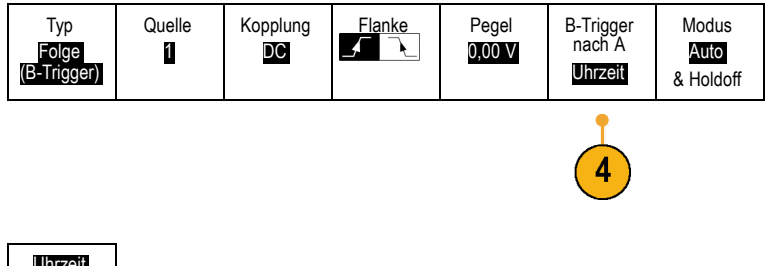

Drücken Sie eine Taste auf dem seitlichen Rahmen, um die Reihenfolge "B-Trigger nach A" als Zeit oder als Ereignis auszuwählen.

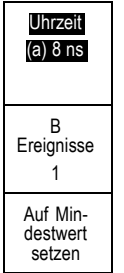

**5.** Legen Sie die anderen Parameter für Sequenztrigger in dem betreffenden seitlichen oder unteren Menü fest.

## **B-Trigger nach Verzögerungszeit**

Trigger A durchläuft das Oszilloskop. Die Erfassung des Nachtriggers startet mit der ersten B-Flanke nach der Trigger-Verzögerungszeit.

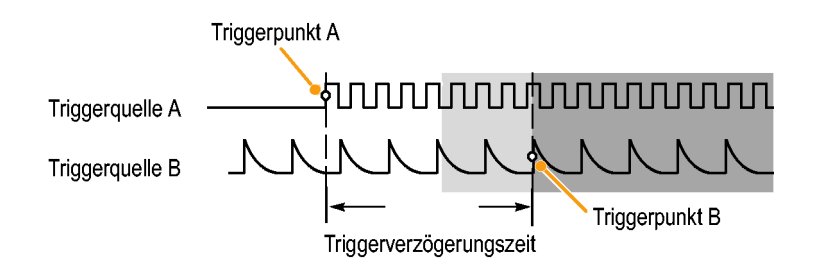

## **Trigger auf B-Ereignis**

Trigger A aktiviert das Oszilloskop. Die Erfassung des Nachtriggers startet mit dem n-ten B-Ereignis.

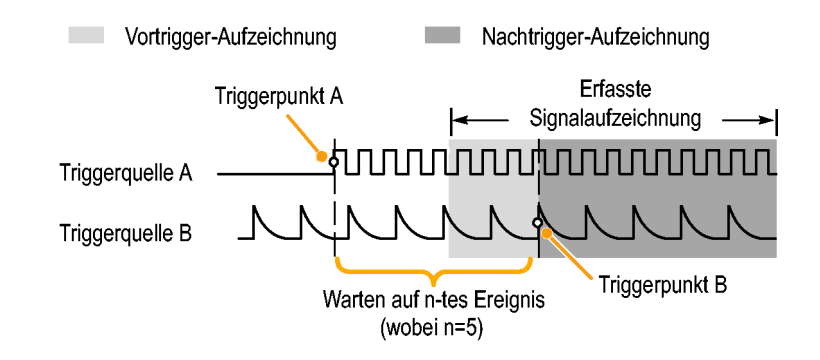

## **Schnelltipps**

- Die B-Trigger-Verzögerungszeit und die horizontale Position sind voneinander unabhängige Funktionen. Wenn Sie eine F. Triggerbedingung festlegen, die entweder Trigger-A allein oder die Trigger A und B zusammen verwendet, können Sie auch mit der horizontalen Positionssteuerung die Erfassung um einen zusätzlichen Betrag verzögern.
- L. Wenn Trigger B verwendet wird, kann für Trigger A und Trigger B nur der Typ "Flanke" festgelegt werden.

## **Starten und Anhalten einer Erfassung**

Nachdem Sie die Erfassungs- und die Triggerparameter definiert haben, starten Sie die Erfassung mit **Start/Stop** oder **Einzel**.

- F. Drücken Sie **Start/Stop**, um Erfassungen zu starten. Das Oszilloskop nimmt wiederholt Erfassungen vor, bis Sie die Taste erneut drücken, um die Erfassung zu beenden.
- Drücken Sie **Einzel**, um eine Einzelerfassung vorzunehmen.

Durch die Auswahl "Einzel" wird der Triggermodus für die Einzelerfassung auf **Normal** festgelegt.

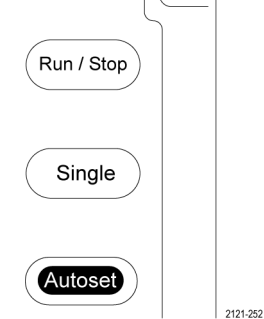

# **Anzeigen von Signaldaten**

Dieser Abschnitt enthält Konzepte und Verfahren zum Anzeigen von erfassten Signalen.

# **Hinzufügen und Entfernen eines Signals**

**1.** Drücken Sie zum Hinzufügen oder Entfernen eines Signals von der Anzeige die entsprechende Kanaltaste auf dem Bedienfeld oder die Taste D15-D0.

Sie können den Kanal unabhängig davon, ob er angezeigt wird oder nicht, als Triggerquelle verwenden.

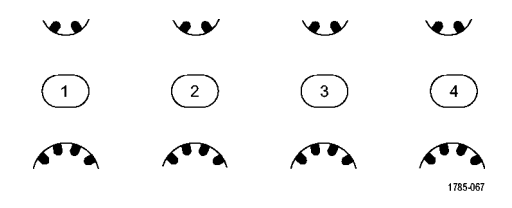

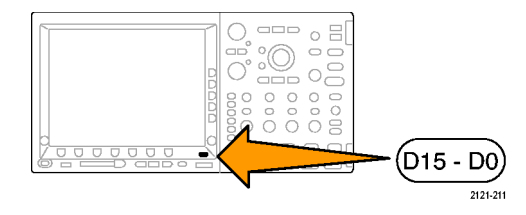

## **Einstellen von Darstellart und Nachleuchten**

**1.** Drücken Sie **Erfassen**, um die Darstellart einzustellen.

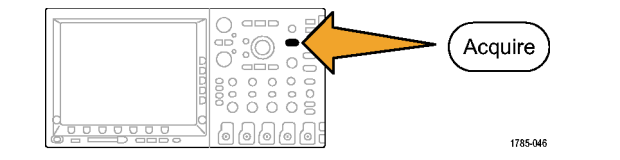

2. Drücken Sie Signalanzeige.

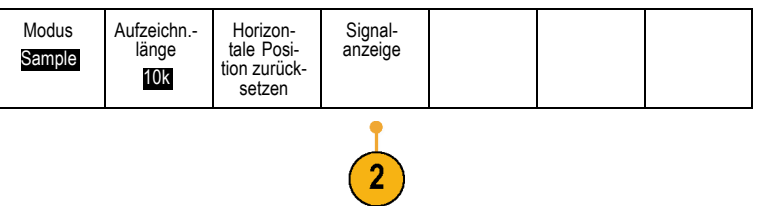

- **3.** Drücken Sie im Menü auf dem seitlichen Rahmen **Nur Punkte Ein Aus**. Durch die Option "Nur Punkte" werden die Punkte der Signalerfassung auf dem Bildschirm als Punkte angezeigt. Wird die Option ausgeschaltet, werden die Punkte durch Vektoren verbunden.
- **4.** Drücken Sie **Nachleuchtzeit**, und drehen Sie den Mehrfunktions-Drehknopf **a**, damit die Signaldaten für einen durch den Benutzer festgelegten Zeitraum auf dem Bildschirm angezeigt werden.
- **5.** Drücken Sie **Auf 'Auto' setzen**, wenn das Oszilloskop automatisch eine Nachleuchtzeit bestimmen soll.
- **6.** Drücken Sie **Nachleucht. löschen**, um die Informationen für das Nachleuchten zurückzusetzen.

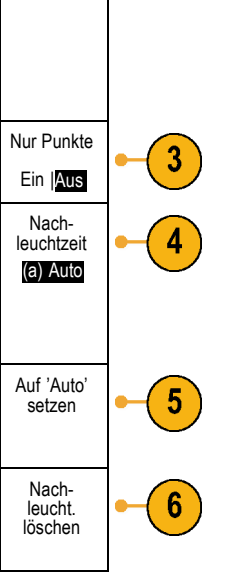

Signalanzeige

#### **Schnelltipps**

- Bei variabler Nachleuchtzeit werden die Aufzeichnungspunkte für ein bestimmtes Zeitintervall gesammelt. Jeder **The Co** Aufzeichnungspunkt klingt einzeln gemäß des Zeitintervalls ab. Verwenden Sie eine variable Nachleuchtzeit zum Anzeigen seltener Signalanomalien, z. B. Glitches.
- Bei einer unendlichen Nachleuchtdauer werden fortlaufend Aufzeichnungspunkte gesammelt, bis Sie eine Einstellung für die Erfassungsanzeige ändern. Verwenden Sie eine unendliche Nachleuchtdauer, um einmalig auftretende Signalanomalien anzuzeigen, z. B. Glitches.

#### **Einstellen der Rasterform**

**1.** Drücken Sie **Utility**, um die Rasterform einzustellen.

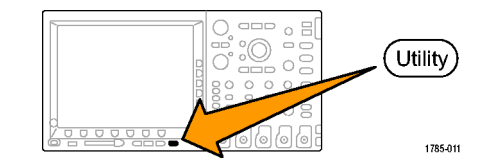

**2.** Drücken Sie **Weitere Optionen**. Weitere

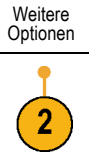

**3.** Drehen Sie den Mehrzweckknopf **a**, und wählen Sie **Anzeige** aus.

Anzeige

**4.** Drücken Sie im Menü auf dem unteren Rahmen **Raster**.

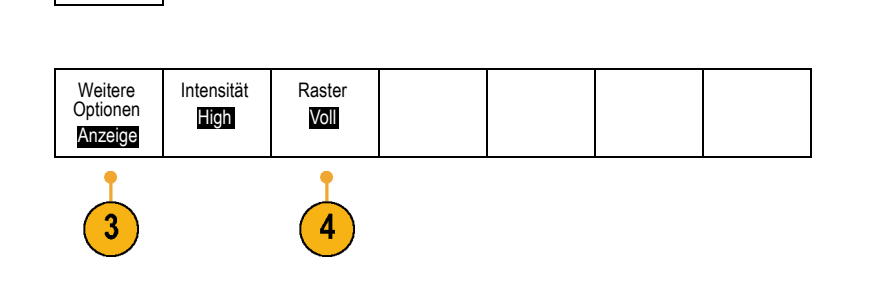

**5.** Wählen Sie aus dem daraufhin auf dem seitlichen Rahmen angezeigten Menü die gewünschte Form aus.

Verwenden Sie das Raster **Voll** für schnelle Schätzungen der Signalparameter.

Verwenden Sie das Raster **Gitter**, um Vollbildmessungen mit Cursorn und automatischen Anzeigen vorzunehmen, wenn kein Fadenkreuz erforderlich ist.

Verwenden Sie das Raster **Fadenkreuz** für schnelle Schätzungen der Signale, wobei mehr Platz für automatische Anzeigen und andere Daten gelassen wird.

Verwenden Sie das Raster **Rahmen** mit automatischen Anzeigen und anderem Bildschirmtext, wenn keine Bildschirmfunktionen erforderlich sind.

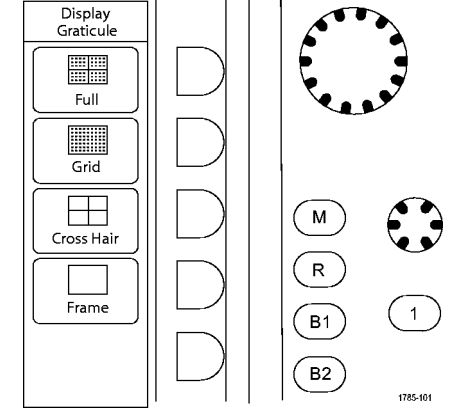

### **Einstellen der Hintergrundbeleuchtung des Bildschirms**

**1.** Drücken Sie **Utility**.

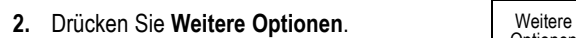

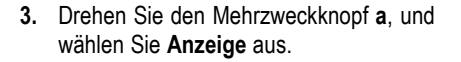

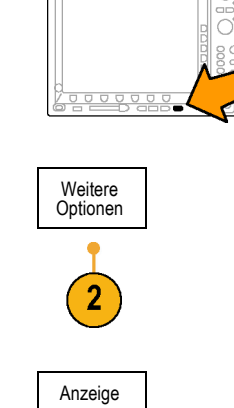

 $\Box \Box \Box$  $\equiv$  $\alpha$ 

 $\circ$  $\circ$ 

 $\circ$ aas ā  $000$ 

Utility

1785-011

- **4.** Drücken Sie **Intensität**. Weitere Intensität Raster **Optionen** High Voll Anzeige 3
- **5.** Wählen Sie aus dem daraufhin auf dem seitlichen Rahmen angezeigten Menü die gewünschte Intensität aus. Sie haben folgende Auswahlmöglichkeiten: **High**, **Mittel** und **Low**.

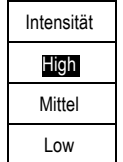

# **Festlegen der Signalintensität**

**1.** Drücken Sie auf der Frontplatte die Taste **Intensität**.

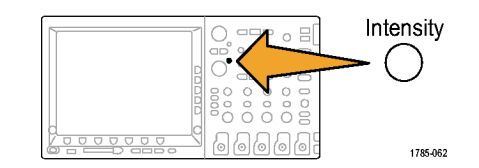

Dadurch wird die Anzeige für die Intensität auf dem Bildschirm angezeigt.

**2.** Drehen Sie den Mehrfunktions-Drehknopf **a**, um die gewünschte Signalintensität auszuwählen.

- **3.** Drehen Sie den Mehrfunktions-Drehknopf **b**, um die gewünschte Intensität für das Raster und den Text auszuwählen.
- **4.** Drücken Sie erneut **Intensität**, um die Anzeige für die Intensität auszublenden.

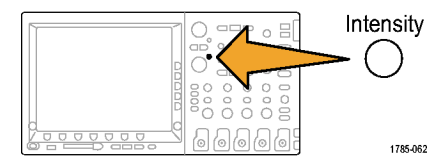

1785-039

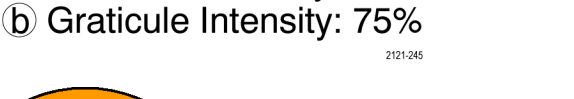

a Wavefrom Intensity: 35%

Multipurpose @

## **Skalierung und Positionierung von Signalen**

Verwenden Sie die horizontalen Optionen zum Anpassen der Zeitbasis und des Triggerpunkts und zur näheren Analyse der Signaldetails. Sie können die Signalanzeige auch mit dem Zoom und den Funktionen zum Verschieben von Wave Inspector anpassen. [\(Siehe Seite 214,](#page-231-0) *[Verwalten von Signalen mit größerer Aufzeichnungslänge](#page-231-0)*[.\)](#page-231-0)

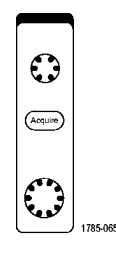

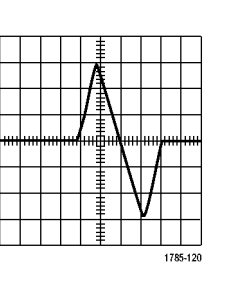

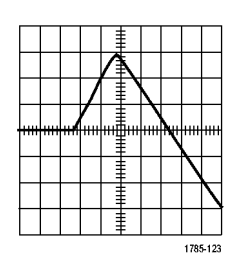

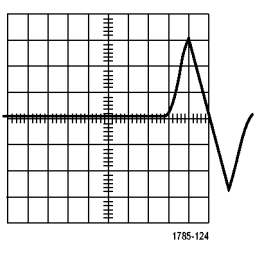

Originalsignal Horizontal skaliert Horizontal positioniert

Verwenden Sie die vertikalen Bedienelemente zum Auswählen von Signalen, zum Anpassen der vertikalen Position und Skalierung von Signalen oder zum Festlegen der Eingangsparameter. Drücken Sie zum Auswählen, Hinzufügen oder Entfernen eines Signals sooft wie erforderlich eine Menütaste für einen der Kanäle (**1**, **2**, **3** oder **4**) und die entsprechenden Menüelemente.

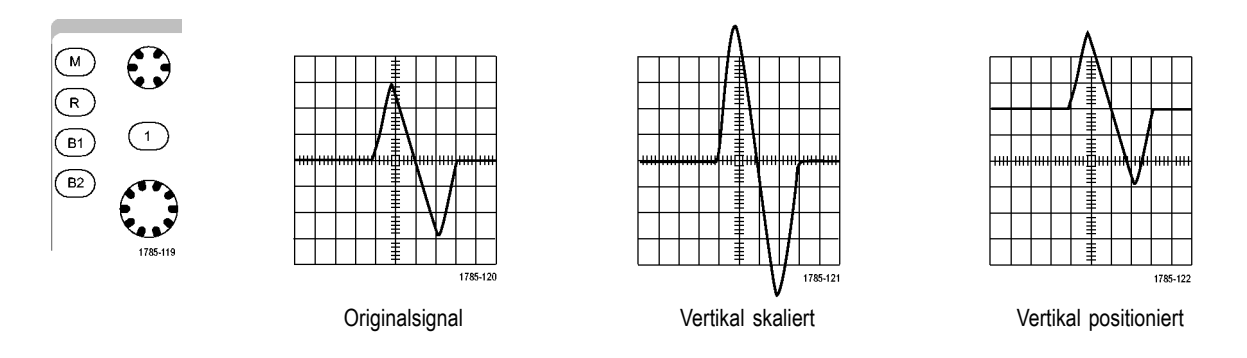

### **Schnelltipps**

**Voransicht.** Wenn Sie die Bedienelemente für die Position oder zum Skalieren ändern, während die Erfassung angehalten **In** wird oder auf den nächsten Trigger wartet, skaliert das Oszilloskop die ausgewählten Signale entsprechend der neuen Einstellungen neu und positioniert sie neu. Die folgende Anzeige wird simuliert, wenn Sie anschließend die Taste **Start** drücken. Das Oszilloskop verwendet die neuen Einstellungen für die nächste Erfassung.

Unter Umständen ist das Signal abgeschnitten, wenn das ursprüngliche Signal den Bildschirm verlassen hat.

Während der Voransicht bleiben das mathematische Signal, die Cursor und die automatischen Messungen aktiv und gültig.
## **Einstellen der Eingangsparameter**

Verwenden Sie die vertikalen Bedienelemente zum Auswählen von Signalen, zum Anpassen der vertikalen Position und der Skalierung oder zum Festlegen der Eingangsparameter.

V.V

 $\circled{2}$ 

 $\binom{3}{ }$ 

V €⁄

 $4^{\circ}$ 

1785-067

V V

 $(1)$ 

**1.** Drücken Sie eine Menütaste für einen der Kanäle **1**, **2**, **3** oder **4**, um das vertikale Menü für das angegebene Signal anzuzeigen. Das vertikale Menü hat ausschließlich Auswirkungen auf das ausgewählte Signal.

Durch Drücken einer Kanaltaste wird auch ein Signal ausgewählt oder diese Auswahl aufgehoben.

**2.** Drücken Sie wiederholt **Kopplung**, um die zu verwendende Kopplung auszuwählen.

Verwenden Sie die DC-Kopplung, um sowohl die AC- als auch die DC-Komponenten zu übergeben.

Verwenden Sie die AC-Kopplung, um die DC-Komponente zu blockieren und das AC-Signal anzuzeigen.

Verwenden Sie GND, um das Referenzpotential anzuzeigen.

**3.** Drücken Sie wiederholt **Impedanz**, um die zu verwendende Impedanz auszuwählen.

Legen Sie die Eingangsimpedanz (Abschluss) auf 50 Ω oder 1 MΩ fest, wenn Sie eine DC- oder GND-Kopplung verwenden. Die Eingangsimpedanz wird automatisch auf 1 MΩ festgelegt, wenn Sie eine AC-Kopplung verwenden.

Weitere Informationen zur Eingangsimpedanz finden Sie in den **Schnelltipps**. [\(Siehe](#page-185-0) Seite [168,](#page-185-0) *[Schnelltipps](#page-185-0)*[.\)](#page-185-0)

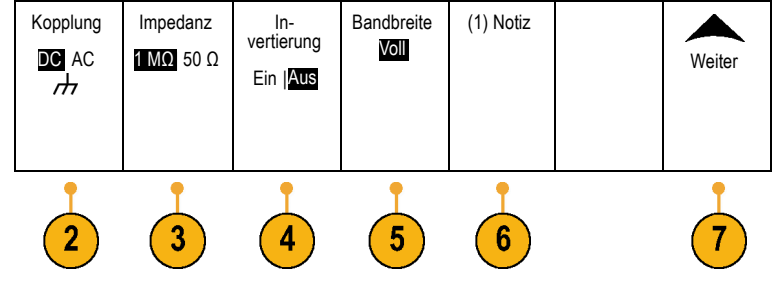

**4.** Drücken Sie **Invertier.**, um das Signal zu invertieren.

Wählen Sie für Normalbetrieb die Einstellung **Invertier. Aus** aus und **Invertier. Ein**, um die Polarität des Signals im Vorverstärker zu invertieren.

**5.** Drücken Sie **Bandbreite**, und wählen Sie im daraufhin angezeigten Menü auf dem seitlichen Rahmen die gewünschte Bandbreite aus.

Sie haben folgende Einstellungsmöglichkeiten: Voll, 250 MHz und 20 MHz. Je nach verwendetem Tastkopf werden gegebenenfalls weitere Auswahlmöglichkeiten angezeigt.

Wählen Sie **Voll** aus, um die Bandbreite auf die volle Bandbreite des Oszilloskops festzulegen.

Wählen Sie **250 MHz** aus, um die Bandbreite auf 250 MHz festzulegen.

Wählen Sie **20 MHz** aus, um die Bandbreite auf 20 MHz festzulegen.

**6.** Drücken Sie zum Erstellen einer Notiz für den Kanal auf **Notiz**. [\(Siehe Seite 83,](#page-100-0) *[Beschriften](#page-100-0) von Kanälen und Bussen*[.\)](#page-100-0)

- **7.** Drücken Sie auf **Weiter**, um auf zusätzliche Menüs auf dem seitlichen Rahmen zuzugreifen.
- **8.** Wählen Sie **Feinskal.**, um mit dem Mehrzweckknopf **a** die Feinabstimmung der vertikalen Skalierung vornehmen zu können.

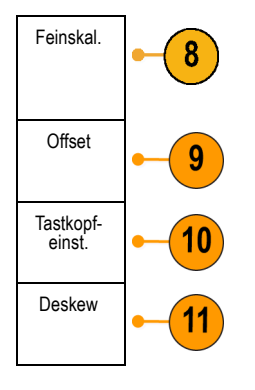

- **9.** Wählen Sie **Offset**, um mit dem Mehrzweckknopf **a** die Abstimmung des vertikalen Offsets vornehmen zu können. Wählen Sie im Menü auf dem seitlichen Rahmen **Auf 0 V festlegen** aus, um den vertikalen Offset auf 0 V festzulegen. Weitere Informationen zum Offset finden Sie in den **Schnelltipps**. [\(Siehe Seite 168,](#page-185-0) *[Schnelltipps](#page-185-0)*[.\)](#page-185-0)
- **10.** Wählen Sie **Tastkopfeinstellung** aus, um die Parameter für den Tastkopf zu definieren.

Führen Sie folgende Schritte auf dem daraufhin angezeigten Menü auf dem seitlichen Rahmen aus:

- n. Wählen Sie **Voltage** (Spannung) oder **Strom** aus, um den Tastkopftyp für Tastköpfe einzustellen, die nicht mit der TekProbe II- oder der TekVPI-Schnittstelle ausgestattet sind.
- Legen Sie mit dem Mehrzweckknopf **a** die **The State** Dämpfung entsprechend dem Tastkopf fest.

<span id="page-185-0"></span>**11.** Wählen Sie **Deskew** aus, um die Zeitversatzberichtigung für den Kanal festzulegen. Drehen Sie den Mehrzweckknopf **a**, um die Zeitversatzberichtigung für den Tastkopf anzupassen, der an den ausgewählten Kanal angeschlossen ist. Dadurch wird die Erfassung und die Anzeige des Signals im Verhältnis zur Triggerzeit nach links oder rechts verschoben. Kompensieren Sie hiermit die Unterschiede in Kabellänge oder Tastkopftyp.

### **Schnelltipps**

- **Verwenden von Tastköpfen mit TekProbe II- oder TekVPI-Schnittstelle.** Wenn Sie einen Tastkopf mit der TekProbe II- oder **I** der TekVPI-Schnittstelle verwenden, stellt das Oszilloskop die Kanalempfindlichkeit, die Kopplung und den Abschlusswiderstand automatisch auf die Tastkopfanforderungen ein. Für Tek Probe II-Tastköpfe muss der TPA-BNC-Adapter verwendet werden.
- **Der Unterschied zwischen vertikaler Position und Offset.** Bei der vertikalen Position handelt es sich um eine **COL** Anzeigefunktion. Stellen Sie die vertikale Position so ein, dass die Signale dort angezeigt werden, wo Sie sie positionieren. Die Signalbasislinien zeigen die Änderungen ihrer Positionen an.

Wenn Sie den vertikalen Offset einstellen, sehen Sie einen ähnlichen Effekt, der aber eine ganz andere Ursache hat. Der vertikale Offset wird vor dem Vorverstärker des Oszilloskops verwendet und kann verwendet werden, um den effektiven dynamischen Bereich der Eingangssignale zu erhöhen. Sie können den vertikalen Offset beispielsweise verwenden, um kleine Schwankungen unter hoher DC‑Spannung anzusehen. Stellen Sie den vertikalen Offset auf die nominale DC‑Spannung ein. Das Signal wird in der Bildmitte angezeigt.

**50 Ω-Schutz.**Wenn Sie den 50-Ω-Abschluss auswählen, ist der maximale vertikale Skalierungsfaktor auf 1 V/div beschränkt, **The Co** es sei denn, dass ein 10fach-Tastkopf den Skalierungsfaktor 10 V aufweist. Wenn Sie eine sehr hohe Eingangsspannung anlegen, schaltet das Oszilloskop automatisch auf 1-MΩ-Abschluss, um den integrierten 50-Ω-Abschluss zu schützen. Weitere Informationen finden Sie bei den technischen Daten im *Technischen Referenzhandbuch für Oszilloskope der Serie Tektronix 4000*.

### **Positionieren und Beschriften von Bussignalen**

**Positionieren von Bussignalen.** Drücken Sie die entsprechende Bustaste auf dem Bedienfeld, und drehen Sie den Mehrzweckknopf **a**, um die vertikale Position des gewählten Busses einzustellen. [\(Siehe Seite 100,](#page-117-0) *[Einrichten eines serie](#page-117-0)llen oder parallelen Busses*[.\)](#page-117-0)

**1.** Drücken Sie die entsprechende Bustaste auf dem Bedienfeld, um diesen Bus auszuwählen.

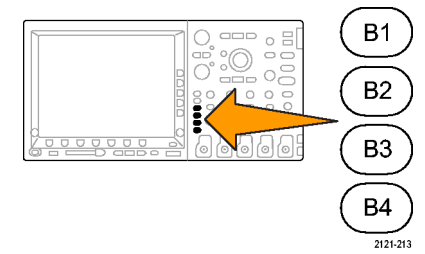

**2.** Drehen Sie den Mehrzweckknopf **a**, um um die vertikale Position des gewählten Busses einzustellen.

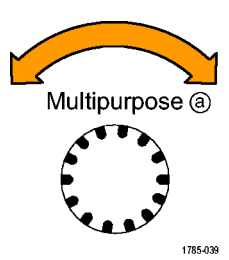

**Beschriften von Bussignalen.** Gehen Sie folgendermaßen vor, um einen Bus zu beschriften:

**1.** Drücken Sie auf dem Bedienfeld die entsprechende Bustaste.

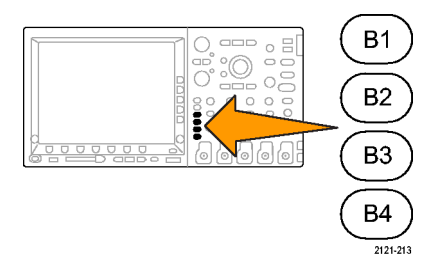

**2.** Drücken Sie **Notiz**. Bus (B1) Schwellen-(B1) Notiz Bu-Eingänge definieren Ereignista-belle werte sanzeige Parallel Parallel [\(Siehe Seite 83,](#page-100-0) *[Beschriften von Kanä](#page-100-0)len und Bussen*[.\)](#page-100-0)  $\overline{2}$ 

## **Positionieren, Skalieren und Gruppieren von digitalen Kanälen**

**1.** Drücken Sie die Taste **D15–D0** auf dem Bedienfeld des Geräts.

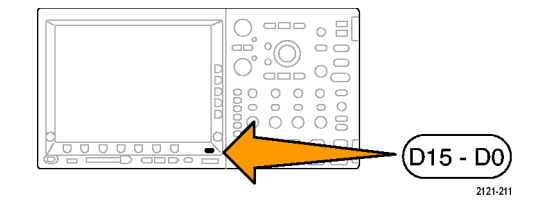

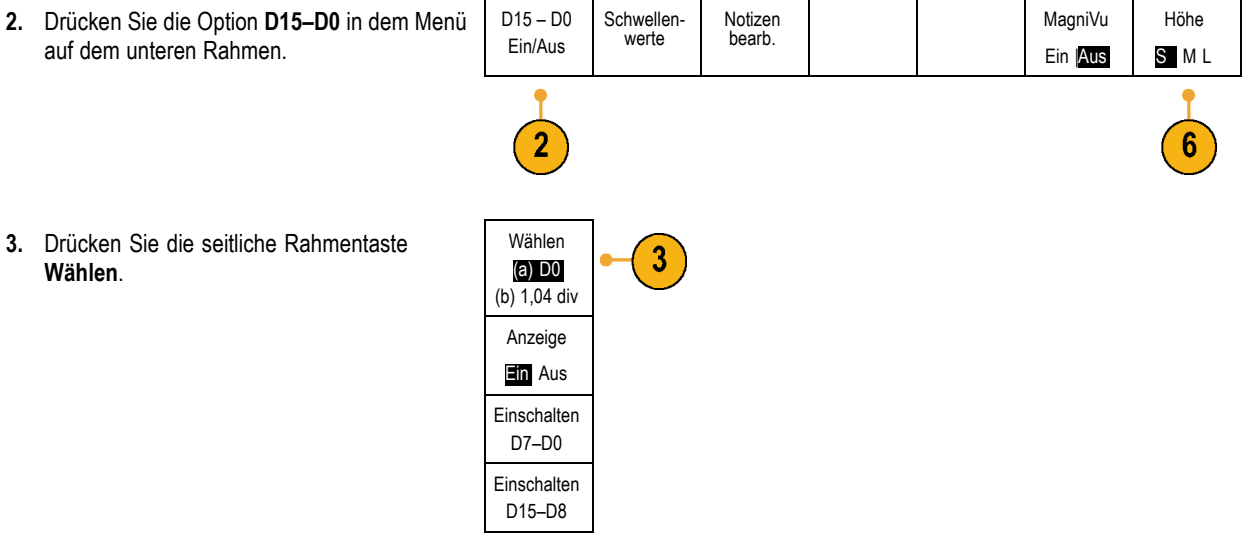

**4.** Drehen Sie den Mehrzweckknopf **a**, um den Kanal auszuwählen, der verschoben werden soll.

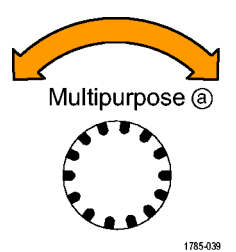

**5.** Drehen Sie den Mehrzweckknopf **a**, um den Kanal zu verschieben.

*HINWEIS. Die Anzeige des Kanals (oder der Gruppe) wird erst verschoben, nachdem Sie mit dem Drehen des Knopfes aufgehört haben.*

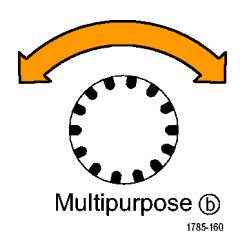

**6.** Um die Skalierung (Höhe) der digitalen Kanäle zu ändern, drücken Sie die Taste **Höhe** im Menü auf dem unteren Rahmen.

*HINWEIS. Bei Auswahl von S (Klein) werden die Signale mit einer Höhe von 0,2 Skalenteilen angezeigt. Bei Auswahl von M (Mittel) werden die Signale mit einer Höhe von 0,5 Skalenteilen angezeigt. Bei Auswahl von L (Groß) werden die Signale mit einer Höhe von 1 Skalenteil angezeigt. L funktioniert nur, wenn ausreichend Platz vorhanden ist, um die Signale anzuzeigen. Sie können bis zu 10 Signale der Größe L gleichzeitig anzeigen.*

**7.** Sie können einzelne digitale Kanäle zur einfacheren Erkennung beschriften. [\(Siehe](#page-100-0) Seite [83,](#page-100-0) *[Beschriften von Kanä](#page-100-0)len und Bussen*[.\)](#page-100-0)

**8.** Wenn Sie einige oder alle der digitalen Kanäle in einer Gruppe zusammenfassen möchten, verschieben Sie die Kanäle so, dass sie sich direkt nebeneinander befinden. Alle benachbarten Kanäle bilden automatisch eine Gruppe.

Sie können die Gruppen anzeigen, indem Sie die Option **Wählen** auf dem seitlichen Rahmenmenü auswählen, und dann den Mehrzweckknopf **a** drücken.

Wenn Sie eine Gruppe ausgewählt haben, drehen Sie den Mehrzweckknopf **a**, um die Gruppe als Ganzes zu verschieben.

### **Anzeigen digitaler Kanäle**

Die vielfältigen Möglichkeiten zur Anzeige der Daten aus den digitalen Kanälen helfen Ihnen, die Signale zu analysieren. Digitale Kanäle speichern einen hohen oder einen niedrigen Zustand für jeden Abtastpunkt.

Der logische Pegel "hoch" wird grün angezeigt. Der logische Pegel "Niedrig" wird blau angezeigt. Wenn ein einzelner Übergang während der Zeit stattfindet, die durch eine Säule von einem Pixel Breite dargestellt wird, wird dieser Übergang (die Flanke) in grauer Farbe angezeigt.

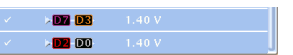

Wenn mehrere Übergänge während der Zeit stattfinden, die durch eine Säule von einem Pixel Breite dargestellt wird, wird der Übergang (die Flanke) in weißer Farbe angezeigt.

Wenn in der Anzeige eine weiße Flanke zu erkennen ist, durch die mehrere Übergänge dargestellt werden, können Sie die einzelnen Flanken möglicherweise durch Zoomen vergrößern und so erkennen.

Nachdem Sie mit dem Zoom so stark vergrößert haben, dass pro Abtastung eine Säule von mehr als einem Pixel Breite angezeigt wird, wird die Unsicherheit der Flankenposition durch eine hellgraue Schattierung dargestellt.

*HINWEIS. Wenn die hellgraue Schattierung angezeigt wird, verwenden Sie MagniVu.*

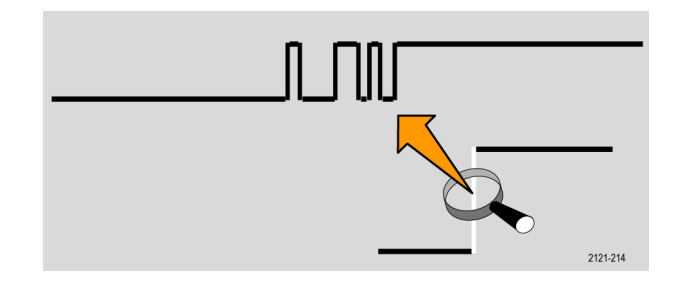

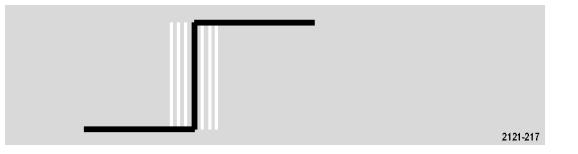

# <span id="page-194-0"></span>**Analysieren von Signaldaten**

Nachdem die Erfassung, Triggerung und Anzeige des gewünschten Signals ordnungsgemäß eingestellt wurde, können Sie die Ergebnisse analysieren. Wählen Sie aus den Funktionen Cursors, automatische Messungen, Statistik, Math und FFT aus.

*HINWEIS. Für digitale Kanäle gibt es keine automatischen Messungen.*

## **Durchführen automatischer Messungen**

So führen Sie eine automatische Messung durch:

**1.** Drücken Sie **Messen**.

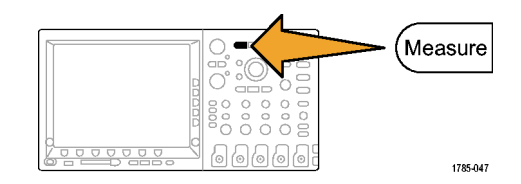

- 2. Drücken Sie Messung auswählen.
- Messung<br>auswählen Messung Gating **Statistik** Referenz-Indikatoren Cursor entfernen pegel konfiguri-**Bildschirm** Ein eren 1  $5\phantom{.0}$ Multipurpose @
	- 1785-039

**3.** Drehen Sie den Mehrfunktions-Drehknopf **a**, um den Kanal auszuwählen, von dem die Messung erfolgen soll. Dieser Schritt ist nur erforderlich, wenn Sie Daten von mehr als einem Kanal erfassen.

- **4.** Wählen Sie im Menü auf dem seitlichen Rahmen die betreffende Messung bzw. Messungen aus.
- **5.** Um eine Messung zu entfernen, drücken Sie **Messung entfernen**, und wählen Sie im daraufhin angezeigten Menü die betreffende Messung aus.

### **Schnelltipps**

- Um alle Messungen zu entfernen, wählen Sie **Alle Messungen entfernen**.  $\overline{\phantom{a}}$
- Das Symbol **A** wird anstelle des erwarteten numerischen Messergebnisses angezeigt, wenn eine vertikale Begrenzung ш vorhanden ist. Ein Teil des Signals befindet sich ober- oder unterhalb der Anzeige. Um ein ordnungsgemäßes numerisches Messergebnis zu erhalten, stellen Sie das Signal mit den Drehknöpfen für die vertikale Skalierung und die Position so ein, dass es vollständig angezeigt wird.

## **Auswählen automatischer Messungen**

In der folgenden Tabelle werden die automatischen Messungen nach Kategorie aufgelistet: Zeit oder Amplitude. [\(Siehe Seite 177,](#page-194-0) *[Durchführen automatischer Messungen](#page-194-0)*[.\)](#page-194-0)

#### **Zeitmessungen**

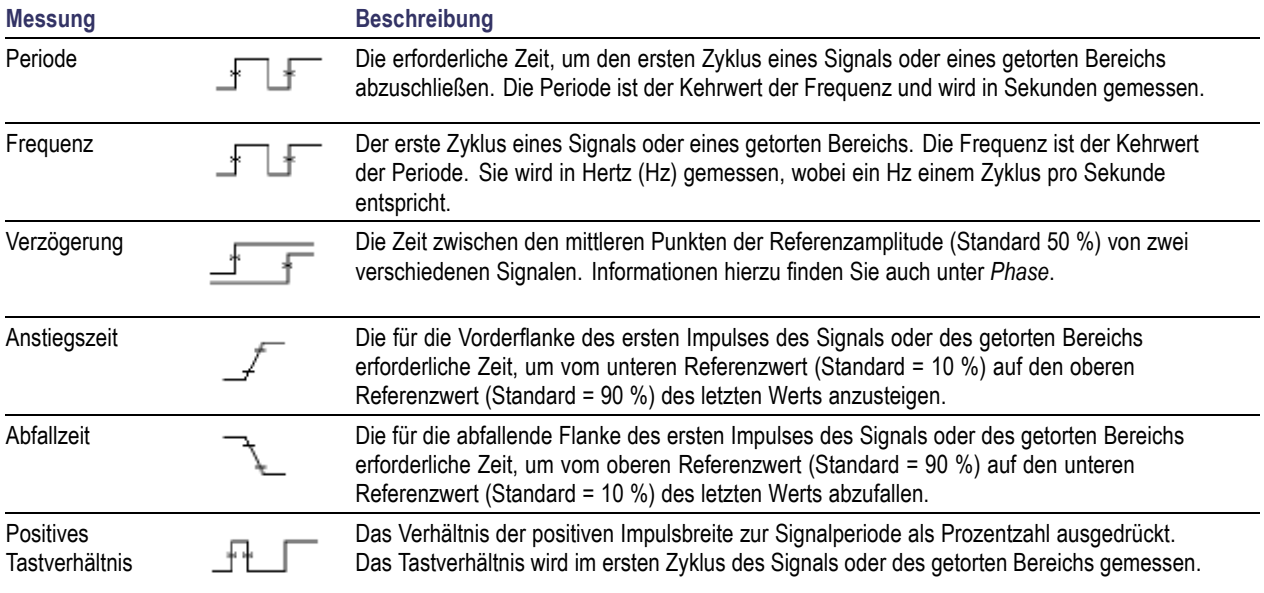

#### **Zeitmessungen (Fortsetzung)**

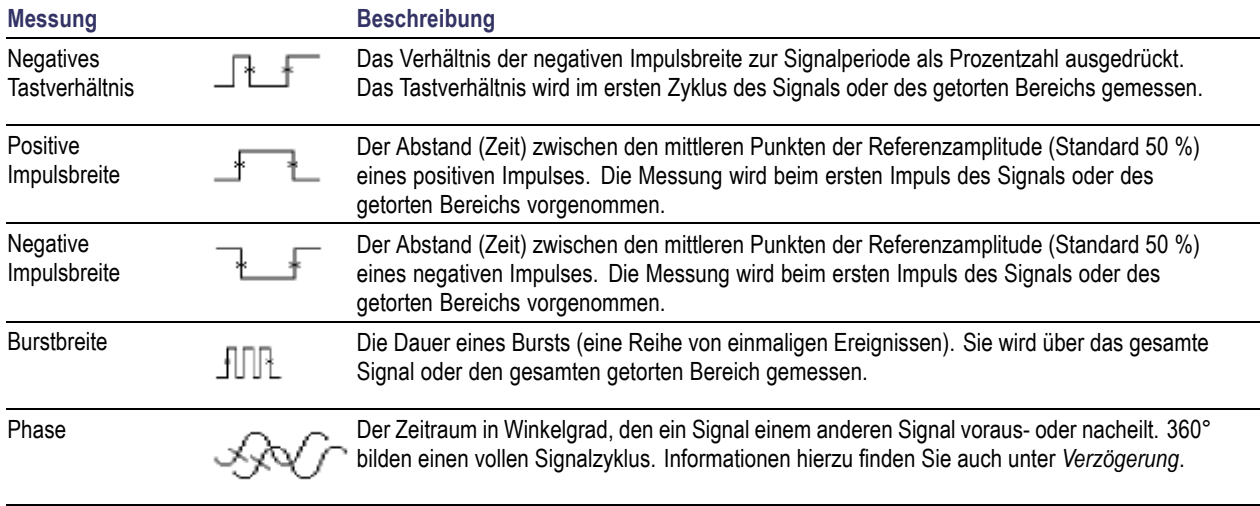

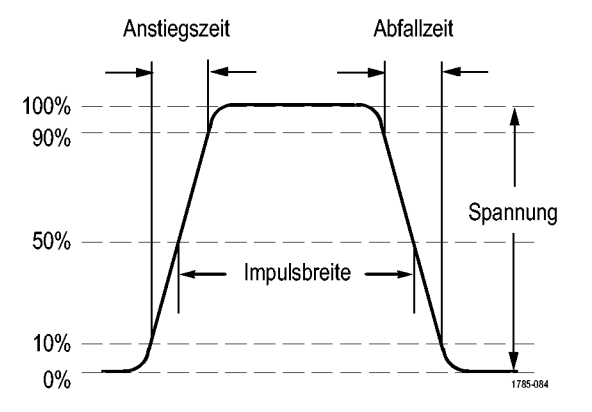

#### **Amplitudenmessungen**

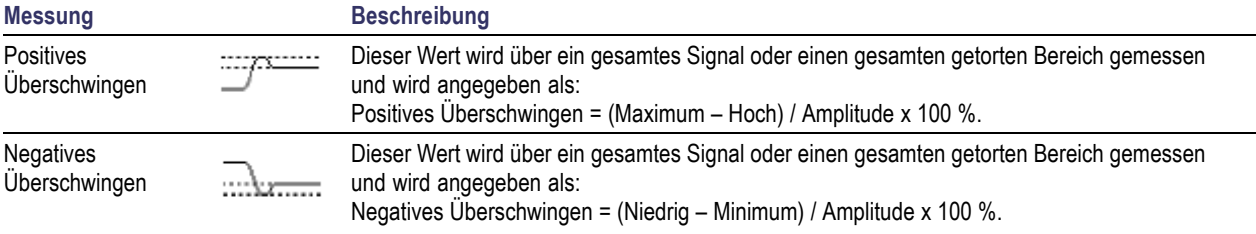

#### **Amplitudenmessungen (Fortsetzung)**

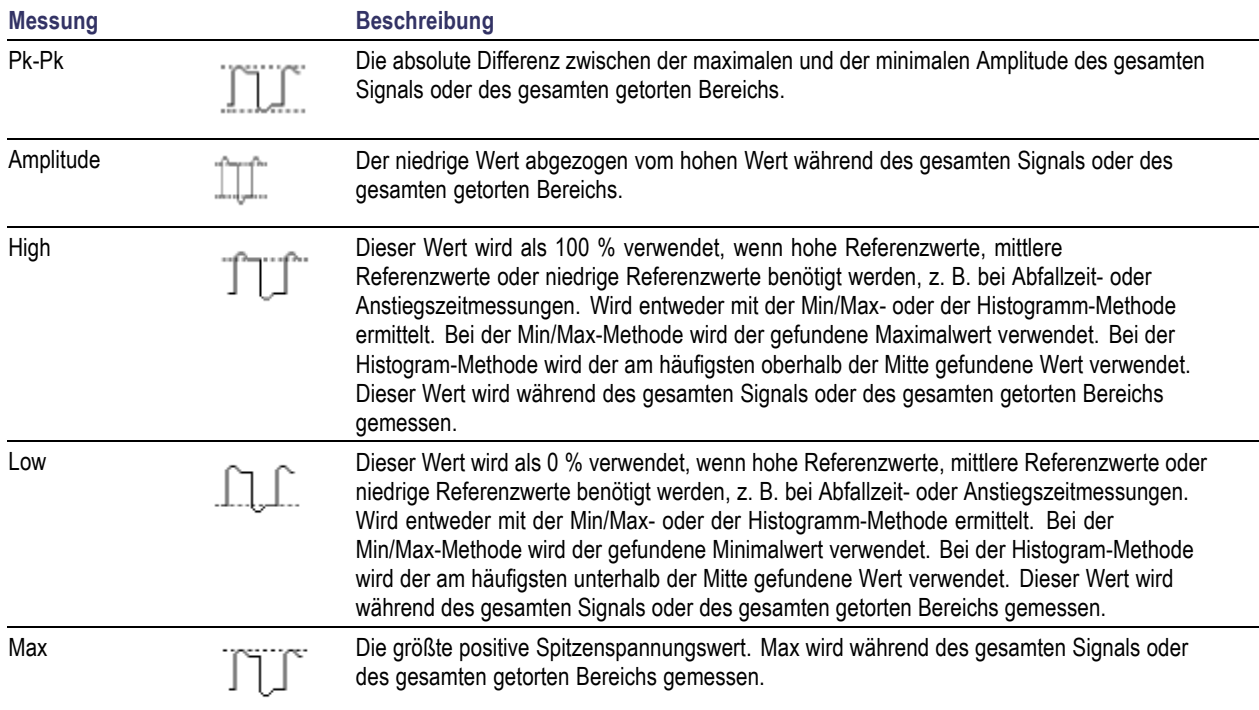

#### **Amplitudenmessungen (Fortsetzung)**

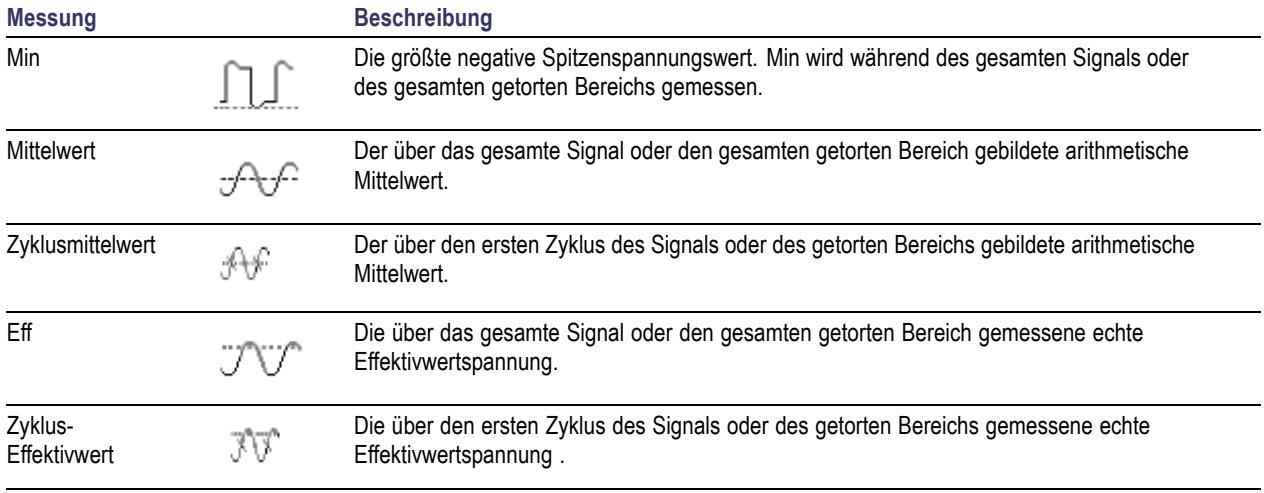

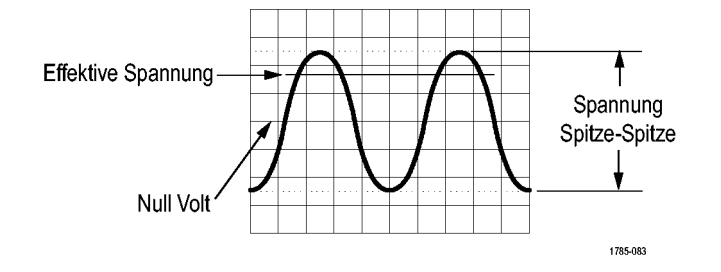

#### **Verschiedene Messungen**

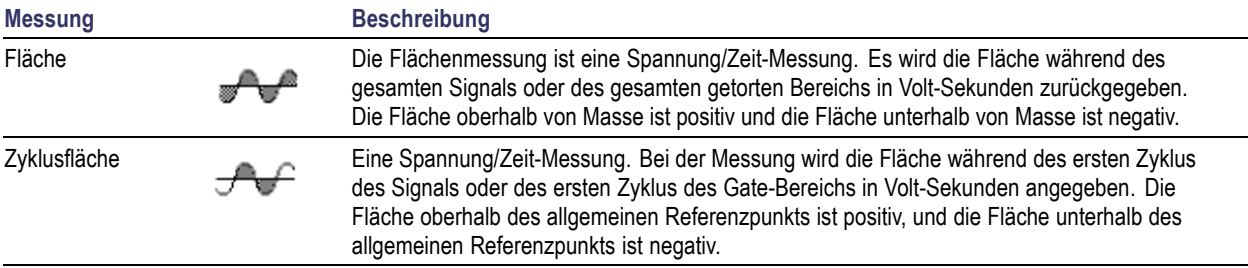

## **Anpassen einer automatischen Messung**

Automatische Messungen können angepasst werden, indem Sie Gating verwenden, Messungsstatistiken verändern, die Referenzpegel der Messung anpassen oder einen Schnappschuss machen.

### **Gating**

Gating beschränkt die Messung auf einen bestimmten Bereich des Signals. Um Gating zu verwenden, führen Sie folgende Schritte aus:

**1.** Drücken Sie **Messen**.

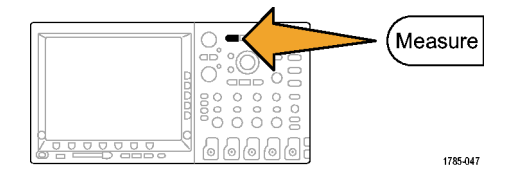

**2.** Drücken Sie Gating. Messung

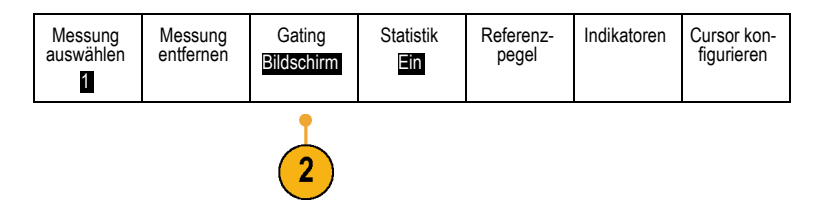

**3.** Positionieren Sie die Gates der Optionen im Menü auf dem seitlichen Rahmen.

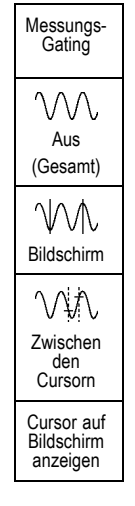

### **Statistik**

Die Statistik charakterisiert die Stabilität von Messungen. So passen Sie die Statistik an:

**1.** Drücken Sie **Messen**.

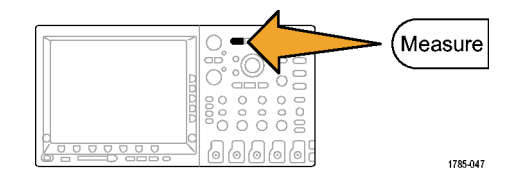

**2.** Drücken Sie Statistik.

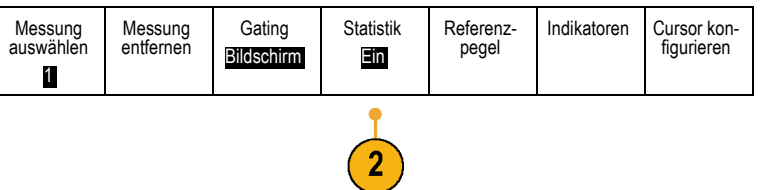

**3.** Drücken Sie die Optionen im Menü auf dem seitlichen Rahmen. Diese bestehen aus den Optionen zum Ein- oder Ausschalten der Statistik und zum Einstellen, wie viele Abtastpunkte für die Berechnung der mittleren und der Standardabweichung verwendet werden.

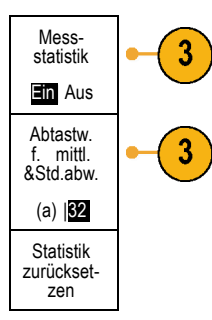

### **Schnappschuss**

So zeigen Sie alle Messungen aus einer Quelle zu einem bestimmten Zeitpunkt gleichzeitig an:

**1.** Drücken Sie **Messen**.

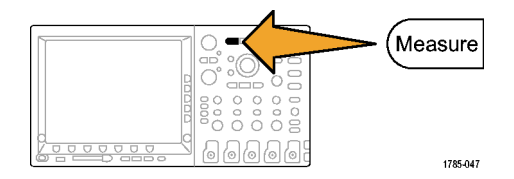

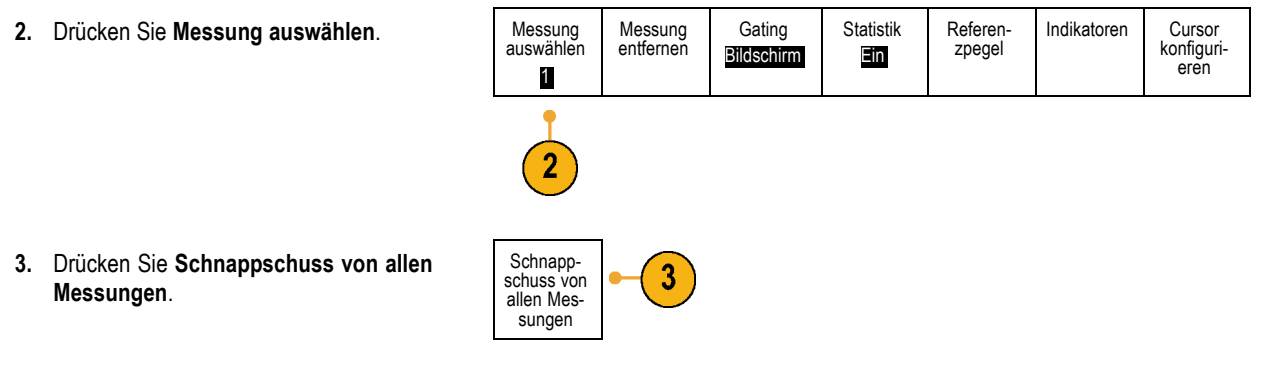

**4.** Zeigen Sie die Ergebnisse an.

Schnappschuss von 1

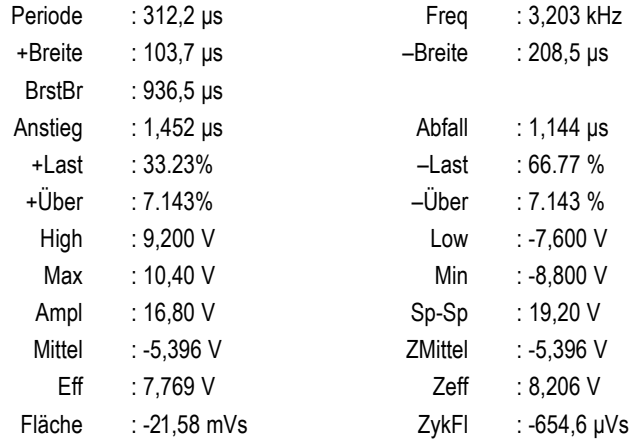

### **Referenzpegel**

Referenzpegel bestimmen, wie zeitbezogene Messungen vorgenommen werden. Sie werden beispielsweise zur Berechnung der Anstiegs- und der Abfallzeiten verwendet.

- **1.** Drücken Sie **Messen**.
- 2. Drücken Sie Referenzpegel.

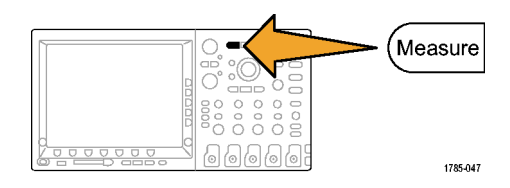

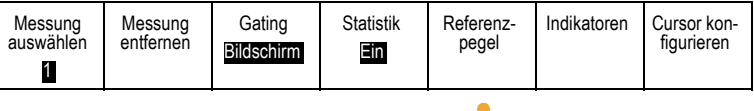

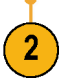

**3.** Legen Sie die Pegel im Menü auf dem seitlichen Rahmen fest.

Verwenden Sie hohe und niedrige Pegel zur Berechnung der Anstiegs- und Abfallzeiten.

Verwenden Sie die mittlere Referenz primär für Messungen zwischen Flanken, z. B. Impulsbreiten.

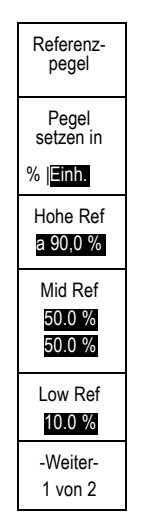

## **Manuelle Messungen mit Cursorn vornehmen**

Cursor sind Markierungen auf dem Bildschirm, die Sie in der Signalanzeige positionieren, um manuelle Messungen an erfassten Daten vorzunehmen. Sie werden als horizontale und/oder vertikale Linien angezeigt. So verwenden Sie Cursor auf analogen oder digitalen Kanälen:

**1.** Drücken Sie **Cursor**.

Dadurch ändert sich der Zustand des Cursors. Die drei Zustände sind:

- $\blacksquare$  Fs werden keine Cursor auf dem Bildschirm angezeigt.
- **Es werden zwei vertikale Signalcursor** angezeigt. Sie sind dem ausgewählten analogen oder den digitalen Signalen zugeordnet.
- **E.** Es werden vier Bildschirmcursors angezeigt. Zwei sind vertikal und zwei sind horizontal. Sie sind keinem bestimmten Signal zugeordnet.

Wenn Sie beispielsweise zum ersten Mal **Cursor** drücken, ist der Zustand möglicherweise "aus".

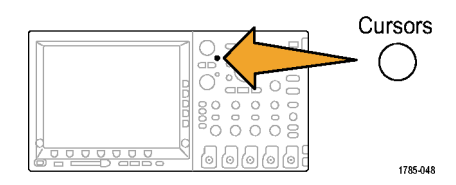

**2.** Drücken Sie erneut **Cursor**.

Im Beispiel werden zwei vertikale Cursor auf dem ausgewählten Signal angezeigt. Durch Drehen des Mehrfunktions-Drehknopfs **a** verschieben Sie einen Cursor nach rechts bzw. nach links. Durch Drehen des Mehrfunktions-Drehknopfs **b** verschieben Sie den anderen Cursor.

Wenn Sie durch Drücken einer der Tasten **1**, **2**, **3**, **4**, **M**, **R** oder **D15-D0** auf der Frontplatte die Signalauswahl ändern, springen beide Cursor auf das neu ausgewählte Signal.

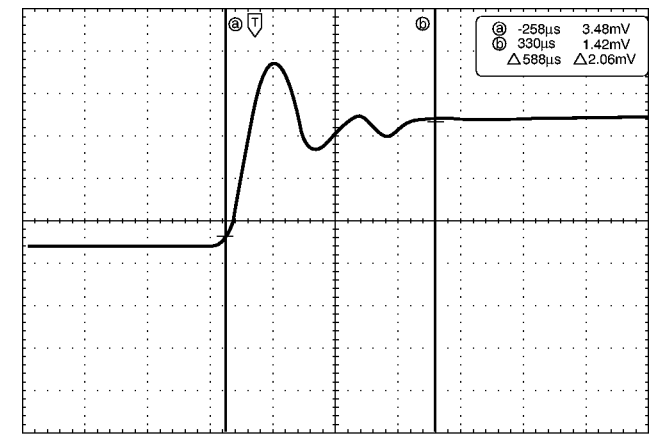

1785-146

**3.** Drücken Sie **Wählen**.

Dadurch wird die Cursorverknüpfung einund ausgeschaltet. Wenn die Verknüpfung eingeschaltet ist, werden durch Drehen des Mehrfunktions-Drehknopfs **a** die zwei Cursors aufeinander zu bewegt. Durch Drehen des Mehrfunktions-Drehknopfs **b** kann die Zeit zwischen den Cursorn angepasst werden.

**4.** Drücken Sie **Fein**, um zwischen einer Grob- und einer Feinabstimmung der Mehrfunktions-Drehknöpfe **a** und **b** zu wechseln.

Durch Drücken von **Fein** wird auch die Empfindlichkeit anderer Drehknöpfe verändert.

**5.** Drücken Sie erneut **Cursor**.

Dadurch wechseln die Cursors in den Bildschirmmodus. Es verlaufen zwei horizontale und zwei vertikale Leisten über das Raster.

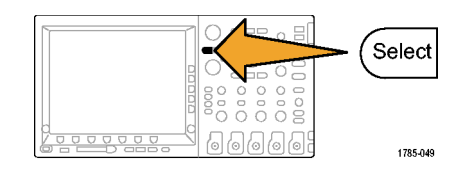

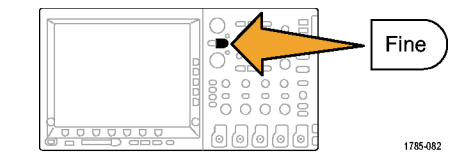

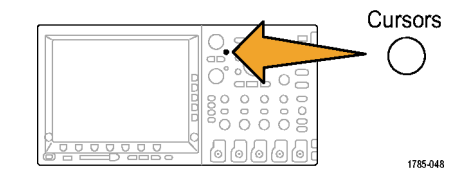

**6.** Drehen Sie die Mehrfunktions-Drehknöpfe **a** und **b**, um die beiden horizontalen Cursors zu verschieben.

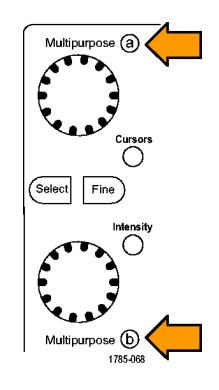

**7.** Drücken Sie **Wählen**.

Dadurch werden die vertikalen Cursor aktiv und die horizontalen Cursor inaktiv. Wenn Sie nun die Mehrfunktions-Drehknöpfe drehen, werden die vertikalen Cursor verschoben.

Drücken Sie nochmals **Wählen**, um die horizontalen Cursors wieder zu aktivieren.

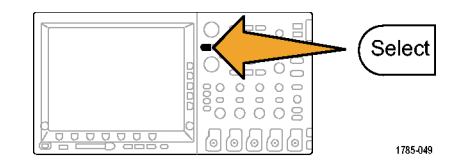

**8.** Zeigen Sie die Cursors und die Cursor-Messwertanzeige an.

> Mit Cursorn können Sie auf digitalen Kanälen Zeitmessungen, aber keine Amplitudenmessungen durchführen.

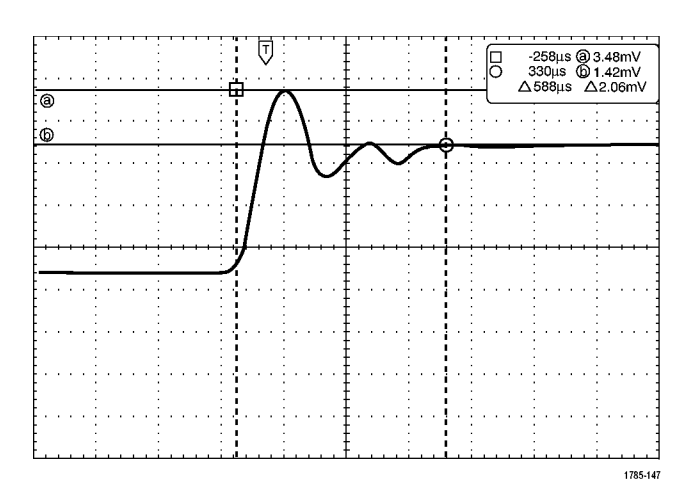

**9.** Drücken Sie erneut **Cursor**. Dadurch wird der Cursormodus ausgeschaltet. Die Cursors und die Cursor-Messwertanzeige werden nicht mehr auf dem Bildschirm angezeigt.

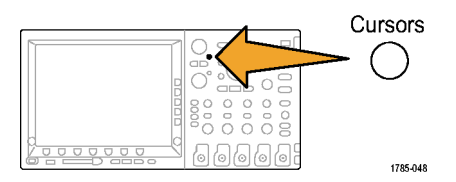
### **Verwenden von Cursor-Messwertanzeigen**

Cursor-Messwertanzeigen enthalten Informationen in Zahlen oder in Textform bezüglich der aktuellen Cursorpositionen. Auf dem Oszilloskop werden die Messwerte immer angezeigt, wenn die Cursor eingeschaltet sind.

Die Messwertanzeigen befinden sich in der oberen rechten Ecke des Rasters. Wenn der Zoom eingeschaltet ist, wird die Anzeige in der oberen rechten Ecke des Zoomfensters angezeigt.

Wenn ein Bus ausgewählt wurde, werden in der Anzeige die decodierten Busdaten in dem ausgewählten Format (hexadezimal, binär oder, bei RS-232, ASCII) dargestellt. Wenn ein digitaler Kanal ausgewählt wurde, enthalten die Cursor die Werte aller angezeigten digitalen Kanäle.

*HINWEIS. Wenn serielle Busse gewählt wurden, wird in der Cursoranzeige der Datenwert an diesem Punkt dargestellt. Keinerlei Anzeige erfolgt, wenn parallele Busse gewählt wurden.*

#### Δ-Anzeige:

Die Δ-Anzeige stellt den Unterschied zwischen den beiden Cursorpositionen dar.

#### a-Anzeige:

Durch diese Anzeige wird dargestellt, dass der Wert durch den Mehrzweckknopf **a** gesteuert wird.

b-Anzeige:

Durch diese Anzeige wird dargestellt, dass der Wert durch den Mehrzweckknopf **b** gesteuert wird.

Die horizontalen Cursorlinien auf dem Bildschirm messen die vertikalen Parameter, normalerweise die Spannung.

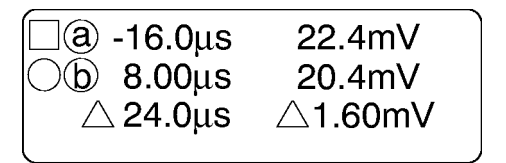

1785-134

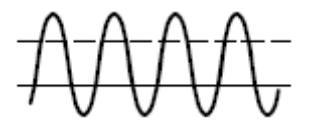

Die vertikalen Cursorlinien auf dem Bildschirm messen horizontale Parameter, normalerweise die Zeit.

/VVVV

Die quadratischen und kreisförmigen Symbole in der Anzeige bilden die beiden Mehrzweckknöpfe ab, wenn sowohl vertikale als auch horizontale Cursor vorhanden sind.

### **Verwenden von mathematischen Signalen**

Erstellen Sie mathematische Signale zur Unterstützung der Analyse der Kanal- und Referenzsignale. Durch Kombinieren und Umwandeln der Quellsignale und anderer Daten in mathematische Signale, können Sie die Datenanzeige ableiten, die für Ihre Anwendung erforderlich ist.

*HINWEIS. In Verbindung mit seriellen Bussen stehen keine Math-Signale zur Verfügung.*

Führen Sie mit dem folgenden Verfahren einfache (+, –, \*, ÷) mathematische Operationen für zwei Signale aus:

 $\boxed{2}$ 

**1.** Drücken Sie **Math**.

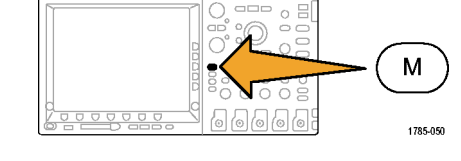

2. Drücken Sie Doppel-Signal-Math.

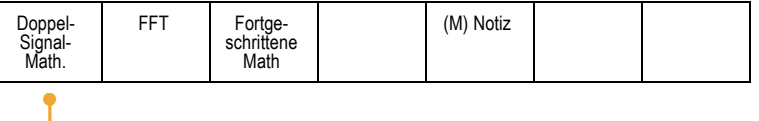

**3.** Legen Sie im Menü auf dem seitlichen Rahmen die Quellen auf Kanal **1**, **2**, **3**, **4** oder die Referenzsignale **R1**, **2**, **3** oder **4** fest. Wählen Sie die Operatoren **+**, **–**, **x** oder **÷** aus. **4.** Sie können zum Beispiel die Leistung berechnen, indem Sie ein Spannungssignal mit einem Stromsignal multiplizieren.

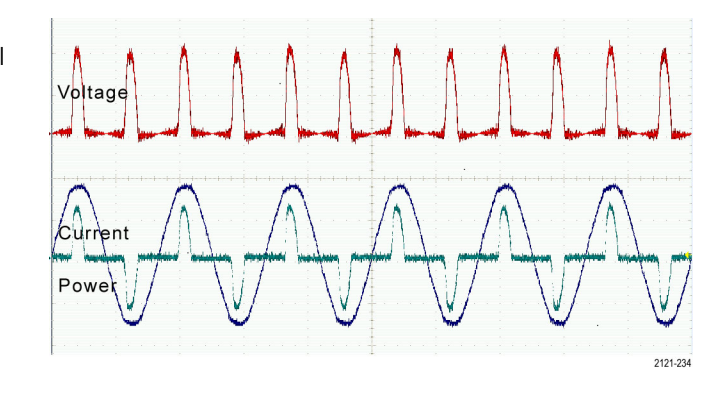

#### **Schnelltipps**

- Mathematische Signale können aus Kanal- oder Referenzsignalen oder einer Kombination dieser beiden erstellt werden.
- Für mathematische Signale können auf die gleiche Weise Messungen wie für Kanalsignale vorgenommen werden.
- Für mathematische Signale wird die horizontale Skala und Position von den Quellen im Math-Ausdruck abgeleitet. Durch m. Anpassen dieser Bedienelemente für die Quellsignale wird auch das mathematische Signal angepasst.
- Sie können mathematische Signale mit Hilfe des inneren Drehknopfs des Pan-Zoom-Bedienelements vergrößern. Mit dem T. inneren Drehknopf positionieren Sie den gezoomten Bereich. [\(Siehe Seite 214,](#page-231-0) *[Verwalten von Signal](#page-231-0)en mit größerer Aufzeichnungslänge*[.\)](#page-231-0)

# **Verwendung von FFT**

FFT zerlegt Signale in Frequenzkomponenten, die vom Oszilloskop dann anstelle des normalen Zeitbereich als Graph anzeigt werden. Diese Frequenzen können mit bekannten Systemfrequenzen abgeglichen werden, etwa System-Taktgebern, Oszillatoren oder Stromquellen.

**1.** Drücken Sie **Math**.

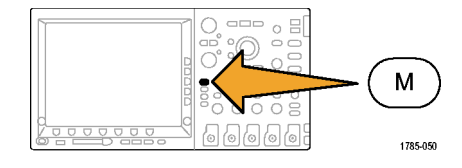

**2.** Drücken Sie FFT.

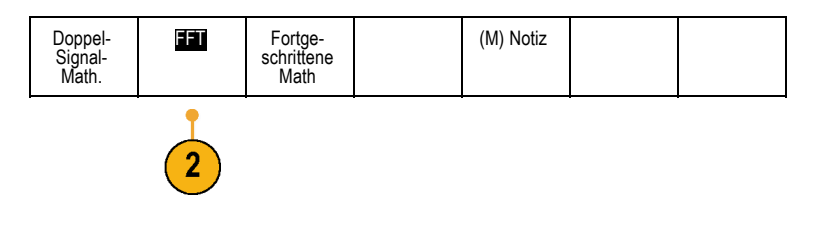

- **3.** Drücken Sie im Menü auf dem seitlichen Rahmen mehrmals die Taste **FFT-Quelle**, um die zu verwendende Quelle auszuwählen. Sie haben folgende Auswahlmöglichkeiten: Kanäle 1, 2, 3, 4, Referenzsignale 1, 2, 3 und 4.
- **4.** Drücken Sie auf dem seitlichen Rahmen mehrmals die Taste **Vertikale Einheiten**, um "Lineare Eff" oder "dBV Eff" auszuwählen.
- **5.** Drücken Sie auf dem seitlichen Rahmen mehrmals die Taste **Fenster**, um das gewünschte Fenster auszuwählen.

Die folgenden Fenster sind verfügbar: Rectangular, Hamming, Hanning und Blackman-Harris.

**6.** Drücken Sie auf dem seitlichen Rahmen die Taste **Horizontal**, um die Mehrfunktions-Drehknöpfe **a** und **b** zu aktivieren und so die FFT-Anzeige verschieben und zoomen zu können.

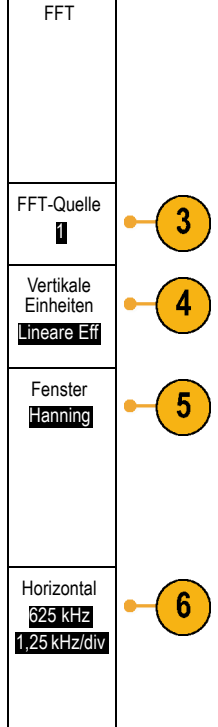

**7.** Auf dem Bildschirm wird FFT angezeigt.

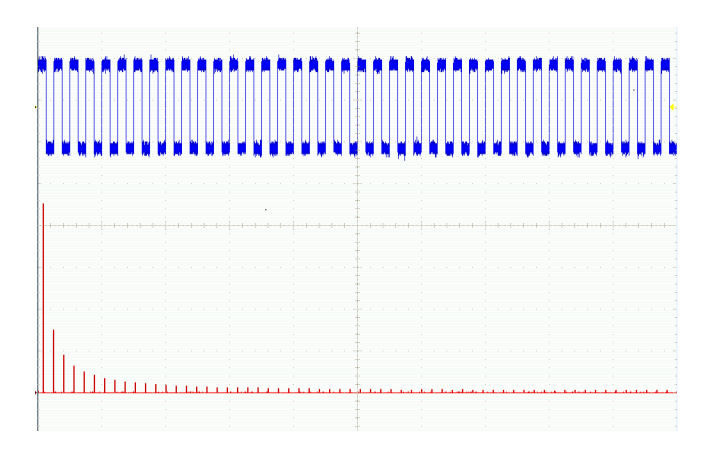

### **Schnelltipps**

- Das Gerät reagiert bei kleineren Aufzeichnungslängen schneller.  $\mathbb{R}^n$
- Bei größeren Aufzeichnungslängen wird das Rauschen relativ zum Signal verringert und die Frequenzauflösung erhöht.  $\mathbb{R}^n$
- Verwenden Sie die Zoomfunktion bei Bedarf zusammen mit dem Horizontal-Bedienelementen **Position** und **Skala**, um das FFT-Signal zu vergrößern und zu positionieren.
- Mit der dBV Eff-Standardskala können Sie eine detaillierte Ansicht mehrerer Frequenzen auch dann anzeigen, wenn deren **The State** Amplituden sehr unterschiedlich sind. Mit der linearen Eff-Skala können Sie zu Vergleichszwecken eine Gesamtansicht aller Frequenzen anzeigen.
- Die FFT-Funktion weist vier Fenster auf. Jedes stellt einen Kompromiss zwischen Frequenzauflösung und Größengenauigkeit dar. Die Auswahl des Fenster hängt von den zu messenden Werten und den Eigenschaften des Quellsignals ab. Wählen Sie das passende Fenster anhand der folgenden Kriterien aus.

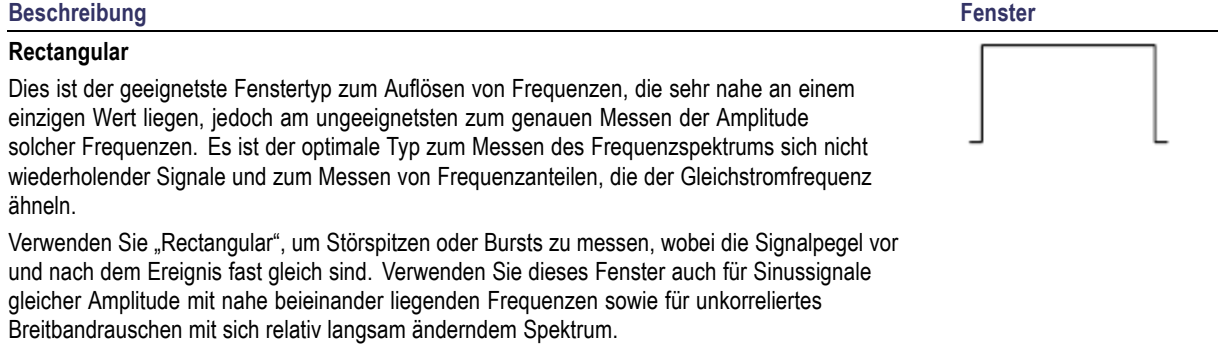

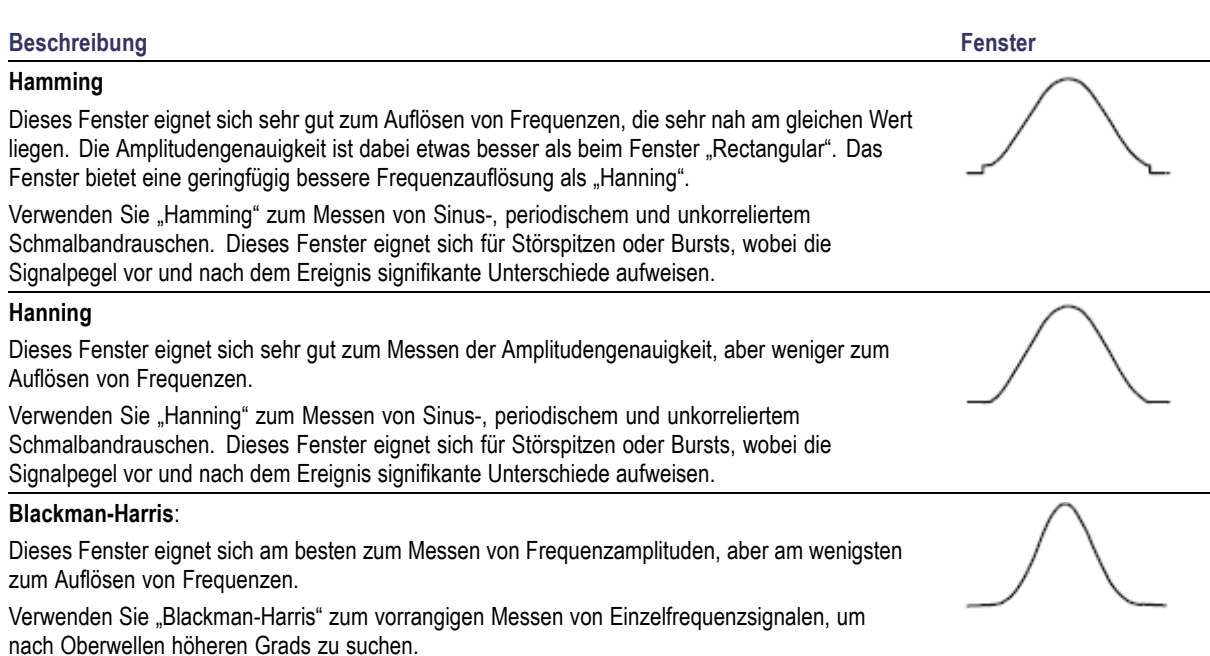

### **Verwenden von Fortgeschrittene Math**

Die Funktion "Fortgeschrittene Math" ermöglicht Ihnen, selbst einen mathematischen Signalausdruck zu erstellen, der aktive und Referenzsignale, Messungen und/oder numerische Konstanten beinhalten kann. So verwenden Sie diese Funktion:

**1.** Drücken Sie **Math**.

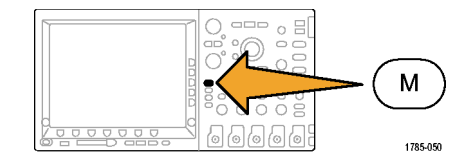

**2.** Drücken Sie Fortgeschrittene Math.

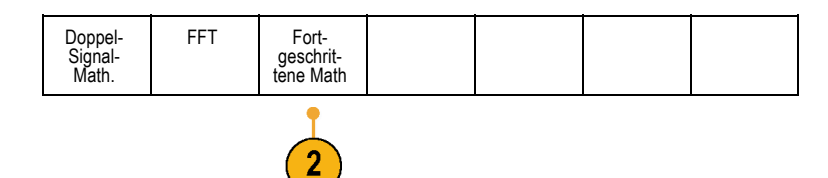

**3.** Erstellen Sie mit Hilfe der Tasten im Menü auf dem seitlichen Rahmen benutzerdefinierte Ausdrücke.

**4.** Drücken Sie **Ausdruck bearbeiten**,

und erstellen Sie mit Hilfe der Mehrfunktions-Drehknöpfe und der Tasten im daraufhin auf dem unteren Rahmen angezeigten Menü einen mathematischen Ausdruck. Drücken Sie anschließend im Menü auf dem seitlichen Rahmen die Taste **OK Annehmen**.

So berechnen Sie z. B. mit **Ausdruck bearbeiten** das Integral eines Rechtecksignals:

- **1.** Drücken Sie auf dem unteren Rahmen die Taste **Entfernen**.
- **2.** Drehen Sie den Mehrzweckknopf **a**, um **Intg(** auszuwählen.
- **3.** Drücken Sie **Auswahl eingeben**.
- **4.** Drehen Sie den Mehrzweckknopf **a**, um Kanal **1** auszuwählen.
- **5.** Drücken Sie **Auswahl eingeben**.
- **6.** Drehen Sie den Mehrzweckknopf **a**, um **)** auszuwählen.
- **7.** Drücken Sie **OK Annehmen**.

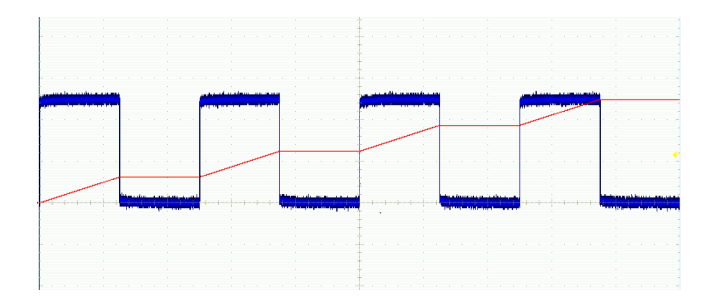

## **Verwendung von Referenzsignalen**

Erstellen Sie ein Referenzsignal, um ein Signal zu speichern. Auf diese Weise können Sie beispielsweise einen Standard einrichten, mit dem alle anderen Signale verglichen werden können. So verwenden Sie die Referenzsignale:

*HINWEIS. 10 M-Referenzsignale sind flüchtig und werden beim Abschalten des Oszilloskops nicht gespeichert. Solche Signale können nur im externen Speicher behalten werden.*

**1.** Drücken Sie **Ref R**. Auf dem unteren Rahmen wird das Referenzmenü angezeigt.

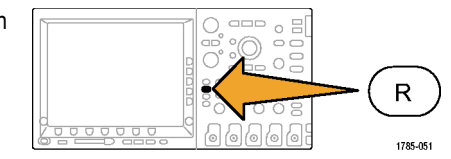

**2.** Über die im Menü auf dem unteren Rahmen angezeigten Optionen können Sie ein Referenzsignal anzeigen oder auswählen.

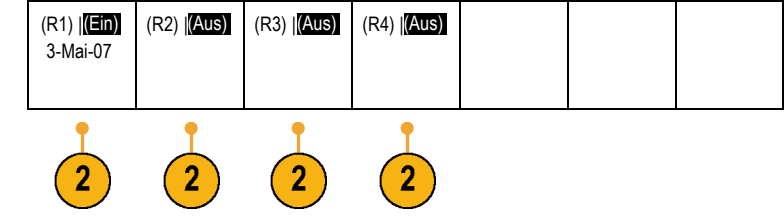

**3.** Verwenden Sie das Menü auf dem seitlichen Rahmen und die Mehrfunktions-Drehknöpfe, um die Vertikal- und Horizontal-Einstellungen des Referenzsignals anzupassen.

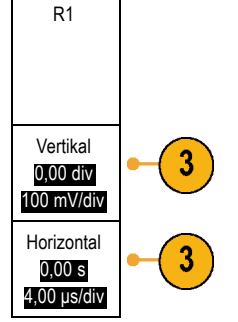

### **Schnelltipps**

- **Referenzsignale auswählen und anzeigen.** Sie können alle Referenzsignale gleichzeitig anzeigen. Um ein bestimmtes Referenzsignal auszuwählen, drücken Sie die entsprechende Bildschirmtaste.
- **Entfernen von Referenzsignalen aus der Anzeige.** Um ein Referenzsignal aus der Anzeige zu entfernen, drücken Sie auf **Tale** der Frontplatte die Taste **R**, und greifen Sie auf das Menü auf dem unteren Rahmen zu. Drücken Sie dann die entsprechende Taste im Menü auf dem unteren Rahmen, um es zu deaktivieren.
- n. **Skalieren und Positionieren eines Referenzsignals.** Sie können ein Referenzsignal unabhängig von allen anderen angezeigten Signalen positionieren und skalieren. Wählen Sie das Referenzsignal aus, und passen Sie es mit einem Mehrfunktions-Drehknopf an. Dabei ist es unwichtig, ob gerade eine Erfassung läuft.

Wenn ein Referenzsignal ausgewählt ist, sind die Skalierungs- und Neupositionierungsfunktionen für das Referenzsignal identisch, unabhängig davon, ob Zoom aktiviert oder deaktiviert ist.

**Speichern von 10 M-Referenzsignalen.** 10 M-Referenzsignale sind flüchtig und werden beim Abschalten des Oszilloskops **College** nicht gespeichert. Solche Signale können nur im externen Speicher behalten werden.

## <span id="page-231-0"></span>**Verwalten von Signalen mit größerer Aufzeichnungslänge**

Die Steuerelemente von Wave Inspector (Zoom/Verschieben, Play/Pause, Marke, Suchen) helfen Ihnen, Signale mit größerer Aufzeichnungslänge effizient zu bearbeiten. Um ein Signal horizontal zu vergrößern, drehen Sie den Knopf "Zoom". Um einen Bildlauf durch ein gezoomtes Signal durchzuführen, drehen Sie den Knopf "Verschieben".

Das Bedienelement "Pan-Zoom" besteht aus den folgenden Teilen:

- **1.** Einem äußeren Drehknopf zum Verschieben ("Pan")
- **2.** Einem inneren Drehknopf zum Zoomen

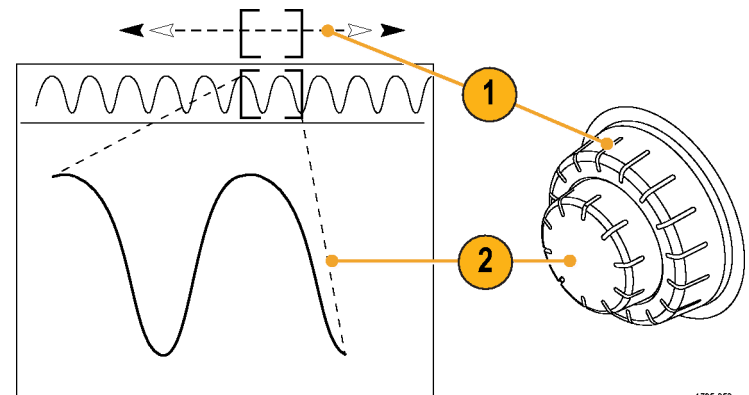

1785-053

### **Zoomen eines Signals**

So verwenden Sie den Zoom:

**1.** Drehen Sie den inneren Knopf des Bedienelements "Pan-Zoom" im Uhrzeigersinn, um den ausgewählten Teil des Signals zu vergrößern. Drehen Sie den Knopf entgegen dem Uhrzeigersinn, um ihn wieder zu verkleinern.

**2.** Sie können den Zoom-Modus auch aktivieren und deaktivieren, indem Sie die Zoom-Taste drücken.

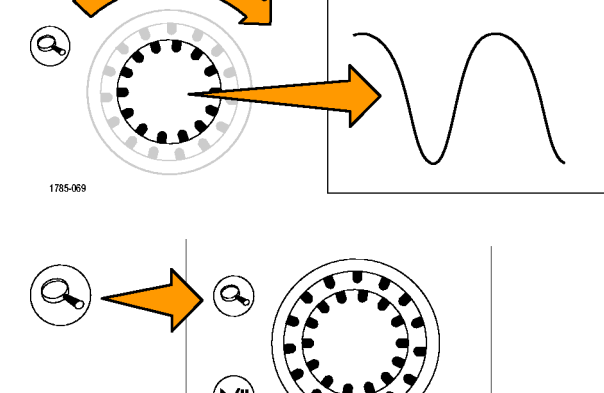

Set / Clear

**NVVVVIV** 

1785-070

**3.** Überprüfen Sie die gezoomte Signalansicht, die im unteren, größeren Teil des Bildschirms angezeigt wird. Im oberen Teil des Bildschirms wird im Kontext der gesamten Aufzeichnung die Position und Größe des gezoomten Teils des Signals angezeigt.

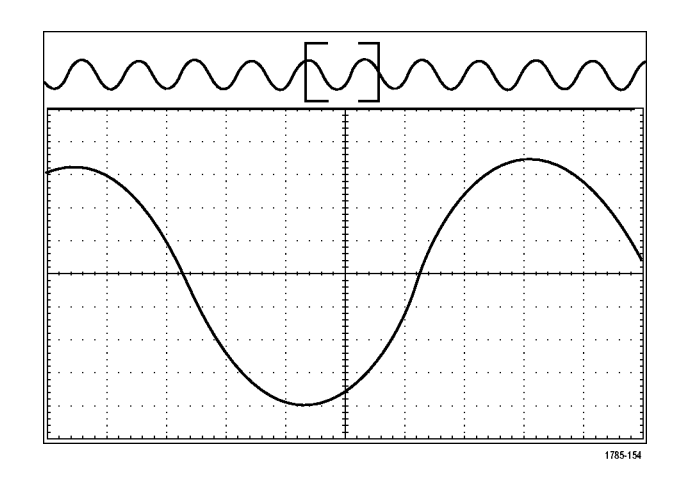

### **Verschieben eines Signals**

Bei aktivierter Zoom-Funktion können Sie mit Hilfe der Verschiebefunktion ("Pan") schnell einen Bildlauf durch das Signal durchführen. So verwenden Sie die Verschiebefunktion:

**1.** Drehen Sie den äußeren Knopf des Bedienelements "Pan-Zoom", um das Signal zu verschieben.

Drehen Sie den Knopf im Uhrzeigersinn, um es vorwärts zu verschieben. Drehen Sie es entgegen dem Uhrzeigersinn, um es rückwärts zu verschieben. Je weiter Sie den Knopf drehen, desto schneller wird das Zoom-Fenster verschoben.

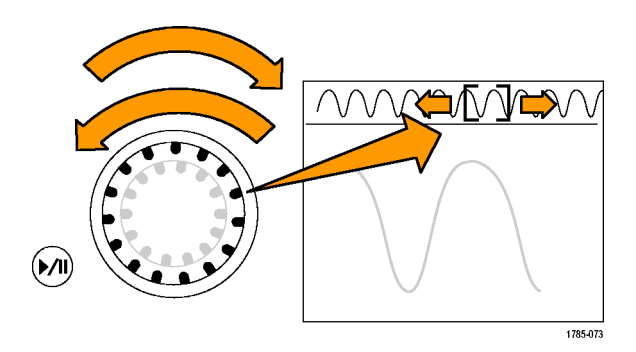

### **Wiedergeben und Anhalten eines Signals**

Verwenden Sie die Wiedergabe-/Pausen-Funktion um durch ein aufgezeichnetes Signal automatisch einen Bildlauf durchzuführen. So verwenden Sie die Funktion:

- **1.** Aktivieren Sie den Wiedergabe- /Pausen-Modus, indem Sie die Wiedergabe-/Pause-Taste drücken.
- **2.** Stellen Sie die Wiedergabegeschwindigkeit ein, indem Sie den äußeren Knopf ("Pan") weiter drehen. Je weiter Sie ihn drehen, desto höher ist die Geschwindigkeit.

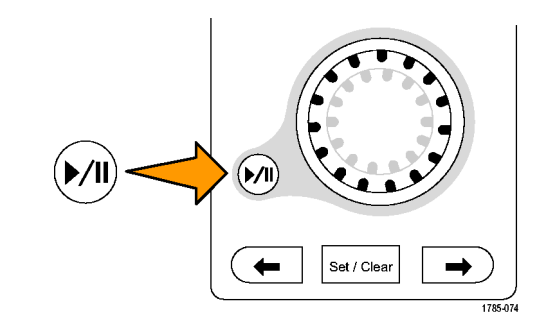

- **3.** Wechseln Sie die Wiedergaberichtung, indem Sie den Knopf in die andere Richtung drehen.
- **4.** Bis zu einem gewissen Grad wird die Anzeige während der Wiedergabe um so mehr beschleunigt, je weiter Sie den Ring drehen. Wenn Sie den Ring bis zum Anschlag drehen, ändert sich die Wiedergabegeschwindigkeit nicht mehr, doch bewegt sich das Zoomfeld schnell in die betreffende Richtung. Drehen Sie den Knopf bis zum Anschlag, um einen Teil des Signals erneut wiederzugeben, den Sie eben gesehen haben und erneut sehen möchten.

**5.** Stoppen Sie die Wiedergabe- /Pausen-Funktion, indem Sie die Wiedergabe-/Pause-Taste erneut drücken.

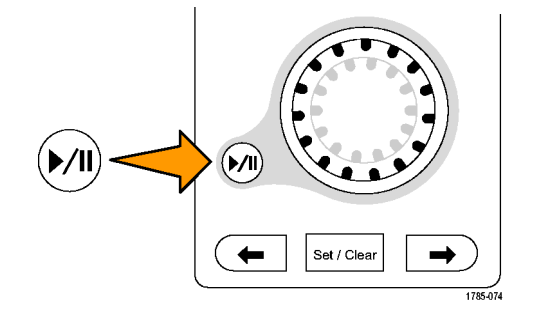

#### **Suchen und Markieren von Signalen**

Sie können besonders interessante Punkte eines erfassten Signals markieren. Solche Markierungen erleichtern die Begrenzung der Analyse auf bestimmte Bereiche des Signals. Bereiche eines Signals können automatisch markiert werden, wenn sie bestimmte Kriterien erfüllen, Sie können aber auch manuell alle interessanten Punkte markieren. Von Markierung zu Markierung (interessantem Punkt zu interessantem Punkt) springen Sie mit den Pfeiltasten. Viele der Parameter, die zum Triggern verwendet werden können, können auch automatisch gesucht und markiert werden.

Suchmarkierungen bieten eine Möglichkeit, Signalbereiche als Referenz zu markieren. Über die Suchkriterien können Sie Markierungen automatisch setzen. Sie können Bereiche suchen und markieren, die bestimmte Flanken, Impulsbreiten, Runts, Logikzustände, Anstiegs-/Abfallzeiten, Setup-/Hold-Werte und Bus-Suchtypen aufweisen.

So setzen und entfernen (löschen) Sie Markierungen:

**1.** Wechseln Sie mit dem Zoomfeld zu dem Bereich des Signals, in dem Sie eine Suchmarkierung setzen (oder entfernen) möchten, indem Sie den äußeren Knopf ("Pan") drehen.

Drücken Sie die Vorwärts- ( →) oder Rückwärts-Pfeiltaste (←), um zu einer vorhandenen Markierung zu springen.

**2.** Drücken Sie **Setzen/Löschen**.

Wenn sich in der Mitte des Bildschirms keine Suchmarkierung befindet, wird eine hinzugefügt.

**3.** Um Ihr Signal zu untersuchen, wechseln Sie von Suchmarke zu Suchmarke. Mit den Pfeiltasten → (vorwärts) und ← (zurück) können Sie von einer markierten Stelle zur nächsten wechseln, ohne irgendwelche anderen Bedienelemente verwenden zu müssen.

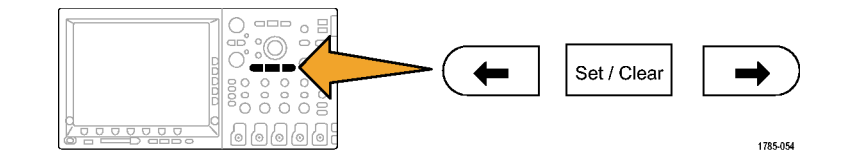

**4.** Löschen einer Marke. Drücken Sie die Pfeiltasten → (vorwärts) oder ← (zurück), um zu der Marke zu wechseln, die Sie löschen möchten. Zum Entfernen der aktuellen Marke in der Mitte drücken Sie **Setzen/Löschen**. Dies geht bei manuell wie auch automatisch erstellten Marken.

So setzen und entfernen (löschen) Sie Suchmarkierungen automatisch:

**1.** Drücken Sie **Suchen**.

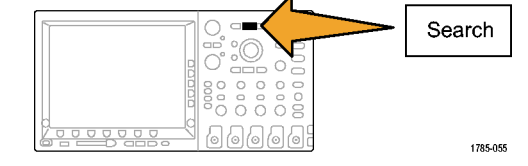

**2.** Wählen Sie im Menü auf dem unteren Rahmen den gewünschten Suchtyp aus.

Das Suchmenü ähnelt dem Triggermenü.

**3.** Aktivieren Sie die Suche im Menü auf dem seitlichen Rahmen.

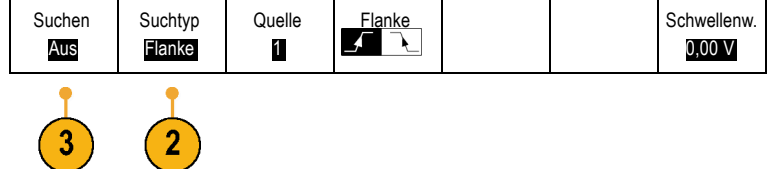

- **4.** Auf dem Bildschirm werden durch leere Dreiecke die Positionen automatischer Markierungen und durch gefüllte Dreicke benutzerdefinierte Positionen angegeben. Diese werden sowohl in normalen als auch in gezoomten Signalansichten angezeigt.
- **5.** Sie können Ihr Signal schnell untersuchen, indem Sie mit den Pfeiltasten → (vorwärts) oder ← (zurück) von einer Suchmarke zur nächsten wechseln. Es sind keine weiteren Einstellungen erforderlich.

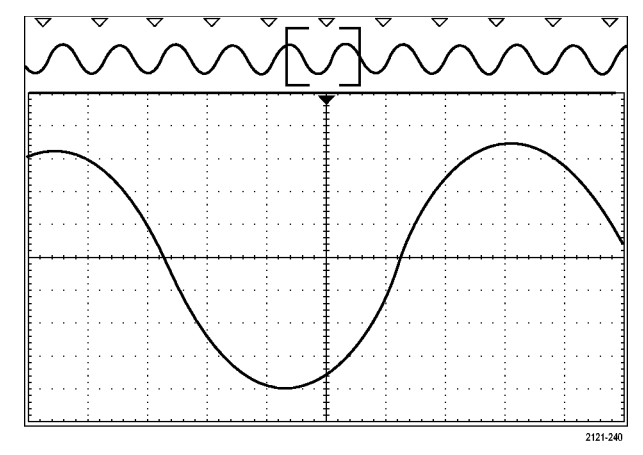

#### **Schnelltipps.**

- Sie können Triggereinstellungen kopieren, um nach anderen Positionen im erfassten Signal zu suchen, die die  $\mathcal{L}_{\mathcal{A}}$ Triggerbedingungen erfüllen.
- Sie können auch die Sucheinstellungen in den Trigger kopieren. **The Co**
- Wenn das Signal oder die Einstellungen gespeichert werden, werden benutzerdefinierte Markierungen mit dem Signal **The Co** gespeichert.
- Automatische Suchmarkierungen werden beim Speichern des Signals nicht mit dem Signal gespeichert. Sie können sie jedoch mit der Suchfunktion problemlos neu erfassen.
- $\mathcal{L}_{\mathcal{A}}$ Die Suchkriterien werden in den gespeicherten Einstellungen gespeichert.

Der Wave Inspector verfügt über folgende Suchfunktionen:

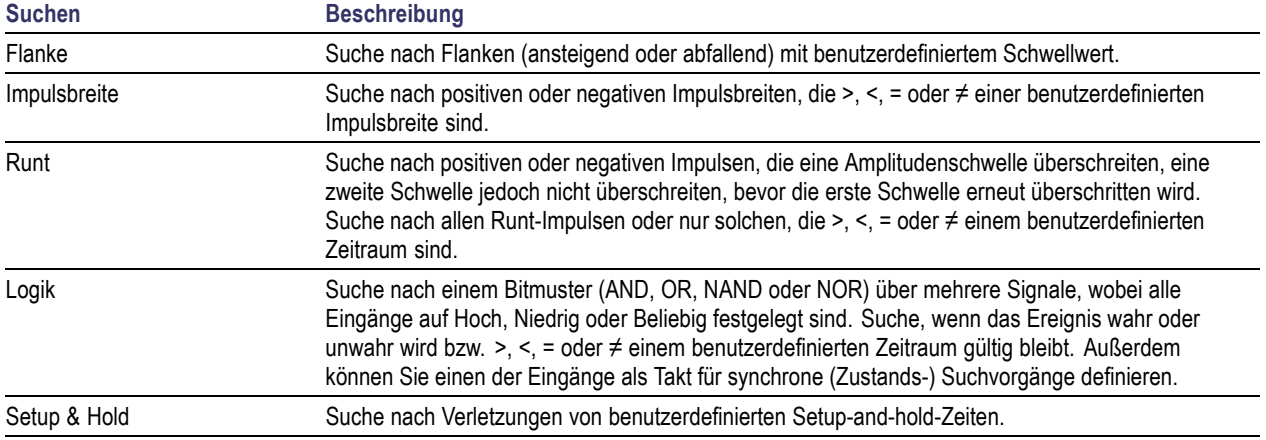

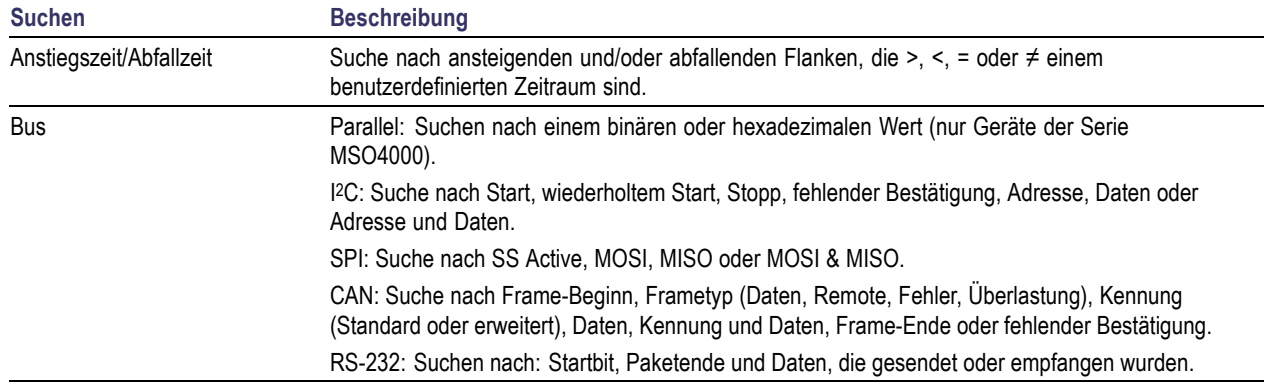

# <span id="page-243-0"></span>**Informationen zum Speichern und Abrufen**

Das Oszilloskop bietet dauerhafte Speichermöglichkeiten für Einstellungen, Signale und Bildschirmdarstellungen. Im internen Speicher des Oszilloskops können Sie Einstellungsdateien und Referenzsignaldaten speichern.

In externen Speichermedien, z. B. CompactFlash-Karten und USB-Flash-Laufwerken können Sie Einstellungen, Signale und Bildschirmdarstellungen speichern. Verwenden Sie den externen Speicher auch für den Transport von Daten auf andere Computer, um sie dort weiter zu analysieren und zu archivieren.

**Struktur der externen Datei.** Wenn Sie Informationen extern speichern möchten, wählen Sie die entsprechende Menüoption (um z. B. Einstellungen und Signale zu speichern die Option **In Datei** im Menü auf dem seitlichen Rahmen), und drehen Sie den Mehrzweckknopf **a**, um in der Struktur der externen Datei zu blättern.

- D: ist die CompactFlash-Karte.  $\mathcal{L}^{\mathcal{A}}$
- E: ist das USB-Flash-Laufwerk, das am USB-Anschluss auf dem Bedienfeld des Oszilloskops angeschlossen ist. **In**
- F: und G: sind die USB-Flash-Laufwerke, die an den USB-Anschlüssen auf der Rückseite des Oszilloskops angeschlossen sind.  $\mathbb{R}^n$

Verwenden Sie den Mehrzweckknopf **a**, um in der Liste der verfügbaren Dateien zu blättern. Zum Öffnen und Schließen von Ordnern drücken Sie die Taste **Wählen** auf dem Bedienfeld des Geräts.

**Benennen der Datei.** Das Oszilloskop weist allen von ihm erstellten Dateien einen Namen in folgendem Format zu:

- tekXXXXX.set für Einstellungsdateien, wobei XXXXX eine ganze Zahl von 00000 bis 99999 ist **COL**
- n. tekXXXXX.png, tekXXXXX.bmp oder tekXXXXX. tif für Bilddateien
- tekXXXXYYY.csv für Arbeitsblattdateien oder tekXXXXYYY.isf für Dateien im internen Format n.

Bei Signalen steht das XXXX für eine ganze Zahl von 0000 bis 9999. Das YYY bezeichnet den Kanal des Signals, und es kann einen der folgenden Werte annehmen:

- CH1, CH2, CH3 oder CH4 für die analogen Kanäle.
- D00, D01, D02, D03 usw. bis D15 für die digitalen Kanäle a ka
- MTH für ein Math-Signal **In**
- RF1, RF2, RF3 oder RF4 für Referenzspeichersignale
- ALL für eine einzelne Arbeitsblattdatei mit den Daten mehrere Kanäle, die erstellt wird, wenn Sie "Save All Waveforms" (Alle Signale speichern) wählen.

*HINWEIS. In ISF-Dateien können nur die analogen Kanäle und Signale gespeichert werden, die aus analogen Kanälen (wie Math und Referenz) abgeleitet wurden. Wenn Sie alle Kanäle im ISF-Format speichern, wird eine Gruppe von Dateien gespeichert. Jede dieser Dateien erhält den gleichen Wert für XXXX, aber als YYY-Wert werden die verschiedenen Kanäle verwendet, die beim Ausführen von "Save All Waveforms" (Alle Signale speichern) aktiviert waren.*

Wenn Sie zum Beispiel zum ersten Mal eine Datei speichern, wird diese tek00000 benannt. Wenn Sie beim nächsten Mal den gleichen Dateityp speichern, erhält die Datei den Namen tek00001.

**Ändern von Datei-, Verzeichnis-, Referenzsignal- oder Geräteeinstellungsnamen.** Geben Sie Dateien aussagekräftige Namen, die Sie später wiedererkennen. So ändern Sie Datei- und Verzeichnisnamen sowie Bezeichnungen von Referenzsignalen und Geräteeinstellungen:

**1.** Drücken Sie **Save/Recall**.

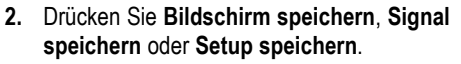

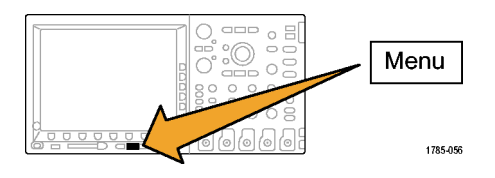

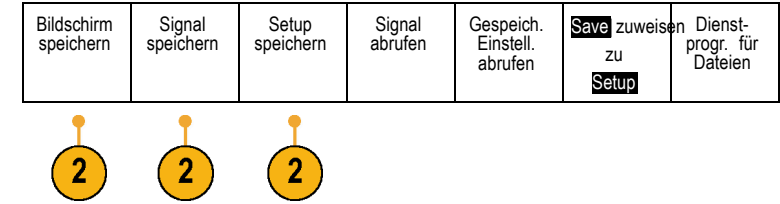

- **3.** Bei Signal- oder Einstellungsdateien wechseln Sie zum Dateimanager, indem Sie im Menü auf dem seitlichen Rahmen die Option **In Datei** drücken.
- **4.** Drehen Sie den Mehrzweckknopf **a**, um in der Dateistruktur zu blättern. [\(Siehe Seite 226,](#page-243-0) *[Struktur der externen Datei](#page-243-0)*[.\)](#page-243-0)

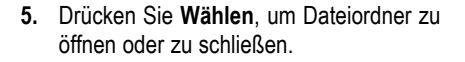

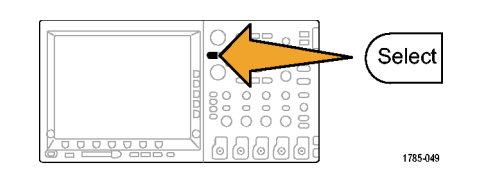

1785-039

 $\overline{3}$ 

Multipurpose @

In Datei

**6.** Drücken Sie **Dateiname bearbeiten**.

Bearbeiten Sie den Dateinamen auf die gleiche Weise wie Notizen für Kanäle. [\(Siehe Seite 83,](#page-100-0) *[Beschriften von Kanälen und Bussen](#page-100-0)*[.\)](#page-100-0)

**7.** Drücken Sie **Menu Off**, um den Speichervorgang abzubrechen, oder drücken Sie im Menü auf dem seitlichen Rahmen **OK Save**, um den Vorgang abzuschließen.

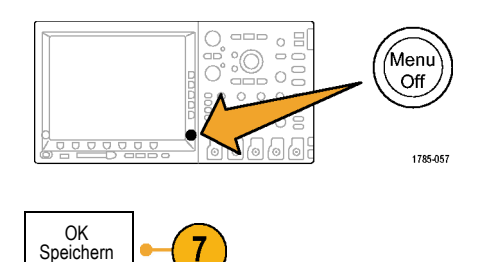

## **Speichern einer Bildschirmdarstellung**

Eine Bildschirmdarstellung ist eine grafische Darstellung des Oszilloskop-Bildschirms. Sie unterscheidet sich von Signaldaten, die aus numerischen Werten für jeden Punkt des Signals bestehen. So speichern Sie eine Bildschirmdarstellung

**1.** Drücken Sie **Save/Recall**.

Drücken Sie noch nicht die Taste **Save**.

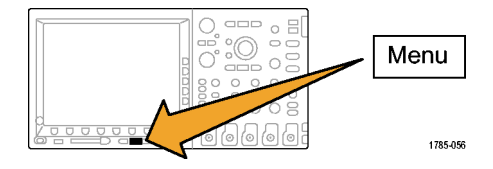

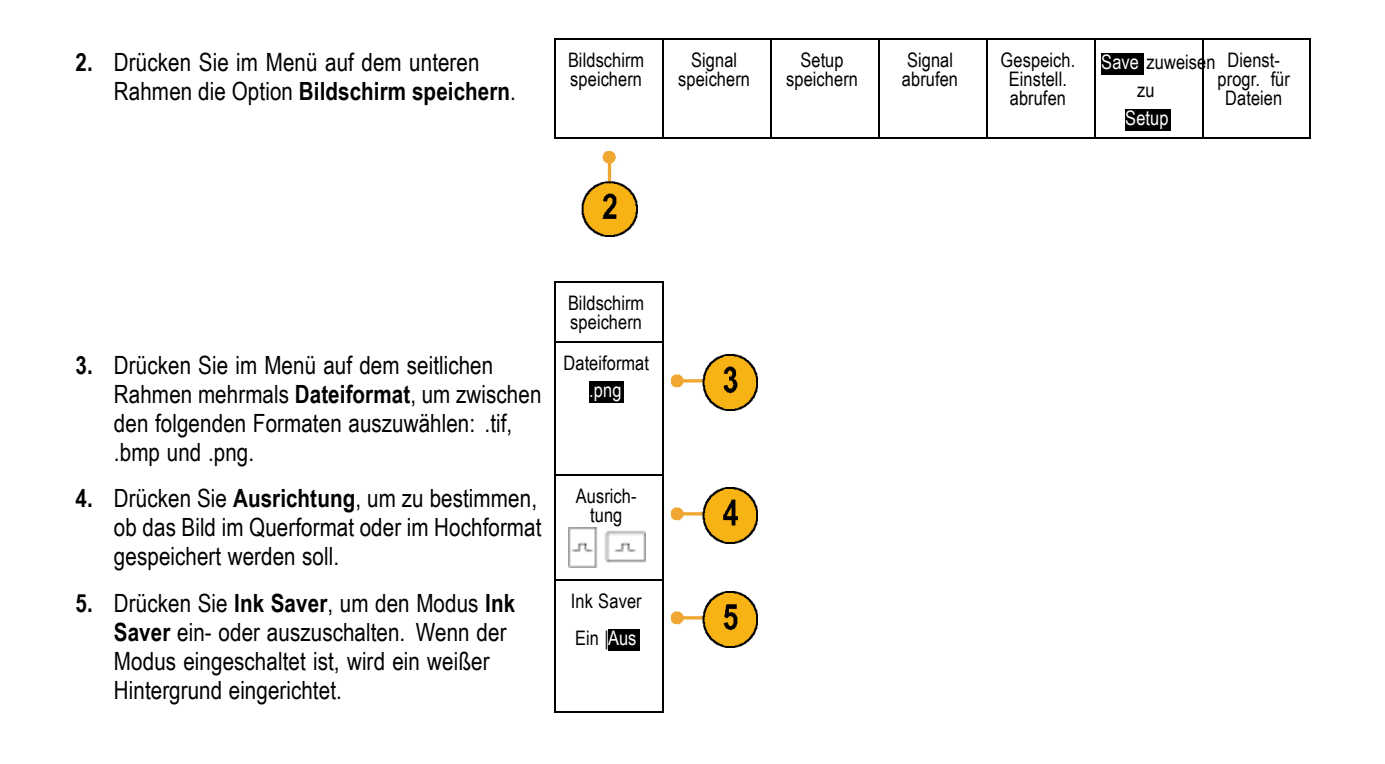

- **6.** Drücken Sie **Dateiname bearbeiten**, um für die Bildschirmdatei einen benutzerdefinierten Namen zu erstellen. Wenn Sie einen Standardnamen verwenden möchten, überspringen Sie diesen Schritt.
- **7.** Drücken Sie **Bildschirm speichern**, um das Bild auf das ausgewählte Medium zu schreiben.

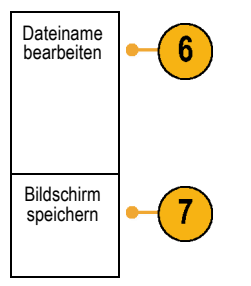

Informationen zum Drucken von Bildschirmdarstellungen mit Signalen finden Sie unter *Drucken einer Hardcopy*. [\(Siehe Seite 242,](#page-259-0) *[Drucken](#page-259-0)*[.\)](#page-259-0)

# **Speichern und Abrufen von Signaldaten**

Signaldaten bestehen aus den numerischen Werten jedes einzelnen Punkts des Signals. Daten werden, anders als bei einer grafischen Darstellung des Bildschirms, kopiert. So speichern Sie die aktuellen Signaldaten oder rufen zuvor gespeicherte Signaldaten auf:

**1.** Drücken Sie **Save/Recall**.

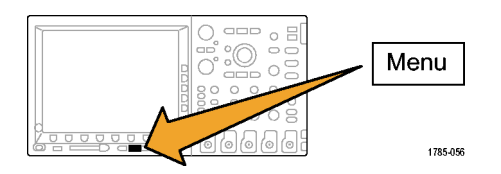

**2.** Drücken Sie im Menü auf dem unteren Rahmen **Signal speichern** oder **Signal abrufen**.

*HINWEIS. Das Oszilloskop kann digitale Signale in CSV-Dateien, nicht aber in Referenzspeichern sichern. Das Oszilloskop kann digitale Signale nicht abrufen.*

- **3.** Sie können eines oder alle Signale auswählen.
- **4.** Wählen Sie im daraufhin angezeigten Menü auf dem seitlichen Rahmen den Speicherort der Signaldaten aus.

Speichern Sie die Informationen extern in einer Datei auf einer CompactFlash-Karte oder einem USB-Flash-Laufwerk. Sie können die Informationen auch intern in einer der zwei Referenzspeicherdateien des Oszilloskops oder (bei Geräten mit 4 Kanälen) in einer der vier Referenzdateien speichern.

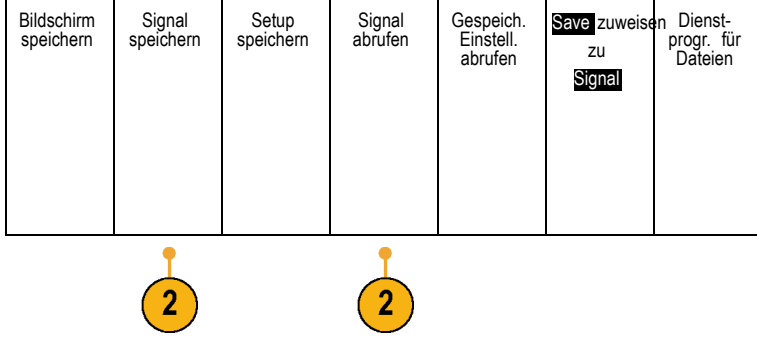

**5.** Drücken Sie **In Datei**, um die Daten auf einer CompactFlash-Karte oder einem USB-Flash-Laufwerk zu speichern.

Der Dateimanager wird aufgerufen. Darin können Sie einen benutzerdefinierten Dateinamen festlegen. Wenn Sie einen Standardnamen und einen Standardspeicherort verwenden möchten, überspringen Sie diesen Schritt.

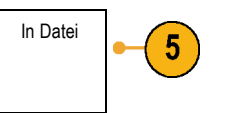
**Speichern eines Signals in einer Datei.** Wenn Sie im Menü auf dem seitlichen Rahmen **In Datei** drücken, ändert das Oszilloskop den Inhalt des Menüs auf dem seitlichen Rahmen. In der folgenden Tabelle sind die Menüoptionen auf dem seitlichen Rahmen beschrieben, mit denen Daten in Dateien auf Massenspeichergeräten gespeichert werden können.

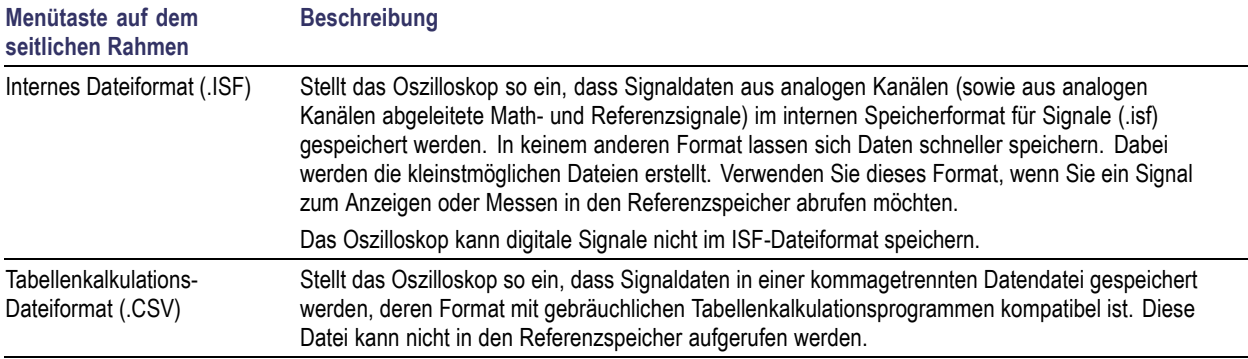

**Speichern eines analogen Signals im Referenzspeicher.** Wenn Sie ein analoges Signal im nicht flüchtigen internen Speicher des Oszilloskops speichern möchten, wählen Sie das Signal aus, das Sie speichern möchten, drücken Sie auf die Bildschirmtaste **Signal speichern**, und wählen Sie dann einen der Speicherorte für Referenzsignale. 4-Kanal-Modelle verfügen über vier Referenzspeicherorte. 2-Kanal-Modelle verfügen über zwei Referenzspeicherorte.

Gespeicherte Signale enthalten nur die aktuellste Erfassung. Eventuell vorhandene Graustufeninformationen werden nicht gespeichert.

*HINWEIS. 10 M-Referenzsignale sind flüchtig und werden beim Abschalten des Oszilloskops nicht gespeichert. Solche Signale können nur im externen Speicher behalten werden.*

**Speichern eines Referenzsignals.** So zeigen Sie ein Signal aus dem flüchtigen Speicher an:

**1.** Drücken Sie **Ref R**.

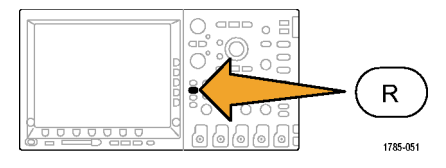

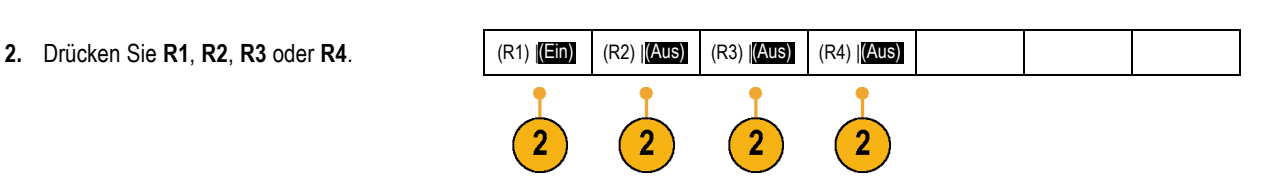

**Entfernen eines Referenzsignals aus der Anzeige.** So entfernen Sie ein Referenzsignal aus der Anzeige:

**1.** Drücken Sie **Ref R**.

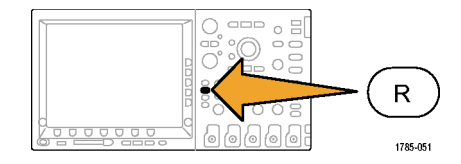

**2.** Drücken Sie auf auf dem unteren Rahmen die Taste **R1**, **R2**, **R3** oder **R4**, um das Referenzsignal aus der Anzeige zu entfernen. Das Referenzsignal befindet sich weiterhin im nicht-flüchtigen Speicher und kann erneut angezeigt werden.

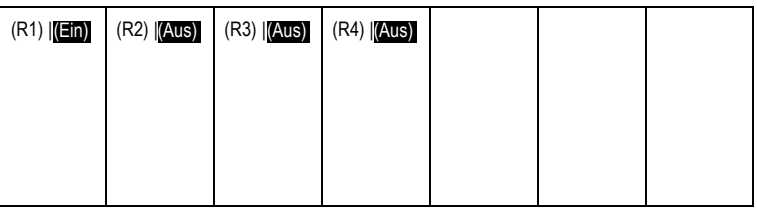

## **Speichern und Abrufen von Setups**

Die Setupinformationen enthalten Erfassungsinformationen, zum Beispiel Vertikal-, Horizontal-, Trigger-, Cursor- und Messinformationen. Kommunikationsinformationen wie GPIB-Adressen sind nicht enthalten. So speichern Sie die Setupinformationen:

**1.** Drücken Sie **Save/Recall**.

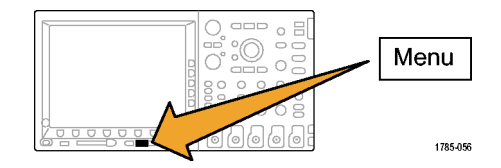

**2.** Drücken Sie im Menü auf dem unteren Bildschirm Signal Setup Signal Gespeich. Save zuweisen Dienstspeichern speichern speichern abrufen Einstell. progr. für Rahmen **Save** oder **Save zuweisen zu Setup**. zu Dateien abrufen Setup Setup **3.** Wählen Sie im daraufhin angezeigten Menü speichern auf dem seitlichen Rahmen den Speicherort des Setups aus. In Datei Um Setupinformationen in einem der zehn internen Setup-Speicherorte des Oszilloskops In Einstell. zu speichern, drücken Sie die entsprechende 3 1 Taste auf dem seitlichen Rahmen. Um Setupinformationen in einer Datei auf In Einstell. einer CompactFlash-Karte oder einem 2 USB-Speichergerät zu speichern, drücken Sie **In Datei**. In Einstell. 3 -weiter**4.** Wenn Sie Informationen auf einer CompactFlash-Karte oder einem USB-Flash-Laufwerk speichern, drehen Sie den Mehrzweckknopf **a**, um in der Dateistruktur zu blättern. [\(Siehe Seite 226,](#page-243-0) *[Struktur der externen Datei](#page-243-0)*[.\)](#page-243-0)

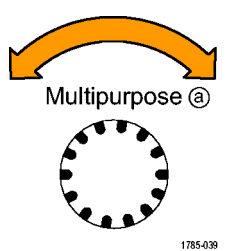

Drücken Sie **Wählen**, um Dateiordner zu öffnen oder zu schließen.

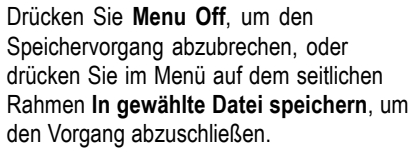

**5.** Speichern der Datei

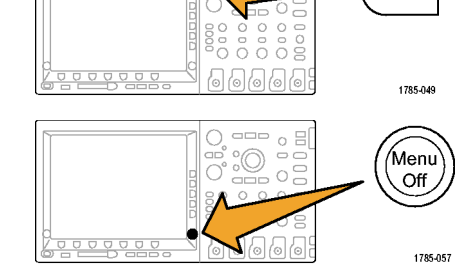

Select

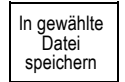

## **Schnelltipps**

**Abrufen der Grundeinstellung** Drücken Sie auf der Frontplatte die Taste **Default Setup**, um das Oszilloskop mit einem bekannten Setup zu initialisieren. [\(Siehe Seite 87,](#page-104-0) *[Verwenden von Default Setup](#page-104-0)*[.\)](#page-104-0)

# **Speichern mit einem einzigen Knopfdruck**

Wenn Sie die Speicher-/Abrufparameter über die Taste und das Menü zum Speichern und Abrufen (Save/Recall)definiert haben, können Sie Daten in Dateien speichern, indem Sie nur einmal **Save** drücken. Wenn Sie den Speichervorgang z. B. so definiert haben, dass Signaldaten auf einem USB-Laufwerk gespeichert werden, werden mit jedem Drücken der Taste **Save** die aktuellen Signaldaten auf dem angegebenen USB-Laufwerk gespeichert.

1. Um das Verhalten der Taste "Speichern" festzulegen, drücken Sie das Menü **Save/Recall**.

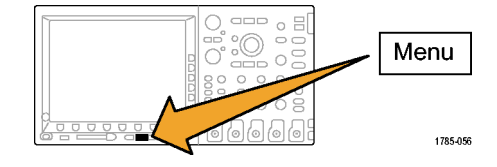

**2.** Drücken Sie die Taste **Save zuweisen zu Setup**.

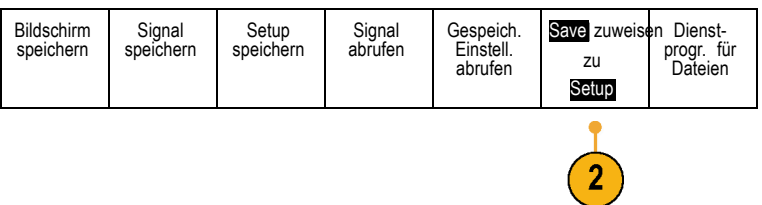

**3.** Drücken Sie das Element für die Aktion, die der Taste **Speichern** zugewiesen werden soll.

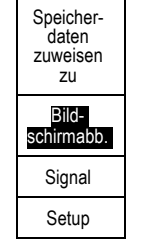

**4.** Wenn Sie ab jetzt **Save** drücken, wird die eben angegebene Aktion ausgeführt, ohne dass Sie jedesmal durch die Menüs navigieren müssen.

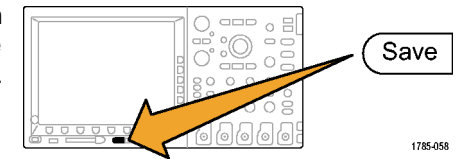

# **Drucken**

Um ein Abbild des Oszilloskop-Bildschirms zu drucken, gehen Sie wie folgt vor.

### **Anschließen eines Druckers an das Oszilloskop**

Schließen Sie den Drucker an einen USB-Anschluss an der Frontplatte oder Rückwand des Oszilloskops an.

Über den Ethernet-Anschluss können Sie auch auf einem Drucker im Netzwerk drucken.

### **Einrichten der Druckparameter**

So richten Sie das Oszilloskop für den Druck ein:

**1.** Drücken Sie **Utility**.

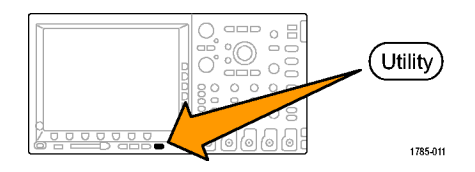

**2.** Drücken Sie Weitere Optionen. Weitere Optionen  $\overline{2}$ Druckein-**3.** Drehen Sie den Mehrzweckknopf **a**, und stell. wählen Sie **Druckeinstell.** aus.

**4.** Drücken Sie **Drucker auswählen**, wenn Sie nicht den Standarddrucker verwenden.

Drehen Sie den Mehrfunktions-Drehknopf **a**, um in der Liste der verfügbaren Drucker zu blättern.

Drücken Sie **Wählen**, um den gewünschten Drucker auszuwählen.

Um der Liste einen USB-Drucker hinzuzufügen, schließen Sie den Drucker am USB-Anschluss an. Die meisten Drucker werden vom Oszilloskop automatisch erkannt.

Informationen zum Hinzufügen eines Netzwerkdruckers zu der Liste finden Sie im nächsten Thema. [\(Siehe Seite 246,](#page-263-0) *[Drucken](#page-263-0) über Ethernet*[.\)](#page-263-0)

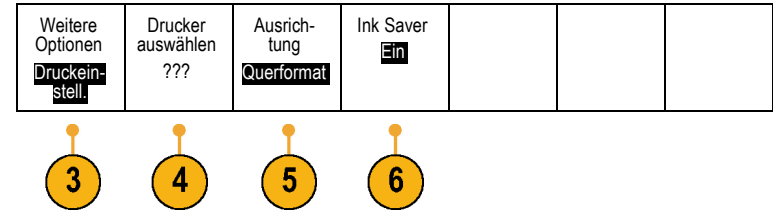

**5.** Wählen Sie eine Bildausrichtung (Hoch- oder Querformat).

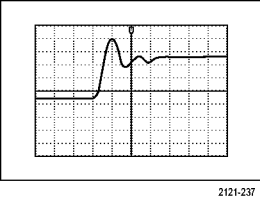

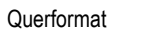

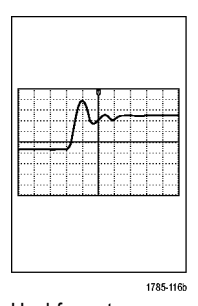

Hochformat

**6.** Wählen Sie **Ink Saver Ein** oder **Aus**. Bei Auswahl von **Ein** wird die Kopie mit leerem (weißem) Hintergrund gedruckt.

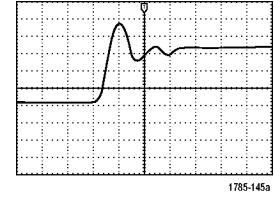

Ink Saver Ein **Ink Saver Aus** 

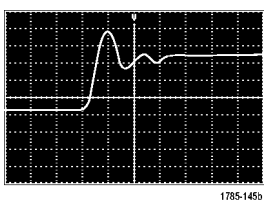

### <span id="page-263-0"></span>**Drucken über Ethernet**

So richten Sie das Oszilloskop für den Druck über Ethernet ein:

**1.** Schließen Sie ein Ethernet-Kabel an den Ethernet-Anschluss auf der Rückseite des Geräts an.

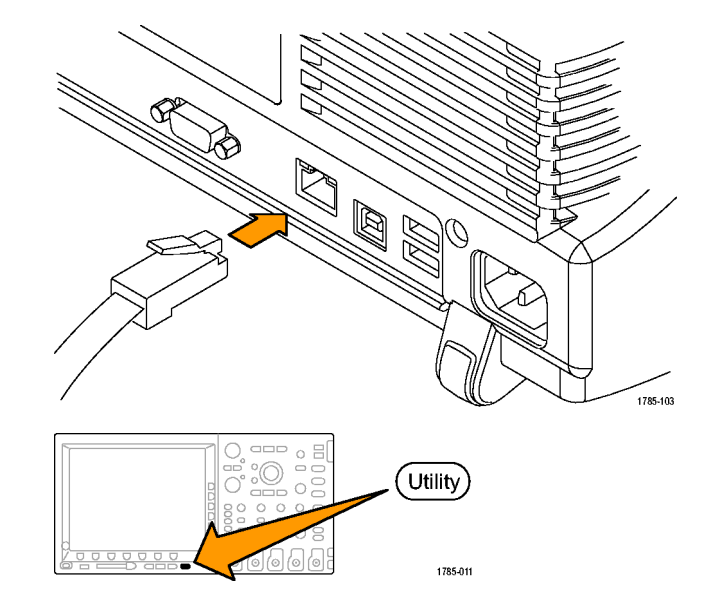

**2.** Drücken Sie **Utility**.

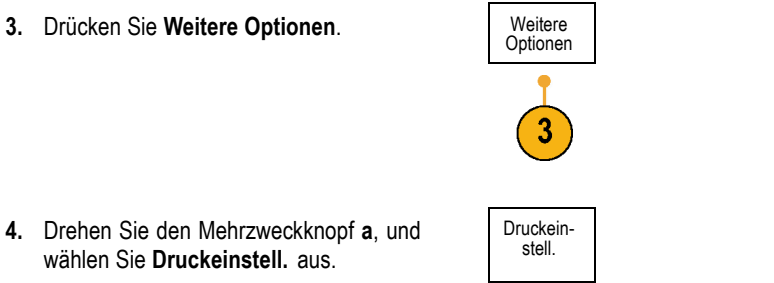

**5.** Drücken Sie **Drucker auswählen**. Weitere

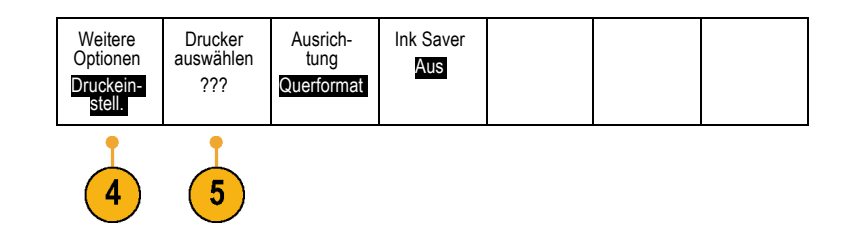

**6.** Drücken Sie **Netzwerkdrucker hinzufügen**. Netzwerk-

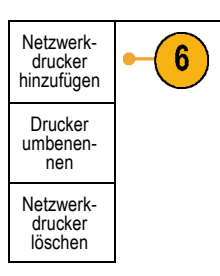

**7.** Drehen Sie den Mehrfunktions-Drehknopf **a**, um in der Liste der Buchstaben, Ziffern und sonstigen Zeichen zu blättern, um das erste Zeichen des Druckernamens zu suchen, den Sie eingeben möchten.

Wenn Sie eine USB-Tastatur verwenden, können Sie die Einfügemarke mit den Pfeiltasten positionieren und den Druckernamen eingeben. [\(Siehe Seite 49](#page-66-0), *[Anschließen einer US](#page-66-0)B-Tastatur an das Oszilloskop*[.\)](#page-66-0)

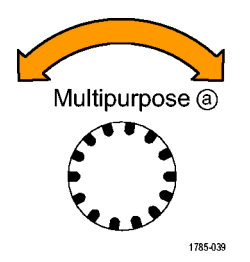

[ABCDEFGHIJ](#page-66-0)KLMNOPQRSTUVWXYZ abcdefghijklmnopqrstuvwxyz  $0123456789$  = +-!@#\$%^&\*()[]{}<>/~'"\|:,.? **8.** Drücken Sie **Wählen** oder **Zeichen eingeben**, um zu bestätigen, das Sie das richtige Zeichen ausgewählt haben.

Zum Ändern des Namens können Sie bei Bedarf die Tasten auf dem unteren Rahmen verwenden.

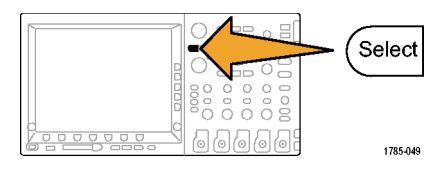

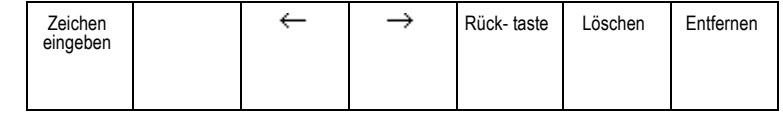

- **9.** Blättern Sie weiter, und drücken Sie **Auswählen**, bis Sie alle gewünschten Zeichen eingegeben haben.
- **10.** Drücken Sie die Taste mit dem Pfeil nach unten, um den Zeichencursor eine Zeile nach unten in das Feld **Servername** zu verschieben.
- **11.** Drehen Sie den Mehrfunktions-Drehknopf **a**, und drücken Sie so oft wie erforderlich **Wählen** oder **Zeichen eingeben**, um den Namen einzugeben.

Drucker hinzufügen ↑ ↓

**12.** Drücken Sie die Taste mit dem Pfeil nach unten, um den Zeichencursor eine Zeile nach unten in das Feld **Server-IP-Adresse** zu verschieben.

OK Annehmen

- **13.** Drehen Sie den Mehrfunktions-Drehknopf **a**, und drücken Sie so oft wie erforderlich **Auswählen** oder **Zeichen eingeben**, um den Namen einzugeben.
- **14.** Wenn Sie fertig sind, drücken Sie **OK Annehmen**.

*HINWEIS. Wenn mit dem Oszilloskop mehrere Drucker gleichzeitig verbunden sind, wird auf dem Drucker gedruckt, der unter "Utility" > "System" > "Druckeinstell." > "Drucker auswählen" aufgeführt ist.*

### **Drucken mit einem einzigen Knopfdruck**

Wenn Sie an das Oszilloskop einen Drucker angeschlossen und Druckparameter eingestellt haben, können Sie die aktuellen Bildschirminhalte mit einem einzigen Knopfdruck drucken:

Drücken Sie in der linken unteren Ecke der Frontplatte die Taste mit dem Druckersymbol.

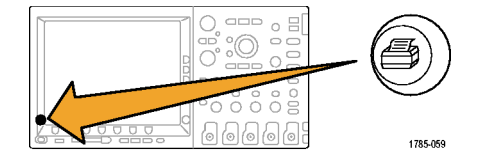

# **Löschen des Oszilloskop-Speichers**

Mit der TekSecure-Funktion können Sie sämtliche Setup- und Signalinformationen im flüchtigen Speicher löschen. Wenn Sie mit Ihrem Oszilloskop vertrauliche Daten erfasst haben, sollten Sie die TekSecure-Funktion ausführen, bevor Sie das Oszilloskop wieder für allgemeine Zwecke verwenden. Die TekSecure-Funktion besitzt folgende Merkmale:

- Ersetzt alle Signale in allen Referenzspeichern durch Null-Werte
- Ersetzt das aktuelle Frontplatten-Setup sowie alle gespeicherten Setups durch das werkseitige Setup
- Zeigt je nach Erfolg der Überprüfung eine Bestätigung oder eine Warnung an.
- So verwenden Sie TekSecure
- **1.** Drücken Sie **Utility**.

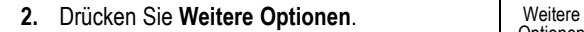

**3.** Drehen Sie den Mehrzweckknopf **a**, und wählen Sie **Konfig** aus.

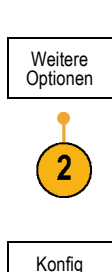

 $\Box$  $\equiv$  $\alpha$ 

 $\circ$  $\circ$ 

 $\circ$ aas ā  $000$ 

(Utility)

1785-011

oo

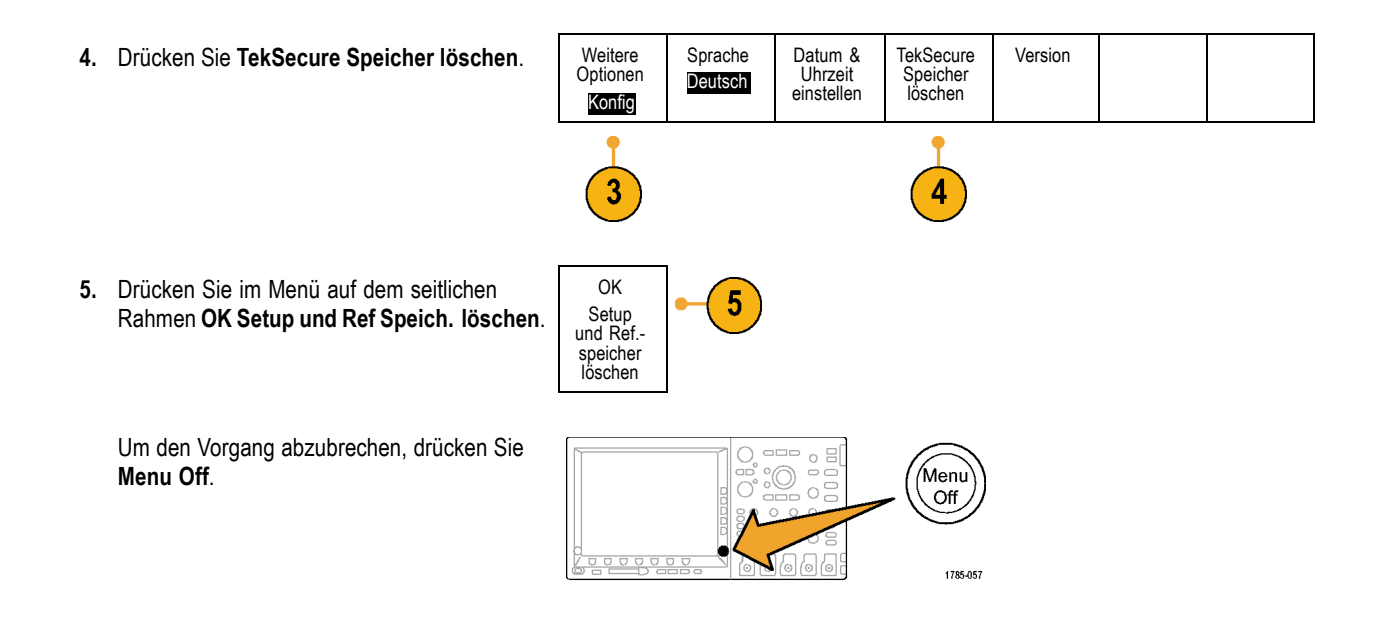

**6.** Schalten Sie das Oszilloskop aus, und schalten Sie es wieder ein, um den Vorgang abzuschließen.

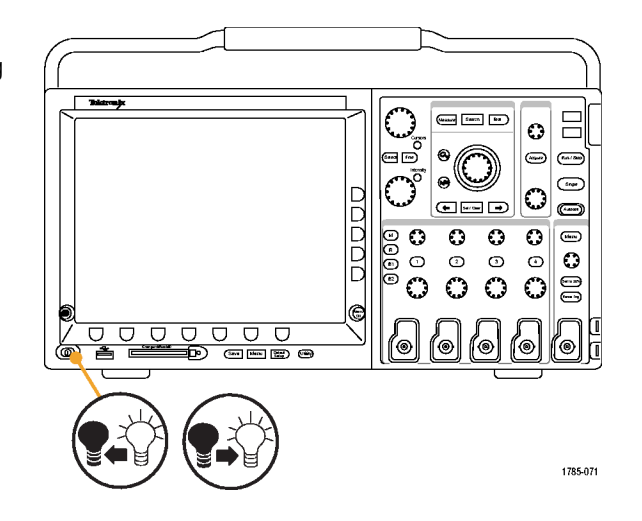

# **Verwenden von Anwendungsmodulen**

Mit optionalen Anwendungsmodulpaketen können die Funktionen Ihres Oszilloskops erweitert werden. [\(Siehe Seite 24,](#page-41-0) *[Kostenlose](#page-41-0) Testversion für ein Anwendungsmodul*[.\)](#page-41-0) Sie können bis zu vier Anwendungsmodule gleichzeitig installieren. [\(Siehe Seite 24,](#page-41-0) *[Installieren eines Anwendungsmoduls](#page-41-0)*[.\)](#page-41-0)

Anweisungen zum Installieren und Testen von Anwendungsmodulen entnehmen Sie den *Installationsanleitung zu den Anwendungsmodulen für Oszilloskope der Serie Tektronix 4000*, die mit dem Anwendungsmodul geliefert wurden. Einige Module werden in der folgenden Liste beschrieben. Zusätzliche Module können verfügbar sein. Weitere Informationen erhalten Sie von Ihrem Tektronix-Händler oder auf unserer Website unter www.tektronix.com. Lesen Sie auch den Abschnitt *Tektronix-Kontaktinformationen* am Anfang dieses Handbuchs.

- Das **Bitmustertrigger- und Bitmusteranalysemodul DPO4EMBD** bietet die Triggerung von Informationen auf Paketebene auf in integrierten Konstruktionen (I2C und SPI) verwendeten seriellen Bussen sowie Tools zur effizienten Analyse des seriellen Busses. Dazu zählen digitale Signalansichten, Busansichten, Paketdecodierung, Suchtools und Ereignistabellen mit Zeitinformationen.
- Das **Bitmustertrigger- und Bitmusteranalysemodul DPO4AUTO** bietet die Triggerung von Informationen auf Paketebene auf in Automobilkonstruktionen (CAN) verwendeten seriellen Bussen sowie Tools zur effizienten Analyse des seriellen Busses. Dazu zählen digitale Signalansichten, Busansichten, Paketdecodierung, Suchtools und Ereignistabellen mit Zeitinformationen.
- Das **Computertrigger- und Bitmusteranalysemodul DPO4COMP** bietet die Triggerung von Informationen auf Byte- oder Paketebene in RS-232-Bussen sowie Tools zur effizienten Analyse des seriellen Busses. Dazu zählen digitale Signalansichten, Busansichten, Paketdecodierung, Suchtools und Ereignistabellen mit Zeitinformationen.

# **Anwendungsbeispiele**

Dieser Abschnitt enthält Verwendungsmöglichkeiten des Geräts bei allgemeinen und besonderen Fehlerbehebungsaufgaben.

# **Durchführen einfacher Messungen**

Wenn Sie ein Signal in einem Schaltkreis anzeigen müssen, jedoch nicht die Signalamplitude oder -frequenz kennen, verbinden Sie den Tastkopf von Kanal 1 des Oszilloskops mit dem Signal. Zeigen Sie das Signal dann an, und messen Sie seine Frequenz und Spitze-zu-Spitze-Amplitude.

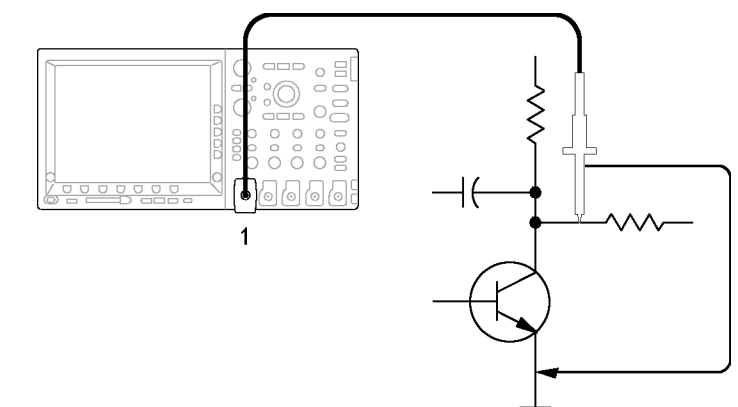

1785-076

## **Verwendung von Auto-Setup**

So zeigen Sie schnell ein Signal an:

**1.** Drücken Sie **Auto-Setup**.

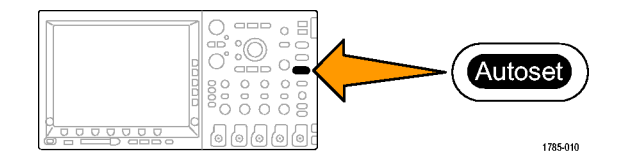

Das Oszilloskop setzt die vertikalen, horizontalen und Triggeroptionen automatisch. Sie können diese Optionen manuell einstellen, wenn Sie die Anzeige des Signals optimieren möchten.

Wenn Sie mehr als einen Kanal verwenden, werden mit der Funktion "Auto-Setup" die vertikalen Optionen für jeden Kanal gesetzt und der aktive Kanal mit der niedrigsten Nummer wird zum Einstellen der horizontalen und Triggeroptionen verwendet.

#### **Auswählen automatischer Messungen**

Die meisten angezeigten Signale können mit dem Oszilloskop automatisch gemessen werden. So messen Sie die Signalfrequenz und die Spitze-zu-Spitze-Amplitude:

**1.** Drücken Sie **Messen**.

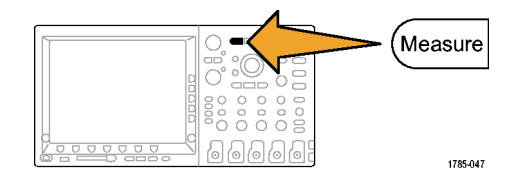

**2.** Drücken Sie Messung auswählen. Messung

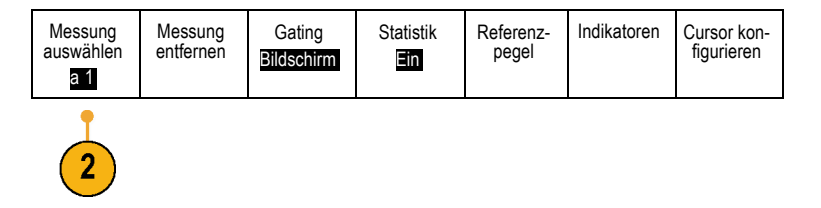

**3.** Drehen Sie den Mehrfunktions-Drehknopf **a**, um den Kanal auszuwählen, von dem die Messung erfolgen soll. Wählen Sie z. B. Kanal 1. Dieser Schritt ist nur erforderlich, wenn Sie Daten auf mehr als einem Kanal erfassen.

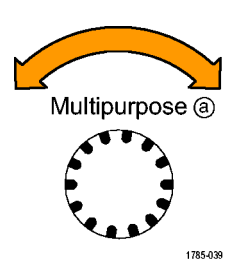

- **4.** Wählen Sie im Menü auf dem seitlichen Rahmen die Messung **Frequenz** aus. Frequenz
- **5.** Drücken Sie **-Weiter-**, bis Sie die Messung **Sp-Sp** auswählen können.
- **6.** Drücken Sie **Menu Off**.

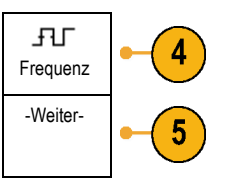

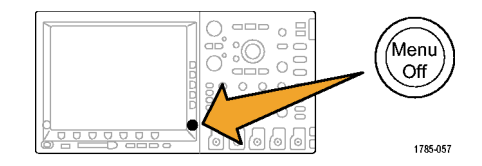

**7.** Beachten Sie, dass die Messungen auf dem Bildschirm angezeigt und bei Änderungen des Signals aktualisiert werden.  $\sqrt{1}$ 

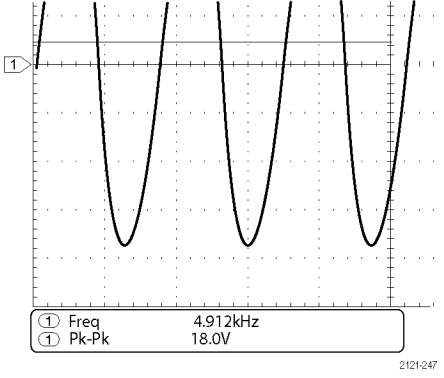

#### **Messen zweier Signale**

In diesem Beispiel testen Sie ein Gerät und müssen die Verstärkungsleistung des Audio-Verstärkers messen. Sie haben einen Audiosignalerzeuger, der am Verstärkereingang ein Signal eingeben kann. Schließen Sie wie abgebildet am Verstärkereingang und -ausgang zwei Oszilloskopkanäle an. Messen Sie beide Signalpegel, und verwenden Sie diese Messungen zum Berechnen der Verstärkungsleistung.

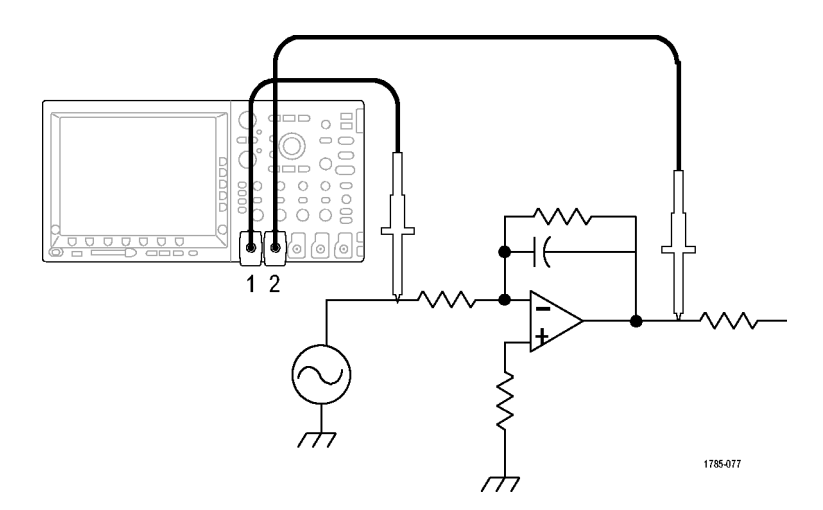

 $2<sup>7</sup>$ 

So zeigen Sie die an den Kanälen 1 und 2 angeschlossenen Signale an

**1.** Drücken Sie Kanal **1** und Kanal **2**, um beide Kanäle zu aktivieren.

**2.** Drücken Sie **Auto-Setup**.

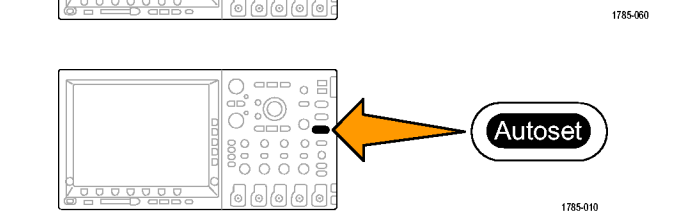

൷

 $\overline{a}$  $\Box$ Ċ

So wählen Sie Messungen für die beiden Kanäle:

**1.** Drücken Sie **Messen**, um das Menü "Messung" anzuzeigen.

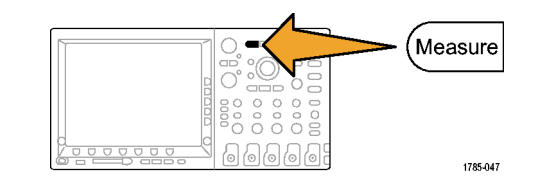

2. Drücken Sie Messung auswählen. Messung<br>auswählen Gating **Statistik** Referenz-Indikatoren Cursor kon-Messung entfernen pegel figurieren Bildschirm Ein (a) 1  $\overline{2}$ **3.** Drehen Sie den Mehrfunktions-Drehknopf **a**, um Kanal **1** auszuwählen. Multipurpose @ 1785-039 **4.** Blättern Sie durch die Messungsmenüs, Amplitude 4 bis **Amplitude** angezeigt wird. Wählen Sie **Amplitude**.

**5.** Drehen Sie den Mehrfunktions-Drehknopf **a**, um Kanal **2** auszuwählen.

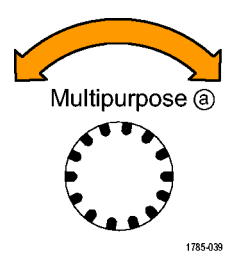

**6.** Wählen Sie Amplitude. **Amplitude** 

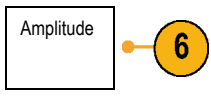

**7.** Berechnen Sie die Verstärkungsleistung mit den folgenden Gleichungen:

*Verstärkungsleistung = (Ausgangsamplitude ÷ Eingangsamplitude) = (3,155 V ÷ 130,0 mV) = 24,27*

*Verstärkungsleistung (dB) = 20 x log(24,27) = 27,7 dB*

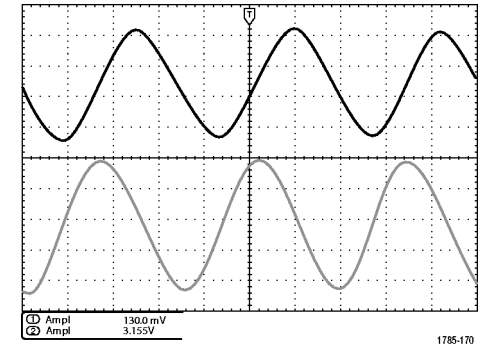

#### **Anpassen der Messungen**

In diesem Beispiel möchten Sie überprüfen, ob das Eingangssignal eines digitalen Geräts seinen Spezifikationen entspricht. Genauer gesagt muss die Übergangszeit von einem niedrigen logischen Pegel (0,8 V) zu einem hohen logischen Pegel (2,0 V) 10 ns oder weniger betragen.

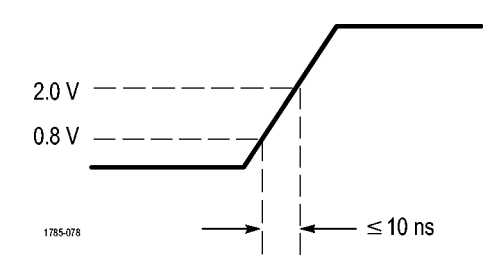

So wählen Sie die Anstiegszeitmessung

**1.** Drücken Sie **Messen**.

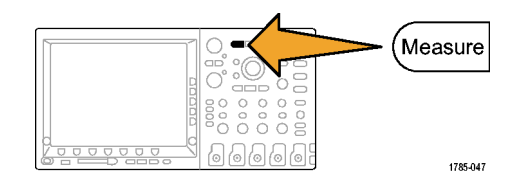

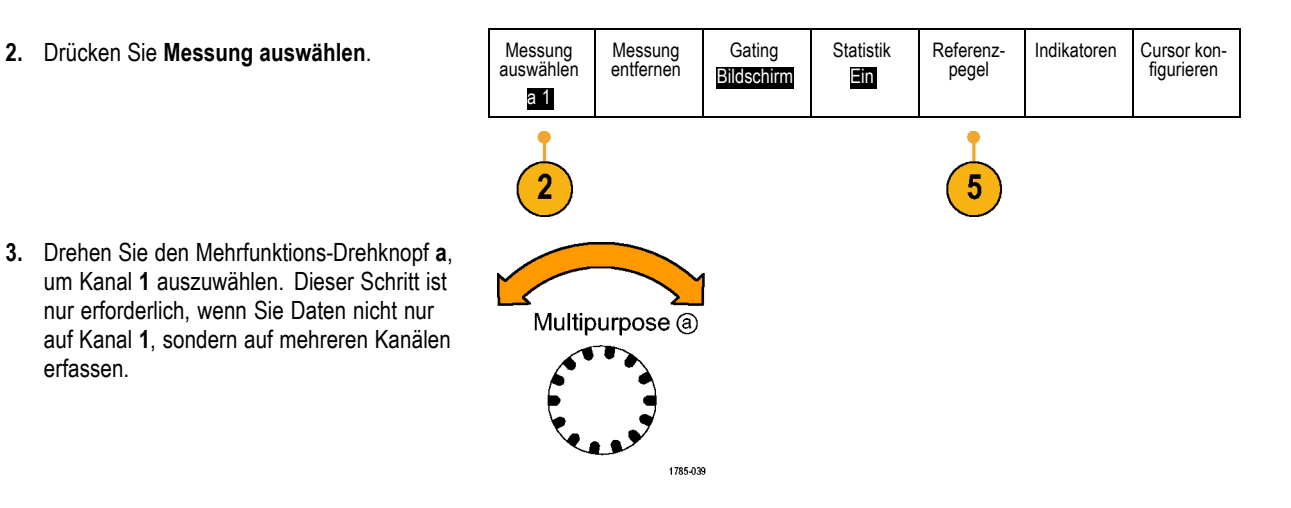

**4.** Wählen Sie im Menü auf dem seitlichen Rahmen die Messung **Anstiegszeit** aus.

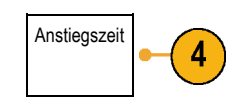

- **5.** Drücken Sie **Referenzpegel**. Referenz-
- **6.** Drücken Sie **Pegel setzen in**, um **Einheiten** auszuwählen.
- **7.** Drücken Sie **Hohe Ref**, und drehen Sie den Mehrfunktions-Drehknopf **a**, um 2,00 V einzugeben. Drücken Sie bei Bedarf **Fein**, um die Empfindlichkeit des Mehrfunktions-Drehknopfs zu ändern.
- **8.** Drücken Sie **Low Ref**, und drehen Sie den Mehrfunktions-Drehknopf **a**, um 800 mV einzugeben. Drücken Sie bei Bedarf **Fein**, um die Empfindlichkeit des Mehrfunktions-Drehknopfs zu ändern.

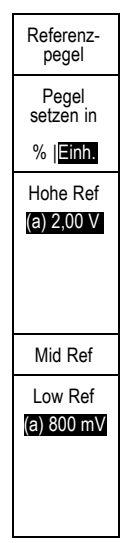

Die Anstiegszeit wird üblicherweise zwischen 10 % und 90 % des Amplitudenpegels eines Signals gemessen. Dies sind die Standard-Referenzpegel, die das Oszilloskop für Anstiegszeitmessungen verwendet. In diesem Beispiel müssen Sie jedoch die Zeit messen, die das Signal zwischen den Pegeln 0,8 V und 2,0 V benötigt.

Sie können die Anstiegszeitmessung individuell ändern, um die Übergangszeit des Signals zwischen zwei beliebigen Bezugspegeln zu messen. Sie können diese Referenzpegel auf einen bestimmten Prozentsatz der Signalamplitude oder auf einen bestimmten Pegel in vertikalen Einheiten (z. B. Volt oder Ampere) setzen.

**Messen spezieller Ereignisse.** Als nächstes möchten Sie die Impulse des digitalen Eingangssignals anzeigen. Die Impulsbreiten variieren jedoch. Deshalb ist es schwierig, einen stabilen Trigger zu erstellen. Um einen Schnappschuß des digitalen Signals anzuzeigen, gehen Sie wie folgt vor:

**1.** Drücken Sie **Einzel**, um eine Einzelerfassung vorzunehmen. Hierbei wird vorausgesetzt, dass das Oszilloskop den Trigger mit den aktuellen Einstellungen auslöst.

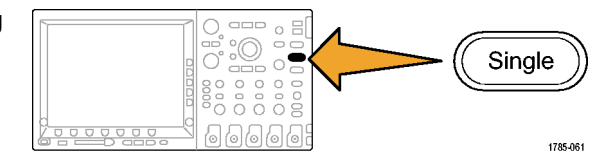

Jetzt möchten Sie die Breite der einzelnen angezeigten Impulse messen. Zur Auswahl eines bestimmten Impulses, den Sie messen möchten, können Sie die Gating-Methode verwenden. So messen Sie den zweiten Impuls:

**2.** Drücken Sie **Messen**.

3. Drücken Sie Messung auswählen.

**4.** Drehen Sie den Mehrfunktions-Drehknopf **a**, um Kanal **1** auszuwählen.

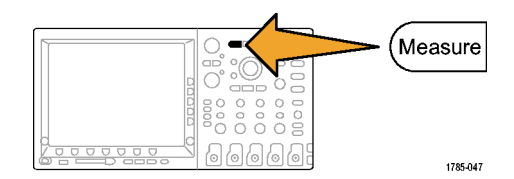

Messung entfernen

Messung<br>auswählen

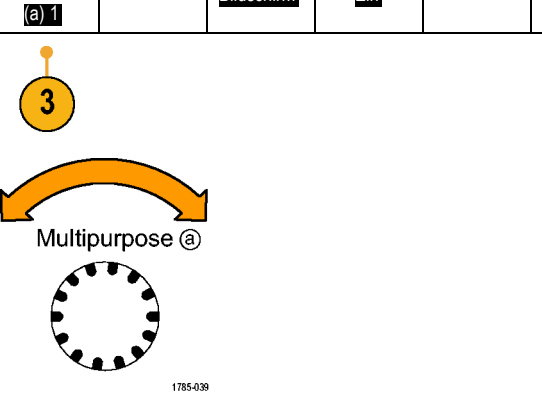

Gating Bildschirm **Statistik** Ein

Referenzpegel

Indikatoren Cursor kon-

figurieren
**5.** Wählen Sie die Messung **Positive Impulsbreite.** Positive Im-

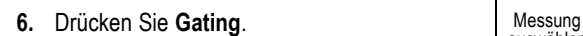

- **7.** Wählen Sie im Menü auf dem seitlichen Rahmen **Zwischen Cursorn** aus, um Mess-Gating mit Cursorn zu wählen. Zwischen
- **8.** Setzen Sie einen Cursor links und einen rechts neben den zweiten Impuls.

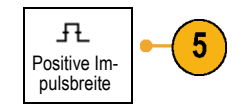

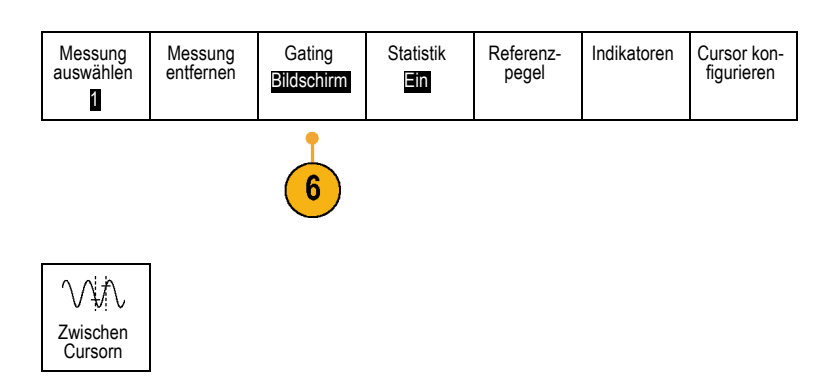

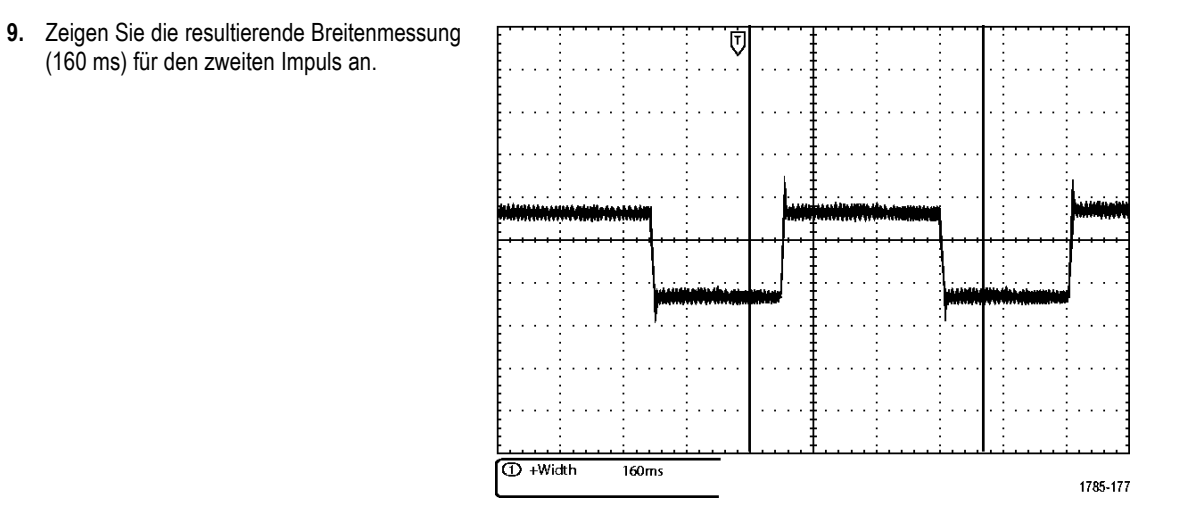

# **Analyse von Signaldetails**

In diesem Beispiel wird auf Ihrem Oszilloskop ein Störsignal angezeigt. Sie möchten mehr darüber wissen. Sie vermuten, dass das Signal viel mehr Details enthält, als Sie im Moment in der Anzeige sehen können.

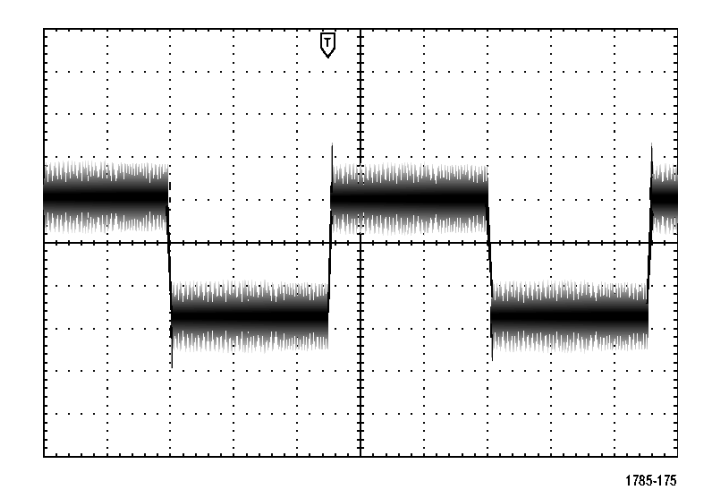

## **Analyse von Störsignalen**

Das Signal erscheint gestört. Sie vermuten, dass die Störungen Probleme im Schaltkreis verursachen. So analysieren Sie die Störung besser:

 $(2)$ 

**1.** Drücken Sie **Erfassen**.

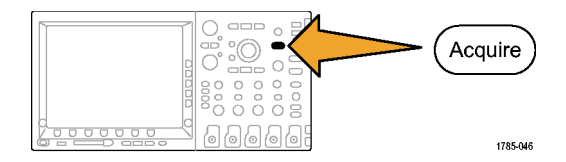

**2.** Drücken Sie im Menü auf dem unteren Rahmen **Modus**.

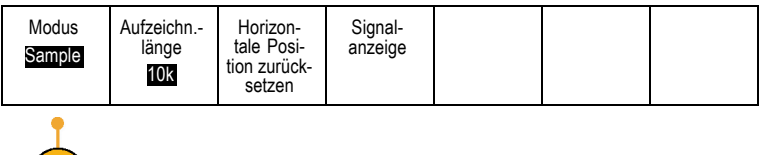

**3.** Drücken Sie im Menü auf dem seitlichen Rahmen **Spitzenwerterfassung**. Nahmen **Spitzenwerterfassung** 

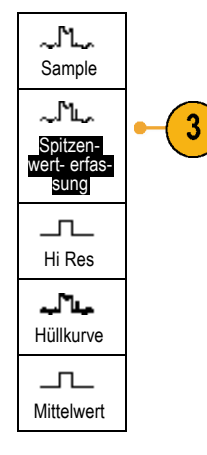

**4.** Drücken Sie **Intensität**, und drehen Sie den Mehrfunktions-Drehknopf **a**, um die Störung besser anzuzeigen.

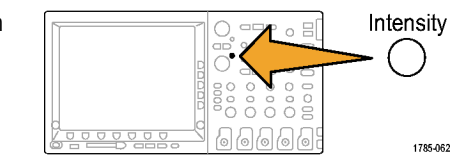

**5.** Zeigen Sie die Ergebnisse auf dem Bildschirm an. Die Spitzenwerterfassung entdeckt Störspitzen und Glitches in Ihrem Signal, die nur 1 ns betragen, selbst wenn die Zeitbasis auf eine niedrige Einstellung gesetzt ist.

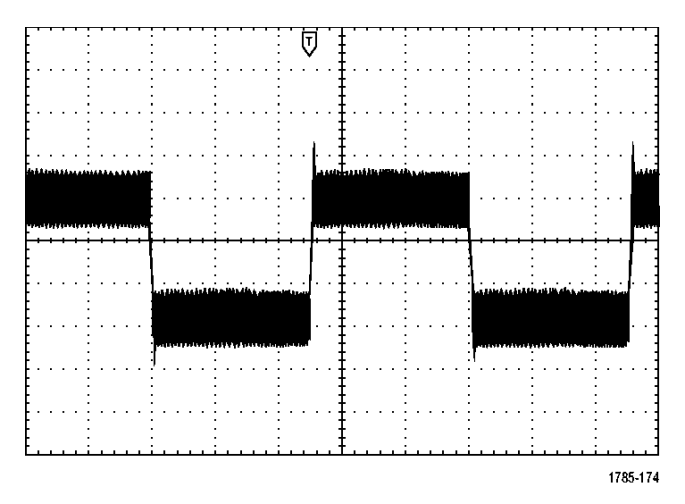

Die Spitzenwerterfassung und die anderen Erfassungsmodi werden weiter oben in diesem Handbuch beschrieben. [\(Siehe](#page-107-0) Seite [90,](#page-107-0) *[Erfassungskonzepte](#page-107-0)*[.\)](#page-107-0)

#### **Trennung eines Signals vom Störrauschen**

Jetzt möchten Sie die Signalform analysieren und das Rauschen ignorieren. So verringen Sie unkorreliertes Störrauschen auf dem Oszilloskop-Bildschirm:

**1.** Drücken Sie **Erfassen**.

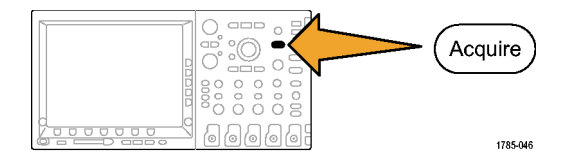

**2.** Drücken Sie Modus. Modus

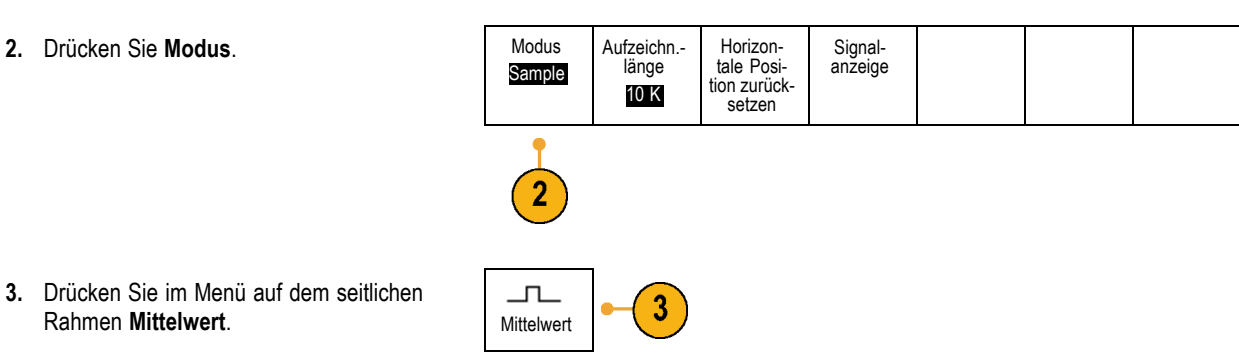

Durch die Mittelwertbildung wird das unkorrelierte Rauschen reduziert. So ist es leichter, Details in einem Signal anzuzeigen. Im Beispiel rechts wird an den ansteigenden und abfallenden Flanken des Signals ein Überschwingen angezeigt, wenn das Rauschen entfernt wird.

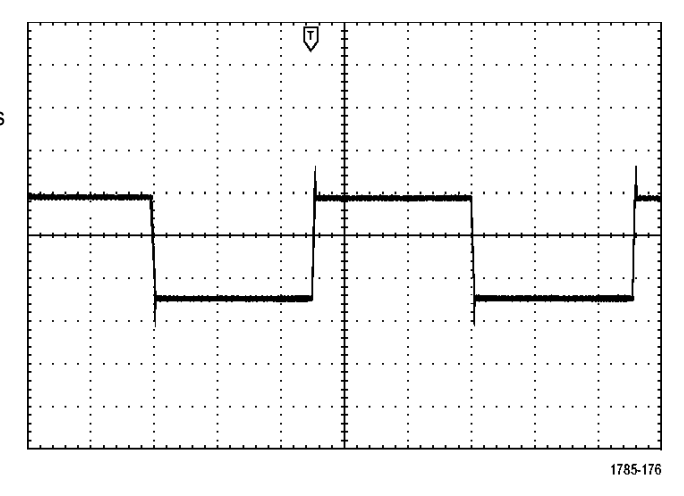

#### **Durchführen von Cursor-Messungen**

Sie können mit den Cursorn schnelle Signalmessungen durchführen. So messen Sie die Schwingungsfrequenz an der ansteigenden Flanke des Signals:

**1.** Drücken Sie Kanal **1**, um das Signal auf Kanal 1 zu wählen.

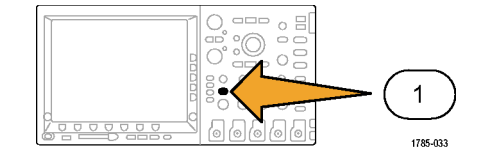

**2.** Drücken Sie **Messen**.

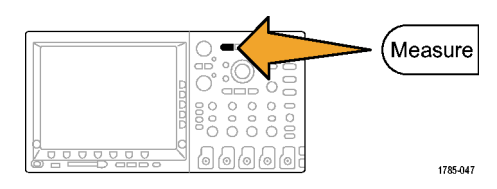

3. Drücken Sie Cursor konfigurieren.

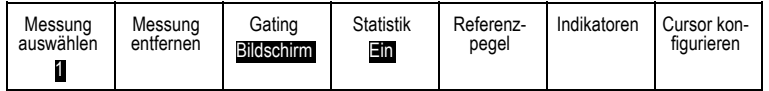

 $\overline{3}$ 

- **4.** Drücken Sie mehrmals **Vertikale Balken-Einheiten**, um **Hz (1/s)** auszuwählen.
- **5.** Drückern Sie mehrmals **Cursor**, bis auf dem ausgewählten Signal die beiden Vertikalbalkencursors angezeigt werden.
- **6.** Setzen Sie einen Cursor mit dem Mehrfunktions-Drehknopf **a** auf den ersten Spitzenwert der Schwingung.

**7.** Wenn die Cursor-Anzeige angibt, dass die Cursors miteinander verknüpft sind, drücken Sie **Wählen**, um die Verknüpfung aufzuheben.

1785-049

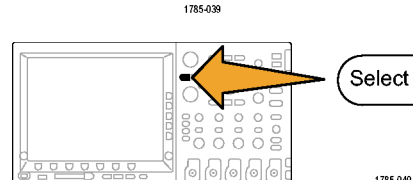

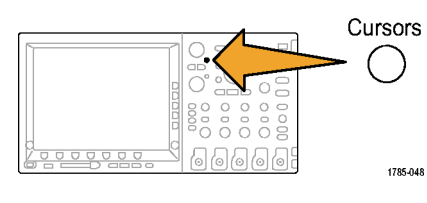

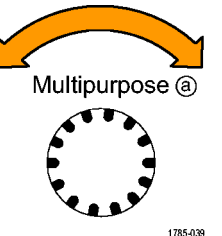

V-Balken-Einheiten Hz (1/s)

- **8.** Setzen Sie den anderen Cursor mit dem Mehrfunktions-Drehknopf **b** auf den nächsten Spitzenwert der Schwingung. Multipurpose (b)
- **9.** Die Cursor-Anzeige Δ zeigt eine gemessene Schwingungsfrequenz von 227 kHz an.

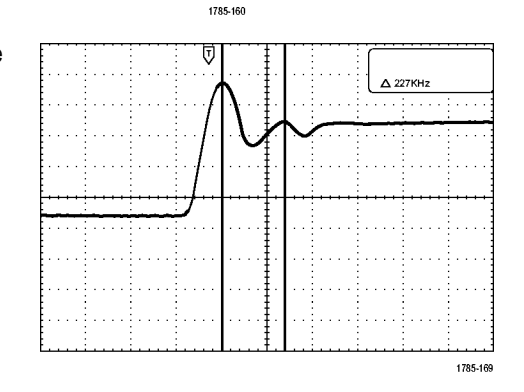

# **Triggern bei Video-Signalen**

Das Oszilloskop unterstützt das Triggern bei NTSC-, SECAM- und PAL-Signalen.

In diesem Beispiel testen Sie den Videoschaltkreis eines medizinischen Geräts und müssen das Video-Ausgangssignal anzeigen. Bei dem Video-Ausgangssignal handelt es sich um ein Standard-NTSC-Signal. Verwenden Sie das Videosignal, um eine stabile Anzeige zu erhalten.

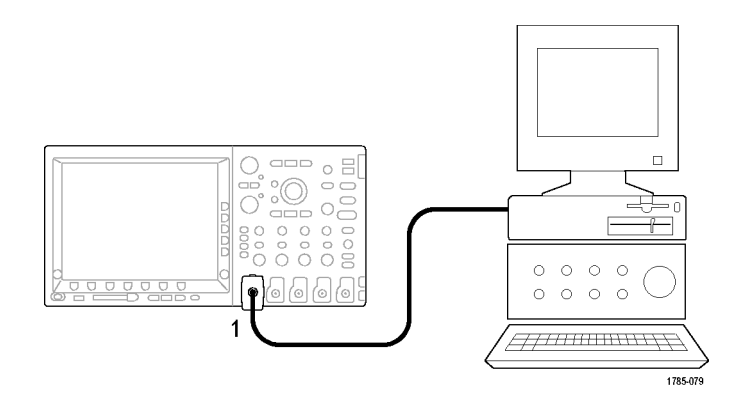

So verwenden Sie die Videohalbbilder für die Triggerung:

**1.** Drücken Sie **Menu** im Trigger-Menübereich.

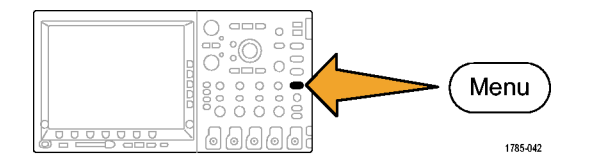

**2.** Drücken Sie **Typ**. **Typ Typ** 

**3.** Blättern Sie durch Drehen des Mehrzweckknopfes **a** durch das seitliche Menü "Triggertyp", und wählen Sie **Video** aus:

Video

 $\boldsymbol{2}$ 

- **4.** Drücken Sie **Video Standard**, und blättern Sie durch Drehen des Mehrzweckknopfes **a** solange durch die Standards, bis Sie **525/NTSC** auswählen.
- **5.** Drücken Sie **Triggern auf**.

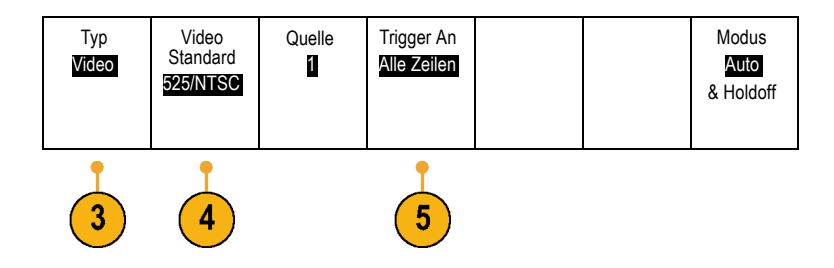

6. Wählen Sie Ungerade Halbbilder.

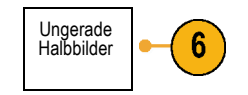

2121-238

Wenn es sich um ein nichtverschachteltes Signal handelt, können Sie auch **Alle Halbbilder** zum Triggern verwenden.

- **7.** Drehen Sie den Knopf **Horizontalskala**, um ein vollständiges Halbbild in der Anzeige zu sehen.
- **8.** Zeigen Sie die Ergebnisse an.

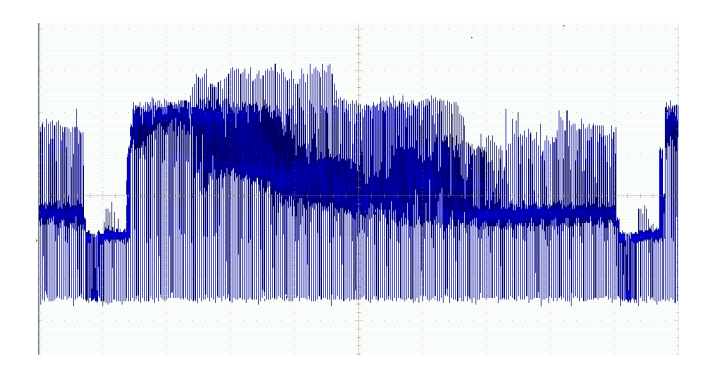

## **Triggerung auf Zeilen**

**Triggerung auf Zeilen**. So überprüfen Sie die Videozeilen im Halbbild:

**1.** Drücken Sie **Menu** im Trigger-Menübereich.

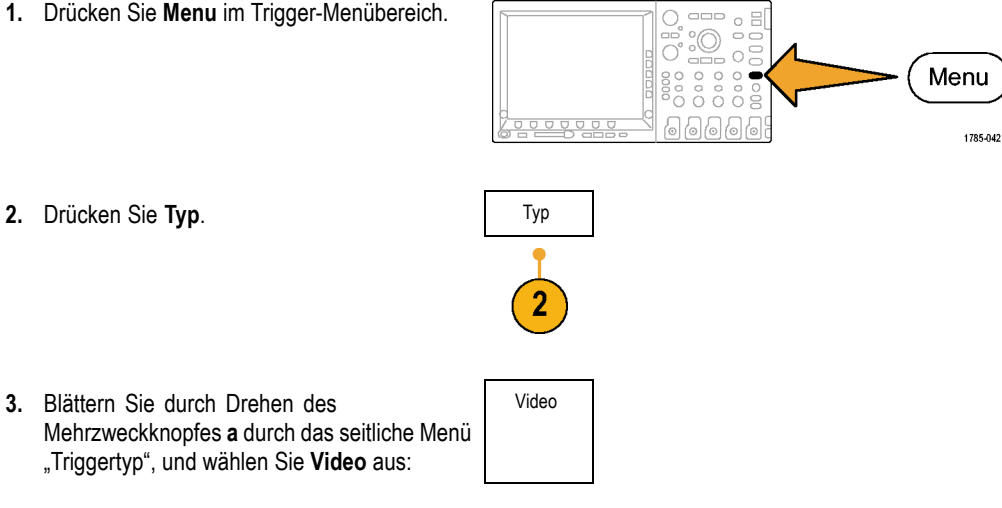

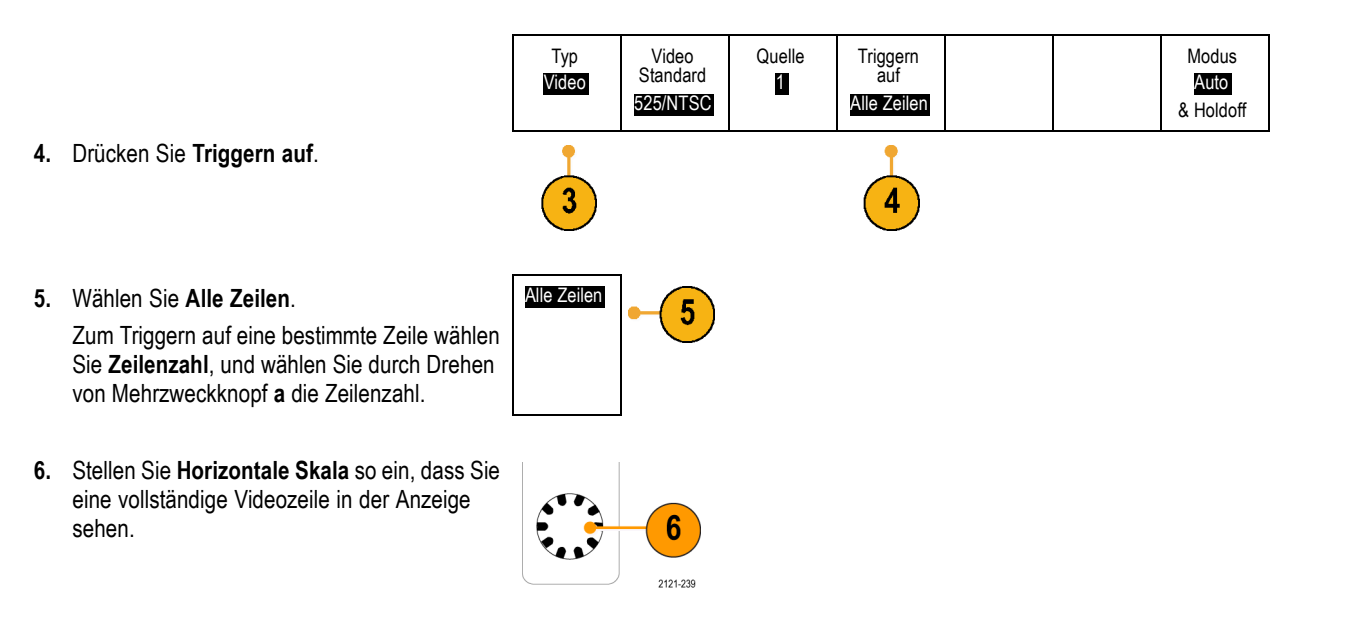

**7.** Beobachten Sie die Ergebnisse.

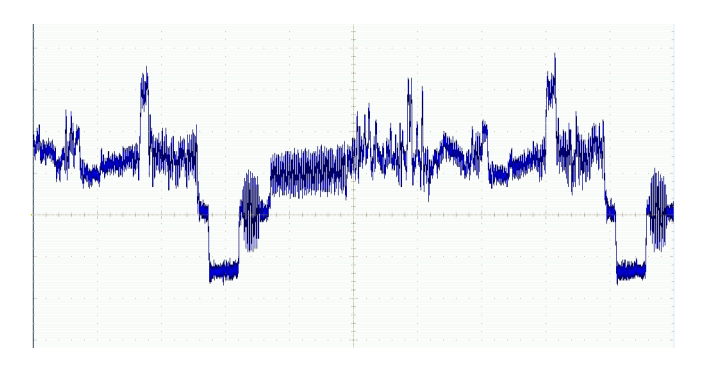

# **Aufnehmen eines Einzelschuss-Signals**

In diesem Beispiel funktioniert ein Relais in einem Gerät unzerverlässig, und Sie müssen das Problem analysieren. Sie vermuten, dass das Problem beim Öffnen des Relais entsteht. Die kleinste Intervall, in dem das Relais geöffnet und geschlossen werden kann, beträgt etwa einmal pro Minute. Deshalb müssen Sie die Spannung am Relais als Einzelschuss erfassen.

So richten eine Einzelschusserfassung ein:

**1.** Stellen Sie **Vertikalskala** and **Horizontalskala** auf Bereiche ein, die für die Anzeige des Signals geeignet sind.

**2.** Drücken Sie **Erfassen**.

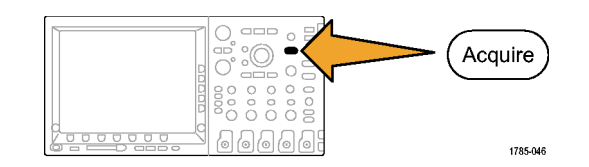

- **3.** Drücken Sie **Modus**.
- **4.** Wählen Sie **Sample**.
- **5.** Drücken Sie **Menu** im Trigger-Menübereich.

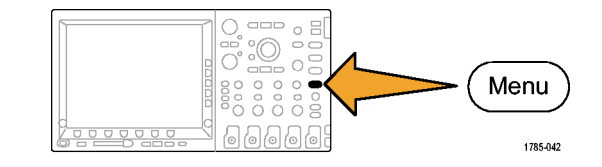

- **6.** Drücken Sie **Flanke** und .
- **7.** Drehen Sie den Knopf **Triggerpegel**, um den Triggerpegel auf eine Spannung einzustellen, die in der Mitte zwischen Öffnungs- und Schließspannung des Relais liegt.

**8.** Drücken Sie **Einzel** (Einzelfolge).

Wenn sich das Relais öffnet, triggert das Oszilloskop und erfasst das Ereignis.

Mit der Sequenztaste **Einzel** wird die automatische Triggerung deaktiviert, so dass nur ein gültiges getriggertes Signal erfasst wird.

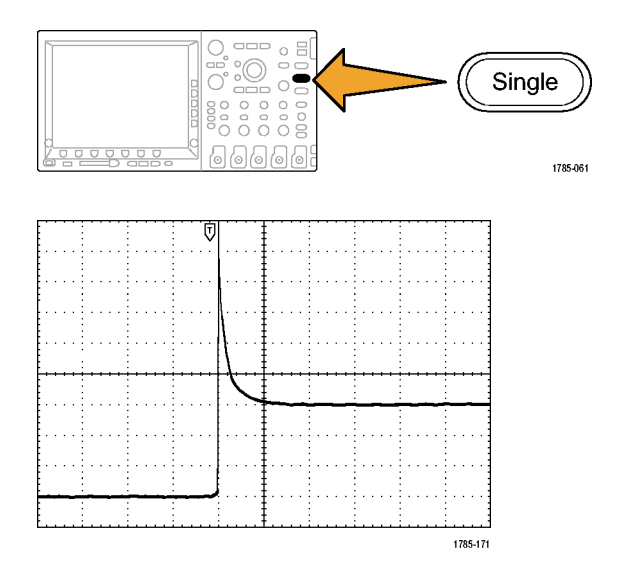

### **Optimieren der Erfassung**

In der ursprünglichen Erfassung wird abgebildet, wie sich der Relaiskontakt am Triggerpunkt öffnet. Danach folgen deutliche Spitzen, die das Kontaktprellen und die Induktion im Schaltkreis anzeigen. Die Induktion kann zu einem durchgeschlagenen Kontakt und einem vorzeitigen Relaisfehler führen.

Bevor Sie mit der nächsten Erfassung fortfahren, können Sie die vertikalen und horizontalen Optionen einstellen, um eine Voransicht der nächsten Erfassung zu erhalten. Wenn Sie diese Optionen einstellen, wird die aktuelle Erfassung neu positioniert, erweitert oder komprimiert. Diese Voransicht ist nützlich, wenn Sie die Einstellungen vor dem nächsten Einzelschussereignis optimieren möchten.

Bei der nächsten Erfassung mit den neuen vertikalen und horizontalen Einstellungen können Sie mehr Details zum Öffnen des Relaiskontaktes anzeigen. Sie können jetzt sehen, dass der Kontakt einige Male prellt, bevor er geöffnet wird.

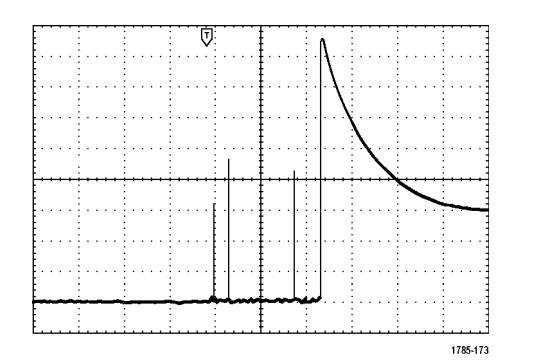

#### **Verwendung der horizontalen Zoom-Funktion**

Wenn Sie eine bestimmte Stelle des erfassten Signals genauer unter die Lupe nehmen möchten, verwenden Sie die horizontale Zoom-Funktion. So überprüfen Sie die Stelle, an der sich der Relaiskontakt öffnet:

**1.** Drehen Sie den Knopf **Zoom**.

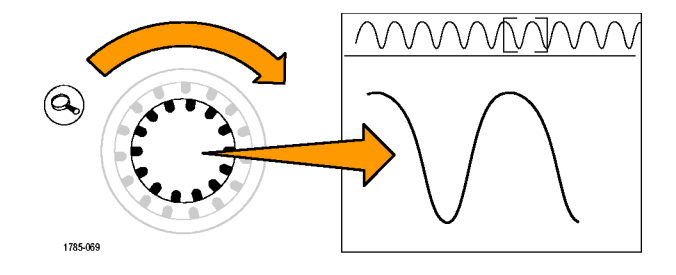

- **2.** Drehen Sie den Knopf **Pan** solange, bis sich die Mitte des Zoomfensters nahe an der Stelle befindet, an der sich der Relaiskontakt öffnet.
- **3.** Drehen Sie den Knopf **Zoom** so, dass das Signal im Zoomfenster vergrößert wird.

Das unruhige Signal und die Induktionslast in der Schaltung lassen vermuten, dass der Relaiskontakt beim Öffnen fehlschlägt.

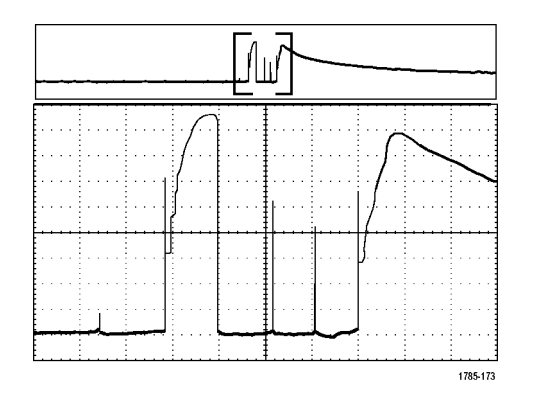

# **Korrelieren von Daten mit dem Logikanalysator TLA5000**

Wenn Sie für Designs mit stark ansteigenden Taktflanken und hohen Datenraten eine Fehlerbehebung durchführen möchten, ist es empfehlenswert, die analogen Eigenschaften digitaler Signale in Bezug auf komplexe digitale Ereignisse im Schaltkreis anzuzeigen. Dies ist in der iView möglich, in der Sie analoge Signale vom Oszilloskop auf die Anzeige des Logikanalysators übertragen können. Dann können Sie die zeitkorrelierten analogen und digitalen Signale nebeneinander anzeigen und auf diese Weise Quellen von Glitches und andere Probleme ermitteln.

*HINWEIS. Digitale Signale von Oszilloskopen der Serie 4000 können nicht zur Anzeige des Logikanalysators übertragen werden.*

Mit dem externen iView-Oszilloskopkabel können Sie den Logikanalysator an ein Tektronix-Oszilloskop anschließen. Damit wird die Kommunikation zwischen den beiden Geräten hergestellt. Für Oszilloskope der Serie 4000 benötigen Sie außerdem einen Adapter TEK-USB-488. Der Assistent zum Hinzufügen von externen Oszilloskopen ist über das System-Menü der Anwendung TLA verfügbar und leitet Sie durch den Anschluss des iView-Kabels zwischen Logikanalysator und Oszilloskop.

TLA bietet auch ein Setup-Fenster, in dem Sie die Oszilloskop-Einstellungen überprüfen, ändern und testen können. Vor dem Erfassen und Anzeigen eines Signals müssen Sie mit Hilfe des Assistenten zum Hinzufügen von externen Oszilloskopen zwischen dem Tektronix-Logikanalysator und dem Oszilloskop eine Verbindung herstellen.

Gehen Sie dazu wie folgt vor:

**1.** Wählen Sie im System-Menü des Logikanalysators **Add iView External Oscilloscope ...**

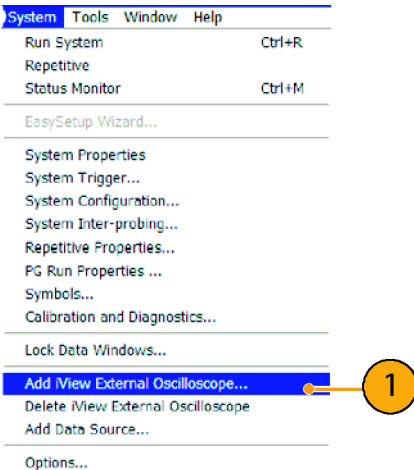

- **2.** Wählen Sie Ihr Oszilloskop-Modell aus.
- **3.** Befolgen Sie die Anweisungen auf dem Bildschirm, und klicken Sie dann auf **Next**.
- **4.** In der Dokumentation des Tektronix-Logikanalysators finden Sie weitere Informationen zur Korrelation von Daten zwischen einem Tektronix-Oszilloskop und einem Logikanalysator.

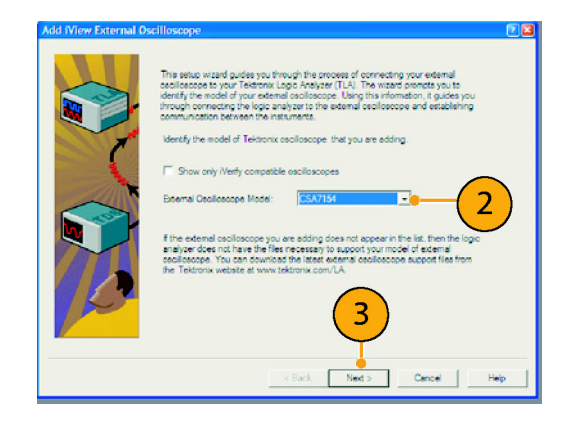

# **Aufspüren von Abweichungen bezüglich der Busse**

In diesem Beispiel testen Sie einen neuen I2C-Schaltkreis. Offenbar ist ein Fehler aufgetreten. Sie weisen den Master-IC an, eine Nachricht an den Slave-IC zu senden. Sie erwarten, daraufhin die Daten zurückzuerhalten und eine LED leuchten zu sehen. Das Licht beginnt jedoch nicht zu leuchten. An welcher Stelle innerhalb der etwa zehn gesendeten Befehle ist das Problem verborgen? Wenn Sie die betreffende Stelle gefunden haben, wie bestimmen Sie den eigentlichen Fehler?

Mit dem Oszilloskop und seinen Bitmustertrigger-Funktionen und Verwaltungsfunktionen für große Aufzeichnungslängen können Sie das Problem sowohl in der physischen Schicht als auch in der Protokollschicht des Busses ermitteln.

### **Grundstrategie**

Zunächst müssen Sie das Bussignal erfassen und anzeigen, indem Sie Busparameter und Trigger einrichten. Dann durchsuchen Sie die einzelnen Pakete mit der Such-/Markierungsfunktion.

*HINWEIS. Triggern auf I2C-, SPI-, CAN- und RS-232-Bussignale setzt Bitmustertrigger- und Bitmusteranalysemodule DPO4EMBD, DPO4AUTO oder DPO4COMP voraus. Für das Triggern auf Signale des parallelen Busses ist die Verwendung von Geräten der Serie MSO4000 erforderlich.*

- **1.** Schließen Sie den Tastkopf von Kanal 1 an die Taktleitung an.
- **2.** Schließen Sie den Tastkopf von Kanal 2 an die Datenleitung an.

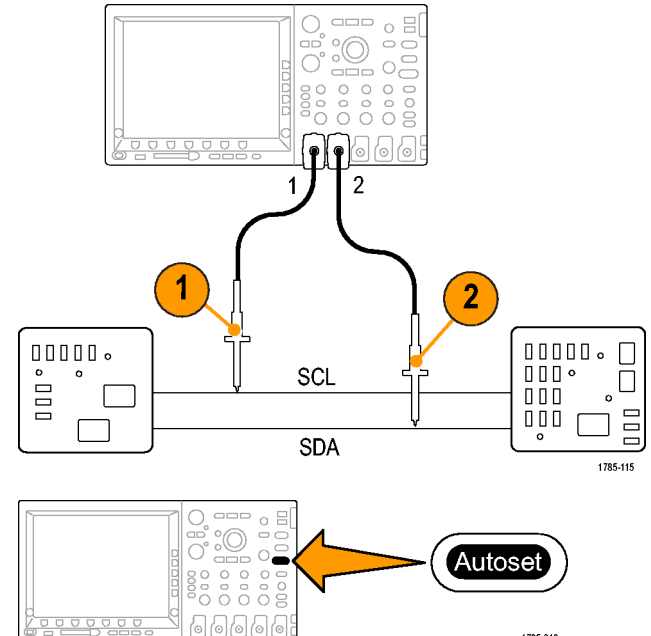

**3.** Drücken Sie **Auto-Setup**.

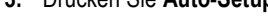

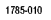

**4.** Drücken Sie die Taste **B1**, und geben Sie in den angezeigten Bildschirmmenüs die Parameter des I<sub>2</sub>C-Busses ein.

**5.** Drücken Sie **Menü** im Trigger-Menübereich.

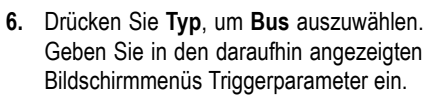

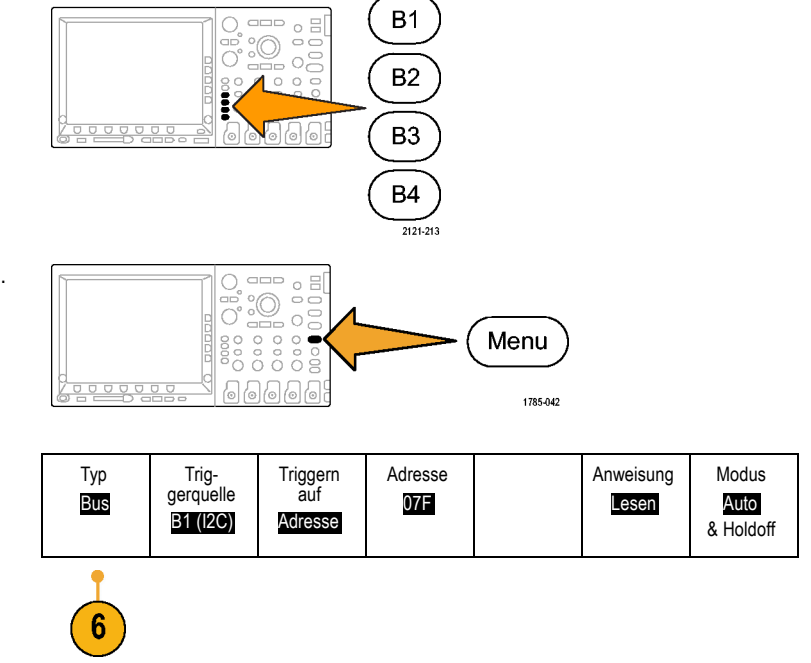

- **7.** Analysieren Sie die physische Schicht. Für manuelle Messungen können Sie z. B. die Cursors verwenden. [\(Siehe](#page-210-0) Seite [193,](#page-210-0) *[Manuelle Messungen](#page-210-0) mit Cursorn vornehmen*[.\)](#page-210-0) Sie können auch die automatisierten Messungen verwenden. [\(Siehe Seite 177,](#page-194-0) *[Durchführen automat](#page-194-0)ischer Messungen*[.\)](#page-194-0)
- **8.** Drücken Sie **Suchen**. Setzen Sie **Suchmarkierungen** auf **Ein**. Geben Sie im Menü auf dem unteren Rahmen und in den zugehörigen Menüs auf dem seitlichen Rahmen einen Suchtyp, eine Quelle und weitere relevante Parameter ein. [\(Siehe](#page-231-0) Seite [214,](#page-231-0) *[Verwalten von Signale](#page-231-0)n mit größerer Aufzeichnungslänge*[.\)](#page-231-0)
- **9.** Springen Sie zum nächsten Suchpunkt, indem Sie die Pfeiltaste nach rechts drücken. Drücken Sie diese mehrmals, bis Sie alle Ereignisse eingesehen haben. Springen Sie mit der Pfeiltaste nach links zurück. Sind alle erwarteten Pakete vorhanden? Andernfalls haben Sie zumindest die Suche auf das zuletzt gesendete Paket eingeengt.

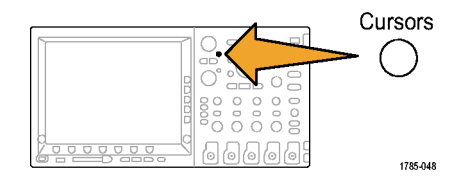

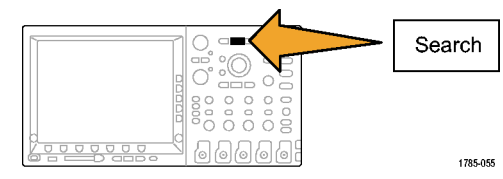

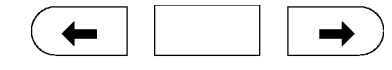

1785-081

**10.** Analysieren Sie die decodierten Pakete in der Protokollschicht. Haben Sie die Datenbytes in der richtigen Reihenfolge gesendet? Haben Sie die richtige Adresse verwendet?

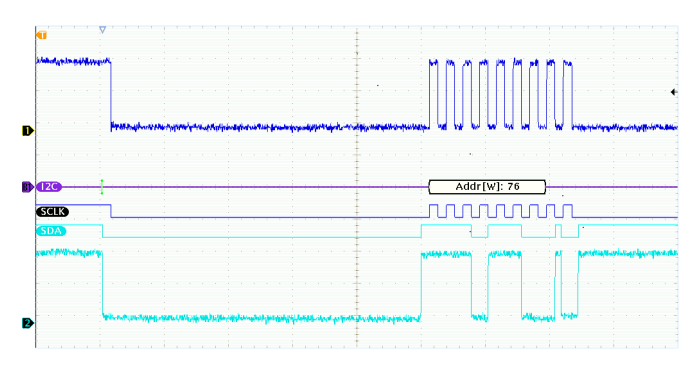

# **Fehlersuche in Schaltungen mit parallelen Bussen**

In diesem Beispiel überwachen Sie mit Ihrem Oszilloskop einen parallelen Bus. Sie können Ihr Oszilloskop der Serie MSO4000 mit seinen 16 digitalen Kanälen für die Analyse des Busses verwenden. Das Oszilloskop der Serie MSO4000 zeigt Ihnen nicht nur den Aktivierungsstatus an, sondern decodiert die Signale auf dem parallelen Bus auch für Sie.

#### **Grundstrategie**

Zuerst erfassen Sie die digitalen Signale und zeigen sie an. Dann durchsuchen Sie die Daten mithilfe der Such-/Markierfunktion.

*HINWEIS. Die Oszilloskope der Serie MSO4000 unterstützen das Triggern und Decodieren von Signalen auf dem parallelen Bus.*

**1.** Schließen Sie die gewünschte Logik-Tastkopfspitze an die gewünschten Prüfpunkte an. Zur Vereinfachung wird in diesem Beispiel der Anschluss zu einem 7-Bit-Zähler hergestellt.

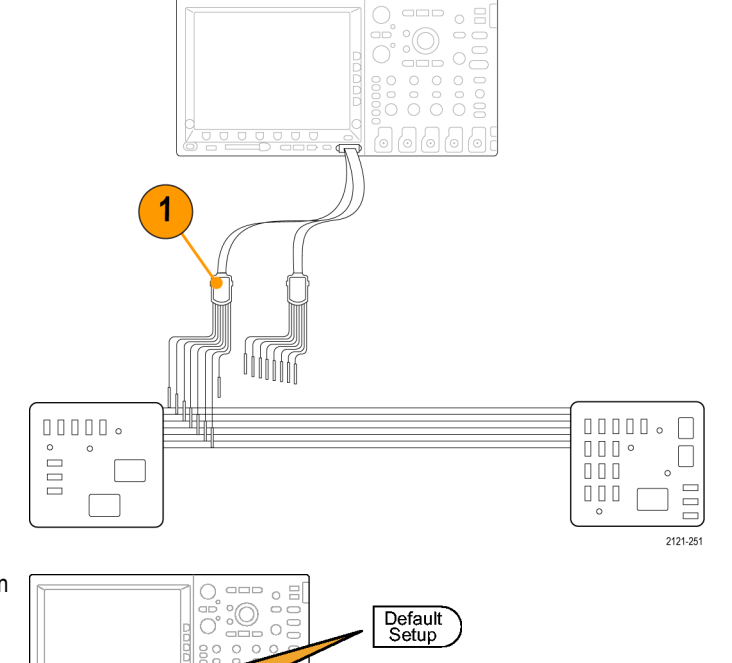

**2.** Drücken Sie **Default Setup**. Drücken Sie dann die Taste für Kanal **1**, um das Signal aus der Anzeige zu entfernen.

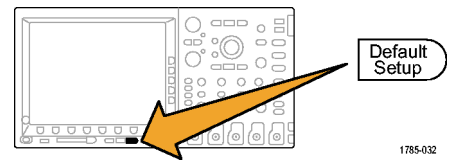

**3.** Drücken Sie die Taste **D15–D0**.

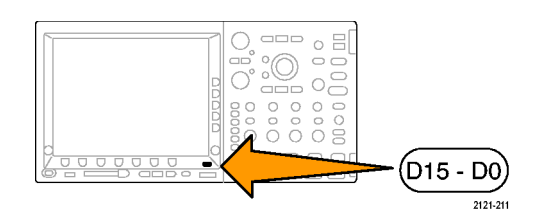

- **4.** Drücken Sie die Taste **D15-D0 Ein/Aus** am unteren Rahmen, und drücken Sie dann auf **D7-D0 Einschalten** auf dem seitlichen Rahmen, um die digitalen Signale anzuzeigen. Zum Ausschalten eines Kanals wählen Sie den Kanal mit dem Mehrzweckknopf **a**, und drücken Sie dann auf dem seitlichen Rahmen auf **Anzeige**, um diese zu deaktivieren.
- **5.** Drücken Sie **Autoset**.

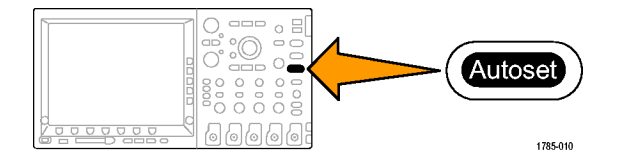

- **6.** Drücken Sie die Taste **B1**, um als Bustyp "Parallel" zu wählen. Drücken Sie im unteren Rahmenmenü auf **Eingänge definieren**, und geben Sie für den Bus die Parameter "Getaktet", "Taktflanke" und "Bits definieren" sowie die Bitanzahl ein.
- 7. Drehen Sie den Knopf "Horizontalskala", um die Zeitbasis einzustellen.

Je mehr Zeit pro Skalenteil Sie einstellen, desto mehr Daten werden in der Busanzeige dargestellt.

- **8.** Drücken Sie **Menu** im Trigger-Menübereich. Drücken Sie **Typ**, und wählen Sie **Bus**. Geben Sie dann die Triggerparameter wie Triggerquelle und Daten ein. Legen Sie Modus und Holdoff nach Bedarf fest.
- **9.** Drücken Sie zuerst auf **Suchen**, dann auf die untere Rahmentaste **Suchen**, und wählen Sie schließlich im seitlichen Rahmenmenü **An**.

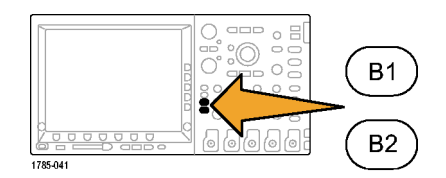

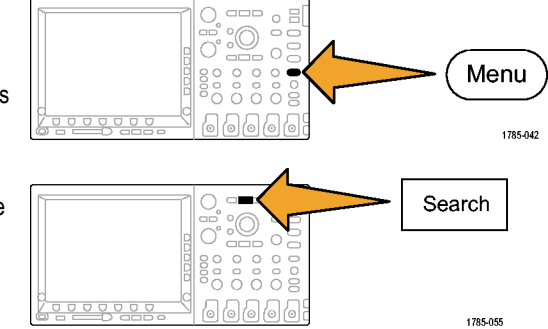

- **10.** Drücken Sie **Suchtyp**. Verwenden Sie den Mehrzweckknopf **a**, um **Bus** auszuwählen, und drücken Sie dann auf **Daten**. Legen Sie den Datenwert mit den Mehrzweckknöpfe n **a** und **b** fest.
- 11. Mit den Tasten "Zurück" und "Weiter" können Sie innerhalb des Datensatzes navigieren
- **12.** Drücken Sie Zoom, und Verschieben Sie für die Analyse der Ergebnisse zu den interessanten Bereichen.

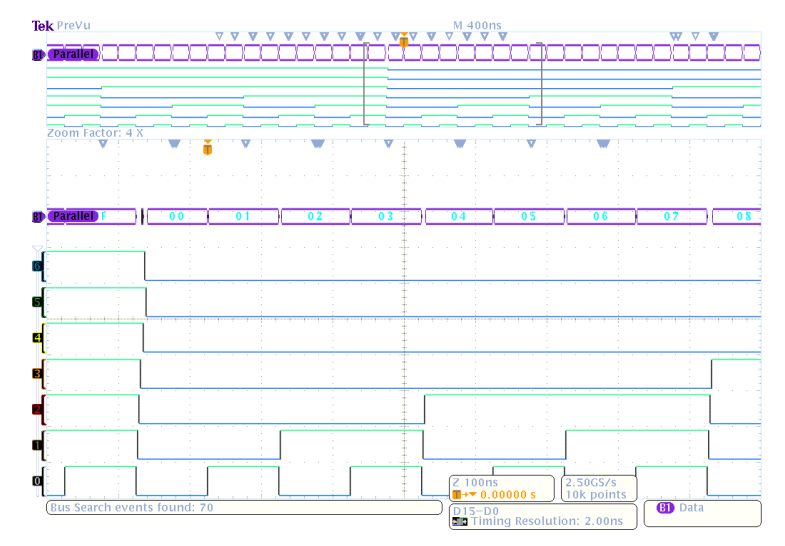

# **Fehlersuche auf einem RS-232-Bus**

In diesem Beispiel untersuchen Sie die analogen Charakteristika eines digitalen Signals in einer digitalen Schaltung. Hiermit wollen Sie die Signalintegrität eines Signals analysieren. Sie könnten beispielsweise Signale auf einem RS-232-Bus prüfen.

Sie können Ihr Oszilloskop der Serie MSO4000 mit seinen 2 oder 4 analogen und seinen 16 digitalen Kanälen für die Problemanalyse verwenden. Das Gerät wird dabei sogar das RS-232-Signal decodieren und die ASCII-Zeichen anzeigen.

#### **Grundstrategie**

Zuerst erfassen Sie das digitale Signal und zeigen es an. Dann betrachten Sie sowohl die analoge als auch die digitale Darstellung des Signals. Schließlich durchsuchen Sie mit der Such-/Markierfunktion die einzelnen RS-232-Bytes.

*HINWEIS. Für das Triggern bei Bussignalen muss das Bitmustertrigger- und Bitmusteranalysemodul DPO4COMP verwendet werden. [\(Siehe Seite 24, Kostenlose Testversion für ein Anwendungsmodul.\)](#page-41-0)*

**1.** Schließen Sie die gewünschte analoge Tastkopfspitze an den gewünschten Prüfpunkt an.

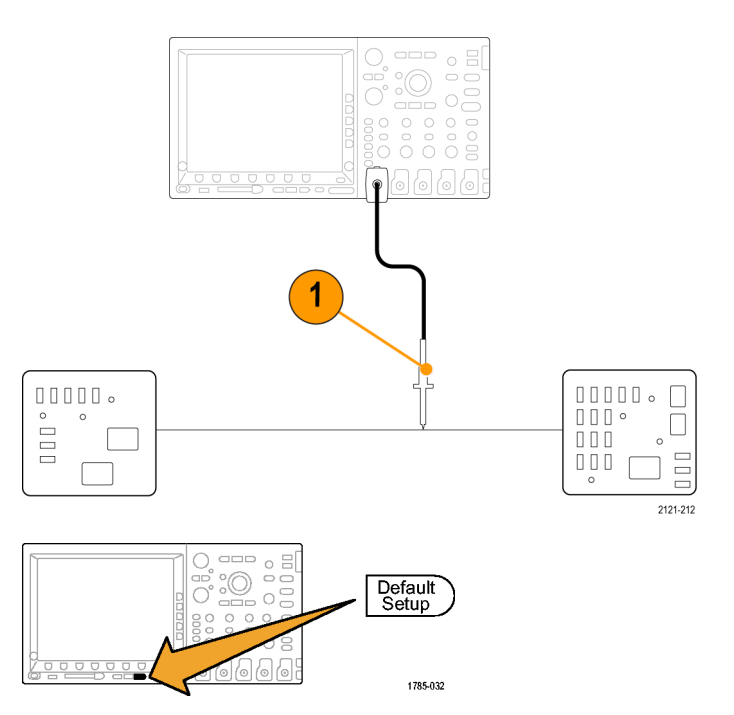

**2.** Drücken Sie **Default Setup**.
1785-010

**3.** Drücken Sie **Autoset**.

- **4.** Drücken Sie **B1**.
- **5.** Drücken Sie die Taste **Bus B1** im unteren Rahmenmenü, wählen Sie mit dem Mehrzweckknopf **a** die Option **RS-232**, und geben Sie in den angezeigten Bildschirmmenüs die Parameter des Busses ein.
- **6.** Drücken Sie die Taste **Busanzeige** im unteren Rahmenmenü, drücken Sie die Taste **Bus und Signale** im seitlichen Rahmenmenü, und drücken Sie dann im seitliche Rahmenmenü auf**ASCII**.
- 7. Drehen Sie den Knopf "Horizontalskala", um die Zeitbasis einzustellen.

Je mehr Zeit pro Skalenteil Sie einstellen, desto mehr Daten werden in der Busanzeige dargestellt.

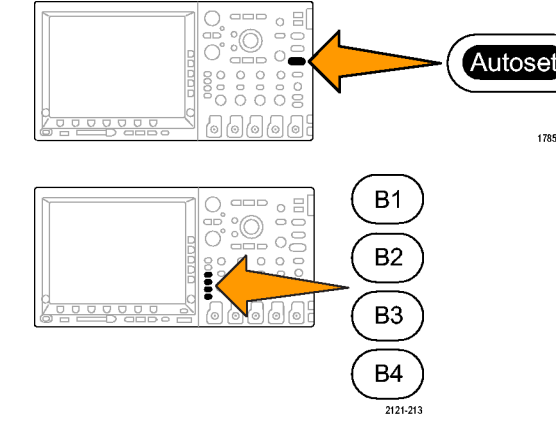

- **8.** Drücken Sie **Menu** im Trigger-Menübereich. Wählen Sie den Triggertyp **Bus**. Legen Sie fest, auf welche Art von Bedingung der Trigger auslösen soll; z. B. Gesendetes Startbit.
- **9.** Drücken Sie zuerst auf **Suchen**, dann auf die untere Rahmentaste **Suchen**, und wählen Sie schließlich im seitlichen Rahmenmenü **An**.
- **10.** Drücken Sie **Suchtyp**. Drehen Sie den Mehrzweckknopf **a**, um **Bus** auszuwählen. Drücken Sie **Suchen nach**, und wählen Sie die gewünschte Suche, wie z. B. Gesendetes Startbit.

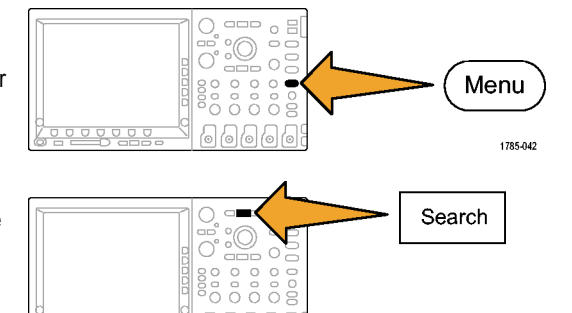

 $\circ$   $\circ$   $\circ$ 

1785-055

- 11. Mit den Tasten "Zurück" und "Weiter" können Sie innerhalb des Datensatzes navigieren
- **12.** Drücken Sie Zoom und Verschieben, um die interessanten Bereiche anzuzeigen und die Ergebnisse zu analysieren.

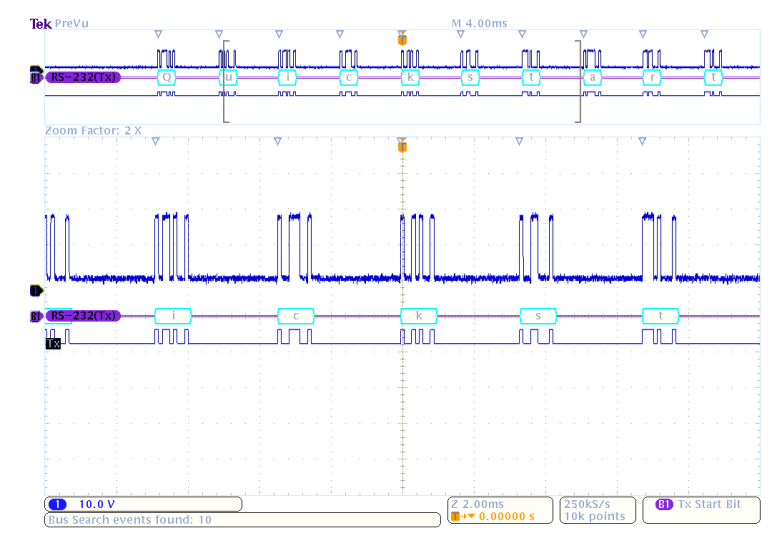

# **Anhang: Garantierte Spezifikationen, Sicherheitszertifizierungen und elektromagnetische Verträglichkeit**

#### Analoge Bandbreite 50 Ω

Die nachfolgend aufgeführten Grenzen gelten für eine Umgebungstemperatur von ≤ 30° C und einer auf "Voll" eingestellten Bandbreite. Reduzieren Sie die obere Bandbreitenfrequenz um 1 % für jedes °C über 25° C.

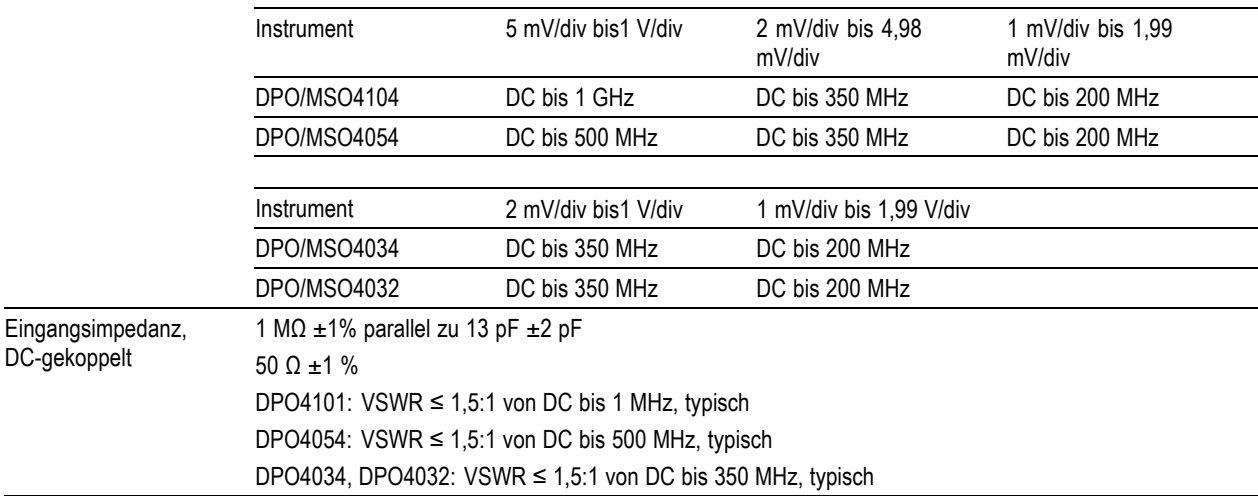

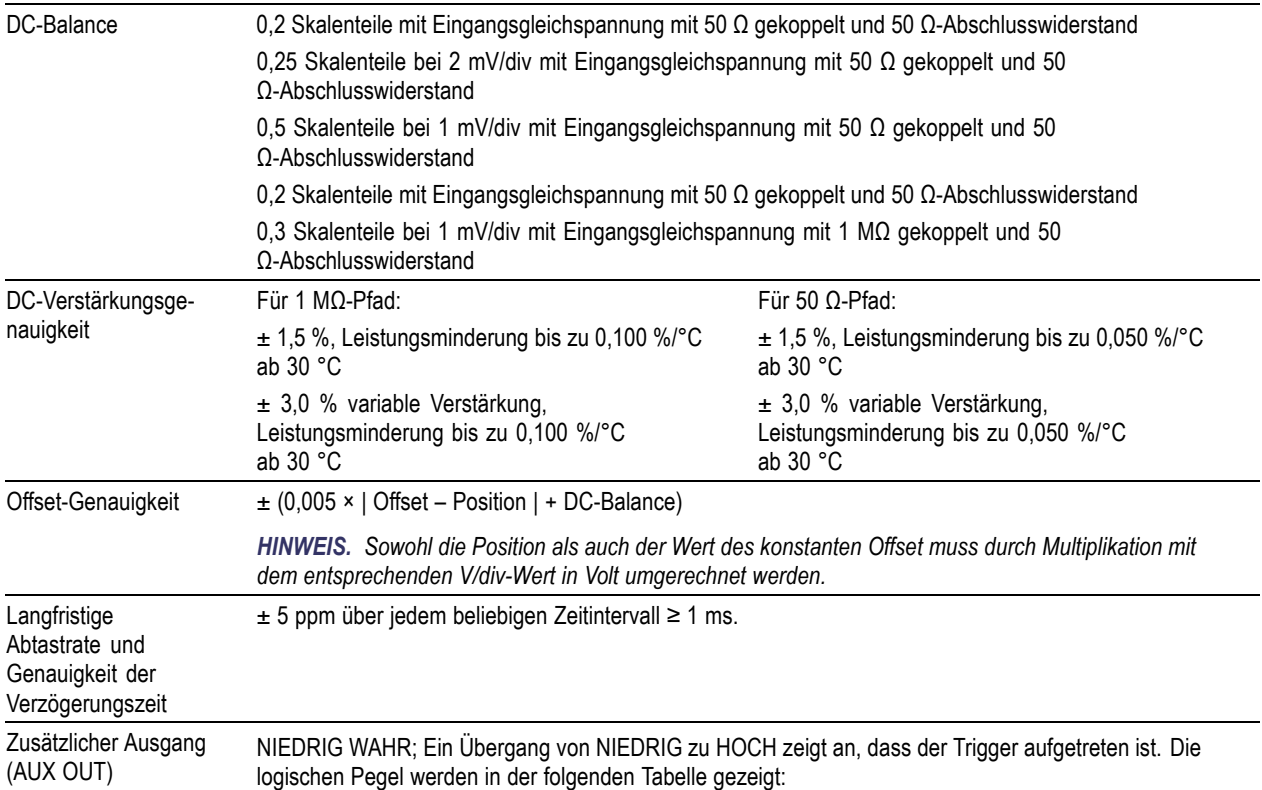

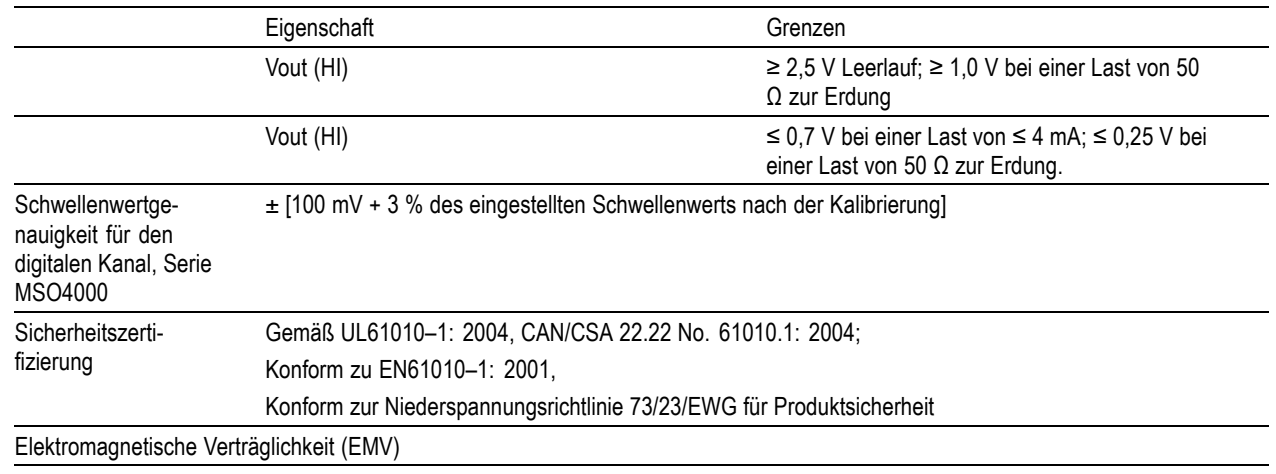

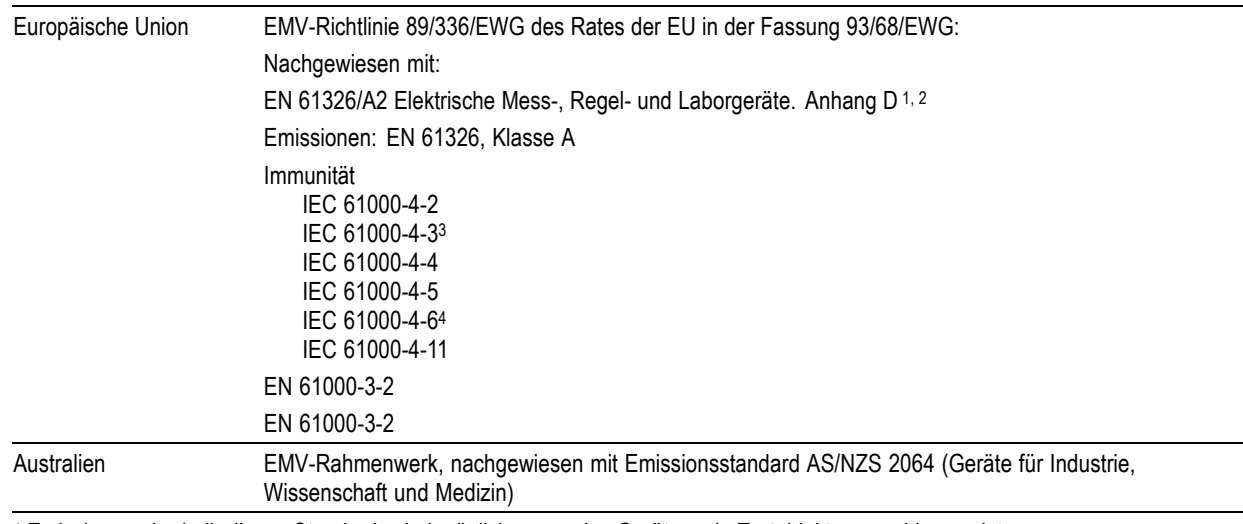

<sup>1</sup> Emissionen oberhalb dieses Standards sind möglich, wenn das Gerät an ein Testobjekt angeschlossen ist.

<sup>2</sup> Verwenden Sie abgeschirmte Kabel für geringe EMI-Abstrahlung.

<sup>3</sup> Die Zunahme des Strahlrauschens beim Einsatz mit einem Testfeld (3 V/m über den Frequenzbereich von 80 MHz bis 1 GHz, mit 80 % Amplitudenmodulation bei 1 kHz) darf 2 Einheiten Spitze-Spitze nicht überschreiten. Umgebende Felder können Triggerung induzieren, wenn der Trigger-Schwellwert-Offset auf weniger als 4 Untereinheiten von der erdbezogenen Messung gesetzt ist.

<sup>4</sup> Die Zunahme des Strahlrauschens beim Einsatz mit einem eingespeisten 3 V-Testsignal darf 2 Einheiten Spitze-Spitze nicht überschreiten. Umgebende Felder können zum Triggern führen, wenn der Trigger-Schwellwert-Offset auf weniger als 1 Einheit von der erdbezogenen Messung gesetzt ist.

# **Index**

## **Symbole und Zahlen**

[19-Zoll-Adapter, 5](#page-22-0) 50 Ω [Schutz, 169](#page-186-0)

## **A**

[Abfallzeitmessung](#page-197-0), [180](#page-197-0) [Abrufen](#page-254-0) [Setups, 237](#page-254-0) [Signale](#page-247-0), [230](#page-247-0) [Abschluss, 164](#page-181-0) [Abstand, DPO4000 und MSO4000, 7](#page-24-0) [Abtastintervall](#page-109-0), [92](#page-109-0) [Abtastmodus, 93](#page-110-0) [Abtastraten, x](#page-13-0) [Abtastung in Echtzeit, 91](#page-108-0) [Abtastung, in Echtzeit, 91](#page-108-0) [Abtastverfahren, definiert](#page-107-0), [90](#page-107-0) [Adapter](#page-22-0) [TEK-USB-488, 5](#page-22-0) TPA-BNC, [5](#page-22-0), [13](#page-30-0) [Aktualisieren der Firmware](#page-50-0), [33](#page-50-0) [Amplitudenmessung, 183](#page-200-0)

[Analyse und An](#page-15-0)schlussmöglichkeiten, [xii](#page-15-0) [Anhalten einer Erfassung, 151](#page-168-0) [Anomalien auf dem](#page-317-0) parallelen Bus, [300](#page-317-0) [Anschließen einer USB-Tastatur](#page-66-0), [49](#page-66-0) [Anschluss an der Seite](#page-94-0), [77](#page-94-0) [Anschlüsse](#page-93-0) [Frontplatte, 76](#page-93-0) [Rückplatte](#page-95-0), [78](#page-95-0) [Anschlüsse an der Rückseite, 78](#page-95-0) Anschlussmöglichkeiten, [2,](#page-19-0) [40,](#page-57-0) [46](#page-63-0) [Anstiegs-/Abfall-Trigger, definiert, 135](#page-152-0) [Anstiegszeitmessung, 180](#page-197-0) Anwendungsmodul, [xiii](#page-16-0), [24](#page-41-0) [DPO4AUTO, 100](#page-117-0) [DPO4EMBD, 100](#page-117-0) [Anwendungsmodule, 255](#page-272-0) [DPO4AUTO](#page-21-0), [4](#page-21-0) DPO4COMP, [4](#page-21-0), [100](#page-117-0) [DPO4EMBD, 4](#page-21-0) [Kostenlose 30-Tage-](#page-41-0)Testversion, [24](#page-41-0)

[Anzeige](#page-170-0) [art](#page-170-0), [153](#page-170-0) [Aufzeichnungslänge/](#page-88-0)Abtastrate, [71](#page-88-0) [Busanzeige](#page-126-0), [109](#page-126-0) Cursor, [70,](#page-87-0) [199](#page-216-0) [Digitale Kanäle, 175](#page-192-0) [Erfassung](#page-85-0), [68](#page-85-0) [Horizontale Position/Skala](#page-89-0), [72](#page-89-0) [Informationen, 67](#page-84-0) [Kanal](#page-91-0), [74](#page-91-0) [MagniVu, 72](#page-89-0) [Nachleuchten, 153](#page-170-0) [Signaldatensatz, 69](#page-86-0) [Timingauflösung](#page-89-0), [72](#page-89-0) Trigger, [71,](#page-88-0) [146](#page-163-0) [Triggerstatus](#page-87-0), [70](#page-87-0) [Zusätzliche, 73](#page-90-0) [Anzeige für Aufzeich](#page-88-0)nungslänge/Abtastrate, [71](#page-88-0) [Anzeigen, Referenzsignale](#page-253-0), [236](#page-253-0) Auf 50 % setzen (Taste), [64,](#page-81-0) [127](#page-144-0) Aufzeichnungslänge, [x](#page-13-0), [92](#page-109-0) [Äußerer Drehknopf, 61](#page-78-0)

Ausrichtung des Bildes, [231,](#page-248-0) [245](#page-262-0) [Austauschbares Fron](#page-44-0)tplattenoverlay, [27](#page-44-0) [Auto \(Triggermodus\), 122](#page-139-0) Auto-Setup, [88](#page-105-0), [258](#page-275-0) Auto-Setup (Taste), [20,](#page-37-0) [55](#page-72-0), [63,](#page-80-0) [81](#page-98-0), [88](#page-105-0), [258](#page-275-0) [Autoset zurücksetzen](#page-106-0), [89](#page-106-0) [Aux-Eingangsstecker](#page-93-0), [76](#page-93-0)

### **B**

[B-Trigger, 150](#page-167-0) [B1/B2 \(Taste\)](#page-154-0), [137](#page-154-0) Bandbreite, [x](#page-13-0), [165](#page-182-0) [Bedienelemente, 51](#page-68-0) [Belastungsgrad](#page-25-0) [DPO4000 und MSO4000, 8](#page-25-0) [P6139A, 10](#page-27-0) [P6516](#page-28-0), [11](#page-28-0) [Benutzerdefinierte Markierungen, 220](#page-237-0) [Betriebsspezifikationen, 7](#page-24-0) Bildausrichtung, [231,](#page-248-0) [245](#page-262-0) [Blackman-Harris \(FFT-Fenster\), 208](#page-225-0) [Blaue Zeilen](#page-192-0), [175](#page-192-0) [BNC-Schnittstelle, 13](#page-30-0)

[Breite](#page-24-0) [DPO4000 und MSO4000, 7](#page-24-0) [Burstbreitenmessung](#page-198-0), [181](#page-198-0) Bus Anzeige, [75,](#page-92-0) [109](#page-126-0), [110](#page-127-0) [einrichten, 101](#page-118-0) Menü, [57,](#page-74-0) [102](#page-119-0) [Positionieren und](#page-186-0) Beschriften, [169](#page-186-0) Taste, [100](#page-117-0), [101,](#page-118-0) [137](#page-154-0) [Bus beschriften, 169](#page-186-0) [Bus- und Signalanzeige](#page-126-0), [109](#page-126-0) [Busaktivität in der ph](#page-129-0)ysikalischen Schicht anzeigen, [112](#page-129-0) [Busaktivität in der ph](#page-129-0)ysikalischen Schicht, [112](#page-129-0) Busse, [100](#page-117-0), [137](#page-154-0) [Cursor-Anzeige, 199](#page-216-0) [Bustrigger, definiert](#page-153-0), [136](#page-153-0) [Byteüberprüfung](#page-162-0), [145](#page-162-0)

### **C**

CAN, [57,](#page-74-0) [100](#page-117-0), [137](#page-154-0) [CAN-Trigger](#page-160-0), [143](#page-160-0) CompactFlash, [xi](#page-14-0), [2](#page-19-0), [56](#page-73-0), [65](#page-82-0), [226](#page-243-0) [CSV-Format](#page-252-0), [235](#page-252-0)

[Cursor](#page-211-0) [Menü](#page-211-0), [194](#page-211-0) [Messungen](#page-210-0), [193](#page-210-0) Taste, [59](#page-76-0), [194,](#page-211-0) [280](#page-297-0) Cursor-Anzeige, [70,](#page-87-0) [199](#page-216-0) [Cursors](#page-210-0), [193](#page-210-0) [verknüpfen](#page-213-0), [196](#page-213-0)

#### **D**

[Dämpfung, 167](#page-184-0) [Dateiformat](#page-248-0), [231](#page-248-0) [Internes Dateiformat \(.ISF\)](#page-252-0), [235](#page-252-0) [Tabellenkalkulations-](#page-252-0)Dateiformat (.CSV), [235](#page-252-0) [Dateinamen, 226](#page-243-0) Dateisystem, [226,](#page-243-0) [235](#page-252-0) [Datenabgleich im Rollfenster, 145](#page-162-0) [Datum und Uhrzeit, ändern, 28](#page-45-0) [Deckel, Frontschutz, 2](#page-19-0) [Default Setup](#page-104-0), [87](#page-104-0) [Menü](#page-83-0), [66](#page-83-0) [Rückgängig](#page-105-0), [88](#page-105-0) Taste, [66](#page-83-0), [81](#page-98-0), [87](#page-104-0) [Dehnungspunkt](#page-110-0), [93](#page-110-0) [Dehnungspunktsymbol](#page-86-0), [69](#page-86-0) [Deskew, 168](#page-185-0)

[Digitale Kanäle, 175](#page-192-0) [einrichten, 114](#page-131-0) [Grundlinienmarkierungen, 75](#page-92-0) [Gruppensymbol](#page-92-0), [75](#page-92-0) [Skalieren, Positionie](#page-188-0)ren, Gruppieren und Beschriften, [171](#page-188-0) [Digitale Tastkopfschnittstelle](#page-31-0), [14](#page-31-0) [Dokumentation, xii](#page-15-0) [Doppel-Signal-Math.](#page-219-0), [202](#page-219-0) DPO4AUTO, [4](#page-21-0), [100](#page-117-0) DPO4COMP, [4,](#page-21-0) [100](#page-117-0) DPO4EMBD, [4](#page-21-0), [100](#page-117-0) [Drehknopf](#page-78-0) [äußerer](#page-78-0), [61](#page-78-0) innerer, [61,](#page-78-0) [203](#page-220-0) Mehrfunktions-, [29](#page-46-0), [54,](#page-71-0) [60](#page-77-0), [61](#page-78-0), [96,](#page-113-0) [235](#page-252-0), [280](#page-297-0), [281](#page-298-0) [Menü Vertikal, 64](#page-81-0) Pan, [61,](#page-78-0) [217,](#page-234-0) [221](#page-238-0) [Triggerpegel, 127](#page-144-0) [Vertical Position, 64](#page-81-0) [Vertikale Position](#page-99-0), [82](#page-99-0) Vertikalskala, [64,](#page-81-0) [82](#page-99-0) Zoom, [61,](#page-78-0) [203](#page-220-0), [215](#page-232-0)

Drucken, [65,](#page-82-0) [244](#page-260-0) [Ethernet, 246](#page-263-0) [Hardcopy, 242](#page-259-0)

## **E**

[e\\*Scope, 46](#page-63-0) [Effektivwertmessung, 184](#page-201-0) [Eingangskapazität, P6516, 11](#page-28-0) [Eingangswiderstand, P6516](#page-28-0), [11](#page-28-0) Einzel (Taste), [63](#page-80-0), [151](#page-168-0), [269,](#page-286-0) [289](#page-306-0) Einzelfolge, [99,](#page-116-0) [151](#page-168-0) [Energieverbrauch, D](#page-24-0)PO4000 und MSO4000, [7](#page-24-0) [Entfernen eines Signals, 152](#page-169-0) Entfernen von Referenzsignalen, [212,](#page-229-0) [236](#page-253-0) [Erden](#page-32-0), [15](#page-32-0) [Erden Sie sich, um](#page-32-0) statische Aufladungen abzuleiten., [15](#page-32-0) [Erdungsarmband, 15](#page-32-0) [Erdungsarmband-Anschluss](#page-94-0), [77](#page-94-0) [Erdungsleiter](#page-40-0), [23](#page-40-0) [Erdungsleiter für Tastkopf P6516](#page-132-0), [115](#page-132-0) Ereignistabelle, [110,](#page-127-0) [111](#page-128-0) Erfassen (Taste), [55,](#page-72-0) [95](#page-112-0), [153](#page-170-0), [274,](#page-291-0) [277](#page-294-0)

[Erfassung](#page-107-0) [Abtastung](#page-107-0), [90](#page-107-0) [Anzeige](#page-85-0), [68](#page-85-0) [definierte Modi, 93](#page-110-0) [Eingangskanäle und](#page-107-0) Digitalisierer, [90](#page-107-0) [Erkennung mehrerer Übergänge](#page-193-0), [176](#page-193-0) [Erschütterungen, DP](#page-25-0)O4000 und MSO4000, [8](#page-25-0) Ethernet, [xi](#page-14-0), [43,](#page-60-0) [46,](#page-63-0) [47](#page-64-0) [Anschluss, 78](#page-95-0) [drucken](#page-263-0), [246](#page-263-0) [Excel](#page-57-0), [40](#page-57-0)

#### **F**

[Fein](#page-77-0), [60](#page-77-0) Fein (Taste), [54](#page-71-0), [59](#page-76-0), [61](#page-78-0), [63](#page-80-0), [64](#page-81-0) [FFT](#page-221-0) [Bedienelemente, 204](#page-221-0) [Blackman-Harris, 208](#page-225-0) [Hamming, 208](#page-225-0) [Hanning](#page-225-0), [208](#page-225-0) [Rectangular](#page-224-0), [207](#page-224-0) [Firmware-Aktualisierung](#page-50-0), [33](#page-50-0) [firmware.img \(Datei\), 33](#page-50-0) [Flächenmessung, 185](#page-202-0)

[Flanke, Trigger](#page-143-0), [126](#page-143-0) [Flanken](#page-193-0) [Unscharf, 176](#page-193-0) [Weiß, 176](#page-193-0) [Flankentrigger, definiert](#page-148-0), [131](#page-148-0) [Folge \(B-Trigger\), Definition, 131](#page-148-0) [Fortgeschrittene Math, 209](#page-226-0) [Frequenz, Eingangsstrom](#page-24-0) [DPO4000 und MSO4000, 7](#page-24-0) [Frequenzmessung](#page-197-0), [180](#page-197-0) [Frontplatte, 51](#page-68-0) [Frontplatten-Anschlüsse, 76](#page-93-0) [Frontschutzdeckel, 2](#page-19-0) [Funktionstest](#page-35-0), [18](#page-35-0)

## **G**

[Gating, 186](#page-203-0) [Gewicht](#page-24-0) [DPO4000 und MSO4000, 7](#page-24-0) GPIB, [41,](#page-58-0) [79](#page-96-0) [GPIB-Adresse](#page-61-0), [44](#page-61-0) [Große Aufzeichnungslänge](#page-313-0), [296](#page-313-0) [Größere Aufzeichnun](#page-231-0)gslänge, Verwaltung [Verwaltung](#page-231-0), [214](#page-231-0) [Grundlinienmarkierungen](#page-92-0), [75](#page-92-0)

[Grüne Zeilen](#page-192-0), [175](#page-192-0) [Gruppensymbol, 75](#page-92-0) [Gruppieren von Kanälen](#page-134-0), [117](#page-134-0) [digital](#page-188-0), [171](#page-188-0)

## **H**

[Hamming \(FFT-Fenster\), 208](#page-225-0) [Hanning \(FFT-Fenster\), 208](#page-225-0) Hardcopy, [65](#page-82-0), [242](#page-259-0) [Haupttrigger, 147](#page-164-0) [Hi Res-Erfassungsmodus](#page-111-0), [94](#page-111-0) [High-Low-Indikatoren, 75](#page-92-0) [Hinzufügen eines Signals, 152](#page-169-0) [Hoch-Messung](#page-200-0), [183](#page-200-0) Hochformat, [231,](#page-248-0) [245](#page-262-0) [Höhe über NN](#page-25-0) [DPO4000 und MSO4000, 8](#page-25-0) [P6139A, 10](#page-27-0) [P6516](#page-28-0), [11](#page-28-0) [Höhe, DPO4000 und MSO4000](#page-24-0), [7](#page-24-0) [Holdoff, Trigger](#page-140-0), [123](#page-140-0) Horizontale Position, [63](#page-80-0), [93](#page-110-0), [124](#page-141-0), [125](#page-142-0), [161,](#page-178-0) [207,](#page-224-0) [291](#page-308-0) [Anzeige](#page-89-0), [72](#page-89-0) [definiert, 82](#page-99-0) [und mathematische Signale, 203](#page-220-0)

[Horizontale Verzögerung, 124](#page-141-0) [Horizontale Zeilen](#page-192-0) [Grün und blau, 175](#page-192-0) Horizontalskala, [63,](#page-80-0) [161](#page-178-0), [207](#page-224-0), [284,](#page-301-0) [286,](#page-303-0) [287,](#page-304-0) [291](#page-308-0) [Anzeige](#page-89-0), [72](#page-89-0) [definiert, 82](#page-99-0) [und mathematische Signale, 203](#page-220-0) [Hüllkurvenerfassungsmodus](#page-111-0), [94](#page-111-0)

### **I**

I2C, [57,](#page-74-0) [100](#page-117-0), [137](#page-154-0) [I2C-Trigger, 140](#page-157-0) [Impedanz](#page-181-0), [164](#page-181-0) [Impulsbreitentrigger, Definition](#page-149-0), [132](#page-149-0) Ink Saver, [231](#page-248-0), [245](#page-262-0) Innerer Drehknopf, [61](#page-78-0), [203](#page-220-0) [Installieren, Anwendungsmodule](#page-16-0), [xiii](#page-16-0) [Intensität](#page-176-0), [159](#page-176-0) [Intensität \(Taste\), 159](#page-176-0) [Internes Dateiformat \(.ISF\)](#page-252-0), [235](#page-252-0) [Invertierung, 165](#page-182-0) [ISF-Format](#page-252-0), [235](#page-252-0)

#### **K**

Kalibrierung, [30,](#page-47-0) [32](#page-49-0)

[Kalibrierungszertifikat, 2](#page-19-0) [Kanalanzeige](#page-91-0), [74](#page-91-0) [Kanaltaste, 56](#page-73-0) Kommunikation, [40](#page-57-0), [46](#page-63-0) [Kompensieren des Signalpfads](#page-47-0), [30](#page-47-0) [Kompensieren von Tastköpfen](#page-38-0), [21](#page-38-0) [Kopplung](#page-181-0), [164](#page-181-0) [Kopplung, Trigger](#page-141-0), [124](#page-141-0)

## **L**

[LabView, 40](#page-57-0) [LAN-Anschluss](#page-95-0), [78](#page-95-0) [Leistungsprüfung, xii](#page-15-0) [Logik-Trigger, definiert, 133](#page-150-0) [Löschen von Setup-](#page-268-0) und Referenzspeicher, [251](#page-268-0) [Luftfeuchtigkeit](#page-25-0) [DPO4000 und MSO4000, 8](#page-25-0) [P6139A, 10](#page-27-0) [P6516, 11](#page-28-0)

#### **M**

M (Taste), [57](#page-74-0), [202](#page-219-0), [204](#page-221-0) MagniVu, [xi](#page-14-0), [119](#page-136-0), [120](#page-137-0) [MagniVu \(Anzeige\)](#page-89-0), [72](#page-89-0)

[Markieren, 220](#page-237-0) [Markierung der Grun](#page-91-0)dlinie des Signals, [74](#page-91-0) Markierung setzen/löschen (Taste), [62,](#page-79-0) [221](#page-238-0) [Markierung, Grundlin](#page-91-0)ie des Signals, [74](#page-91-0) [Math](#page-219-0) [Doppel-Signal](#page-219-0), [202](#page-219-0) [FFT, 204](#page-221-0) [Fortgeschritten](#page-226-0), [209](#page-226-0) [Menü, 57](#page-74-0) Taste, [57](#page-74-0), [202](#page-219-0), [204](#page-221-0) [Mathematische](#page-218-0) [Signale](#page-218-0), [201](#page-218-0) [Max-Messung](#page-200-0), [183](#page-200-0) [Maximale Signalschw](#page-28-0)ankung, P6516, [11](#page-28-0) Mehrfunktions-Drehknopf, [54](#page-71-0), [60](#page-77-0), [61](#page-78-0), [96,](#page-113-0) [235,](#page-252-0) [280](#page-297-0), [281](#page-298-0)

Menü Bus, [57](#page-74-0), [102](#page-119-0) [Cursor, 194](#page-211-0) [Default Setup, 66](#page-83-0) [Math, 57](#page-74-0) [Messung, 55](#page-72-0) Referenz, [57,](#page-74-0) [211,](#page-228-0) [212](#page-229-0) Save/Recall, [56](#page-73-0), [66,](#page-83-0) [230](#page-247-0) Trigger, [55,](#page-72-0) [128](#page-145-0), [147,](#page-164-0) [282](#page-299-0) Utility, [26](#page-43-0), [28](#page-45-0), [56,](#page-73-0) [65,](#page-82-0) [155,](#page-172-0) [244](#page-260-0) [Vertical, 56](#page-73-0) [Vertikal, 163](#page-180-0) Menu Off (Taste), [66](#page-83-0), [260](#page-277-0) [Menüs, 51](#page-68-0) [Menütasten](#page-71-0) [Schaltflächen](#page-71-0), [54](#page-71-0) Messen (Taste), [55](#page-72-0), [177](#page-194-0), [188,](#page-205-0) [189,](#page-206-0) [259](#page-276-0), [263,](#page-280-0) [266,](#page-283-0) [270](#page-287-0) [Messung \(Menü\), 55](#page-72-0) [Messung bei negativ](#page-198-0)em Tastverhältnis, [181](#page-198-0) [Messung bei negativ](#page-199-0)em Überschwingen, [182](#page-199-0) [Messung bei negativ](#page-198-0)er Impulsbreite, [181](#page-198-0) [Messung bei positiv](#page-197-0)em Tastverhältnis, [180](#page-197-0)

[Messung bei positive](#page-199-0)m Überschwingen, [182](#page-199-0) [Messung bei positiv](#page-198-0)er Impulsbreite, [181](#page-198-0) [Messung des Zyklus](#page-201-0)-Effektivwerts, [184](#page-201-0) [Messungen](#page-194-0) [automatisch, 177](#page-194-0) [Cursor](#page-210-0), [193](#page-210-0) [definiert](#page-197-0), [180](#page-197-0) [Referenzpegel](#page-209-0), [192](#page-209-0) [Schnappschuss, 189](#page-206-0) [Statistik](#page-205-0), [188](#page-205-0) [Min-Messung](#page-201-0), [184](#page-201-0) [Mittelwerterfassungsmodus, 95](#page-112-0) [Mittelwertmessung, 184](#page-201-0) [Modus, Rollmodus](#page-116-0), [99](#page-116-0)

### **N**

[Nachleuchten](#page-170-0) [Anzeige, 153](#page-170-0) [Unendlich](#page-172-0), [155](#page-172-0) [variabel](#page-172-0), [155](#page-172-0) Nachtrigger, [121,](#page-138-0) [126](#page-143-0) [Netzwerkdruck](#page-263-0), [246](#page-263-0) [Niedrig-Messung, 183](#page-200-0) [Normal \(Triggermodus\)](#page-139-0), [122](#page-139-0)

### **O**

[Offset und Position, 168](#page-185-0) [Offset vertikal, 167](#page-184-0) OpenChoice, [xi,](#page-14-0) [2](#page-19-0) [Overlay, 27](#page-44-0)

#### **P**

Pan, [215,](#page-232-0) [217](#page-234-0) Drehknopf, [61](#page-78-0), [217](#page-234-0), [221](#page-238-0) Parallelbustrigger, [137,](#page-154-0) [139](#page-156-0) Paralleler Bus, [xi,](#page-14-0) [100](#page-117-0), [137](#page-154-0) [Pause, 217](#page-234-0) [Pegel, Trigger, 126](#page-143-0) [Periodenmessung, 180](#page-197-0) [Phasenmessung, 181](#page-198-0) [Position](#page-186-0) [Bus](#page-186-0), [169](#page-186-0) [Digitale Kanäle](#page-188-0), [171](#page-188-0) Horizontal, [124,](#page-141-0) [125](#page-142-0), [161](#page-178-0), [207,](#page-224-0) [291](#page-308-0) [Vertikal](#page-179-0), [162](#page-179-0) [Position und Offset, 168](#page-185-0) [Programmierbefehle](#page-15-0), [xii](#page-15-0)

#### **Q**

Querformat, [231](#page-248-0), [245](#page-262-0)

#### **R**

[Raster](#page-174-0) [Fadenkreuz](#page-174-0), [157](#page-174-0) [Formen, 155](#page-172-0) [Gitter, 157](#page-174-0) [Intensität](#page-176-0), [159](#page-176-0) [Rahmen](#page-174-0), [157](#page-174-0) [Voll](#page-174-0), [157](#page-174-0) [Rasterform "Fadenkreuz", 157](#page-174-0) [Rasterform "Gitter", 157](#page-174-0) [Rasterform "Rahmen"](#page-174-0), [157](#page-174-0) [Rasterform "Voll"](#page-174-0), [157](#page-174-0) [Rectangular \(FFT-Fenster\), 207](#page-224-0) Ref (Taste), [57,](#page-74-0) [211](#page-228-0), [236](#page-253-0) [Ref R](#page-253-0), [236](#page-253-0) Referenz (Menü), [57,](#page-74-0) [211](#page-228-0), [212](#page-229-0) [Referenzpegel, 192](#page-209-0) [Referenzsignale](#page-228-0), [211](#page-228-0) [anzeigen](#page-253-0), [236](#page-253-0) entfernen, [212](#page-229-0), [236](#page-253-0) [speichern, 235](#page-252-0) [Speichern von 10 M](#page-230-0)-Signalen, [213](#page-230-0)

[Reinigung](#page-29-0), [12](#page-29-0) [Rollmodus, 99](#page-116-0) [RS-232, 100](#page-117-0) [Beispiel mit Bus, 305](#page-322-0) [Byteüberprüfung, 146](#page-163-0) [Cursor-Anzeige](#page-216-0), [199](#page-216-0) [Dekodierung](#page-131-0), [114](#page-131-0) [Trigger, 144](#page-161-0) [Rückgängig](#page-105-0) [Grundeinstellung](#page-105-0), [88](#page-105-0) [Rückwärtstaste](#page-79-0), [62](#page-79-0) [Runt-Trigger, definiert](#page-149-0), [132](#page-149-0)

## **S**

Save/Recall (Menü), [56](#page-73-0), [66](#page-83-0), [230](#page-247-0) [Save/Recall \(Menütaste\), 56](#page-73-0) [Save/Recall \(Speichertaste\), 230](#page-247-0) [Save/Recall\(Speichertaste\), 66](#page-83-0) [Schalter, Stromversorgung, 65](#page-82-0) [Schnappschuss](#page-206-0), [189](#page-206-0) [Schwellenwertgenauigkeit, P6516](#page-28-0), [11](#page-28-0) [Sequentielle Triggerung, 147](#page-164-0) serieller Bus, [100](#page-117-0), [296](#page-313-0) [Serieller Bus, 137](#page-154-0) [Serviceinformationen](#page-16-0), [xiii](#page-16-0)

#### [Setup](#page-83-0) [default, 66](#page-83-0) Standard, [81](#page-98-0), [87,](#page-104-0) [240](#page-257-0) [Setup-and-Hold-Trigger, definiert](#page-151-0), [134](#page-151-0) [Sicherheitshinweise](#page-8-0), [v](#page-8-0) [Sicherheitsschloss, S](#page-31-0)tandardlaptop, [14](#page-31-0) [Sicherheitssperre, 14](#page-31-0) [Sichern des Speichers](#page-268-0), [251](#page-268-0) **[Signal](#page-109-0)** [Aufzeichnung definiert](#page-109-0), [92](#page-109-0) [benutzerdefinierte Ma](#page-237-0)rkierungen, [220](#page-237-0) [Darstellart, 153](#page-170-0) [entfernen](#page-169-0), [152](#page-169-0) [hinzufügen](#page-169-0), [152](#page-169-0) [Intensität, 159](#page-176-0) Pan, [215,](#page-232-0) [217](#page-234-0) [Pause](#page-234-0), [217](#page-234-0) [Suchen und Markieren, 220](#page-237-0) [Wiedergabe](#page-234-0), [217](#page-234-0) [Wiedergabe/Pause, 218](#page-235-0) [Zoom](#page-232-0), [215](#page-232-0) [Signalaufzeichnung](#page-109-0), [92](#page-109-0) [Signaldatensatzanzeige, 69](#page-86-0) [Signalpfadkompensation, 30](#page-47-0)

#### [Skala](#page-188-0) [Digitale Kanäle, 171](#page-188-0) Horizontal, [63,](#page-80-0) [161,](#page-178-0) [207,](#page-224-0) [284,](#page-301-0) [286](#page-303-0), [287](#page-304-0), [291](#page-308-0) Vertikal, [162,](#page-179-0) [287](#page-304-0) [Software "NI SignalE](#page-14-0)xpress Tektronix Edition", [xi](#page-14-0) [Software, optional, 255](#page-272-0) Softwaretreiber, [40](#page-57-0), [44](#page-61-0) [Sp-Sp-Messung](#page-200-0), [183](#page-200-0) [Spannung, Ausgang, P6139A](#page-27-0), [10](#page-27-0) [Spannung, Eingang](#page-24-0) [DPO4000 und MSO4000](#page-24-0), [7](#page-24-0) [P6139A](#page-27-0), [10](#page-27-0) [SPC](#page-47-0), [30](#page-47-0) [Speicher, löschen](#page-268-0), [251](#page-268-0) [Speichern](#page-247-0) [Bildschirmdarstellungen, 230](#page-247-0) [Referenzsignale, 235](#page-252-0) [Setups, 237](#page-254-0) [Signale](#page-247-0), [230](#page-247-0) [Speichern und Abru](#page-243-0)fen, Informationen, [226](#page-243-0) [Spezifikationen](#page-15-0), [xii](#page-15-0) [Betrieb](#page-24-0), [7](#page-24-0) [Stromversorgung](#page-32-0), [15](#page-32-0) SPI, [57](#page-74-0), [100](#page-117-0), [137](#page-154-0)

[SPI-Trigger](#page-159-0), [142](#page-159-0) [Spitzenwerterfassungsmodus, 94](#page-111-0) [Sprache](#page-42-0) [ändern](#page-42-0), [25](#page-42-0) [Overlay, 27](#page-44-0) [Standardeinstellung, 240](#page-257-0) Start/Stop (Taste), [63,](#page-80-0) [99](#page-116-0), [151](#page-168-0) [Starten einer Erfassung, 151](#page-168-0) [Statistik, 188](#page-205-0) **[Steckverbinder](#page-94-0)** [Seitenwand](#page-94-0), [77](#page-94-0) [Strom](#page-32-0) [Stromversorgung](#page-32-0), [15](#page-32-0) [Stromversorgung](#page-34-0) [aus](#page-34-0), [17](#page-34-0) [Eingang](#page-96-0), [79](#page-96-0) [Kabel, 3](#page-20-0) [Schalter](#page-82-0), [65](#page-82-0) [trennen](#page-34-0), [17](#page-34-0) [Suchen](#page-237-0), [220](#page-237-0) Suchen (Taste), [55,](#page-72-0) [222](#page-239-0) [Suchen/Markieren, 296](#page-313-0) [Symbol](#page-86-0) [Dehnungspunkt](#page-86-0), [69](#page-86-0) [Triggerpegel](#page-88-0), [71](#page-88-0) [Triggerposition](#page-86-0), [69](#page-86-0)

### **T**

Tabelle, Ereignistabelle, [110](#page-127-0), [111](#page-128-0) [Tabellenkalkulations-](#page-252-0)Dateiformat (.CSV), [235](#page-252-0) Taste Auf 50 % setzen, [64,](#page-81-0) [127](#page-144-0) Auto-Setup, [20](#page-37-0), [55,](#page-72-0) [63,](#page-80-0) [81](#page-98-0), [88,](#page-105-0) [258](#page-275-0) B1 / B2 / B3 / B4, [100,](#page-117-0) [101](#page-118-0) B1/B2, [57,](#page-74-0) [137](#page-154-0) Bus, [100](#page-117-0), [101,](#page-118-0) [137](#page-154-0) Cursor, [59](#page-76-0), [194,](#page-211-0) [280](#page-297-0) D15 - D0, [66](#page-83-0), [120](#page-137-0) Default Setup, [66,](#page-83-0) [81,](#page-98-0) [87](#page-104-0) [Drucker](#page-268-0), [251](#page-268-0) [Druckersymbol, 65](#page-82-0) Einzel, [63,](#page-80-0) [151](#page-168-0), [269,](#page-286-0) [289](#page-306-0) Erfassen, [55](#page-72-0), [95](#page-112-0), [153,](#page-170-0) [274,](#page-291-0) [277](#page-294-0) Fein, [54,](#page-71-0) [59,](#page-76-0) [60,](#page-77-0) [61,](#page-78-0) [63](#page-80-0), [64](#page-81-0) Hardcopy, [65](#page-82-0), [251](#page-268-0) [Intensität](#page-176-0), [159](#page-176-0) [Kanal, 56](#page-73-0) M, [57,](#page-74-0) [202,](#page-219-0) [204](#page-221-0) Markierung setzen/löschen, [62,](#page-79-0) [221](#page-238-0) Math, [57,](#page-74-0) [202](#page-219-0), [204](#page-221-0) Menu Off, [66,](#page-83-0) [260](#page-277-0)

Messen, [55,](#page-72-0) [177](#page-194-0), [188](#page-205-0), [189,](#page-206-0) [259](#page-276-0), [263,](#page-280-0) [266,](#page-283-0) [270](#page-287-0) Ref, [57,](#page-74-0) [211](#page-228-0), [236](#page-253-0) [Rückwärts](#page-79-0), [62](#page-79-0) Save/Recall, [56](#page-73-0), [66](#page-83-0), [230](#page-247-0) Start/Stop, [63](#page-80-0), [99](#page-116-0), [151](#page-168-0) Suchen, [55,](#page-72-0) [222](#page-239-0) [Test](#page-72-0), [55](#page-72-0) [Trigger](#page-72-0), [55](#page-72-0) Trigger erzwingen, [64,](#page-81-0) [123](#page-140-0) Trigger-Menü, [128](#page-145-0), [282](#page-299-0) [Triggerpegel](#page-80-0), [63](#page-80-0) Utility, [25,](#page-42-0) [28](#page-45-0), [31](#page-48-0), [56,](#page-73-0) [155](#page-172-0), [158,](#page-175-0) [242](#page-259-0) [Vertical](#page-73-0), [56](#page-73-0) [Vorwärts](#page-79-0), [62](#page-79-0) Wählen, [60,](#page-77-0) [280](#page-297-0) Wiedergabe/Pause, [62,](#page-79-0) [218](#page-235-0) [Zoom, 61](#page-78-0) Taste B1 / B2 / B3 / B4, [57,](#page-74-0) [100](#page-117-0), [101](#page-118-0) Taste D15 - D0, [66,](#page-83-0) [120](#page-137-0) [Taste im Trigger-Menü](#page-299-0) [Taste, 282](#page-299-0) [Tastkopf P6139A](#page-19-0), [2](#page-19-0) Tastkopf P6516, [3](#page-20-0), [118](#page-135-0) [TASTKOPF-ABGL.-Anschluss, 76](#page-93-0)

[digital, 76](#page-93-0) TEK-USB-488-Adapter, [5](#page-22-0), [41](#page-58-0), [44](#page-61-0), [79](#page-96-0) [TekSecure, 251](#page-268-0) [TekVPI, 13](#page-30-0) **[Temperatur](#page-25-0)** [DPO4000 und MSO4000, 8](#page-25-0) [P6139A, 10](#page-27-0) [P6516, 11](#page-28-0) [Test \(Test\)](#page-72-0), [55](#page-72-0)

[Tastköpfe](#page-29-0)

[anschließen](#page-29-0), [12](#page-29-0) [BNC, 13](#page-30-0) [digital, 14](#page-31-0) [Erdungsleiter](#page-40-0), [23](#page-40-0) [P6139A, 2](#page-19-0) [P6516, 3](#page-20-0)

[TekVPI, 13](#page-30-0)

[Tastkopfkomp.](#page-36-0), [19](#page-36-0) [Tastkopfkompensation, 21](#page-38-0)

**[Tastkopfstecker](#page-93-0)** [analog, 76](#page-93-0)

[TEK-USB-488-Adapter](#page-22-0), [5](#page-22-0)

TPA-BNC-Adapter, [5,](#page-22-0) [13](#page-30-0)

[Tiefe, DPO4000 und MSO4000](#page-24-0), [7](#page-24-0) [Timingauflösung \(Anzeige\), 72](#page-89-0) TPA-BNC-Adapter, [5](#page-22-0), [13](#page-30-0) [Transition-Trigger, definiert, 135](#page-152-0)

[Transportkoffer, 5](#page-22-0) Treiber, [40,](#page-57-0) [44](#page-61-0) **[Trigger](#page-152-0)** [Anstieg/Abfall, Definition, 135](#page-152-0) Anzeige, [71,](#page-88-0) [146](#page-163-0) [B-Trigger nach](#page-166-0) Verzögerungszeit, [149](#page-166-0) [Bus, Definition, 136](#page-153-0) [Busse, 137](#page-154-0) [Byteüberprüfung, 145](#page-162-0) [Byteüberprüfung bei](#page-163-0) RS-232, [146](#page-163-0) [CAN-Bus, 143](#page-160-0) [Datenabgleich im Ro](#page-162-0)llfenster, [145](#page-162-0) [Ereignis, definiert, 121](#page-138-0) [erzwingen, 122](#page-139-0) [Flanke, 126](#page-143-0) [Flanke, Definition, 131](#page-148-0) [Folge \(B-Trigger\), Definition](#page-148-0), [131](#page-148-0) [Holdoff, 123](#page-140-0) [I2C-Bus](#page-157-0), [140](#page-157-0) [Impulsbreite, Definition, 132](#page-149-0) [Konzepte](#page-138-0), [121](#page-138-0) [Kopplung](#page-141-0), [124](#page-141-0) [Logik, Definition, 133](#page-150-0) Modi, [122](#page-139-0), [129](#page-146-0)

Nachtrigger, [121,](#page-138-0) [126](#page-143-0) [Parallelbus-Datenabgleich](#page-163-0), [146](#page-163-0) parallele Busse, [100,](#page-117-0) [139](#page-156-0) [Pegel](#page-143-0), [126](#page-143-0) [Positionssymbol, 69](#page-86-0) [Punkt](#page-109-0), [92](#page-109-0) [RS-232-Bus, 144](#page-161-0) [Runt, Definition, 132](#page-149-0) [sequentiell, 147](#page-164-0) serielle Busse, [100,](#page-117-0) [139](#page-156-0), [296](#page-313-0) [Setup-and-Hold, Definition, 134](#page-151-0) [SPI-Bus, 142](#page-159-0) [Statusanzeige, 70](#page-87-0) [Triggern auf B-Ereignisse](#page-167-0), [150](#page-167-0) [verzögerte](#page-164-0), [147](#page-164-0) [Video, Definition](#page-153-0), [136](#page-153-0) [Videozeilen](#page-302-0), [285](#page-302-0) Vortrigger, [121](#page-138-0), [126](#page-143-0) Trigger erzwingen (Taste), [64,](#page-81-0) [123](#page-140-0) [Trigger-Ausgangsanschluss, 78](#page-95-0) Trigger-Menü, [55](#page-72-0), [128,](#page-145-0) [147](#page-164-0), [282](#page-299-0) [Trigger-Menü \(Taste\)](#page-145-0) [Taste, 128](#page-145-0) **[Triggermodi](#page-139-0)** [Auto](#page-139-0), [122](#page-139-0) [Normal](#page-139-0), [122](#page-139-0)

#### **[Triggerpegel](#page-144-0)** [Drehknopf, 127](#page-144-0) [Pegel-Taste, 63](#page-80-0) [Symbol, 71](#page-88-0) [Triggertypen, definiert](#page-148-0), [131](#page-148-0)

## **U**

[Unendliche Nachleuchtdauer, 155](#page-172-0) [Unscharfe Flanken](#page-193-0), [176](#page-193-0) USB, [xi](#page-14-0), [5](#page-22-0), [41,](#page-58-0) [43](#page-60-0), [44,](#page-61-0) [56](#page-73-0), [65](#page-82-0), [226](#page-243-0), [242](#page-259-0) [USB-Geräteanschluss, 79](#page-96-0) [USB-Hostanschlüsse](#page-96-0), [79](#page-96-0) [USB-Tastatur](#page-66-0), [49](#page-66-0) [USBTMC, 79](#page-96-0) Utility (Menü), [26](#page-43-0), [28](#page-45-0), [56](#page-73-0), [65](#page-82-0), [155](#page-172-0) Utility (Taste), [25,](#page-42-0) [28](#page-45-0), [31,](#page-48-0) [56](#page-73-0), [155](#page-172-0), [158,](#page-175-0) [242](#page-259-0)

### **V**

[Variable Nachleuchtzeit](#page-172-0), [155](#page-172-0) [Verbindung zu einem](#page-57-0) PC herstellen, [40](#page-57-0) [Verfahren](#page-97-0) [analoge Kanäle einrichten, 80](#page-97-0) [Anschließen an eine](#page-57-0)n Computer, [40](#page-57-0) [auf Bussen triggern, 137](#page-154-0) [automatische Messu](#page-197-0)ngen auswählen, [180](#page-197-0) [automatische Messu](#page-194-0)ngen durchführen, [177](#page-194-0) [Bildschirmdarstellung](#page-247-0)en speichern, [230](#page-247-0) [Busparameter einrichten, 101](#page-118-0) [digitale Kanäle einrichten, 114](#page-131-0) [drucken, 242](#page-259-0) [e\\*Scope verwenden, 46](#page-63-0) [Eingangsparameter](#page-180-0) festlegen, [163](#page-180-0) [Firmware aktualisieren](#page-50-0), [33](#page-50-0) [Funktionsprüfung du](#page-35-0)rchführen, [18](#page-35-0) [Kanäle und Busse](#page-100-0) beschriften, [83](#page-100-0) [MagniVu verwenden, 120](#page-137-0) [manuelle Messungen](#page-210-0) mit Cursorn vornehmen, [193](#page-210-0) [Oszilloskop ausschalten, 17](#page-34-0) [Oszilloskop einschalten](#page-32-0), [15](#page-32-0) [Sequenztrigger verwenden, 147](#page-164-0) [Setups abrufen, 237](#page-254-0)

[Setups speichern](#page-254-0), [237](#page-254-0) [Signale abrufen, 230](#page-247-0) [Signale speichern, 230](#page-247-0) [Signalpfad kompensieren, 30](#page-47-0) [Spannungstastkopf](#page-38-0) kompensieren, [21](#page-38-0) [Speicher löschen, 251](#page-268-0) [Suchen in und Hinzu](#page-237-0)fügen von Marken zu Signalen, [220](#page-237-0) [Tastköpfe und Adapt](#page-29-0)er verbinden, [12](#page-29-0) [Trigger auswählen, 131](#page-148-0) [Verwalten von Signa](#page-231-0)len mit größerer Aufzeichnungslänge, [214](#page-231-0) [Verwenden von Wav](#page-231-0)e Inspector, [214](#page-231-0) [VISA-Kommunikation](#page-57-0) einrichten, [40](#page-57-0) [Versatile Probe Interface](#page-30-0), [13](#page-30-0) [Vertical](#page-73-0) [Menü](#page-73-0), [56](#page-73-0) [Position \(Drehknopf\), 64](#page-81-0) [Skala \(Drehknopf\), 64](#page-81-0) [Taste, 56](#page-73-0)

#### [Vertikal](#page-180-0)

[Menü, 163](#page-180-0) [Menüknopf, 64](#page-81-0) Offset, [167,](#page-184-0) [168](#page-185-0) [Position, 162](#page-179-0) [Position \(Drehknopf\)](#page-99-0), [82](#page-99-0) [Position und Auto-Setup](#page-107-0), [90](#page-107-0) [Position und Offset](#page-185-0), [168](#page-185-0) Skala, [162,](#page-179-0) [287](#page-304-0) [Vertikale](#page-99-0) [Skala \(Drehknopf\)](#page-99-0), [82](#page-99-0) [Vertikales Kanalmenü, 163](#page-180-0) [Vertrauliche Daten](#page-268-0), [251](#page-268-0) [Verzögerter Trigger](#page-164-0), [147](#page-164-0) [Verzögerungsmessung, 180](#page-197-0) [Video](#page-95-0) [Anschluss, 78](#page-95-0) [Halbbilder](#page-299-0), [282](#page-299-0) [Trigger, 282](#page-299-0) [Zeilen](#page-302-0), [285](#page-302-0)

[Videotrigger, definiert, 136](#page-153-0) [VISA, 40](#page-57-0) [Vor der Installation](#page-18-0), [1](#page-18-0) [Vordefinierte Math-Ausdrücke, 202](#page-219-0) Vortrigger, [121,](#page-138-0) [126](#page-143-0) [Vorwärtstaste](#page-79-0), [62](#page-79-0)

## **W**

Wählen (Taste), [60](#page-77-0), [280](#page-297-0) Wave Inspector, [x,](#page-13-0) [214](#page-231-0) [Weiße Flanken, 176](#page-193-0) [Weiterführende Dokumente](#page-15-0), [xii](#page-15-0) [Werkseitige Kalibrierung, 32](#page-49-0) [Wiedergabe](#page-234-0), [217](#page-234-0) [Wiedergabe-/Pause-Taste](#page-235-0), [218](#page-235-0) [Wiedergabe-/Pausen-Modus](#page-235-0), [218](#page-235-0) [Wiedergabe/Pause-Taste, 62](#page-79-0)

#### **Z**

[Zoom](#page-232-0), [215](#page-232-0) Drehknopf, [61,](#page-78-0) [215](#page-232-0) [Horizontal](#page-308-0), [291](#page-308-0) [Rastergröße, 217](#page-234-0) [Taste, 61](#page-78-0) [Zubehör](#page-18-0), [1](#page-18-0) [zurücksetzen](#page-106-0) [Autoset, 89](#page-106-0) [Zusatzanzeige, 73](#page-90-0) [Zyklus-Mittelwertmessung](#page-201-0), [184](#page-201-0) [Zyklusflächenmessung, 185](#page-202-0)